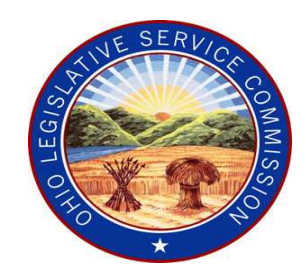

## **State of Ohio Electronic Rule Filing(ERF)**

## **Rule Authoring Software: RAS3**

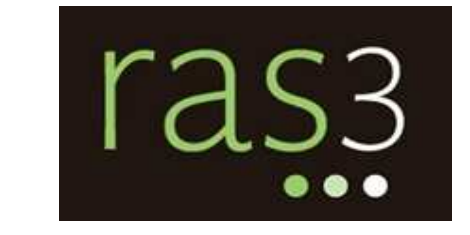

## Training Manual

Manual Version: R3-0315

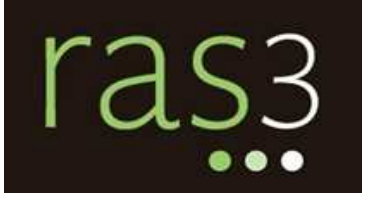

## **Table of Contents**

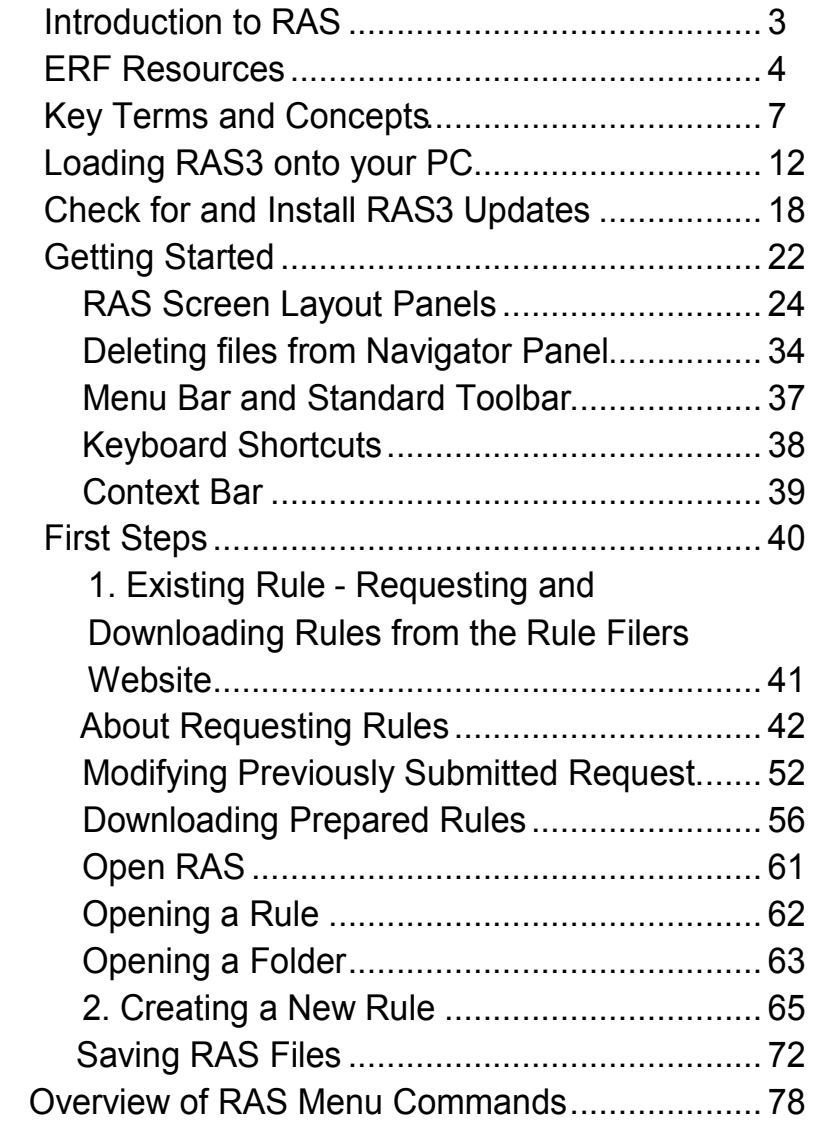

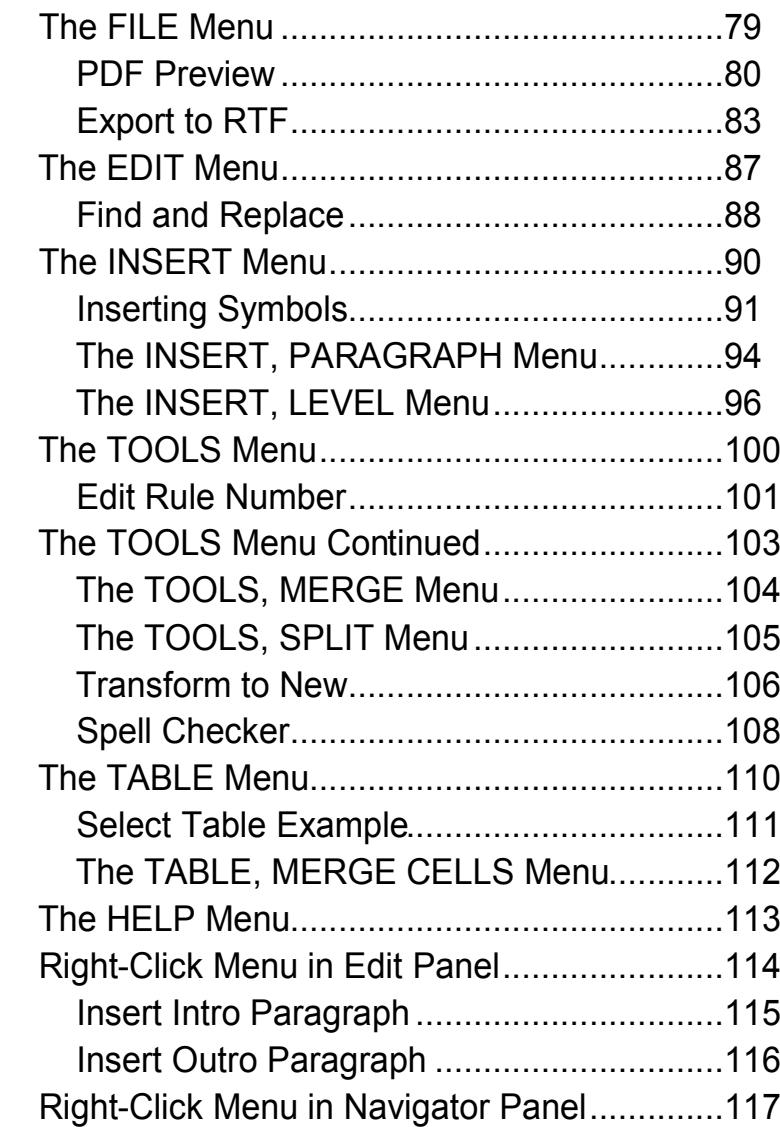

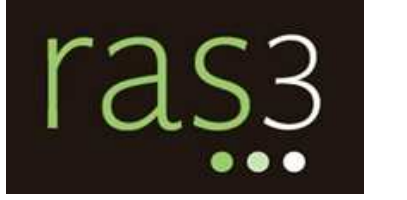

## **Table of Contents (con't.)**

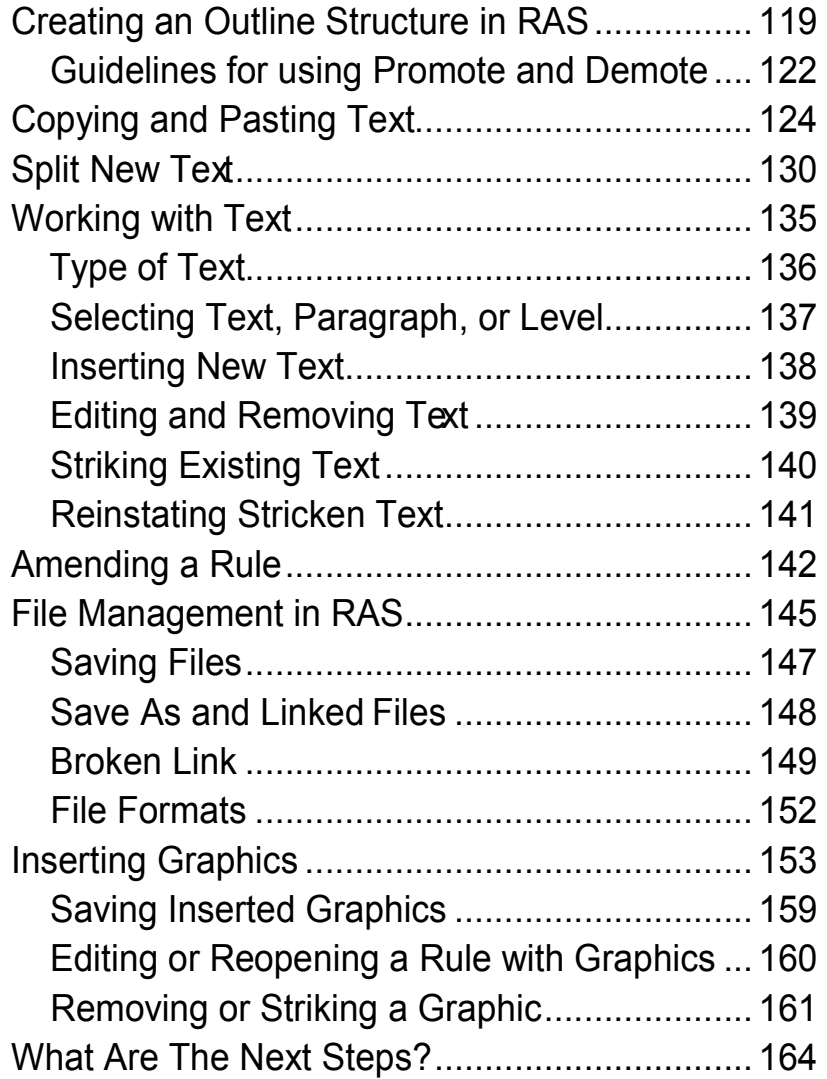

**Appendix A** 

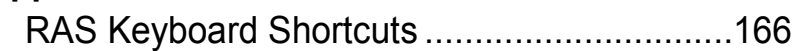

*Introduction to RAS*

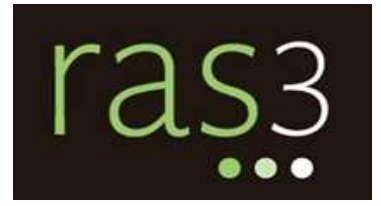

## In this class you will learn...

- Key terms and concepts.
- •RAS basic skills for creating new rules and amending rules, saving RAS documents, and working with text and levels.
- •The process of requesting and downloading<br> rules from the Rule Filers Website.

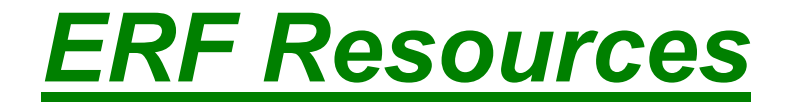

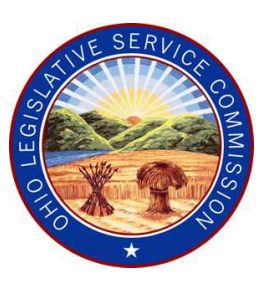

## **For any questions about Electronic Rule Filing,call the ERF Help Desk**

## **614-387-2078**

Monday – Friday 8:00 am – 5:00 pm

Email: **erfhelpdesk@lsc.state.oh.us**

## *ERF Resources*

This class does not cover \*procedures\* relating to the drafting and filing of rules *(in other words, you will learn "how" but not "why").*

For procedural information, refer to the LSC and JCARR manuals, or contact those agencies directly.

*LSC Rule Drafting Manual:www.lsc.state.oh.us/rules/*

*JCARR Procedures Manual:*

*www.jcarr.state.oh.us*

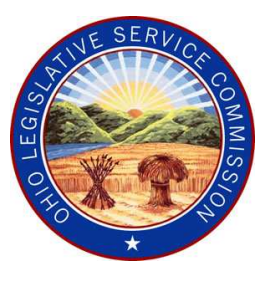

## *ERF Resources*

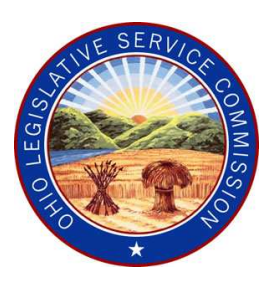

## **Website Addresses**

Register of Ohio: www.registerofohio.state.oh.us

- Link to the Rule Filers Website
- Link to the ERF Website
- Notices of upcoming public hearings on proposed rules
- Browse and search proposed and adopted rules
- Helpful information about rule making in Ohio

#### ERF Website: https://erf.registerofohio.state.oh.us

- Create packages and file rules

#### JCARR Dates Calculator: http://www.jcarr.state.oh.us

- Determine public hearing and effective dates based on a specified event date.

## **Key Terms and Concepts**

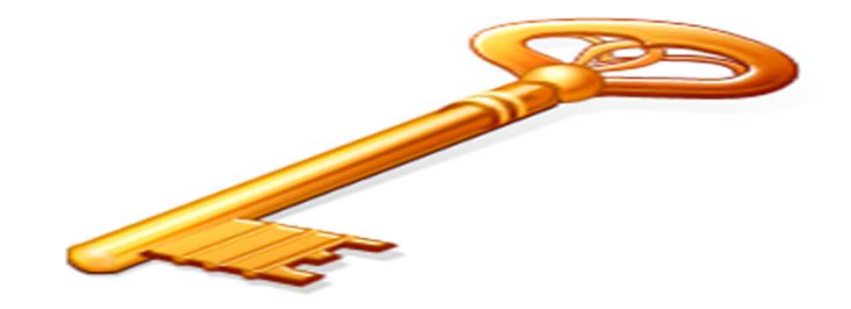

## **The Electronic Rule-Filing System Consists of:**

- **(1) The Rule Filers Website** Where you request and download prepared rules.
- **(2) The Rule Authoring Software: RAS3** Software you use to create and edit rules.
- **(3) The ERF Website** Where you create packages and file rules.

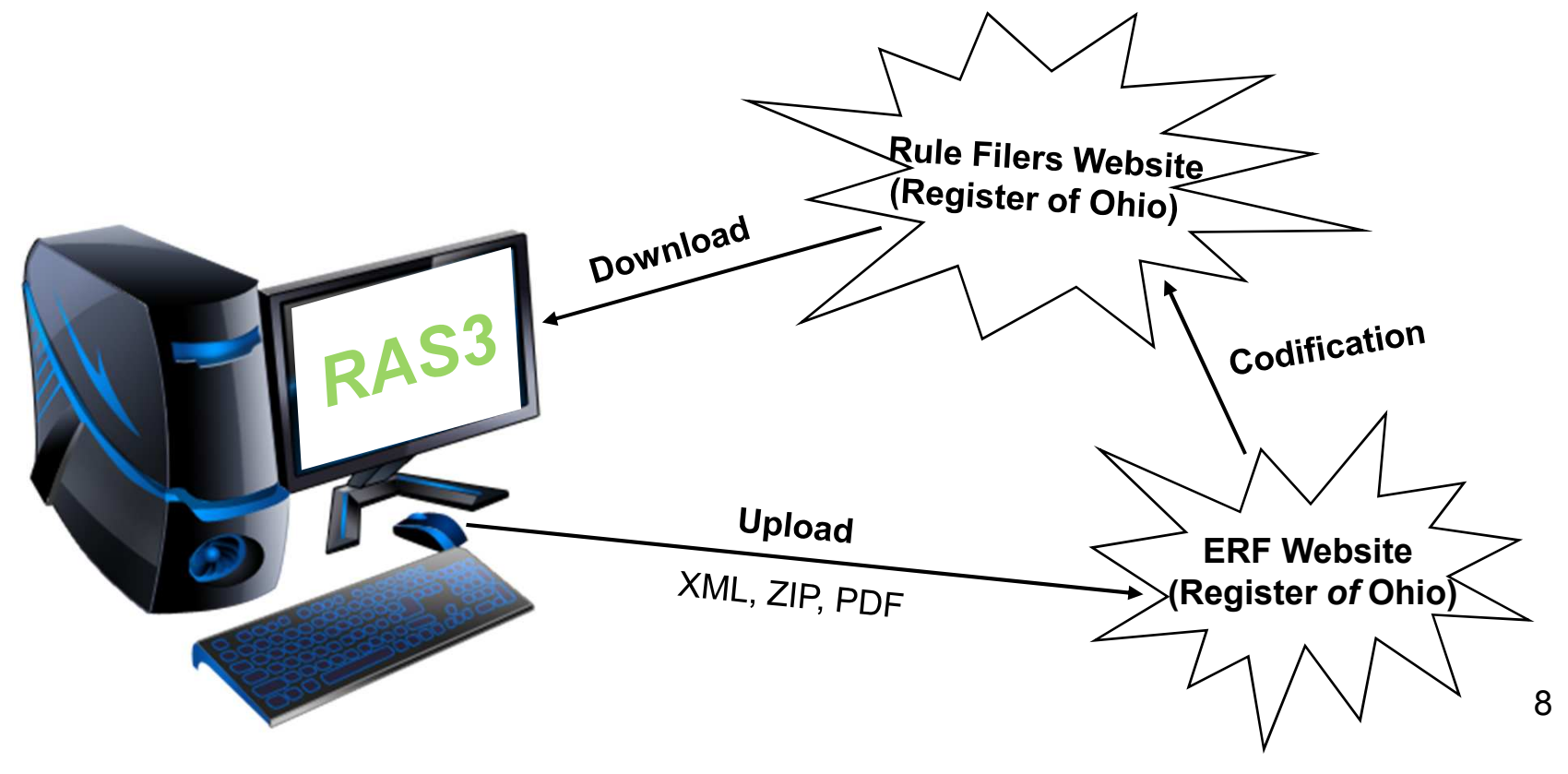

## **Why RAS?**

In order to make rules that were compatible with the Electronic Rule-Filing System, we needed a way to create rules that:

- 1) could be transmitted via the Internet and
- 2) adhered to the format described in the LSC Rule Drafting Manual

The solution was RAS: rule-drafting software in which auser can create and save rules in a file format called **XML**.

**XML stands for** *eXtensible <sup>M</sup>arkup <sup>L</sup>anguage***.**

XML is a universal language for sending and receiving documents via the Internet and for creating documents that must adhere to a specific structure (format).

While other software programs, including newer versions of Microsoft Word, can create XML documents, *only RAS-created XML files are compatible with the ERF Website*.<del>® **- What is XML?**<br>Muds for e<u>Xtensible Markup Language</u><br>Anguage for sending and receiving<br>Markulter and for creating documents<br>structure (format).<br>Programs, including newer versio<br>Create XML documents, only RA<br>Markulter</del>

## **How does RAS work?**

- - Functions such as outline numbering and outline formatting are included to support the LSC Rule Drafting Manual guidelines.
- - When rules created in RAS are saved, they are saved as XML files and are compatible with the ERF Website.
- Conceptually, RAS is a rules processor, not a word processor. RAS takes control of all document, paragraph, and character formatting.
- Menu choices and toolbar buttons assist with rule drafting.
- Some RAS functions are available only when the cursor is in a specific location ("cursor position").

#### *These and other topics will be discussed in more detail throughout the class.*

## **Loading RAS3 onto your PC**

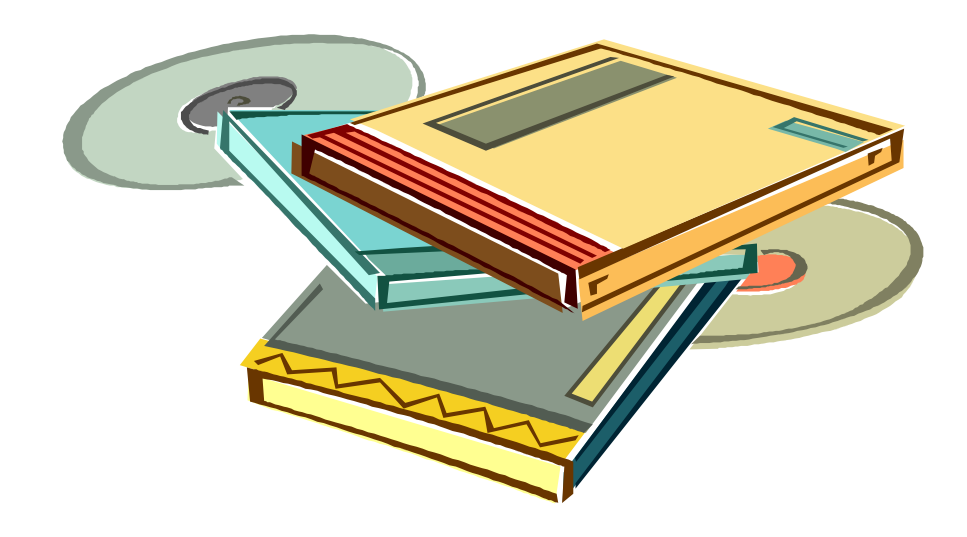

#### **\*\*\* It is recommended that a System Administrator or IT Personnel install the RAS3 software. \*\*\***

**Minimum System Requirements:**

Winzip or other .zip file extracting software

Adobe Reader (for previewing rules as PDF)

#### **Installation Instructions for RAS3 using Windows:**

- 1. User must have permission to install software.<br>2. Locate and delete any existing RAS3 folder from
- Locate and delete any existing RAS3 folder from the user's home directory, if applicable. If a user has not previously installed RAS3, skip this step.

The RAS3 folder is located at:

<root.\Documents and Settings\<username>\ras3 for Microsoft Windows 2000, XP, and 2003 users

<root>\Users\<username>\ras3 for Microsoft Windows Vista and 7 users

3. Open a browser and go to the download site at: **http://ras.lis.state.oh.us/**. Download the RAS3 zip file by clicking the link and saving the file.

(If a user has previously installed RAS3, an error message may state that the zip file already exists, asking if it should be replaced. Select **Yes**.)

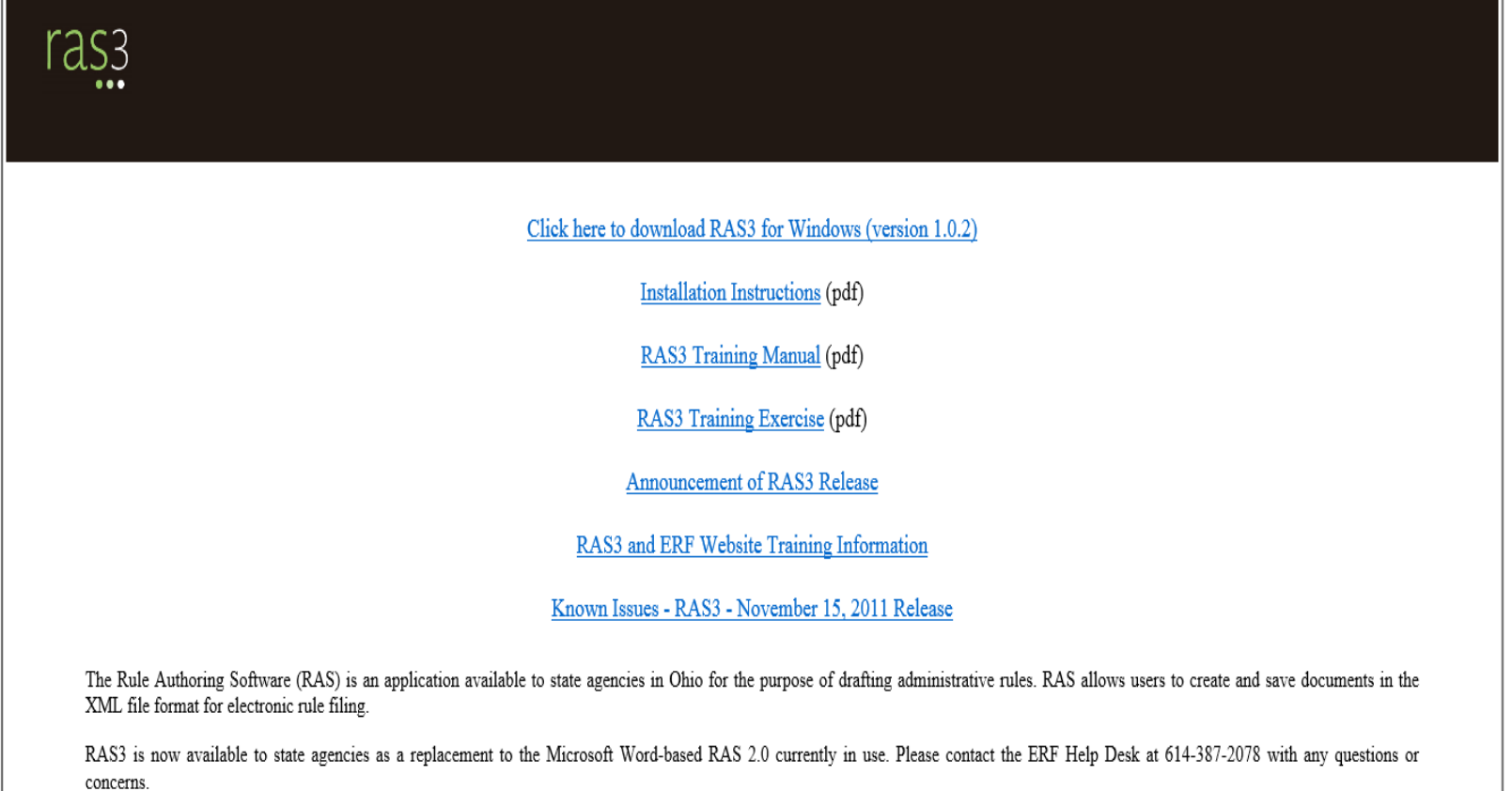

4. Locate the downloaded zip file and use Winzip, or other zip extraction software, to extract the zip file into the user's home directory.

Example:

Microsoft Windows 2000, XP, and 2003: <root>\Documents and Settings\<username>Microsoft Windows Vista and 7:<root>\Users\<username>A RAS3 folder will be created in the user's home directory.

- 5. Locate the newly created RAS3 folder and double-click to open the folder. Locate the RAS.exe file; right-click and select "**Create Shortcut**." Rename the shortcut to **RAS3** by right-clicking on the filename and then move it to the desktop.
- 6. Launch the application by double-clicking on the RAS3 shortcut on the desktop.

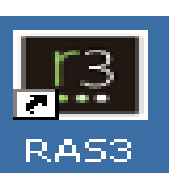

If you get a prompt that reads: "The publisher could not be verified. Are you sure you want to run this software?" – **Uncheck** the checkbox that reads **"Always ask before opening this file"** and click **Run**.

- 7. Once the RAS3 application has opened, you should see a panel titled "**Navigator**" in the lower right-hand corner. Double-click the 103\$0-3-01 rule filename. It will open the rule in the large edit panel in the middle of the screen.
- 8. If the rule opens, the installation was successful. You can close the download page and, if you wish, delete the downloaded zip file.
- 9. Now that RAS3 is successfully installed on your PC, it is important to check that the current version of RAS3 is also installed.
- 10. Check the current version of RAS3 by selecting the **Help** Tab and then the **About RAS** option from the drop-down menu.

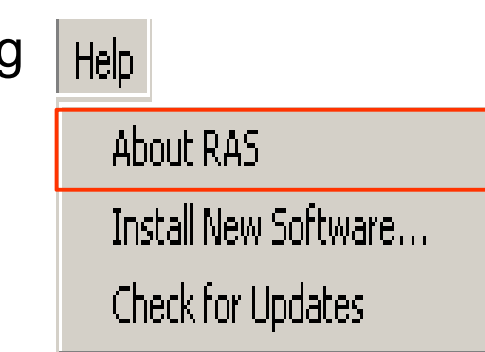

11. An **About RAS3** dialog box will appear.

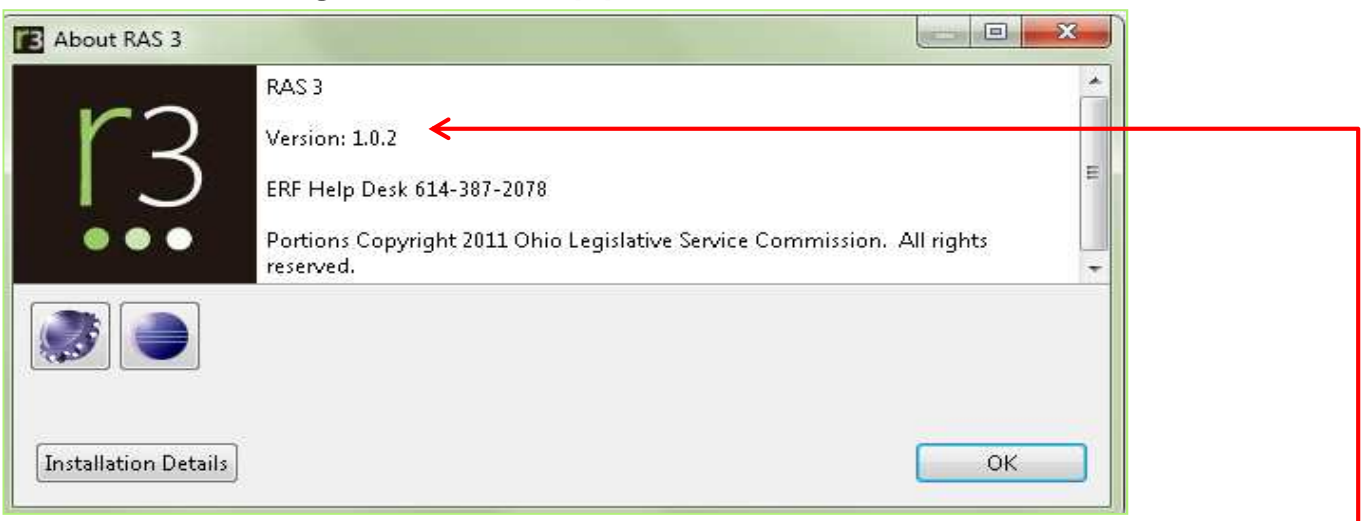

12. The version of RAS3 currently loaded on your PC will display.

**NOTE:** The current version of RAS3 should be **1.0.2.**

13. If **Version: 1.0.2** appears, the installation process is complete and the latest version of RAS3 is loaded on your PC. If a version number other than **1.0.2** appears, follow the instructions on slide 22 to install the latest version of RAS3.

# **Check for and Install RAS3 Updates**

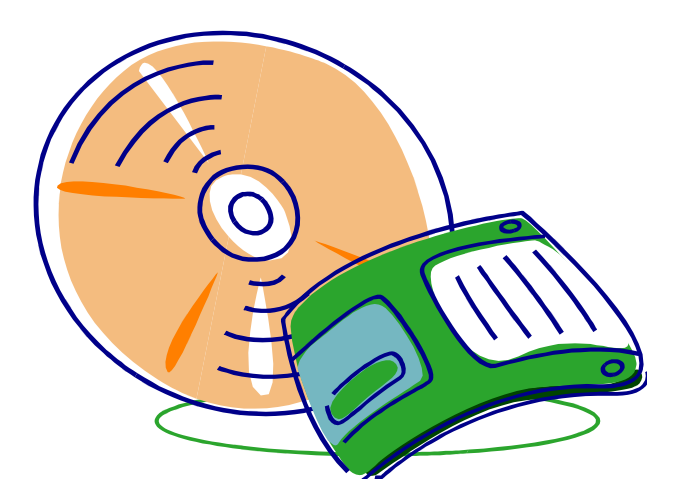

## **Check the Current Version of RAS3**

To display the current version of RAS installed on your computer:

- 1. Select the **Help** Tab.
- 2. From the drop-down box, select the **About RAS** option.

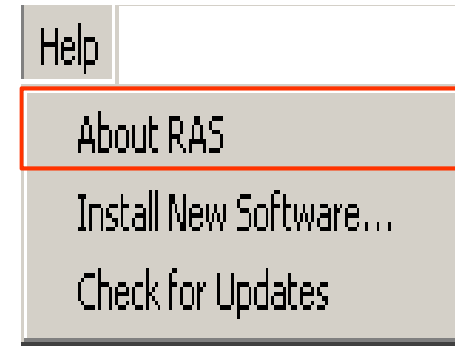

3. The following box will appear displaying the version number:

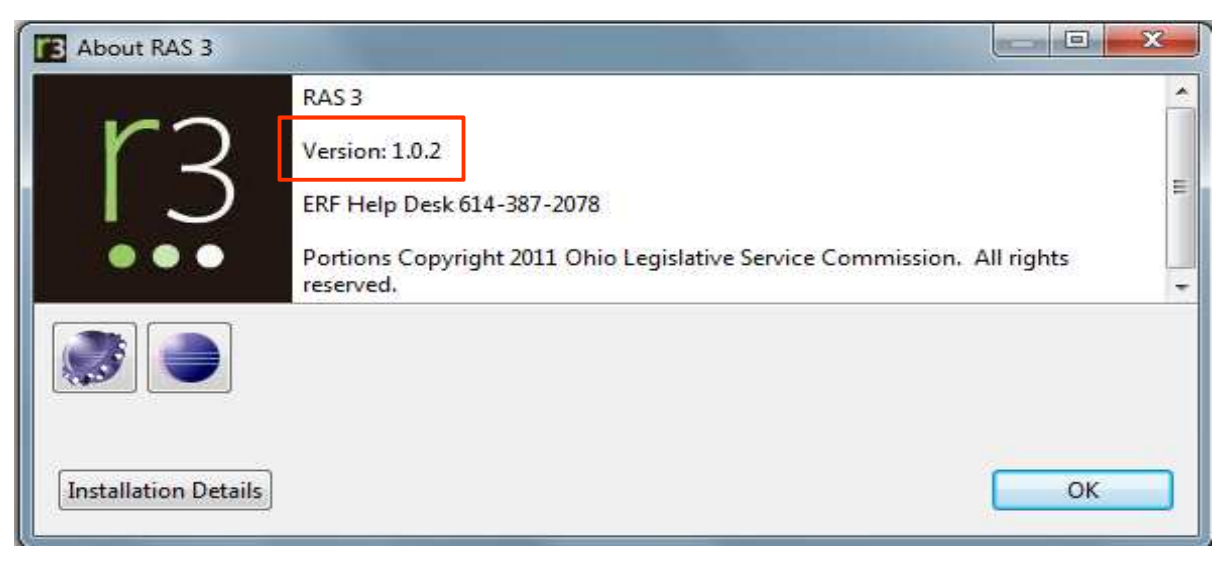

## **Check for and Install RAS3 Software Updates**

To check for new RAS3 software updates:

- 1. Select the **Help** Tab.<br>2. From the drop-down
- 2. From the drop-down box, select the **Check For Updates** option.

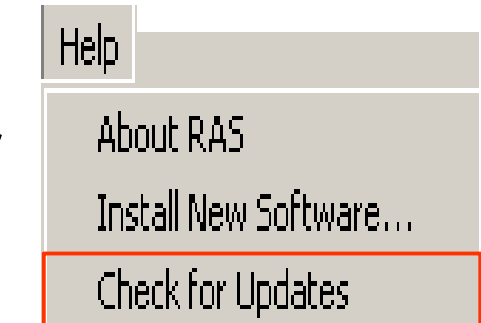

- 3. If at least one new software update exists, a message "**New Update has been found**" will appear. (Follow steps 4. – 8.) If no updates are found, skip to step 9.
- 4. Click **Finish.**
- 5. A message asking "...**do you wish to continue**" will appear.<br>6 Click **OK**
- 
- 6. Click **OK**. 7. A message stating that you should restart RAS3 will appear.
- 8. Click **Restart**. RAS3 will shut down and restart at which time you will have the latest RAS3 software version loaded on your PC and you can begin using RAS to work on your rules.

#### **Check for RAS3 Software Updates**

9. If no software updates are found, the message below will display:

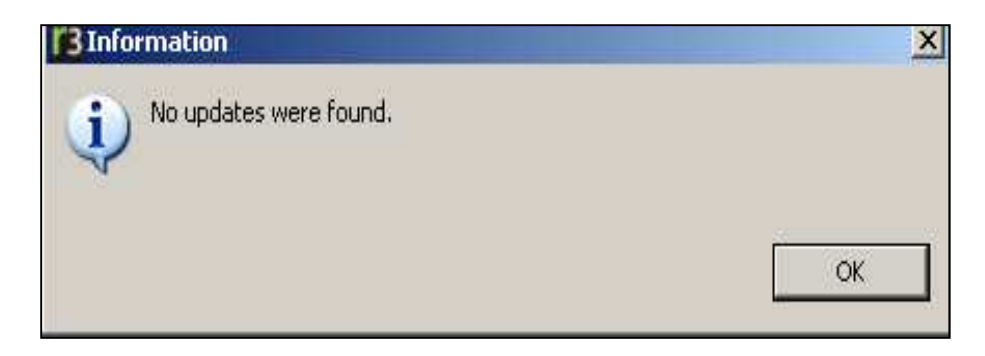

10. Click **OK**.

## **Getting Started**

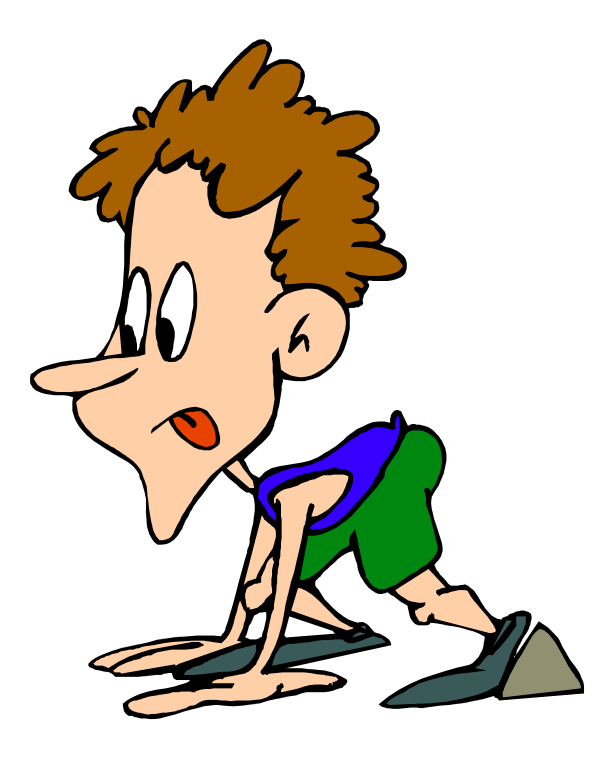

## **To start RAS:** Double-click on the RAS icon on the desktop. The following screen appears:

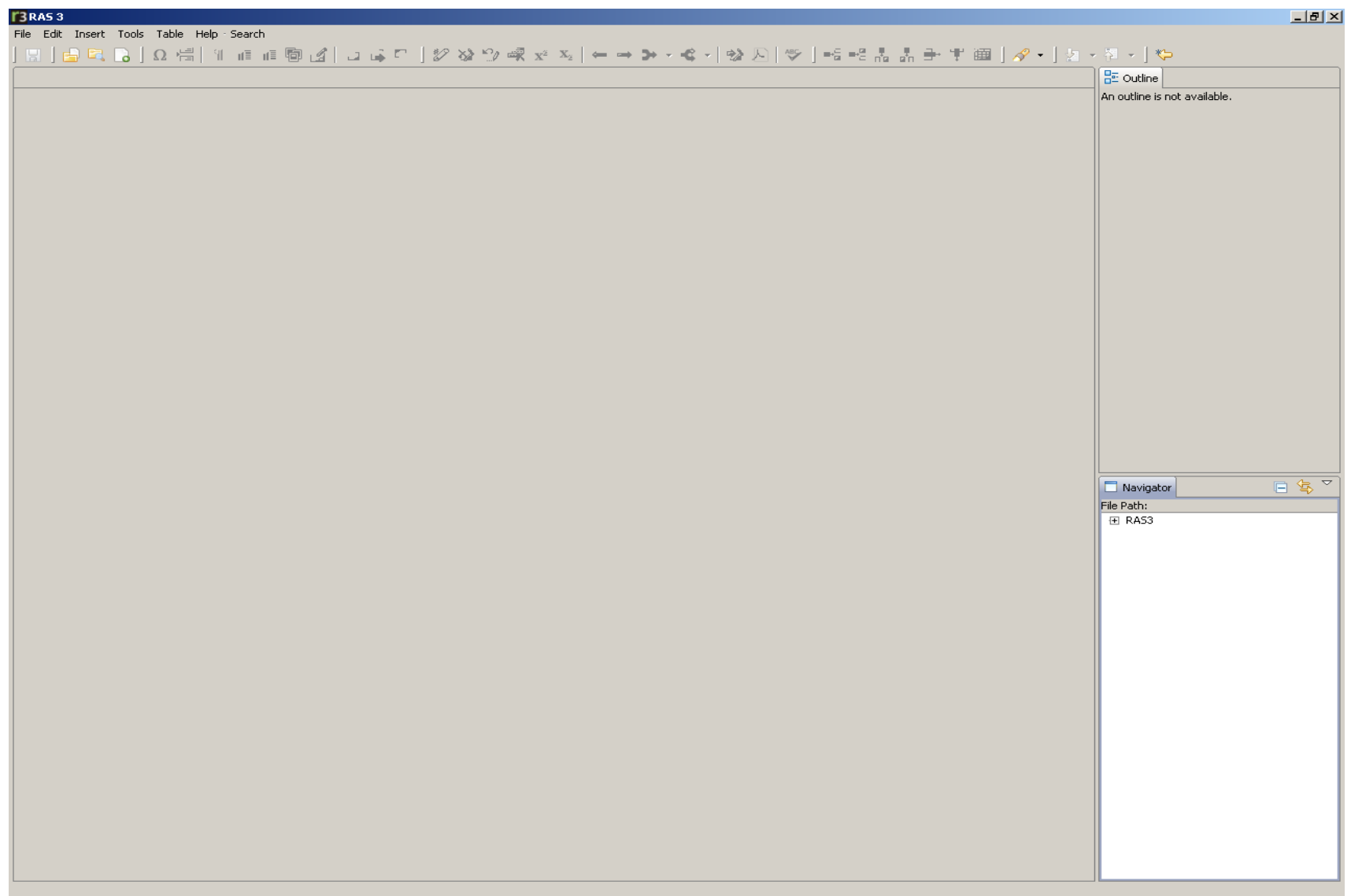

## **RAS Screen Layout Panels**

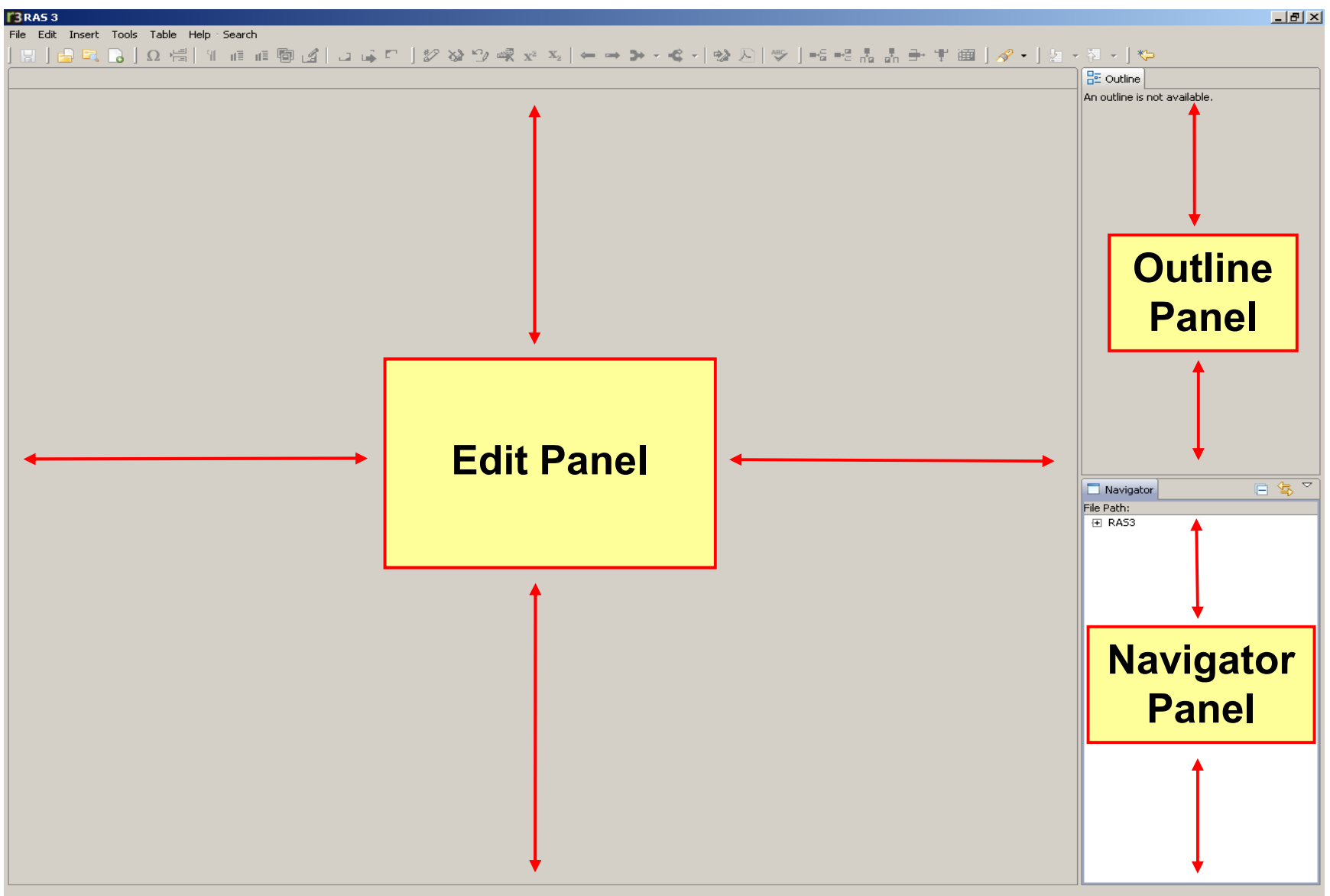

## **Edit Panel**

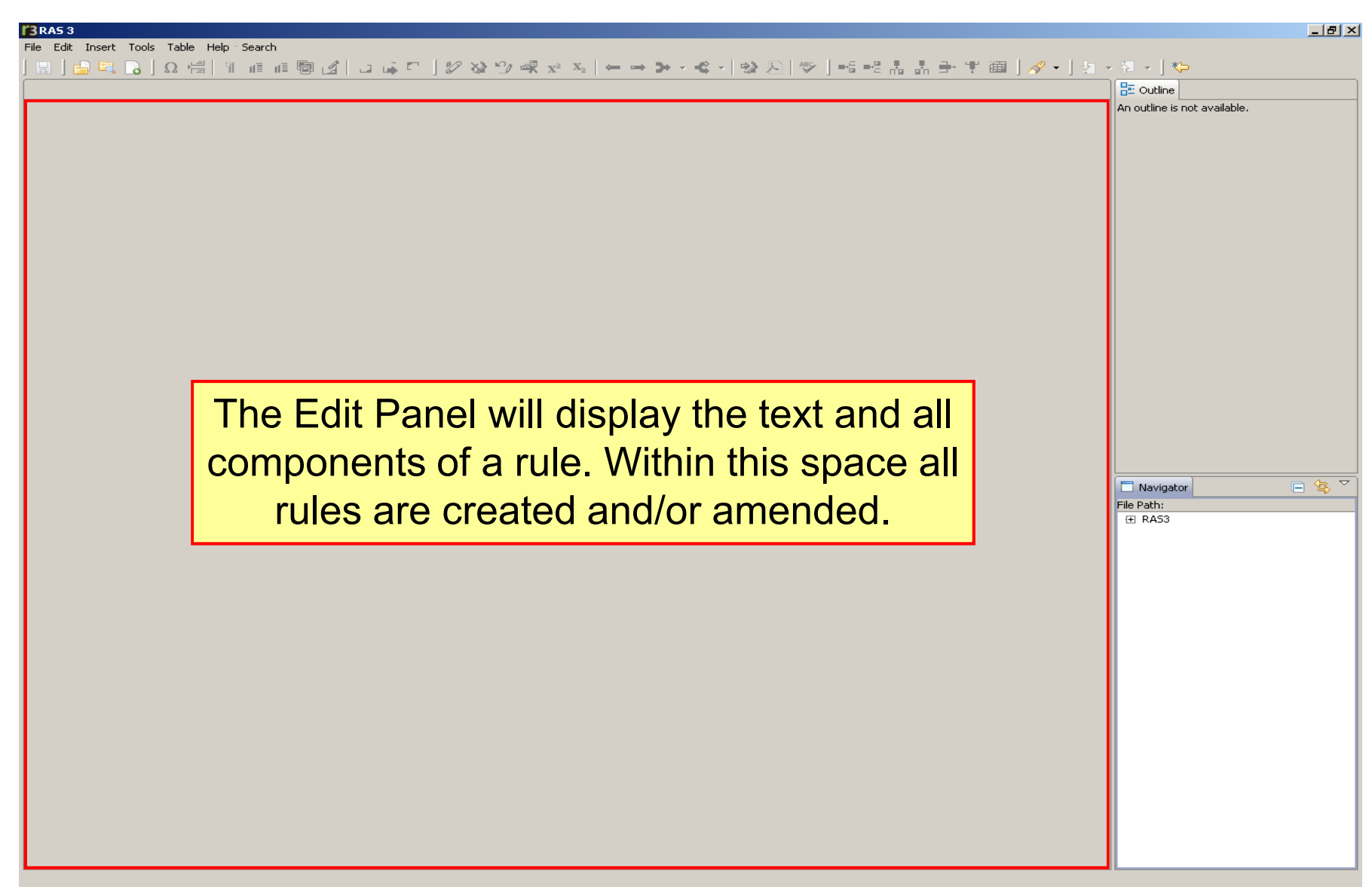

## **Outline Panel**

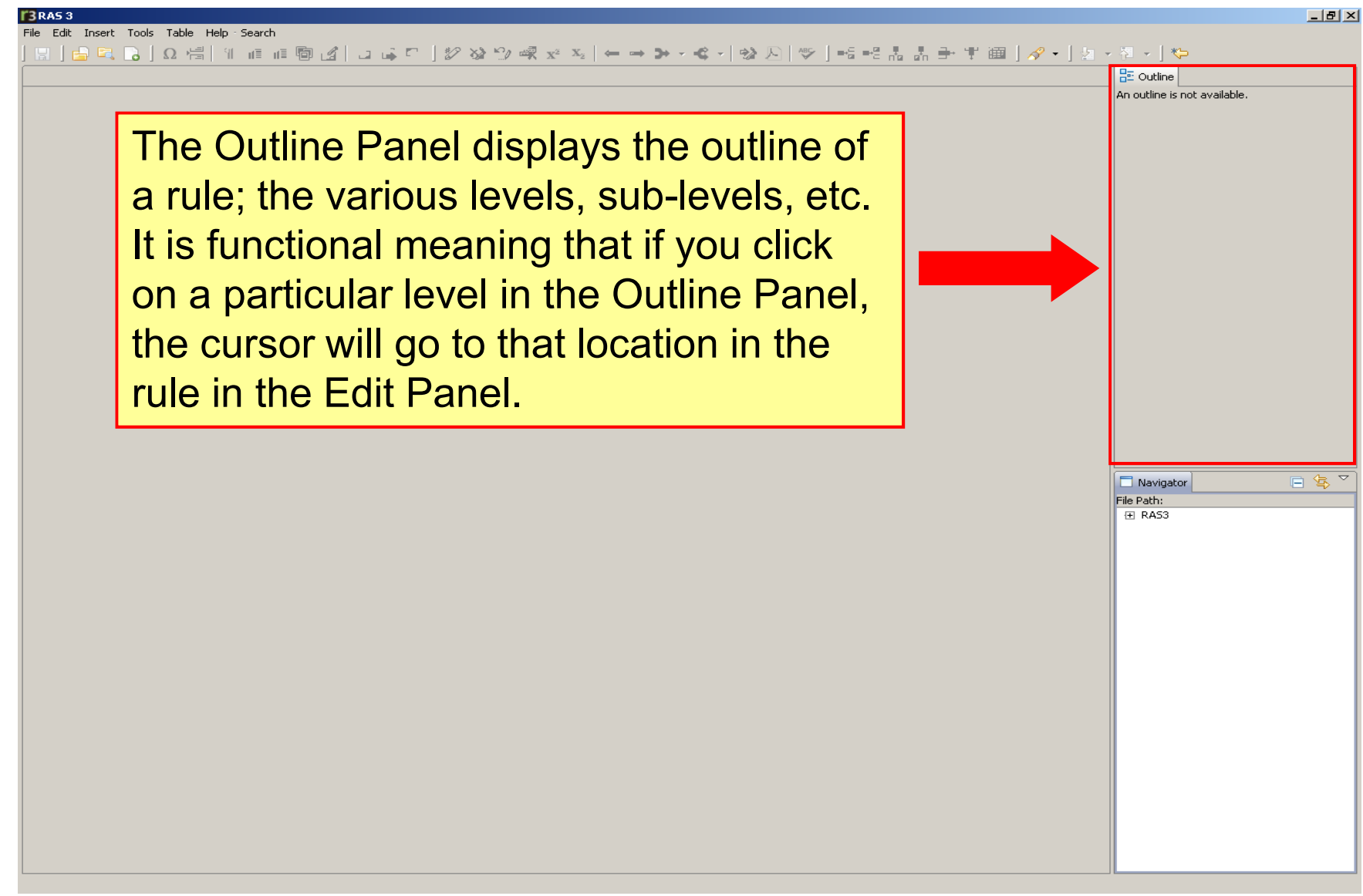

## **Navigator Panel**

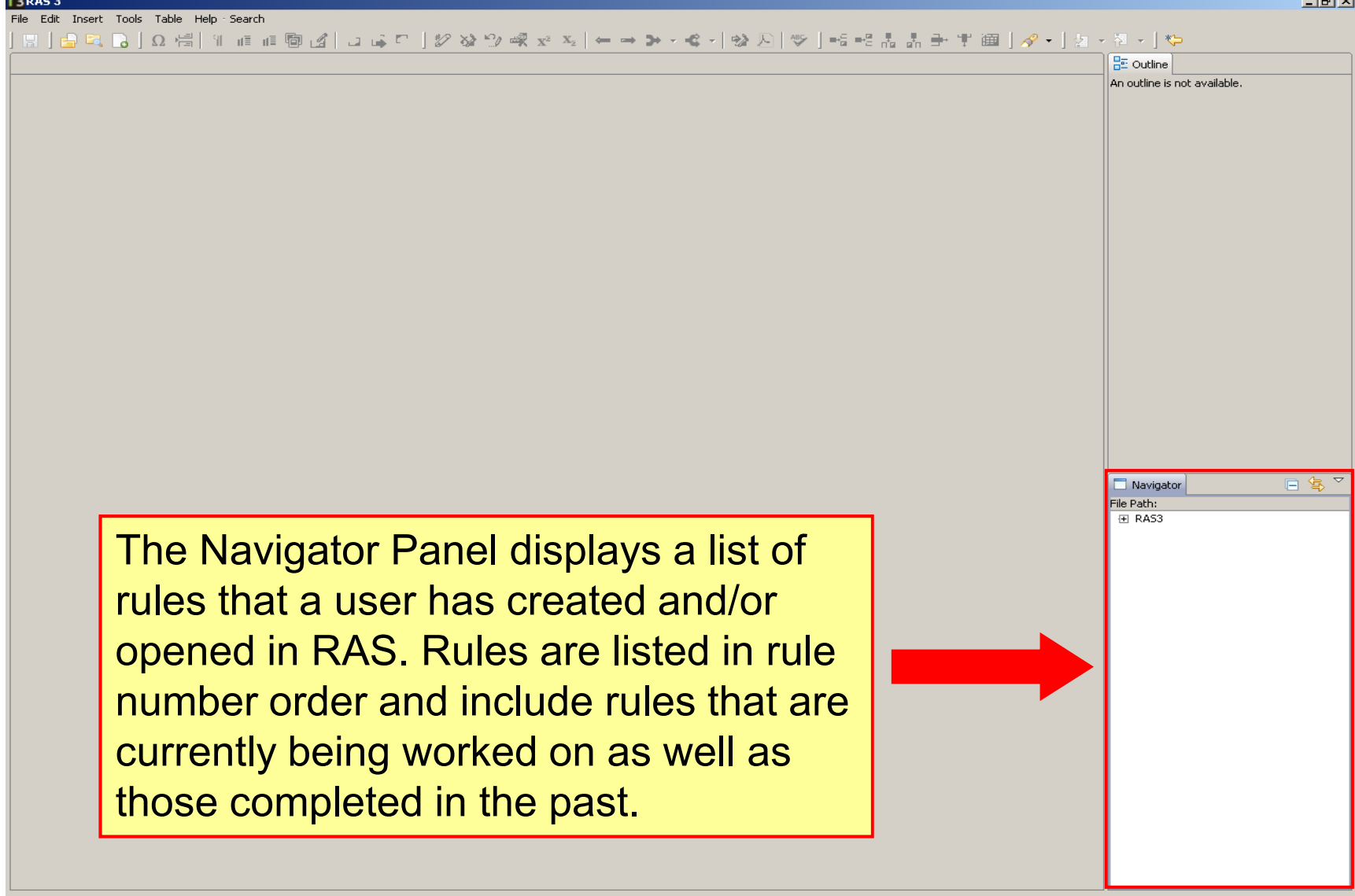

film the coll

## **Moving Screen Layout Panels**

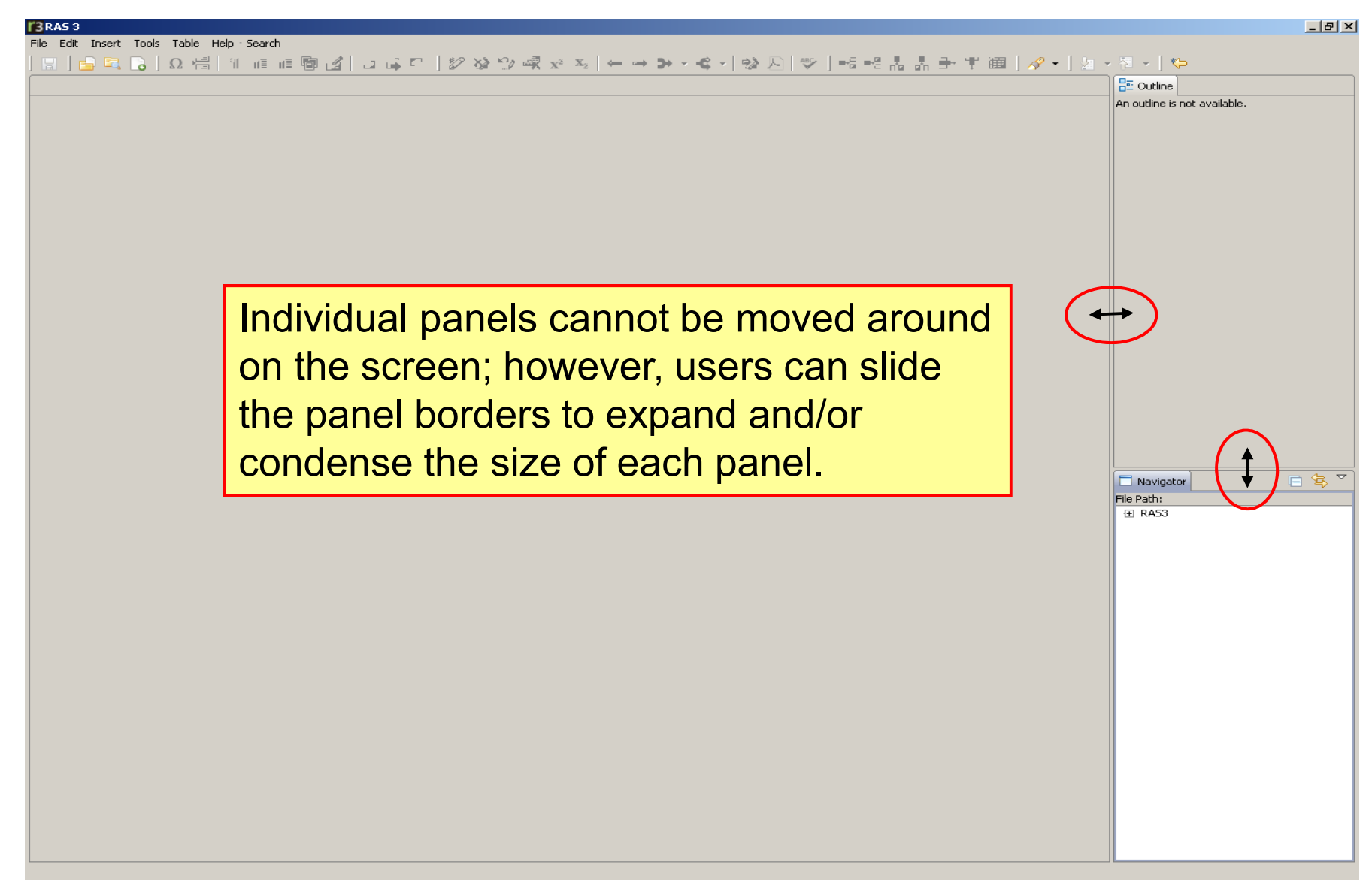

## **RAS has been pre-loaded withRule 103-3-01.**

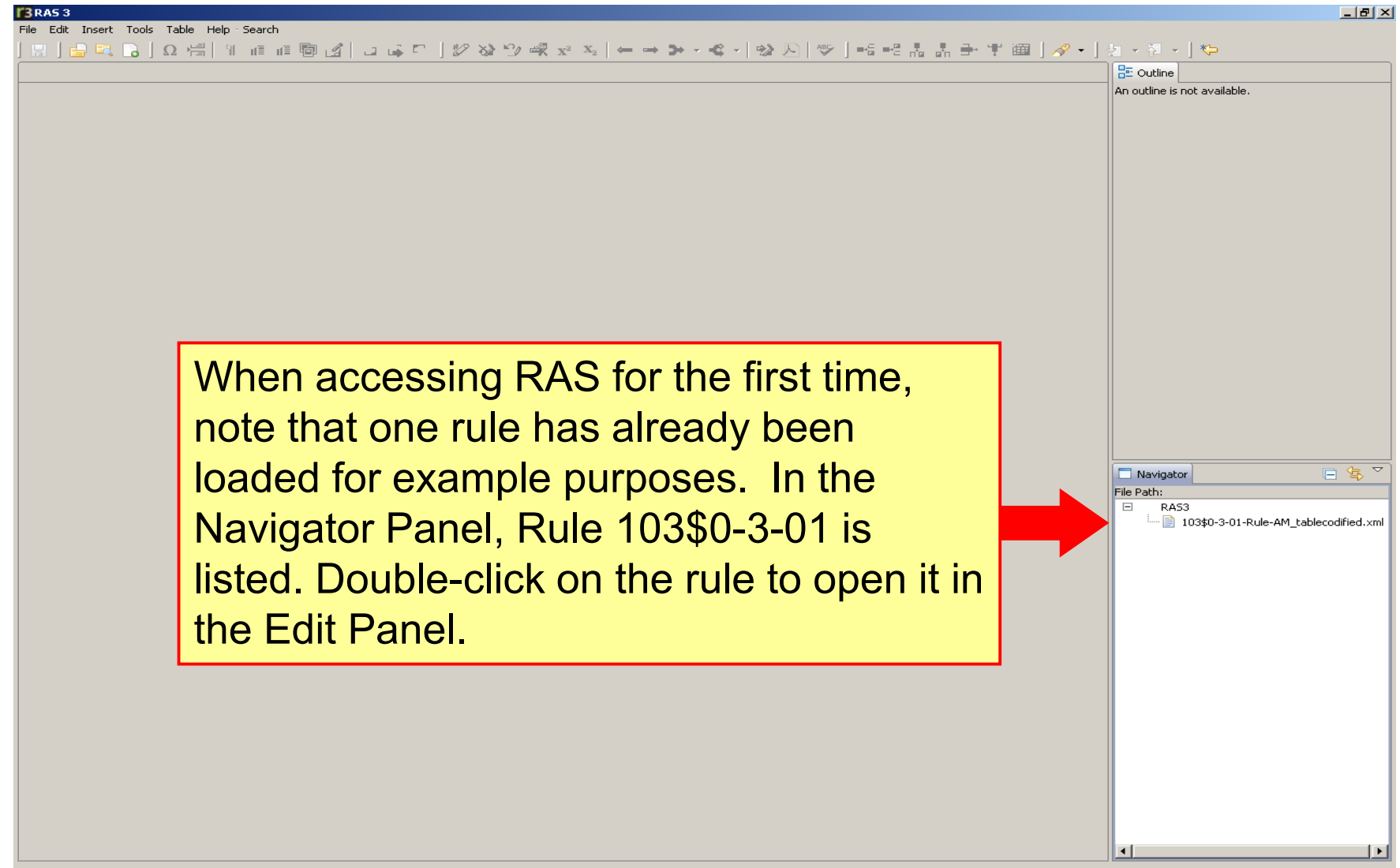

0 items selected

### **Rule 103-3-01 displays in the Edit Panel.**

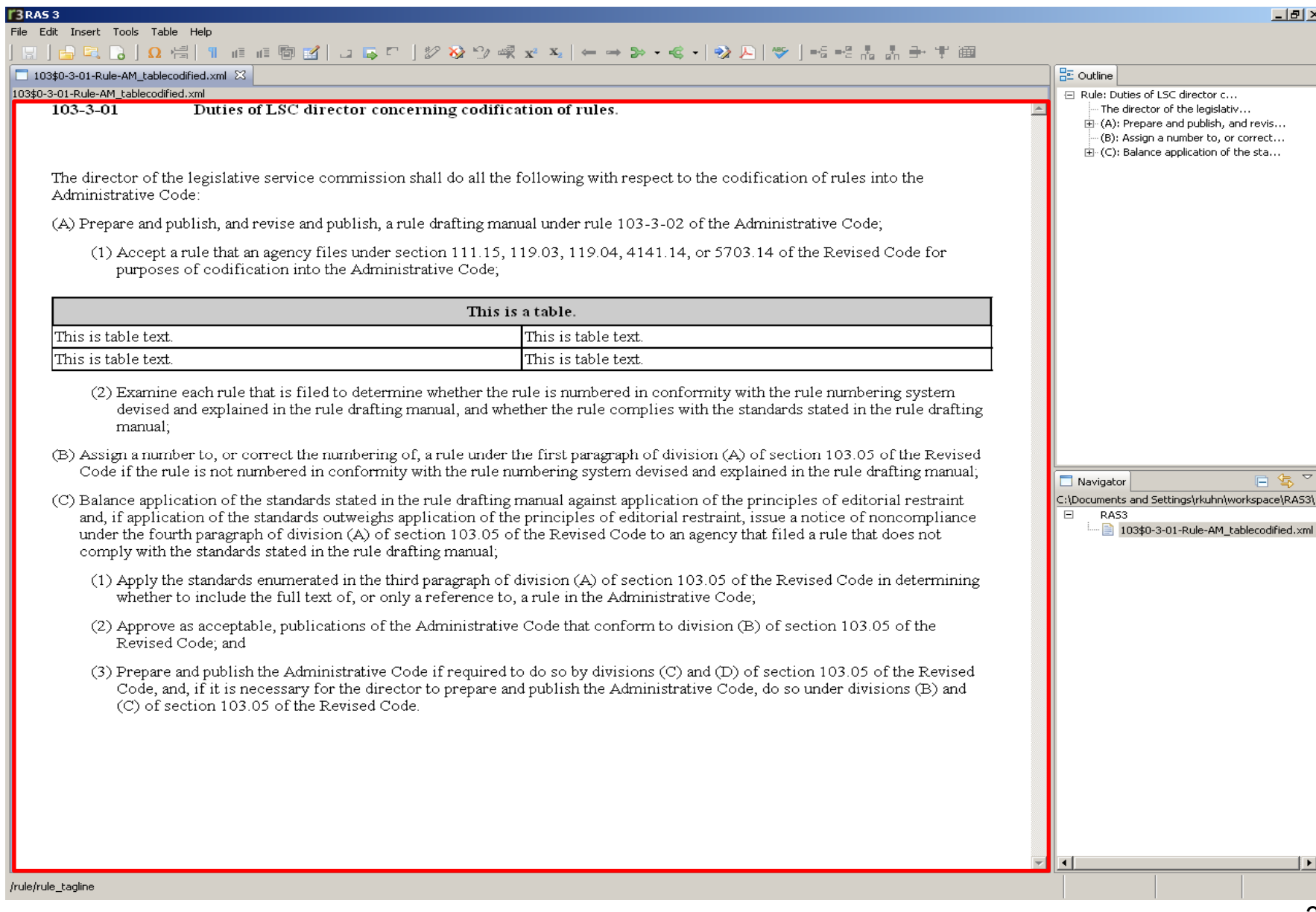

### **The Outline Structure of the rule appears in the Outline Panel.**

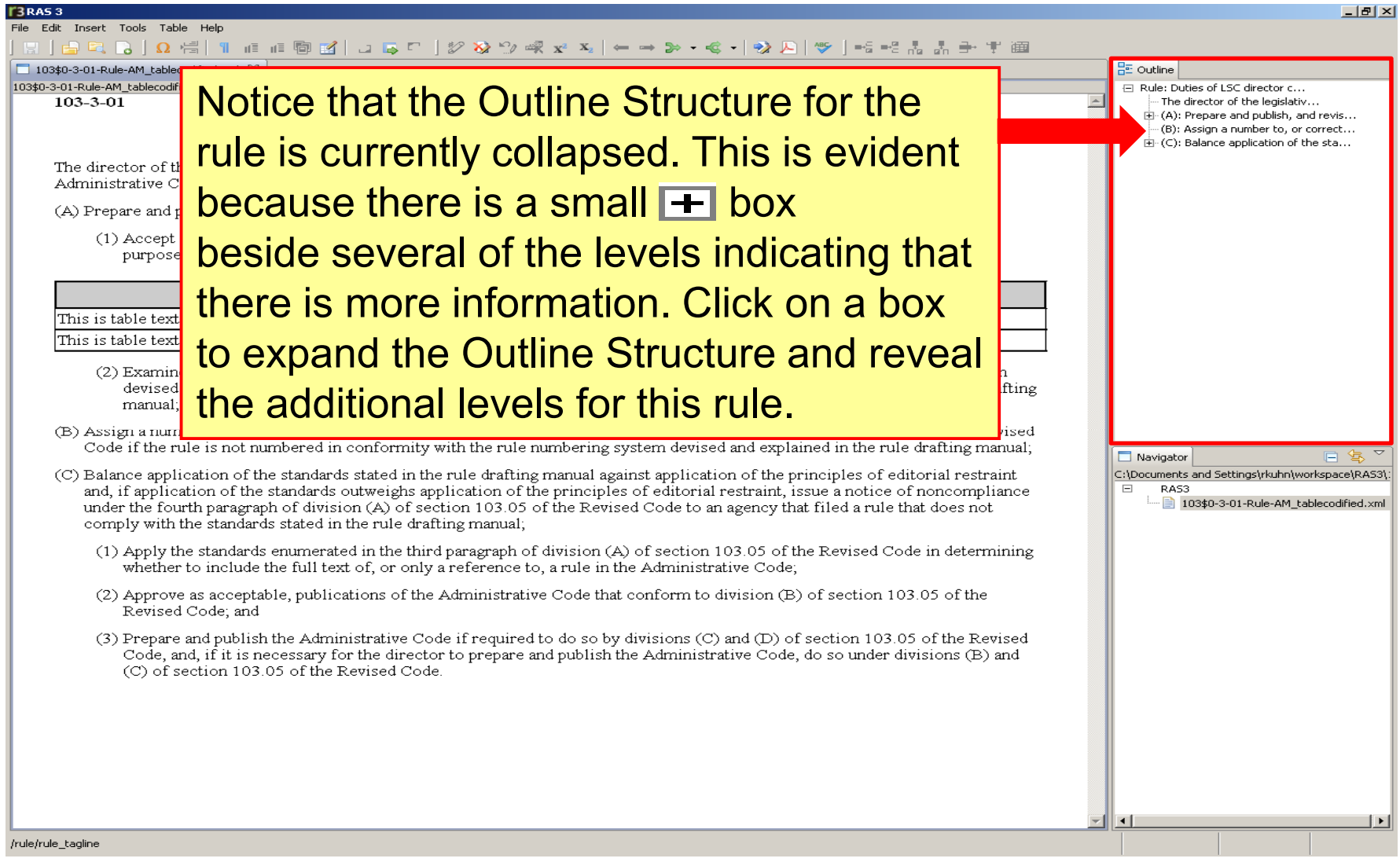

### **In the Navigator Panel, notice that the file path for the rule file also displays.**

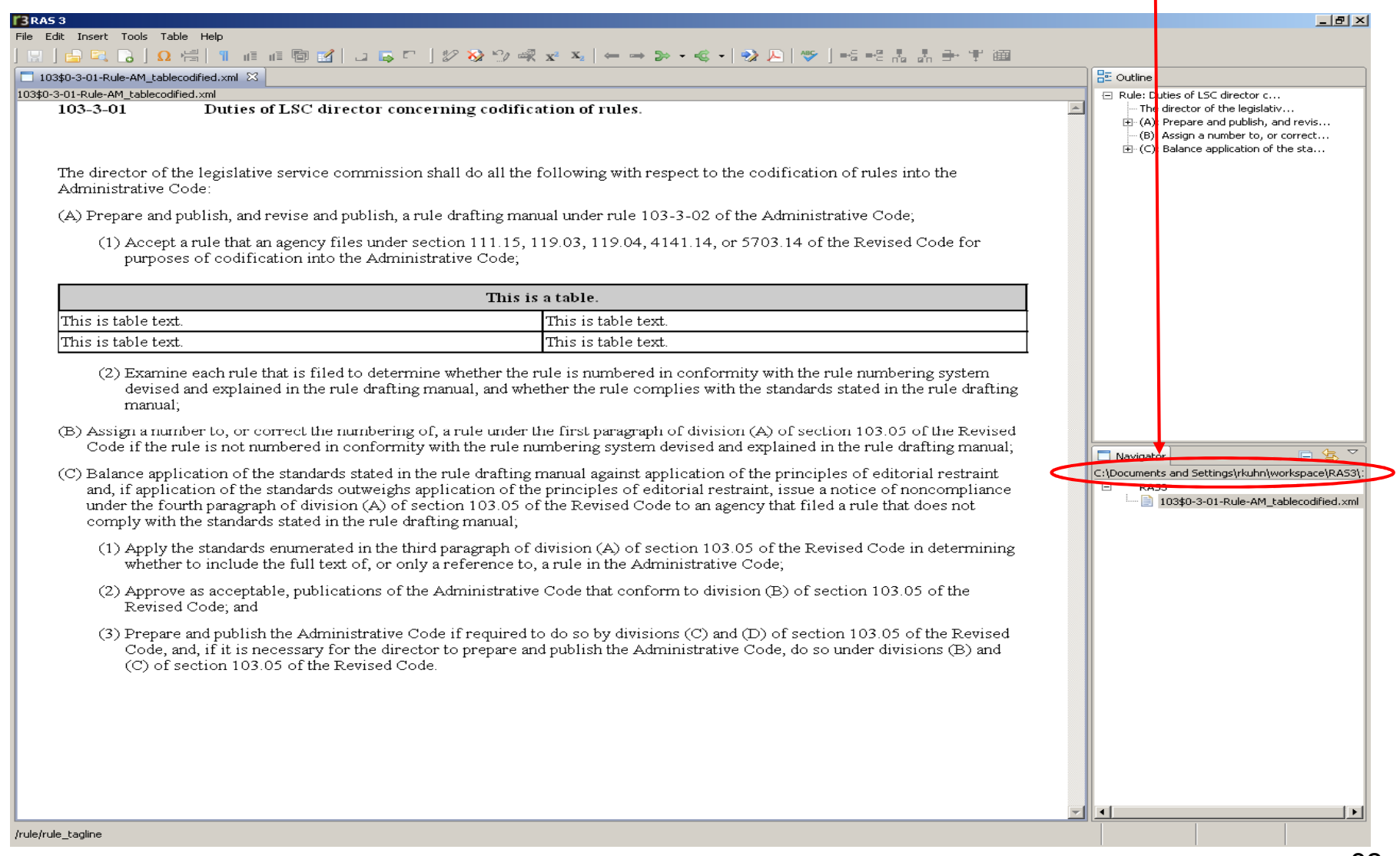

### **To close the rule, click on the within the blueRule tab. [WEB-3-01-Rule-AM\_tablecodified.xml**  $\mathbb{X}$  **(The**  $\mathbb{X}$  **turns pink.)**

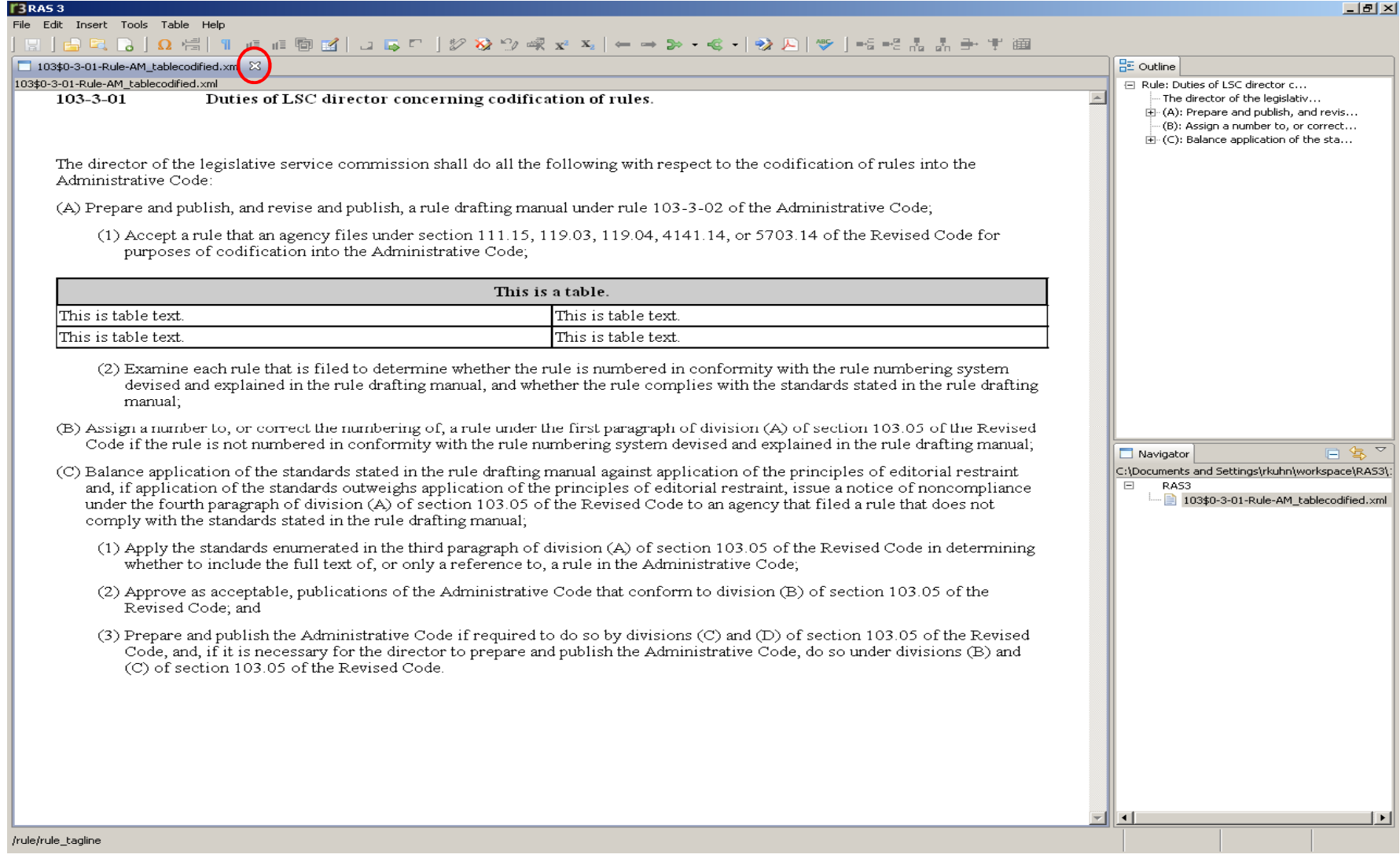

## **Deleting files from Navigator Panel**

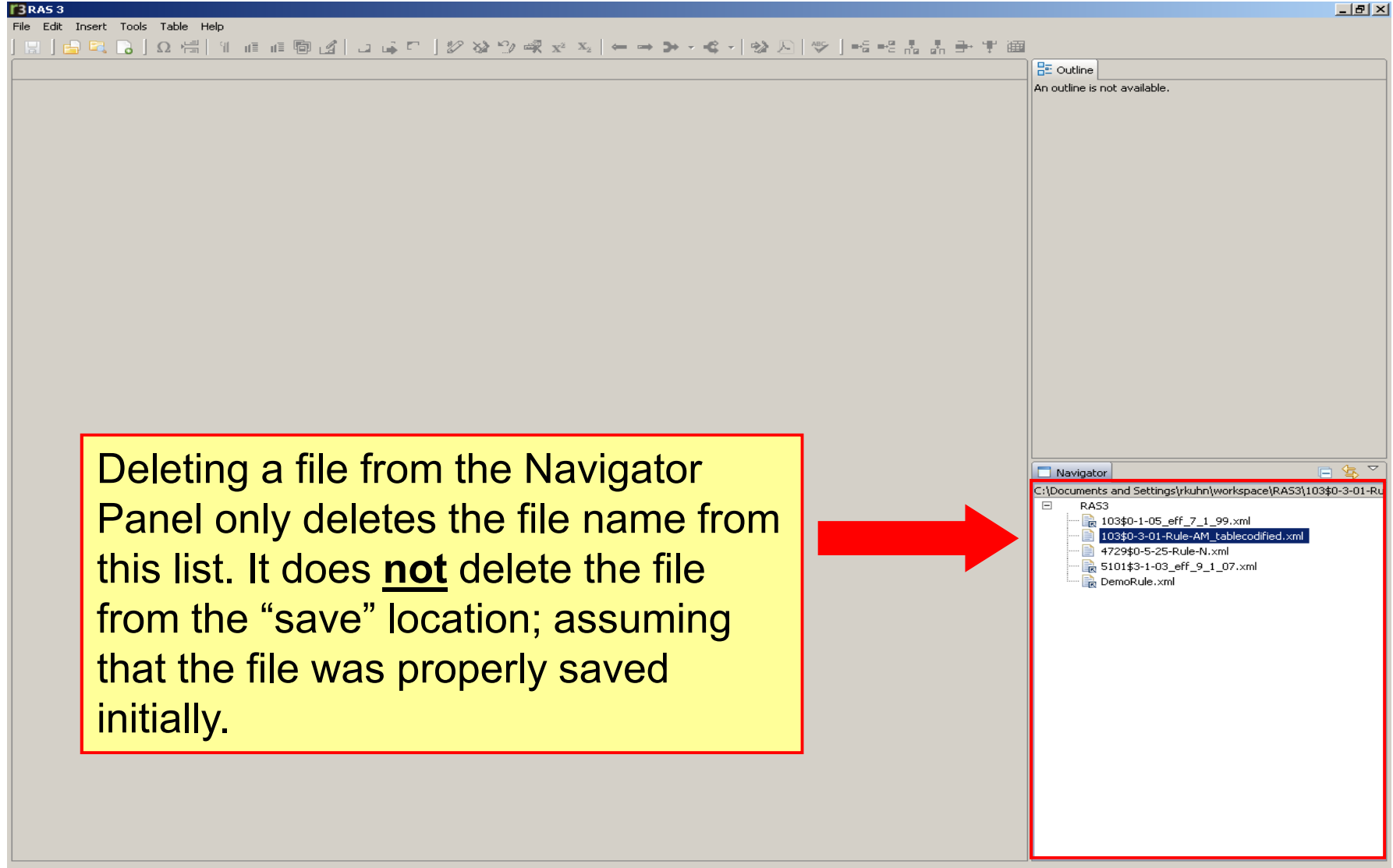
### **Deleting files from Navigator Panel**

Deleting a file from the Navigator Panel generates a confirmation message box asking the user to confirm the deletion by selecting **OK** or stop the deletion by selecting **Cancel**. (Users should disregard the **Preview >** option.)

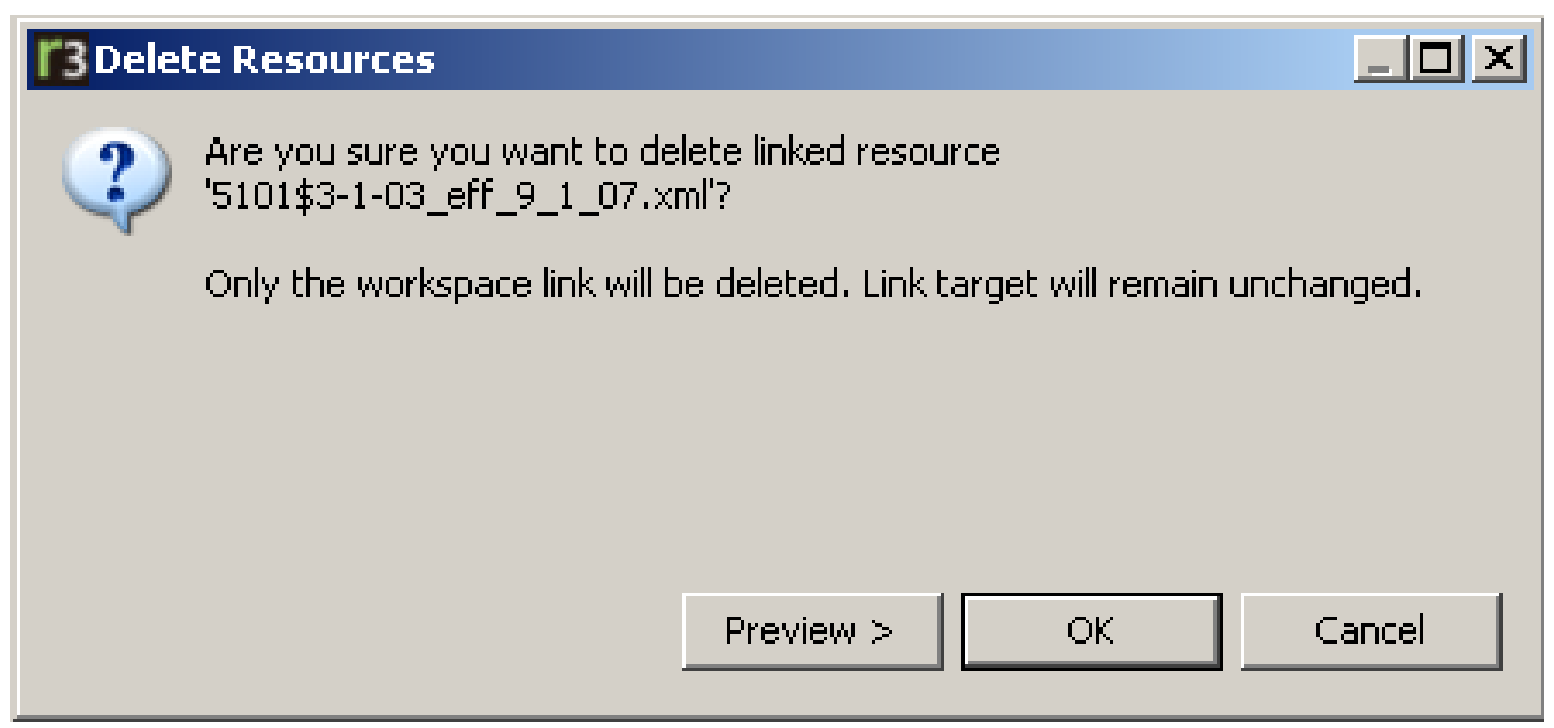

### **Deleting files from Navigator Panel**

If the user did not perform a **File, Save As** when creating a new rule document initially, and instead saved the file via **File, Save** or by selecting the **Save** icon from the Toolbar; and the rule file is selected from the Navigator Panel for deletion, the rule file **will be deleted from the save location**. The message below will display asking the user to confirm the deletion by selecting **OK** or to stop the deletion by selecting **Cancel**. (Users should disregard the **Preview >** option.)

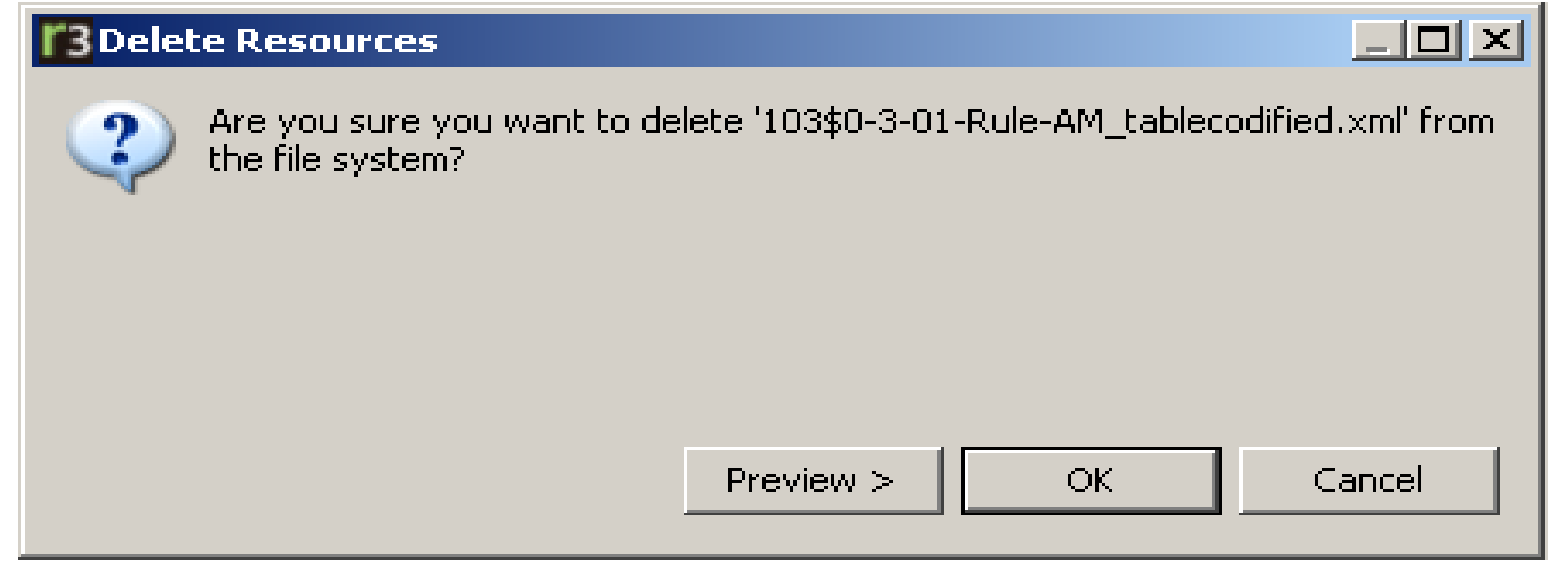

# **Menu Bar and Standard Toolbar**

# **Menu Bar** – Contains all tools for use with RAS.

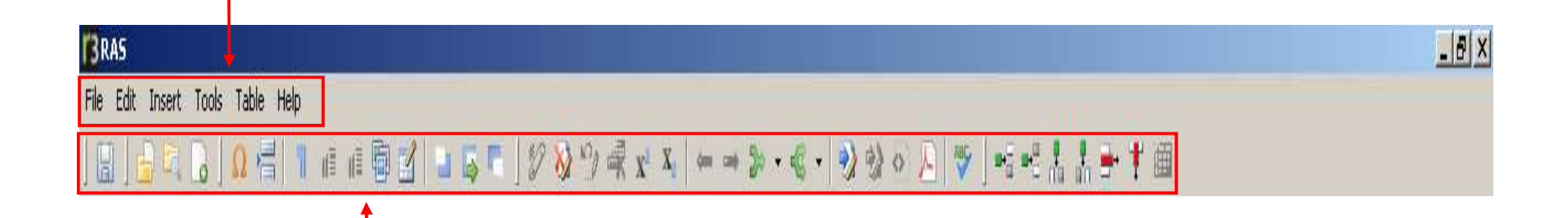

### **Standard Toolbar** – Contains shortcuts for standard<br>RAS setians and task RAS actions and tools.

**NOTE:** All icons in the Toolbar will reveal what they do when you place the cursor over the icon and wait. The function for almost every icon on the Toolbar can also be found in one of the Menus.

# **Keyboard Shortcuts**

**[Enter] key** – Pressing the **Enter** key in a RAS ENTER document will insert a paragraph.

**[Delete] key** – The **Delete** key will strike highlighted text, remove new elements (i.e. graphics, page breaks, paragraphs, etc.), and remove new levels. The **Delete** key will delete single characters when new text is being typed into existing text. $\theta$ elete

**[Ctrl-Enter]** – Pressing the **Ctrl** key and the **Enter** key at the same time will insert a new level at thesame rank relative to the current cursor location.

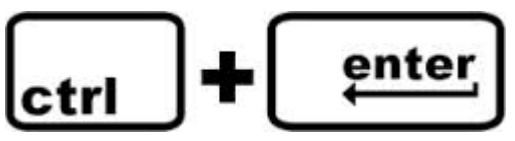

### **Context Bar**

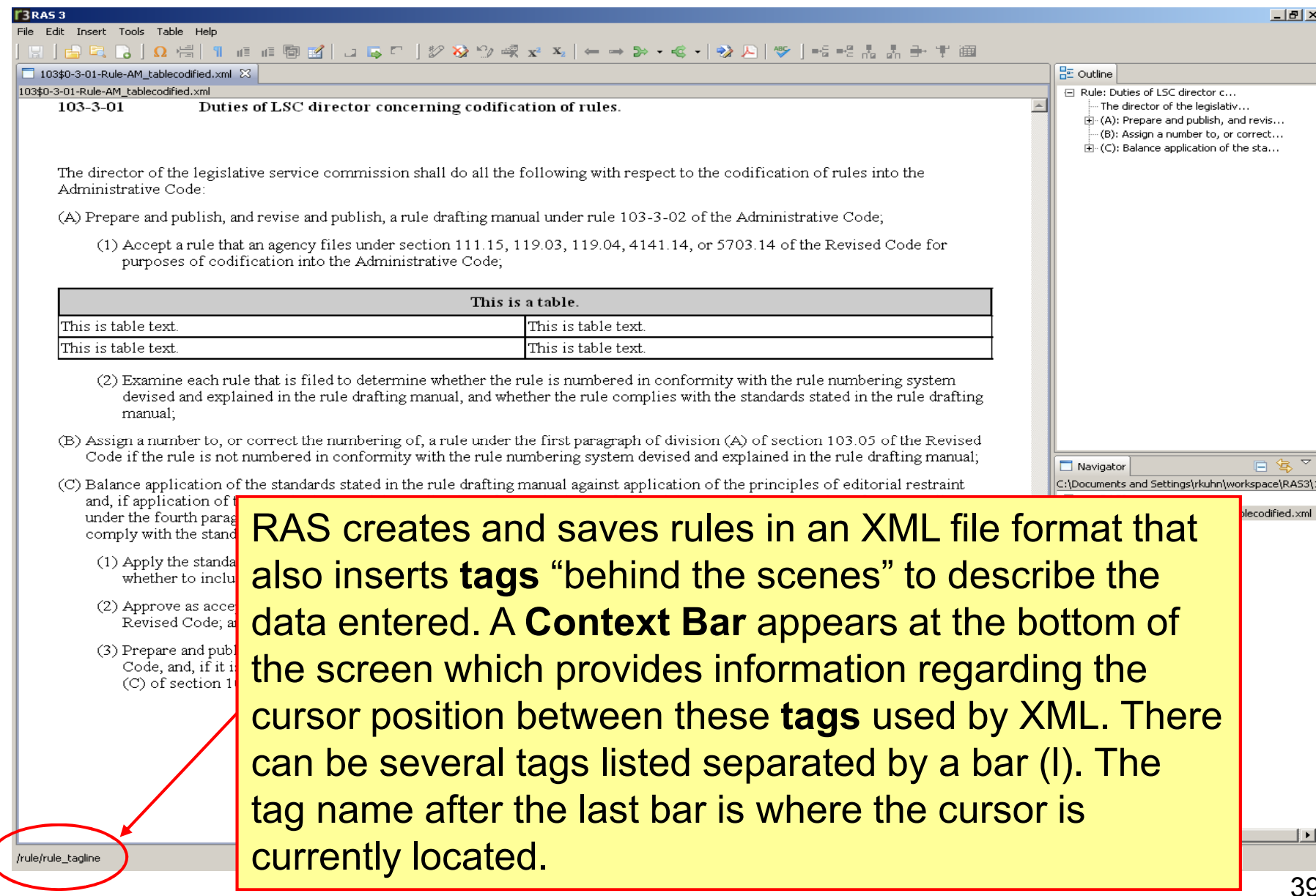

# **First Step:What type of rule are you working with ???**

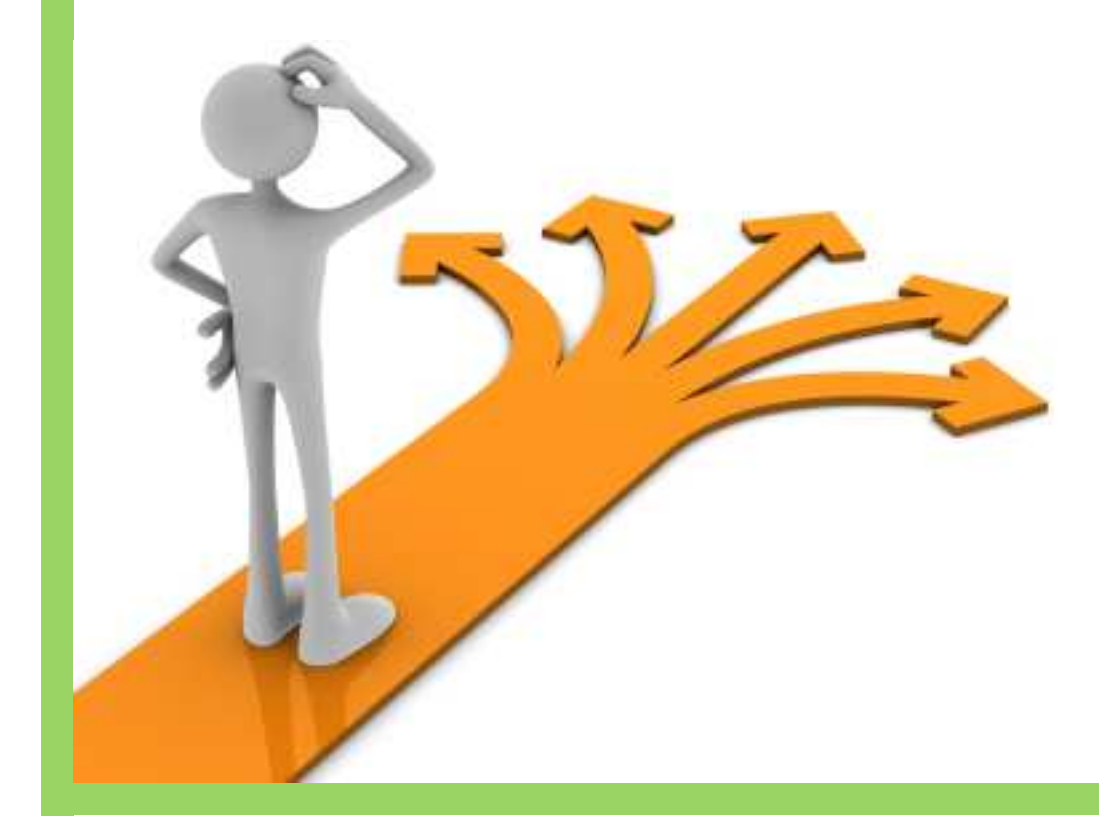

### **1. Existing Rule**

- To be Amended
- To be Rescinded
- No Change

## **2. New Rule**

## **1. Existing Rule The Process of Requesting and Downloading Rules from the Rule Filers Website**

**www.registerofohio.state.oh.us**

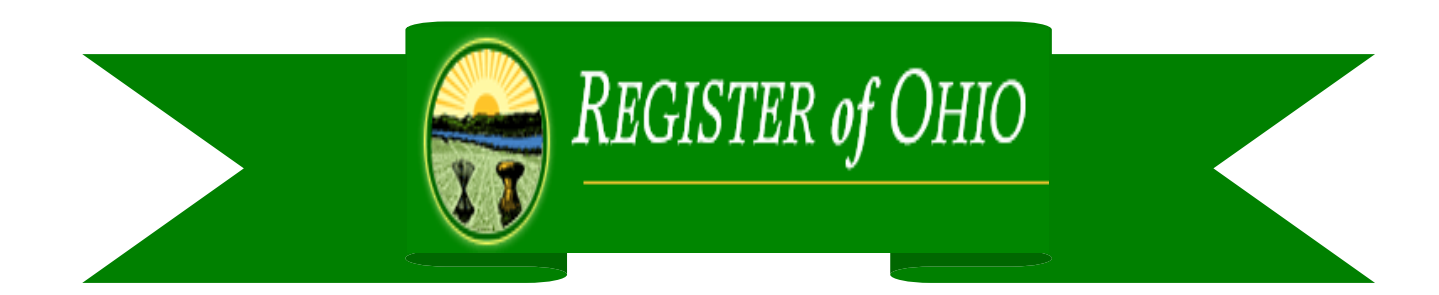

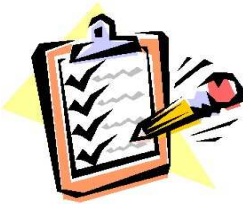

# **ABOUT REQUESTING RULES**

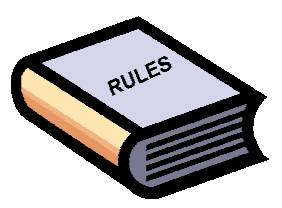

- $\triangleright$  Use the Rules Filers Website to request that LSC prepare the rule(s) you want to amend. (This process is also applicable for rescind and no change rules.)
- $\triangleright$  Allow at least 30 days for LSC to prepare your rules. Please plan your requests based on the date you need the rules for drafting, not on the anticipated filing date. For example, if you need the rules on August 1, and you need to download them on July 1 to begin drafting, you should request them no later than June 1.
- $\triangleright$  The rule you download will already be in the XML format.
- ► Open the rule in RAS, even if it is a rescind or no change rule, to verify its content its content.
- > If you have previously requested the rule, the request can be modified.

**NOTE:** If the rule has been final filed in the last 60 days, please call the ERF Help Desk after entering the request to alert them the rule is being re-requested.

#### 1. Go to www.registerofohio.state.oh.us

#### 2. Click on **Rule Filers Website**.

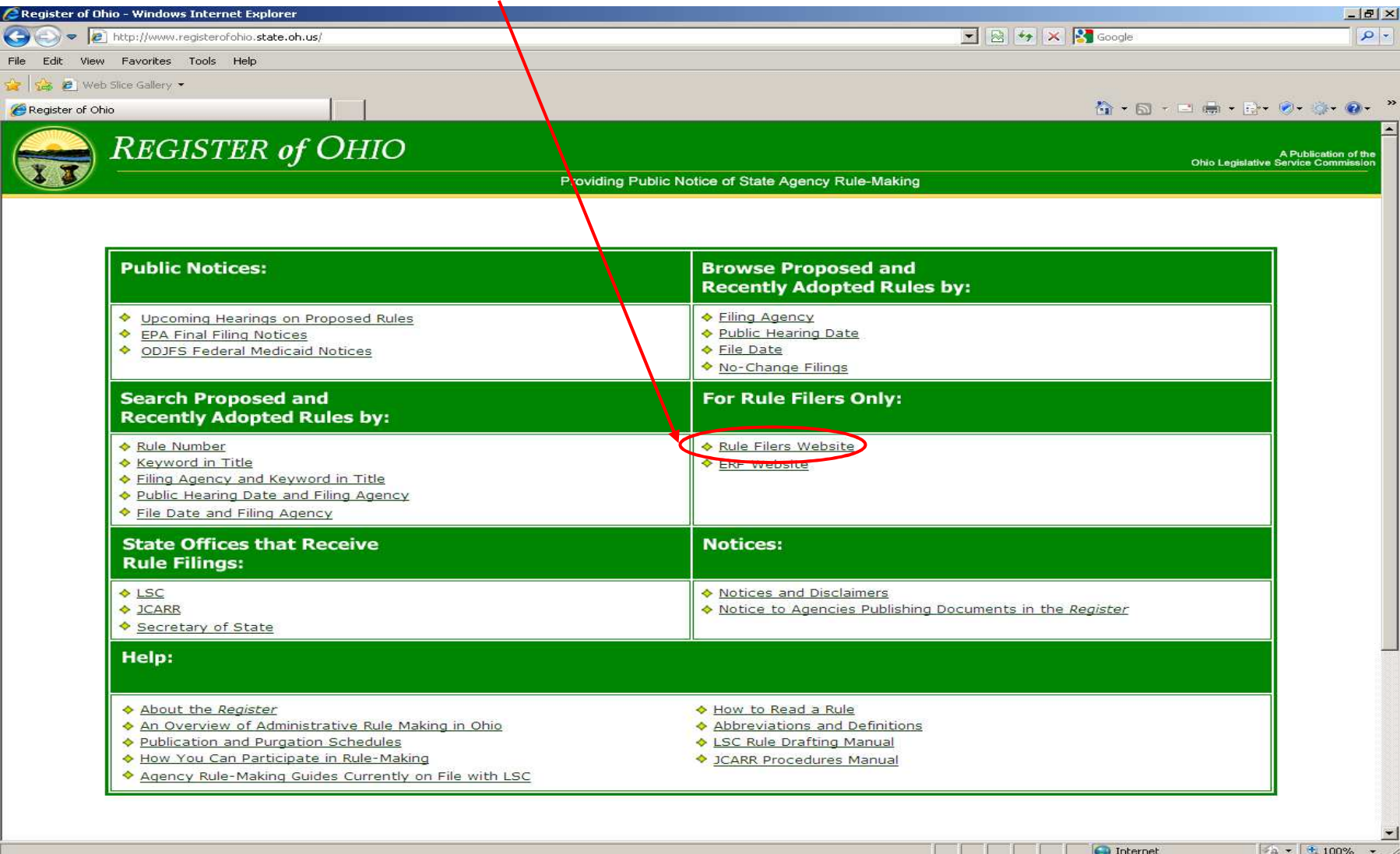

#### 3. Click the **Rule Filing Schedule & Downloading Prepared Rules** option.

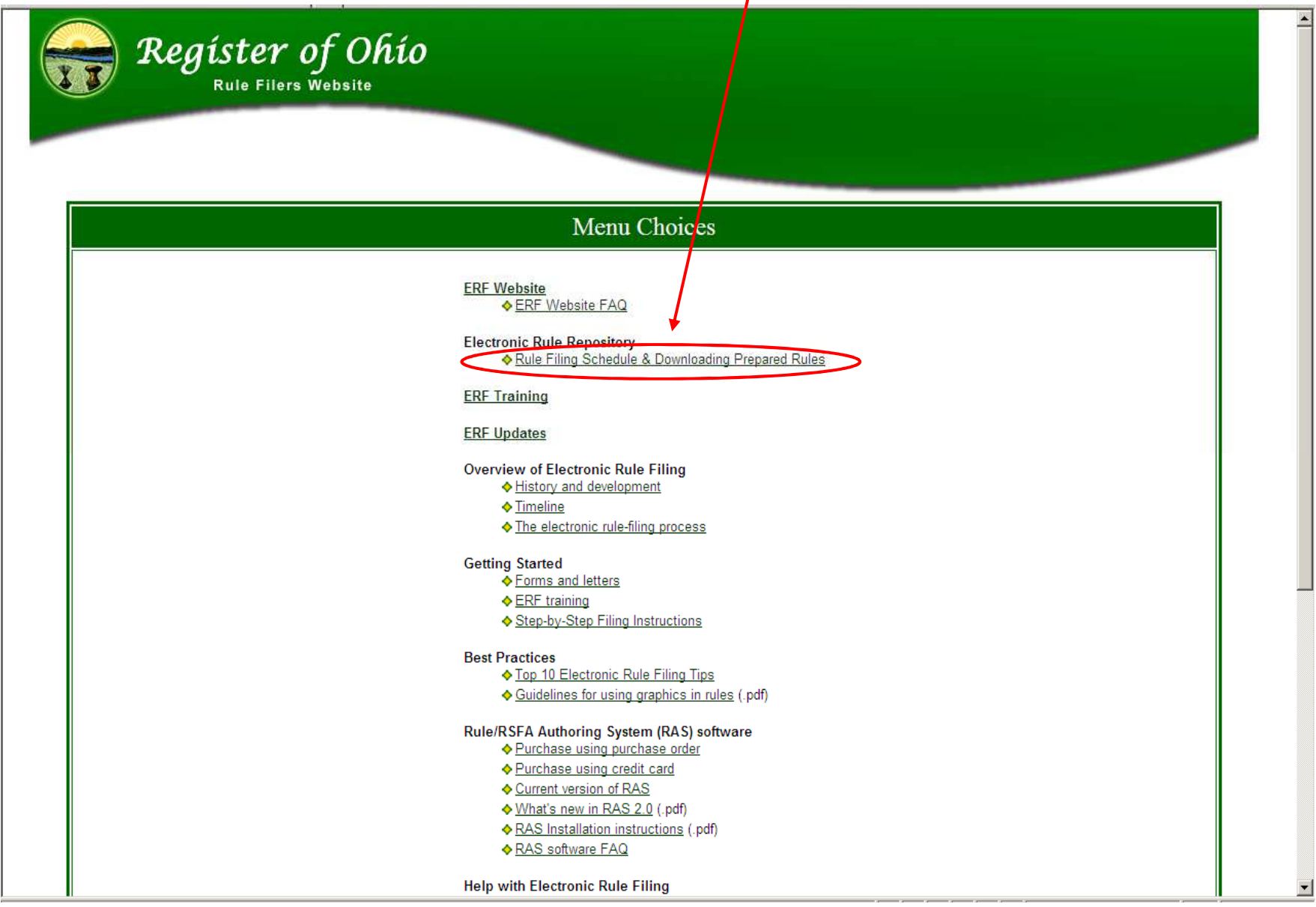

#### **In order to request LSC to prepare a rule(s) for download:**

1. Click the **Submit rule filing schedule** option.

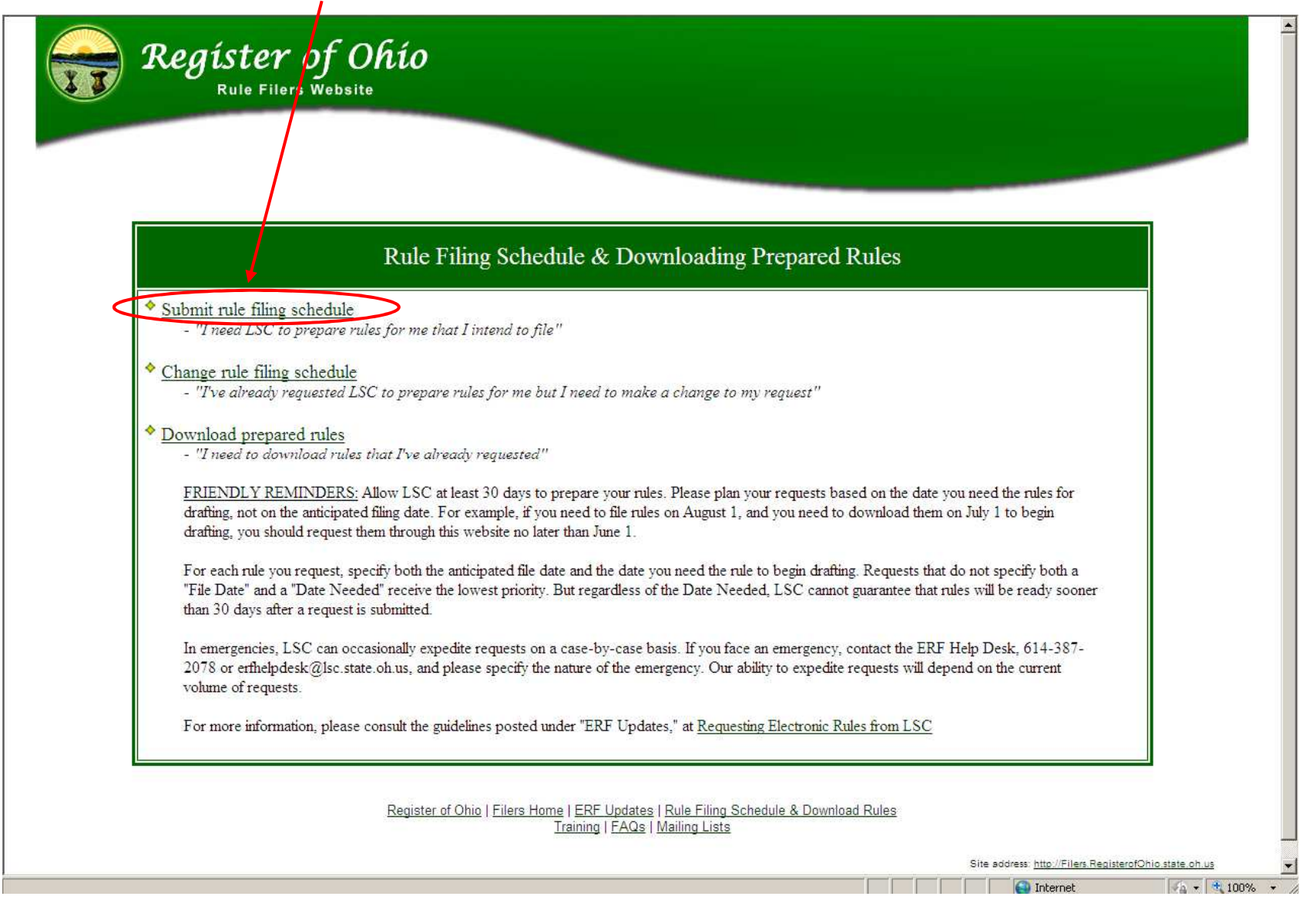

#### 2. Complete the form and click **Submit**.

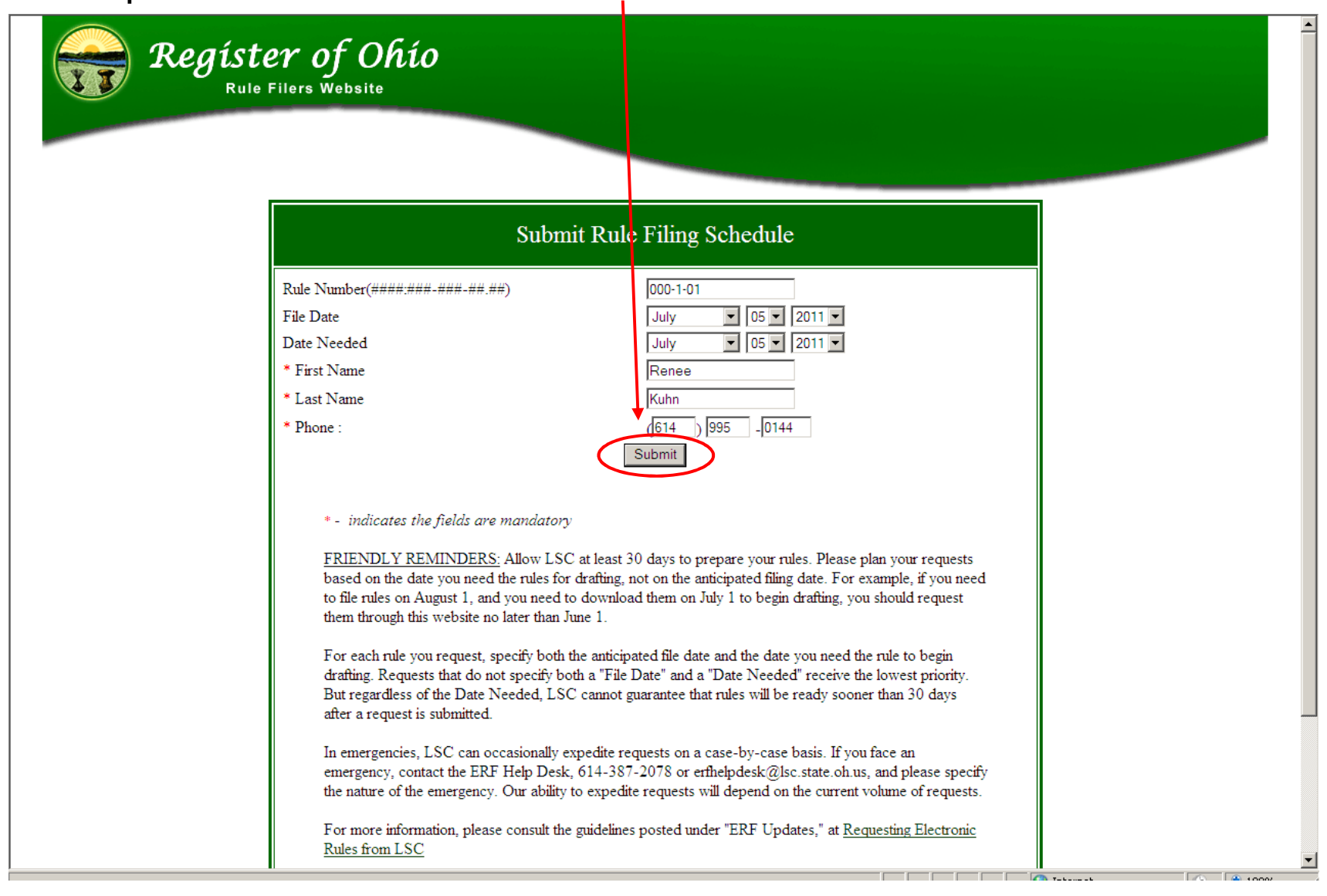

**NOTE:** When you click **SUBMIT**, one of three events may occur.

**Event #1:** The text at the top of the form reads "*Thanks for submitting the request.*" This means that (A) the request has been submitted to LSC for preparation, and (B) the rule number is not in the Website's data file.

Another rule number may be entered for submission, if desired.

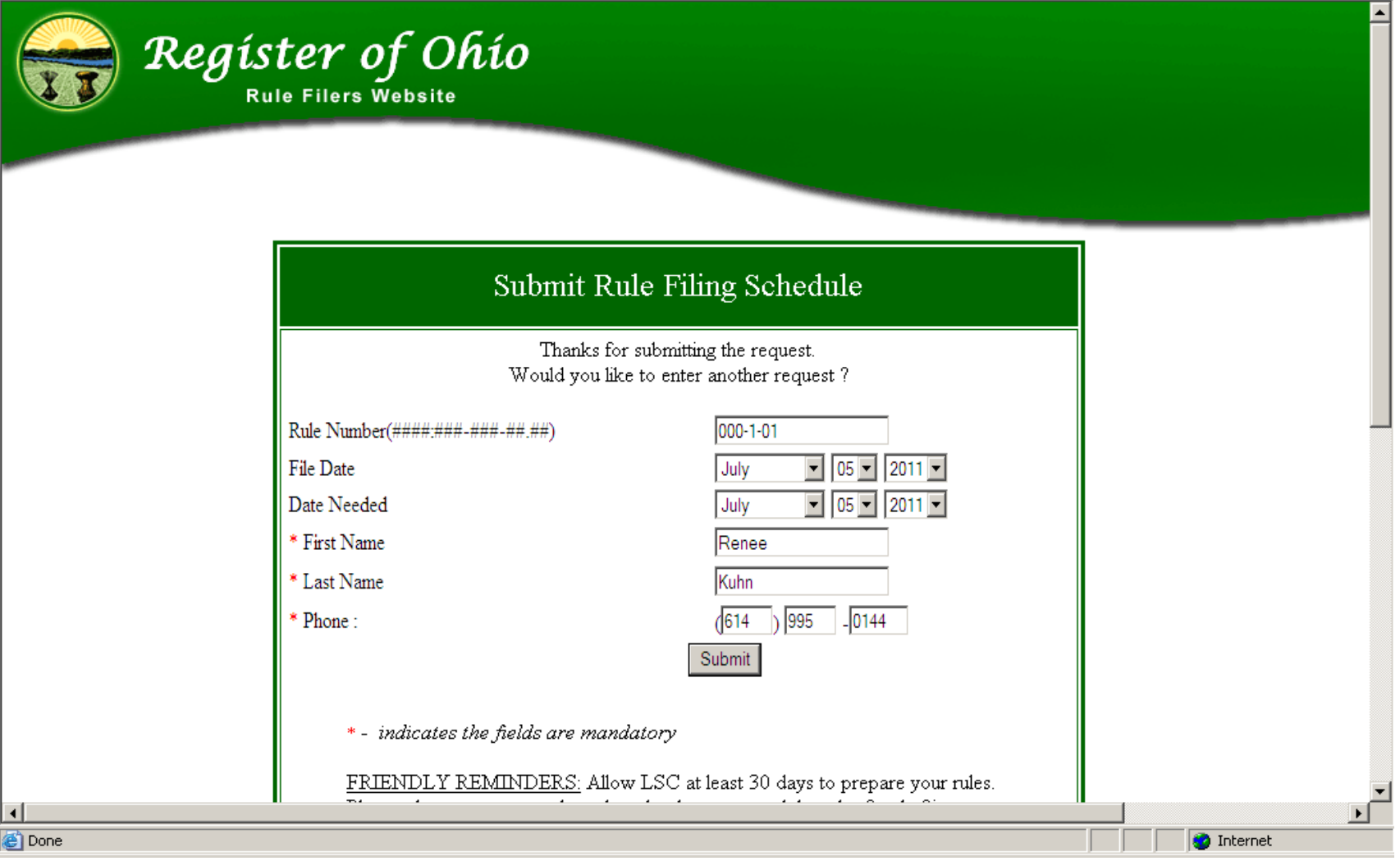

**Event #2:** The text at the top of the form reads "*Invalid Rule Number. Please enter again.*" This means the request **WAS NOT** submitted. This is caused by entering the principal rule number incorrectly, for example: 000- 1-**1** when it should be 000-1-**01**.Click the **BACK** button; complete the form properly, and then click **Submit**.

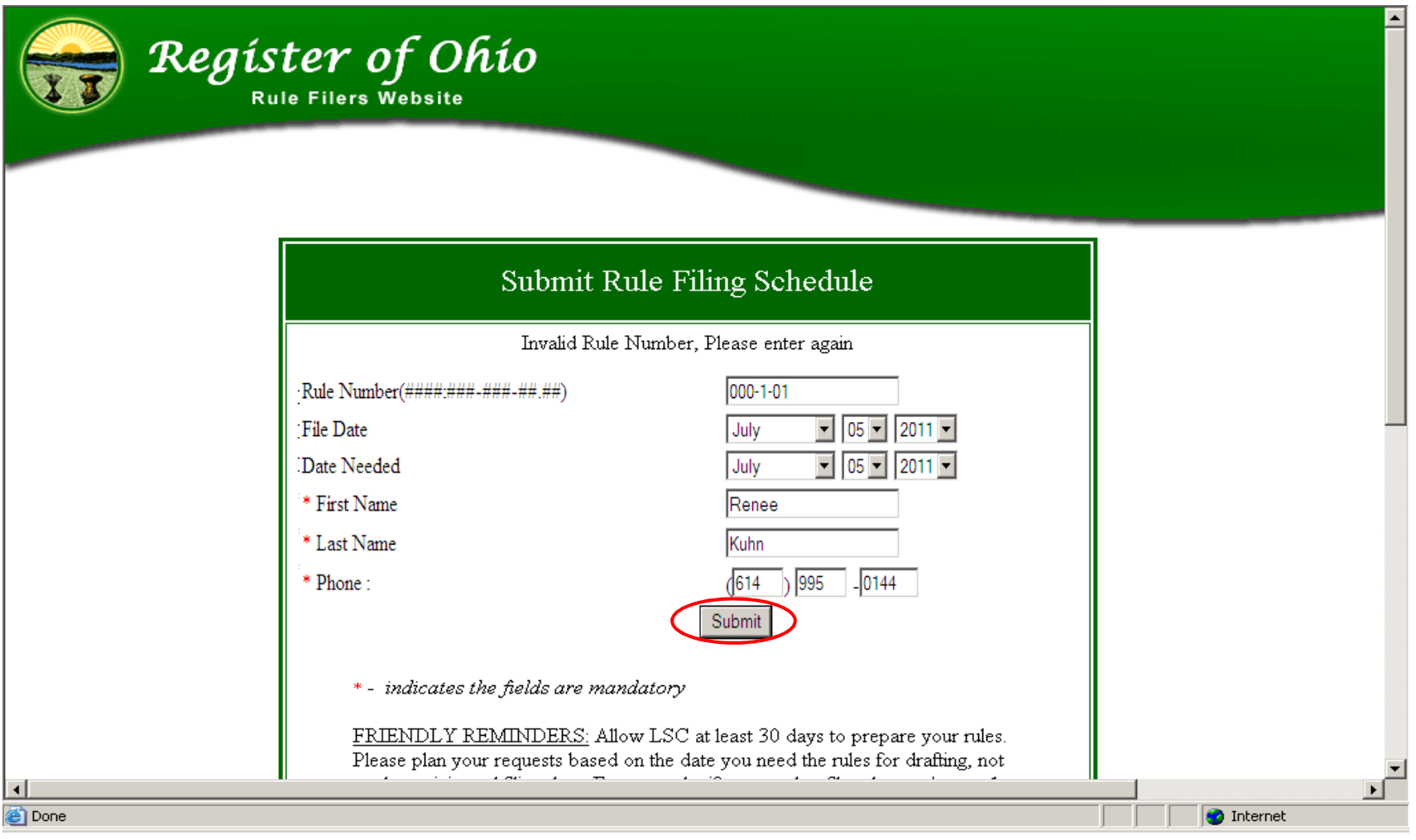

48

**Event #3:** The text at the top of the form reads "*Rule Number&has already been entered. Would you like to edit the rule number or download the rule?*" This means the rule number is in the Website's data file (usually due to a previous request). **\*\*\*This is the Event you want to see.\*\*\***

To submit your request to LSC perform the following steps:

1. Click the **Edit** option.

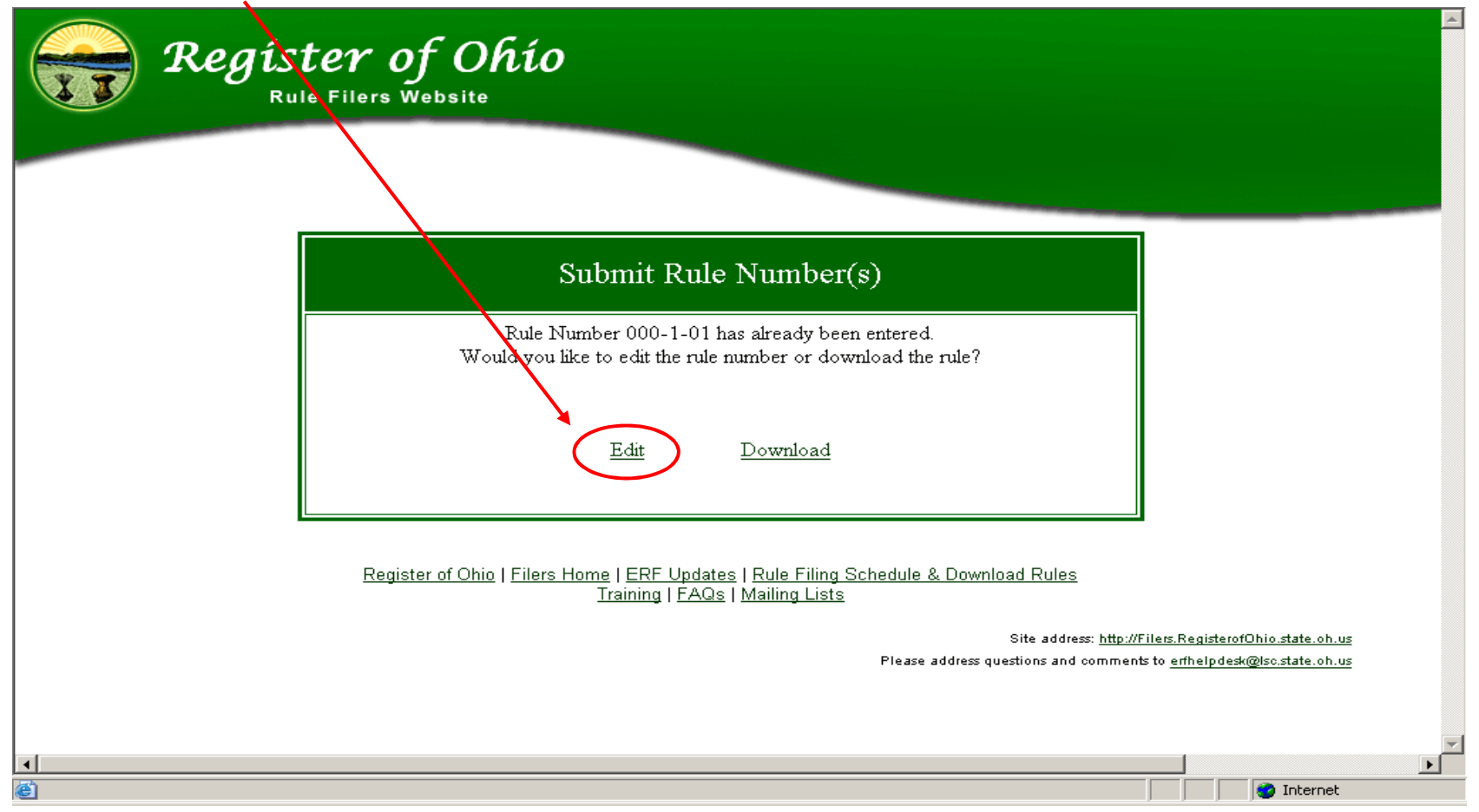

2. Locate the rule number you want to submit and click the **Edit** option.

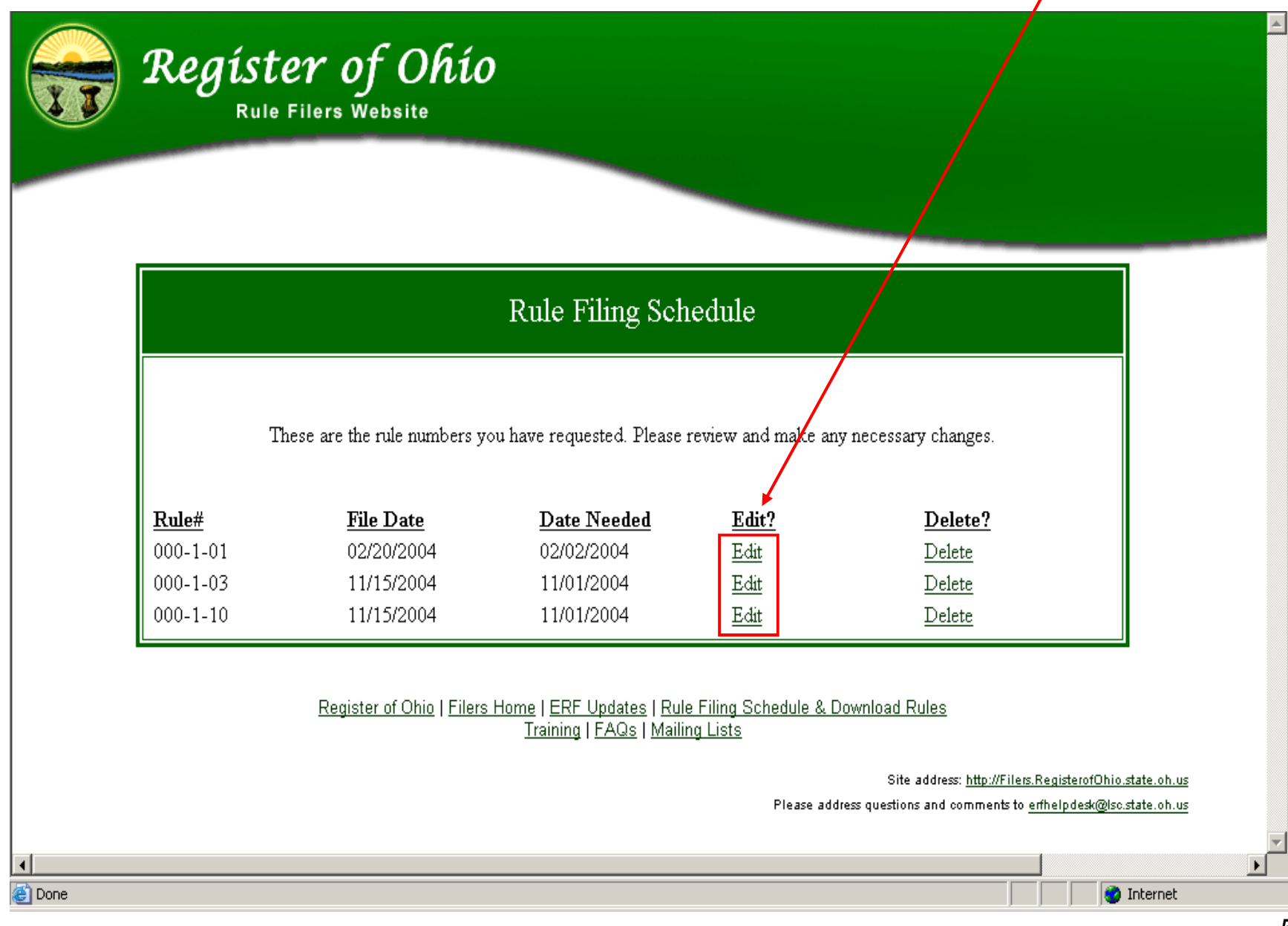

#### 3. Complete the form and click **Submit** to send your request to LSC.

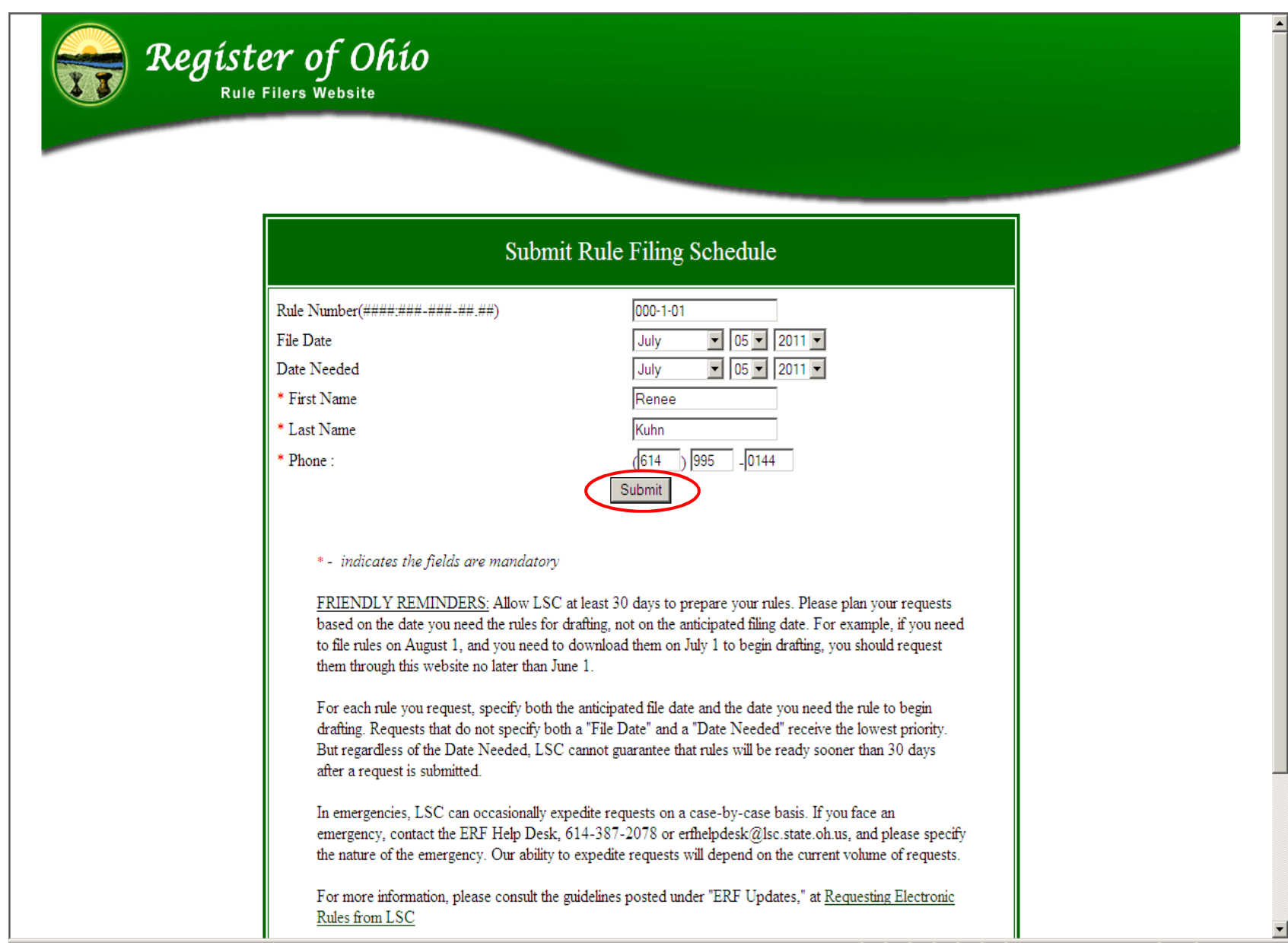

#### **Modifying a previously submitted request:**

1. Click on the **Change rule filing schedule** option.

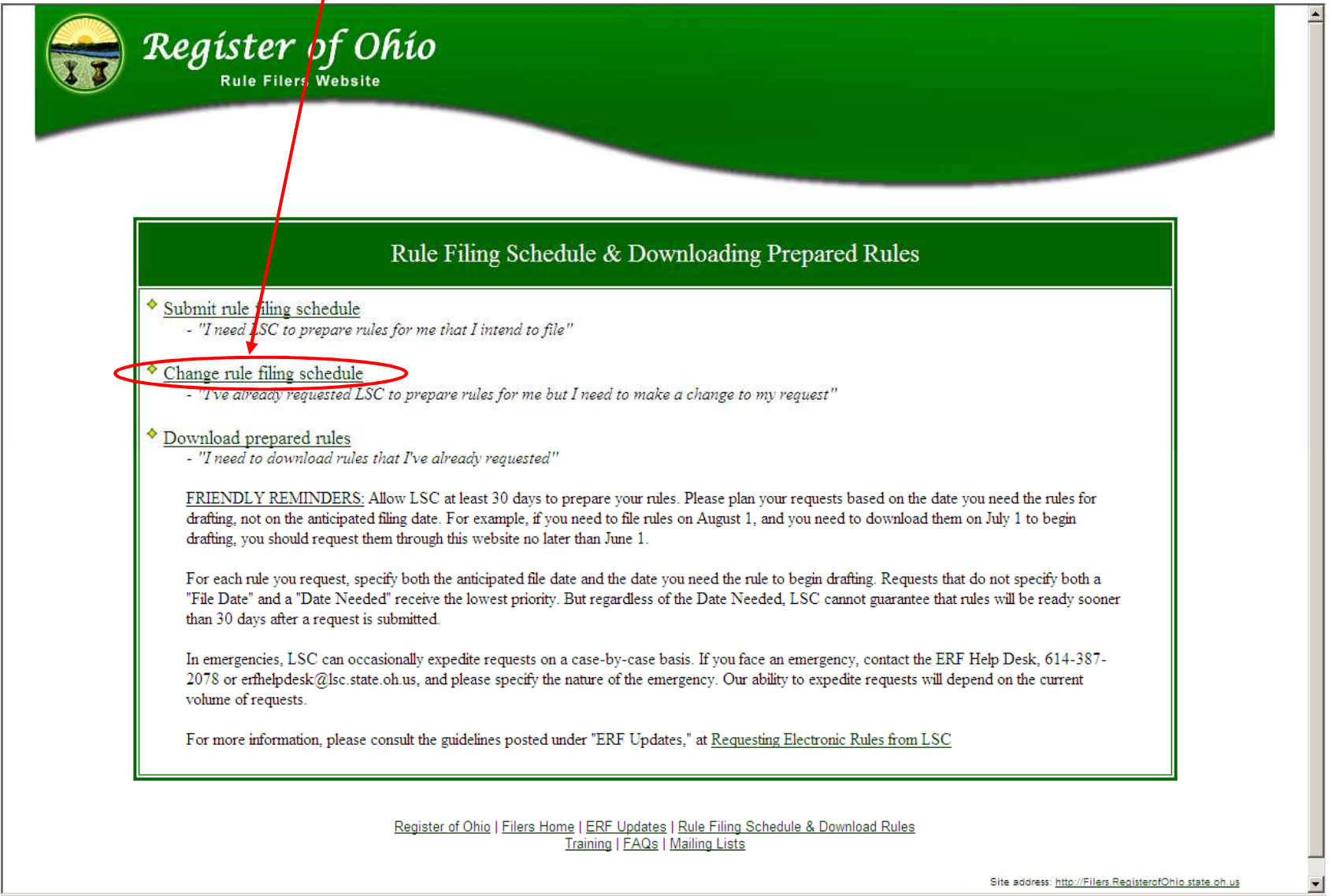

- 2. Select **Agency Number** from the drop-down list.
- 3. If applicable, enter a **Division Number**; otherwise leave it blank.
- 4. Click **Submit.**

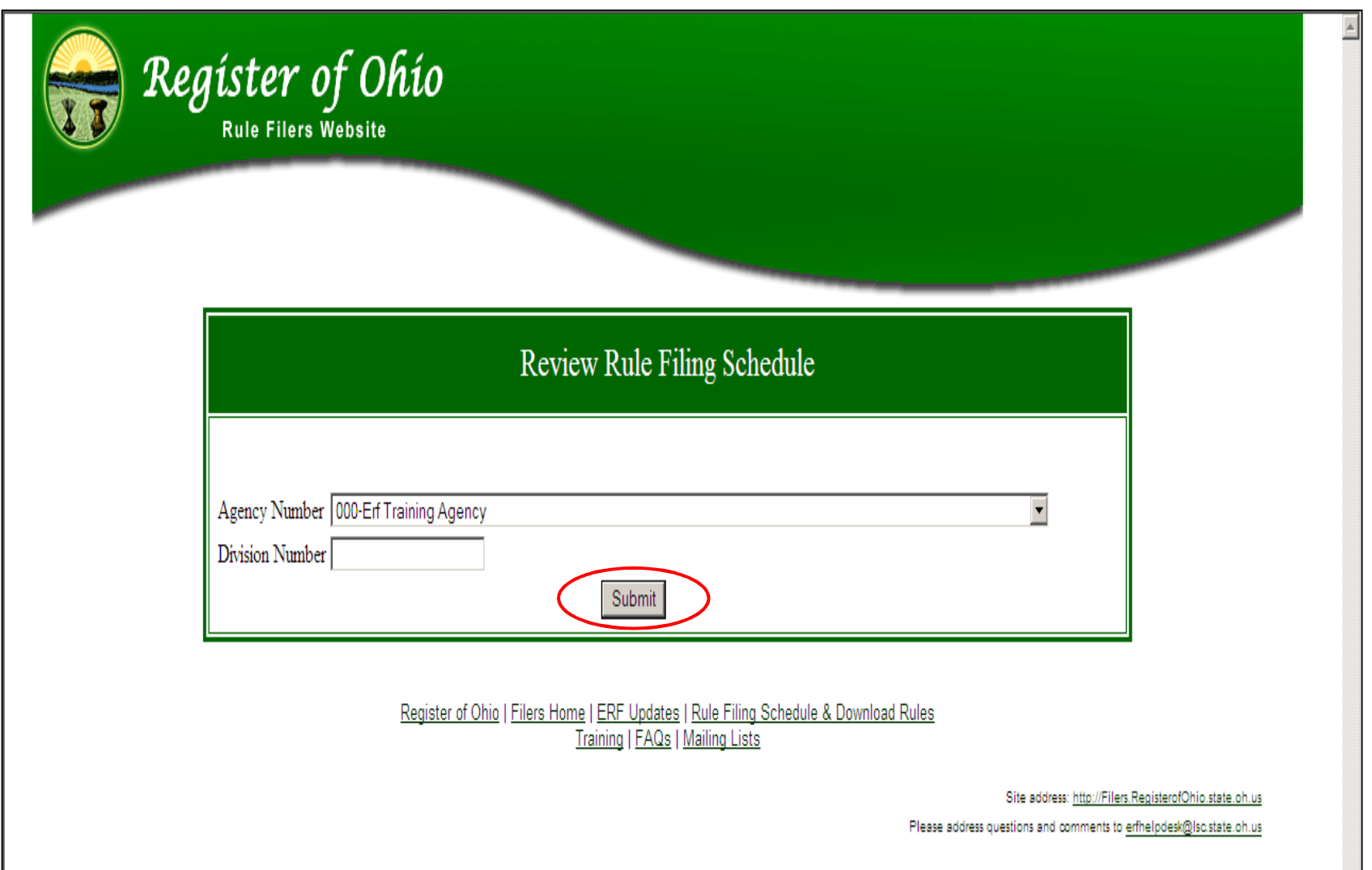

5. To modify a request click the **Edit** link. To delete a request click the **Delete** link. Make sure you select the correct Rule# with either option.

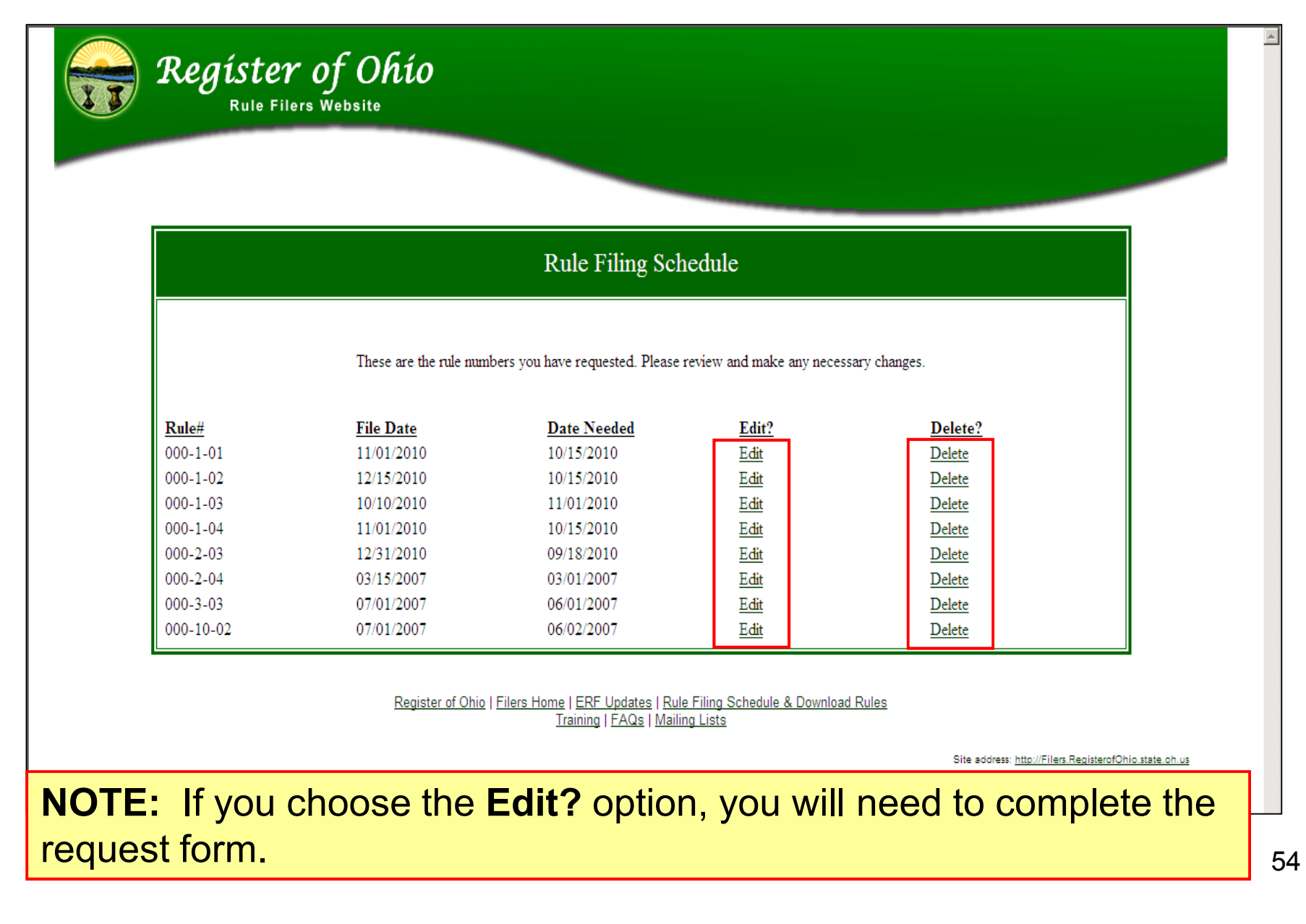

#### 6. Complete the form and click **Submit** to send your request to LSC.

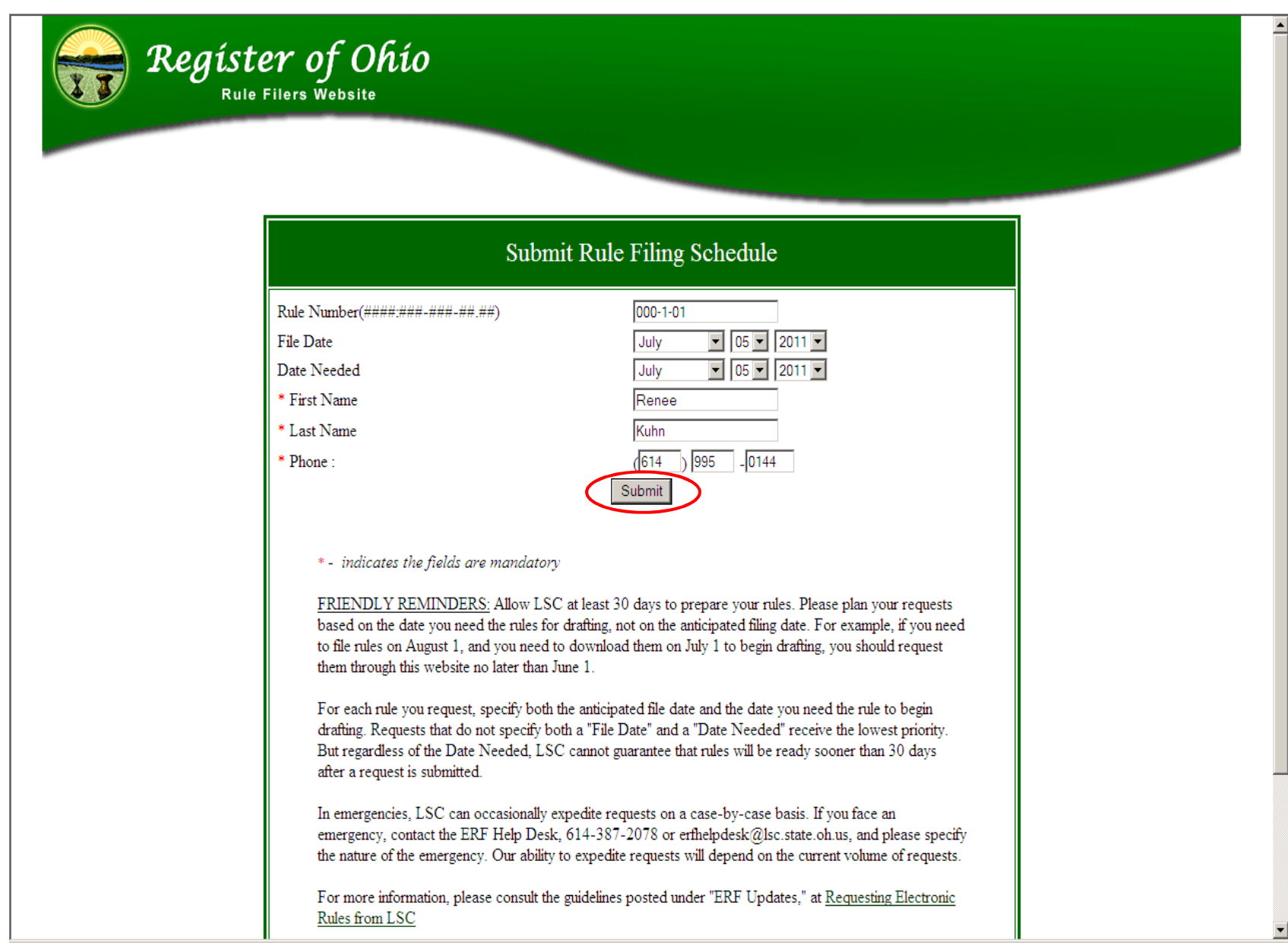

#### **Downloading prepared rules:**

1. Click the **Download prepared rules** option.

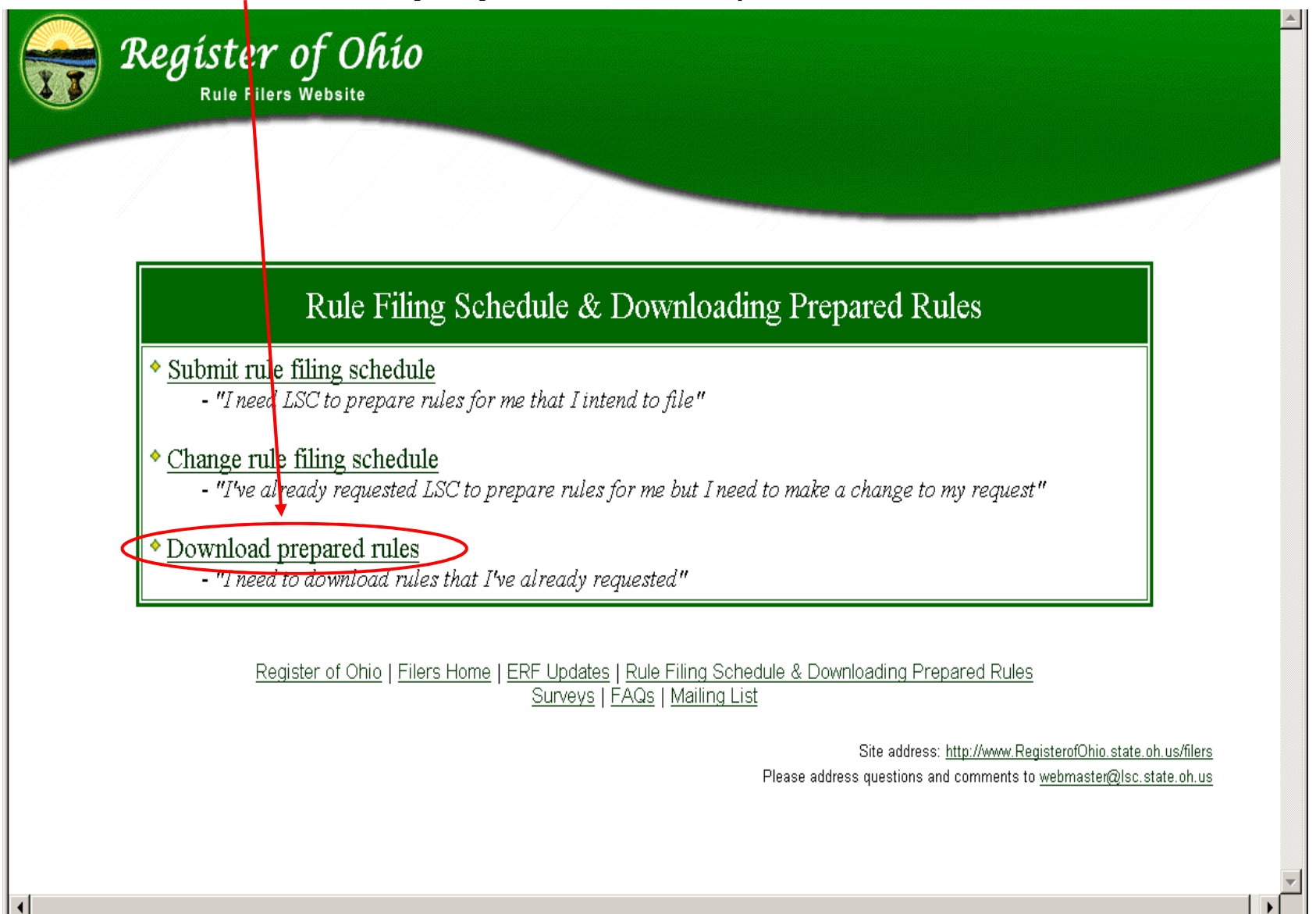

- 2. Select the **Agency Number** from the drop-down list.
- 3. If applicable, enter a **Division Number**; otherwise leave it blank.
- 4. Enter a **Chapter** and click **Submit**.

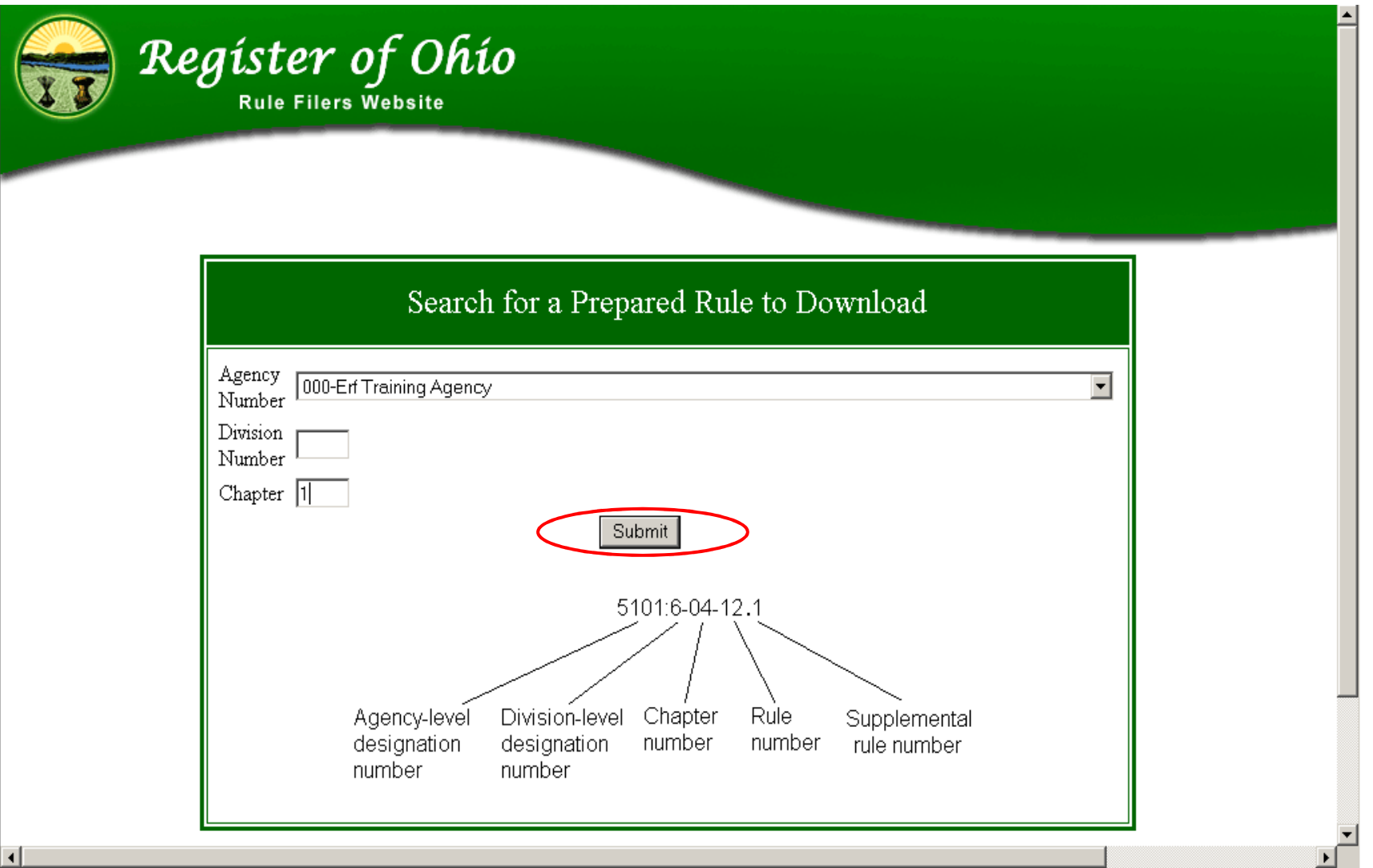

57

#### 5. Locate the rule to download and click on the link.

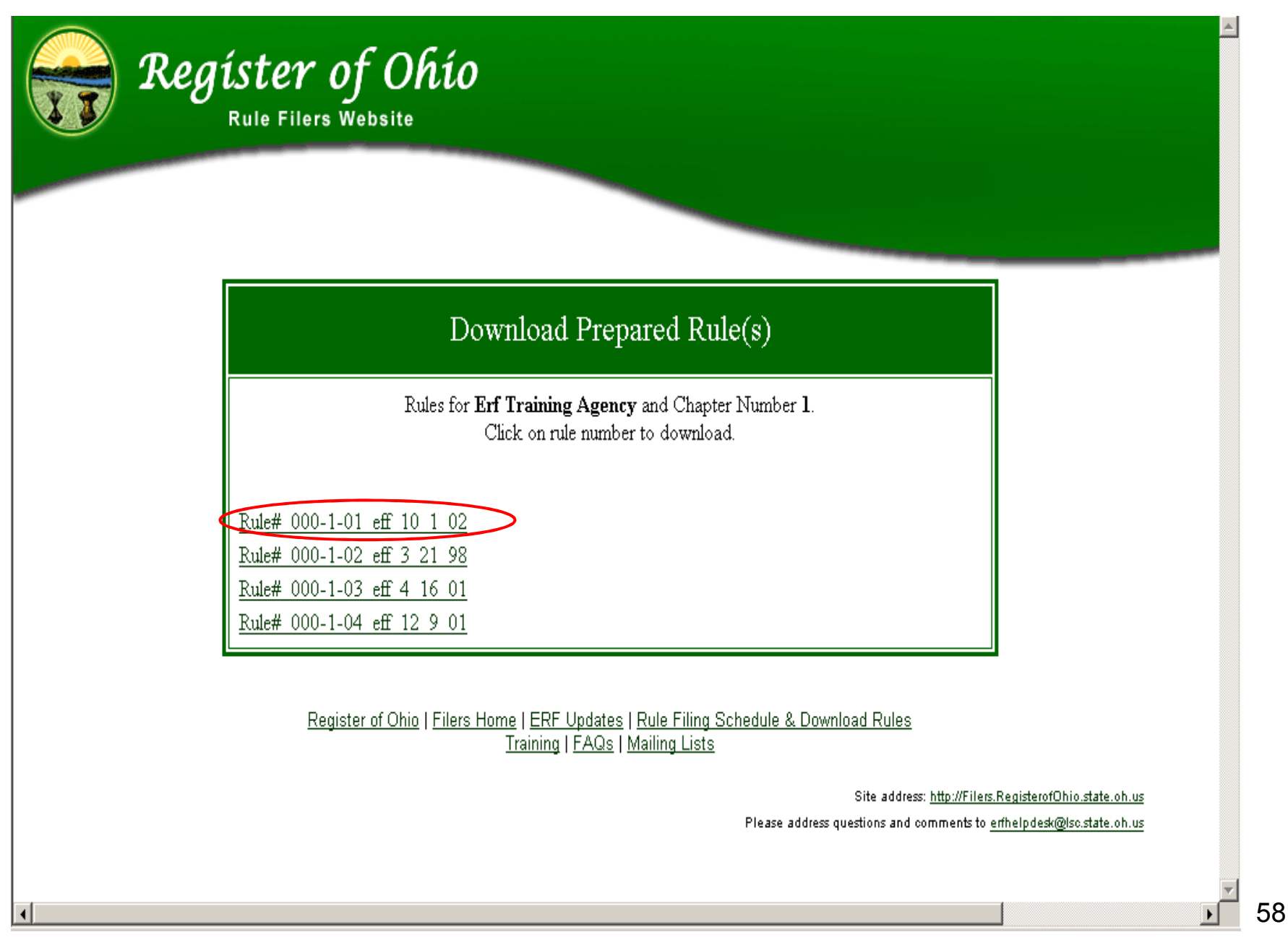

6. Click the **Save** button to save the file to your computer.

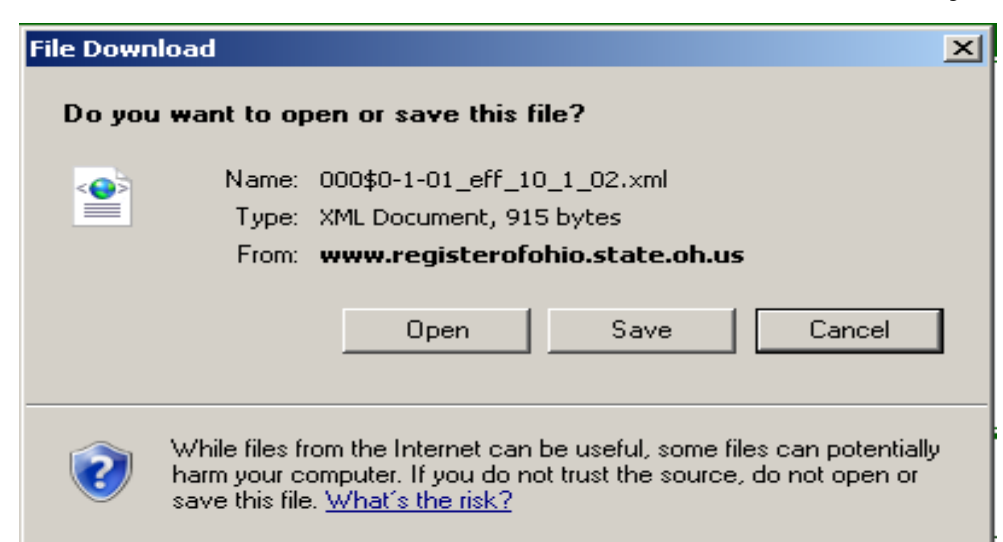

#### **Be aware!** If you click the **Open** button, the following error message will display:

The XML page cannot be displayed Cannot view XML input using XSL style sheet. Please correct the error and then click the Refresh button, or try again later. System error: -2146697211. Error processing resource 'rule.dtd'. Error processing resource 'file:///C:/Documents and Setti...

<!DOCTYPE rule SYSTEM "rule.dtd"[] >

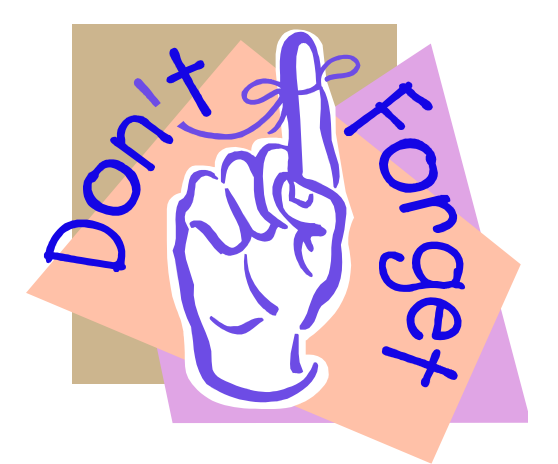

### **Always use RAS to open XML files.**

# **EXERCISE 1 Downloading a Rule from the LSC Register of Ohio Website**

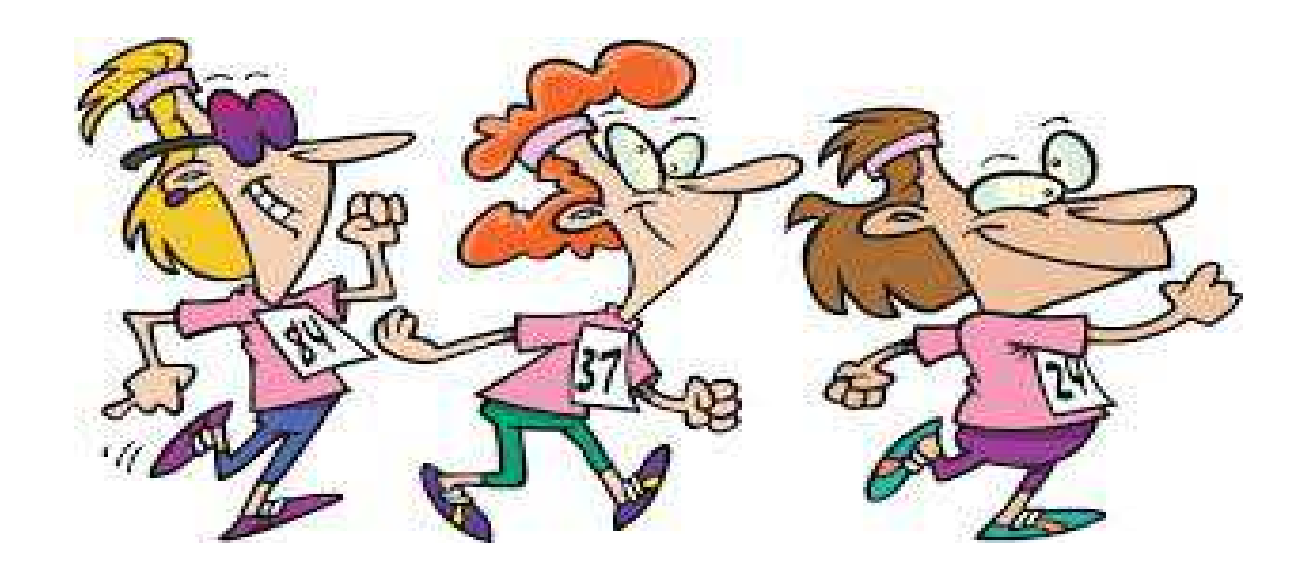

# **Open RAS**

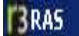

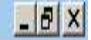

File Edit Insert Tools Table Help  $\Omega$   $\leq$  1  $\pm$ 

A user will click on the **Open Rule** or **Open Folder** icon from the **Toolbar** depending on the desired action.

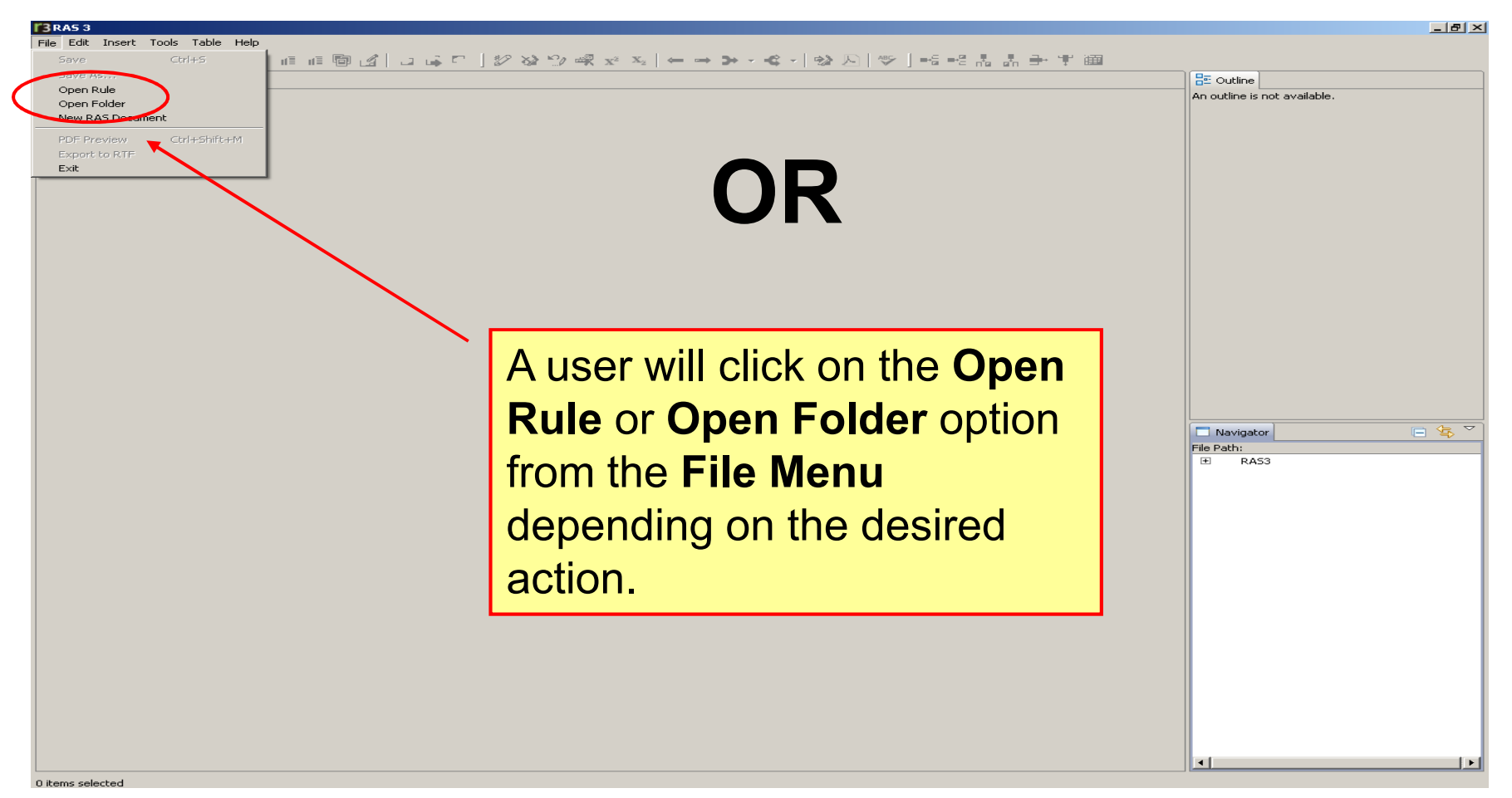

### **Opening a Rule**

To open a rule for editing in RAS, a user can select **File, Open Rule** from the **File Menu**. A user can also click the **Open Rule** icon on the Toolbar. Either option will allow the user to browse to a folder on the file system and open the rule.

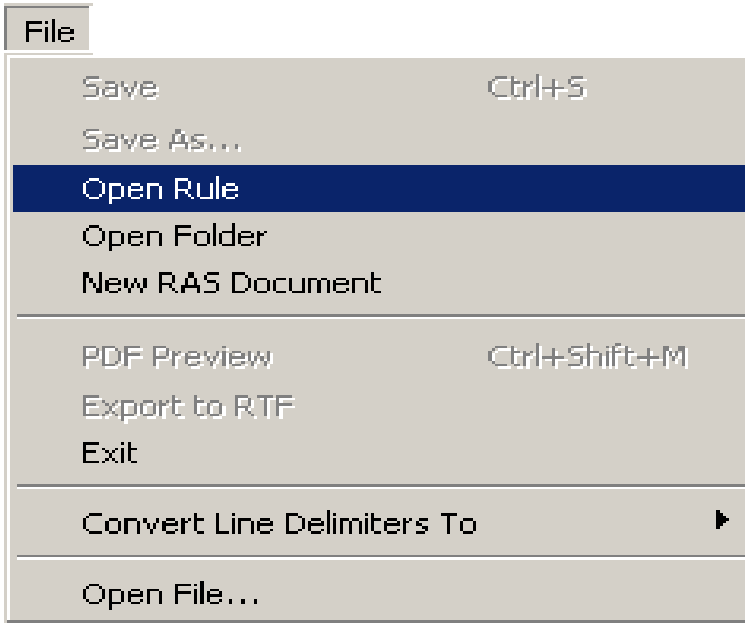

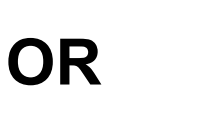

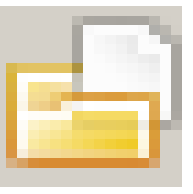

## **Opening a Folder**

To open a folder, a user can select **File, Open Folder** from the **File Menu**. A user can also click the **Open Folder** icon on the Toolbar. Either option allows the user to browse to a folder on the file systemthat contains multiple rules stored in one folder.

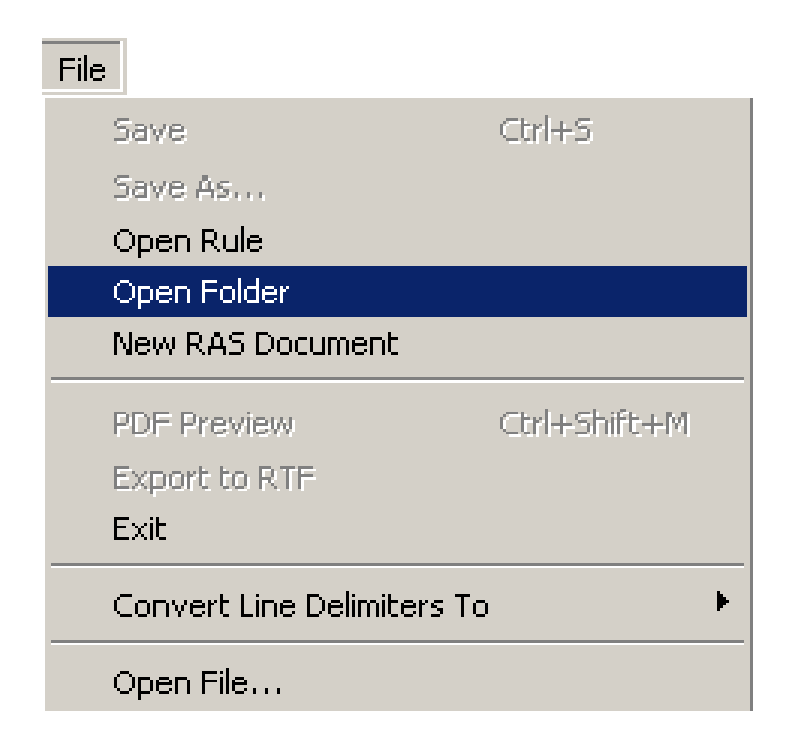

**OR**

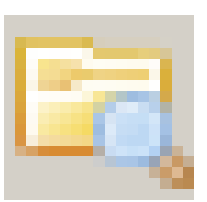

# **Opening a Folder Continued...**

 The **Open Folder** option allows a user to bring an entire folder, andconsequently multiple rules, into the Navigator Panel at one time. See example:

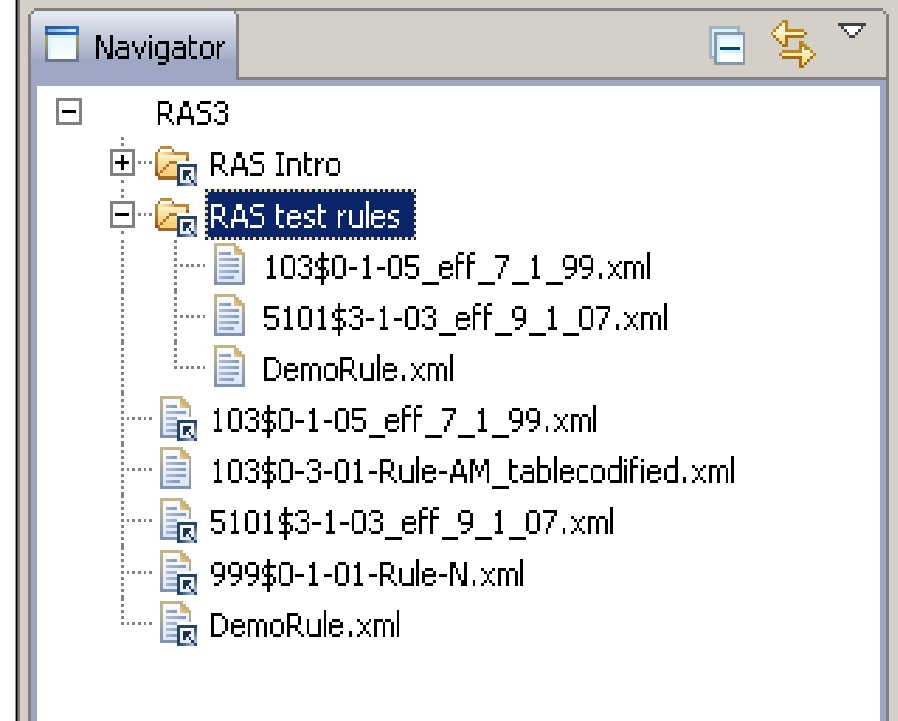

The folder structure must be created on your PC first. The folder structure cannot be created in RAS later through the Navigator Panel.

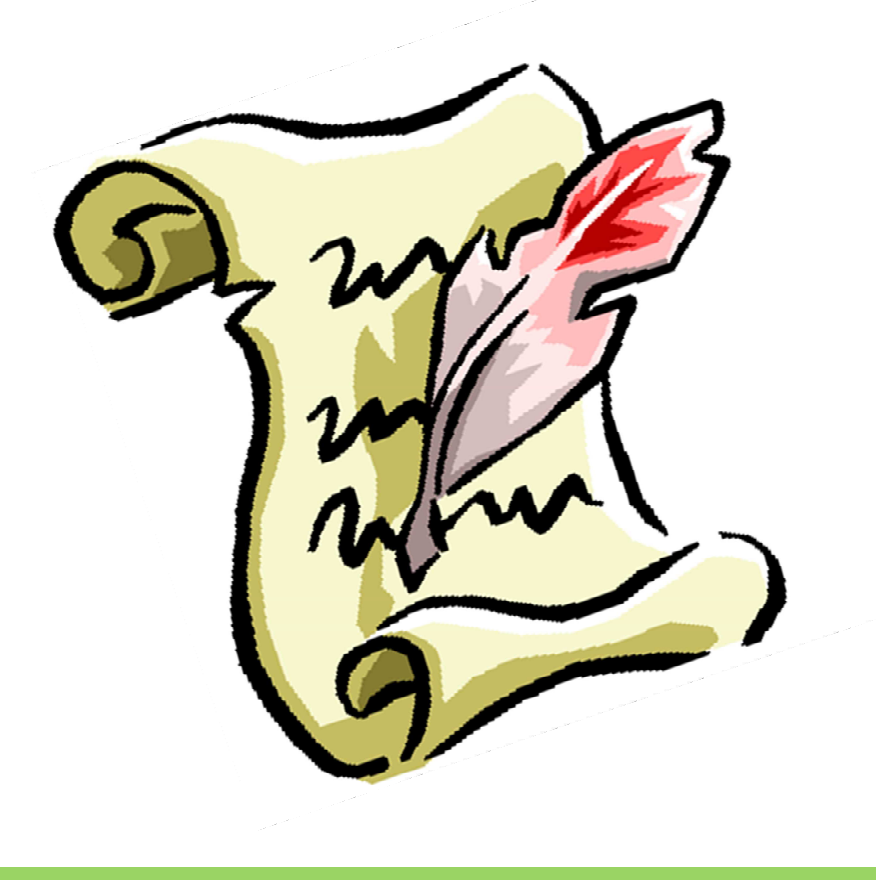

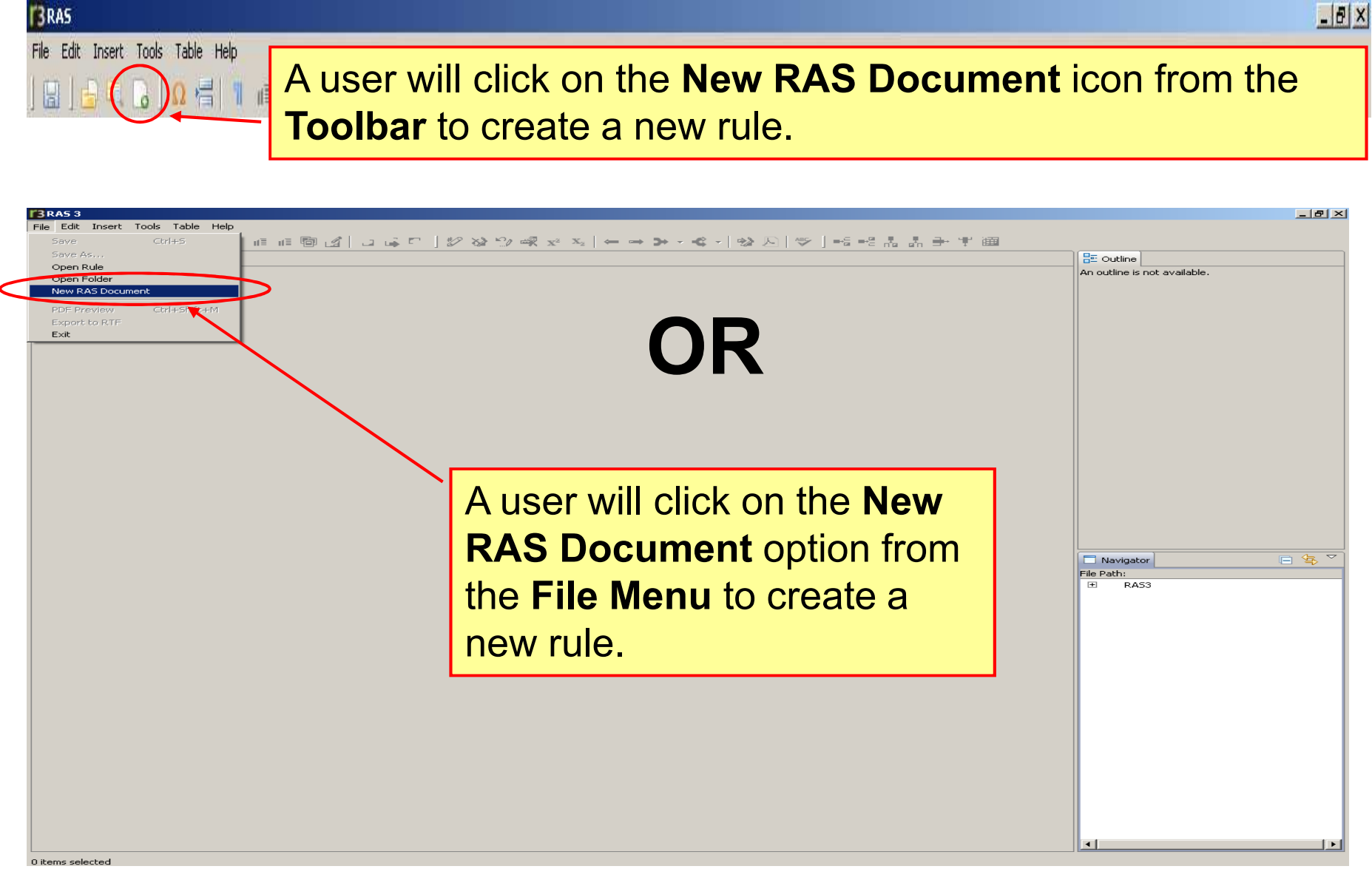

#### The **New RAS Document**

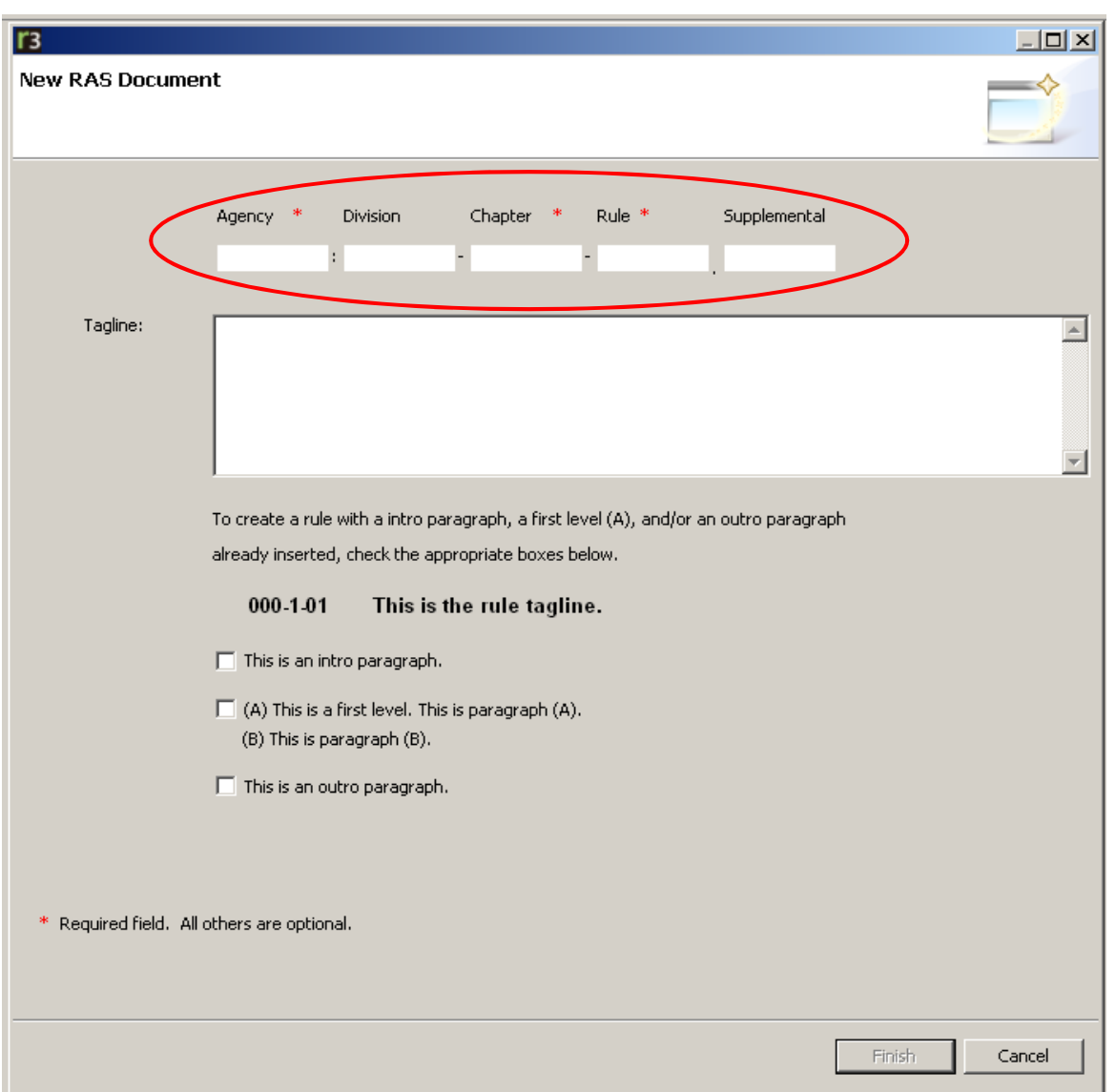

When assigning a rule number, remember the **Agency**, **Chapter**, and **Rule** fields are required. Only add a Division and/or **Supplemental** number if applicable. **NOTE:** Agency number is retained and automatically

populated the next time a new rule is created.

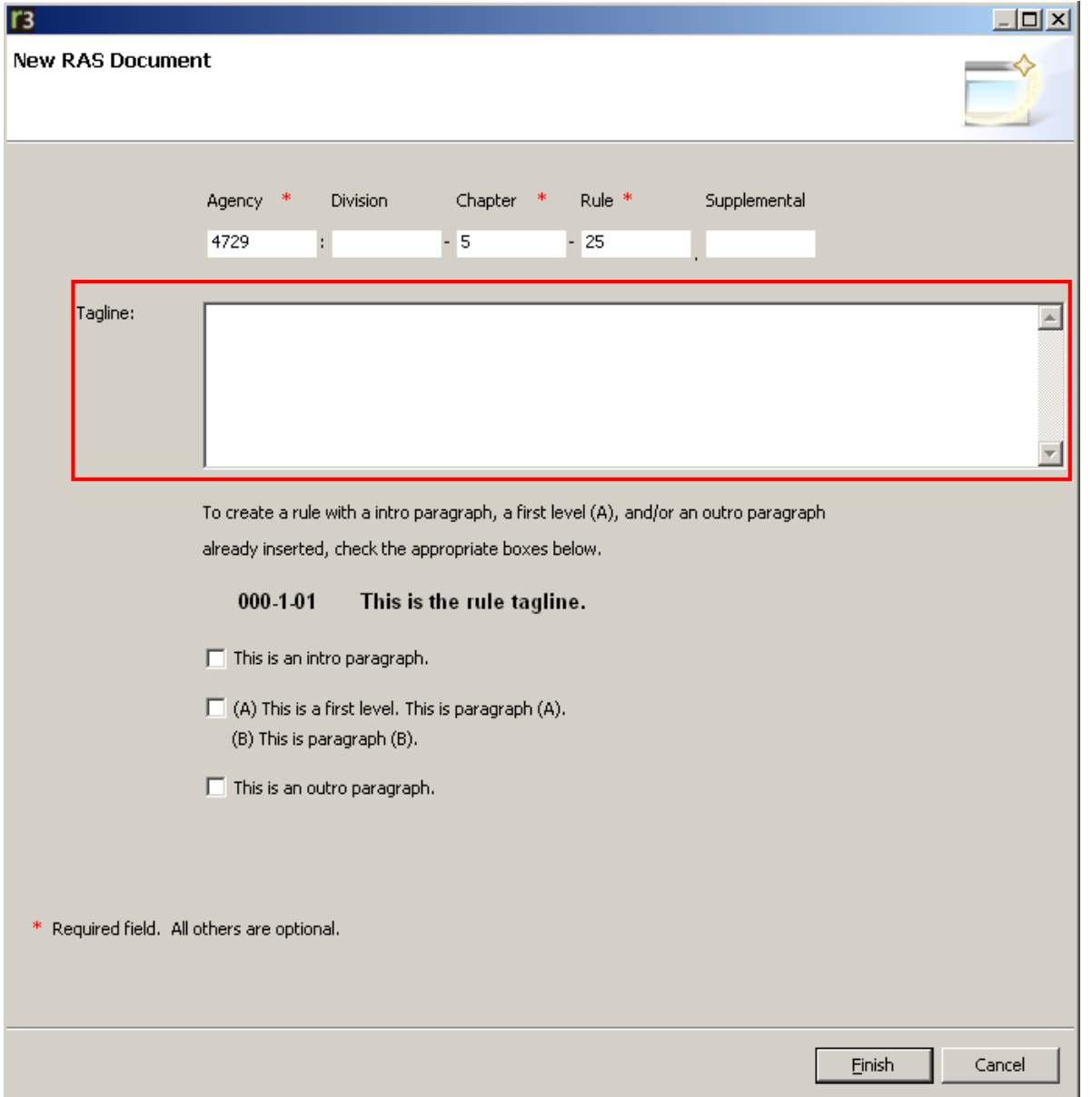

The Tagline; also known as the rule's title, should be entered for the new rule. (This is a freeformat field.)RAS will

automatically add a period at the end of the tagline. This is the only place RAS adds punctuation. (If the user also enters a period, RAS will delete one so that only one appears.)

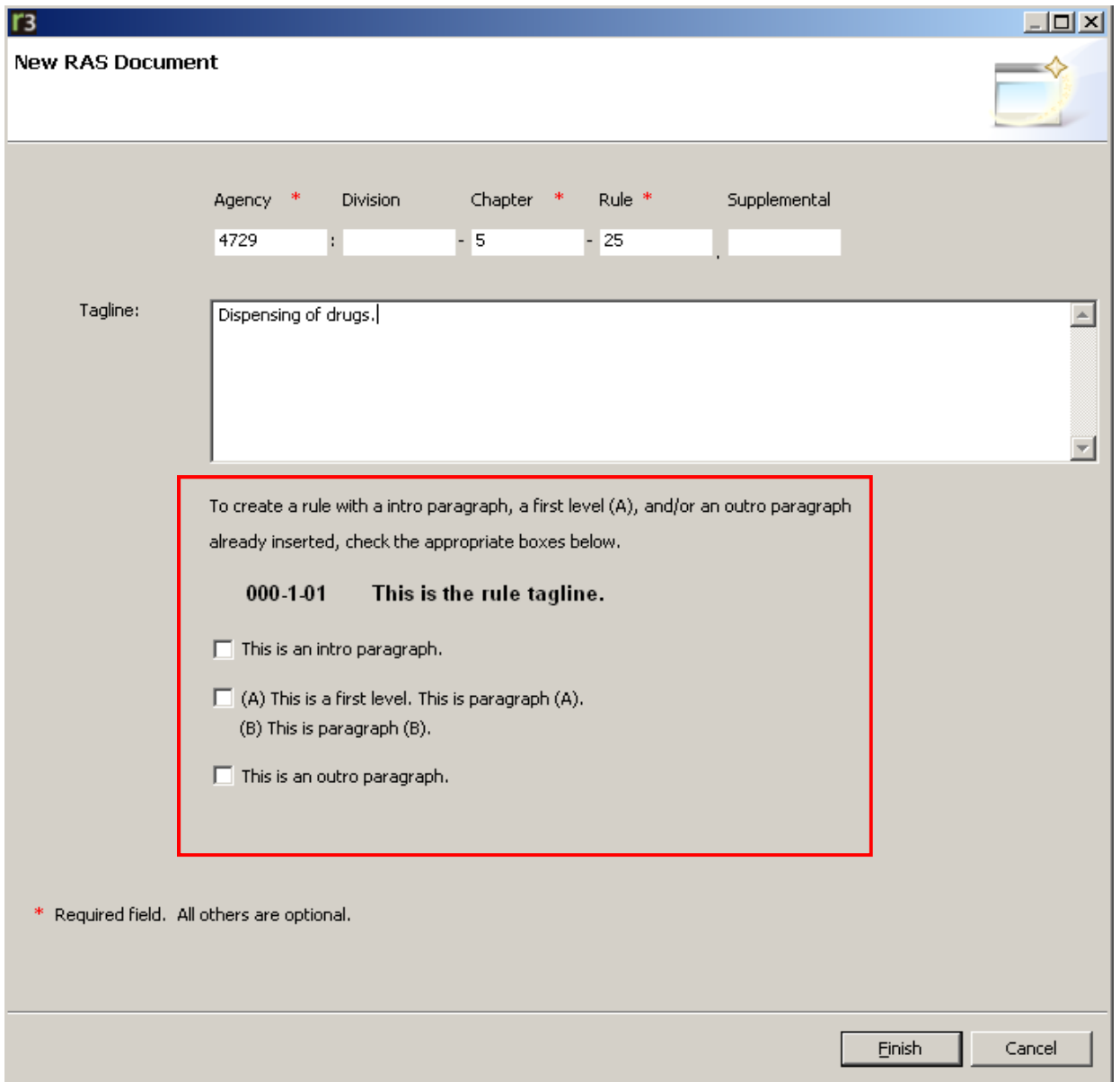

A user can create a rule with an intro; first level (A); and/or an outro paragraph already inserted by checking the box(es) that correspond to the desired option.**NOTE:** Selections from the previous entry are retained and automatically populated the next time a new rule is created.

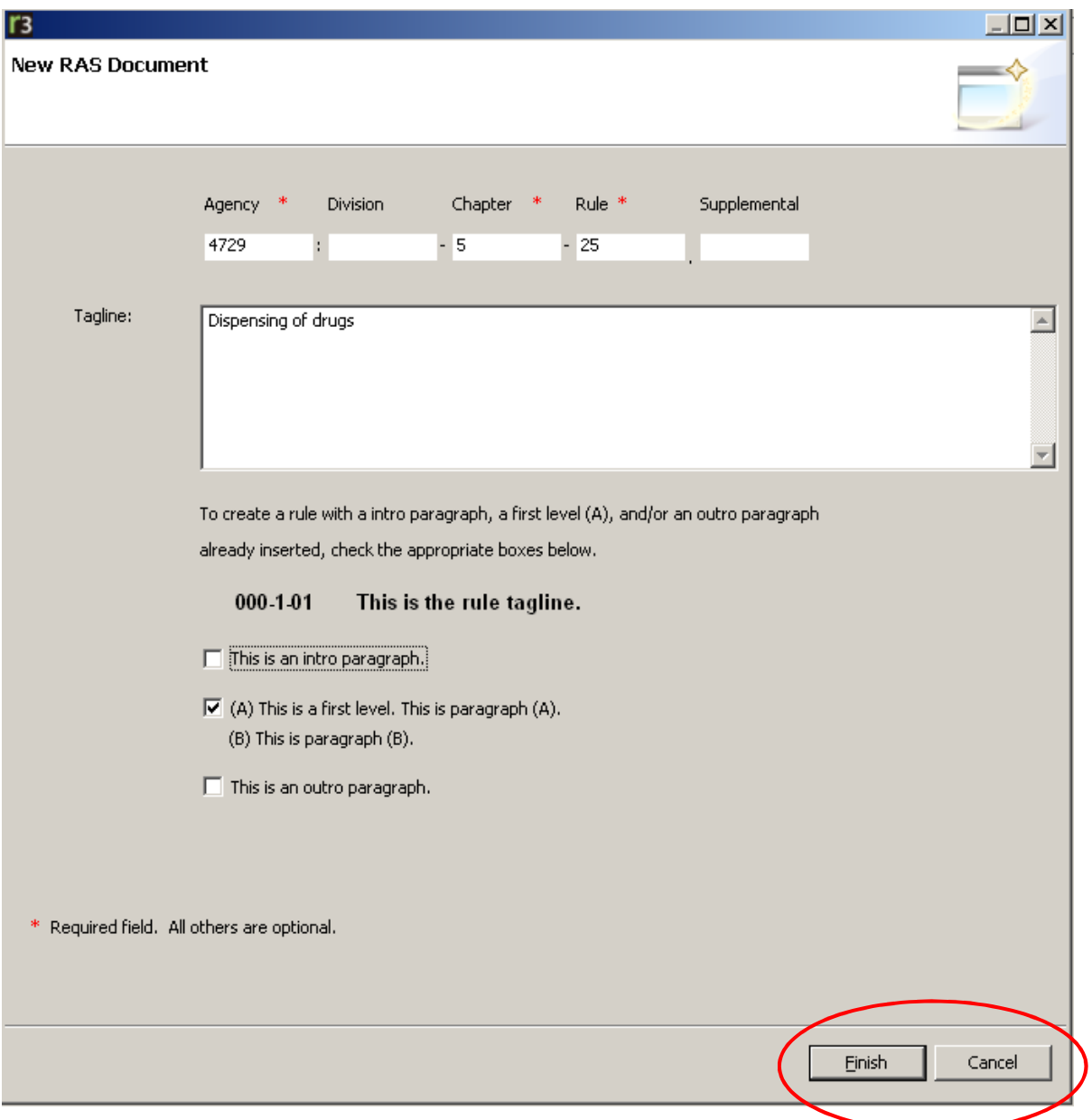

If a user wishes to cancel the creation of the new rule, click the **Cancel**button.

When finished entering the information, click **Finish** to continue entering text for the new rule.
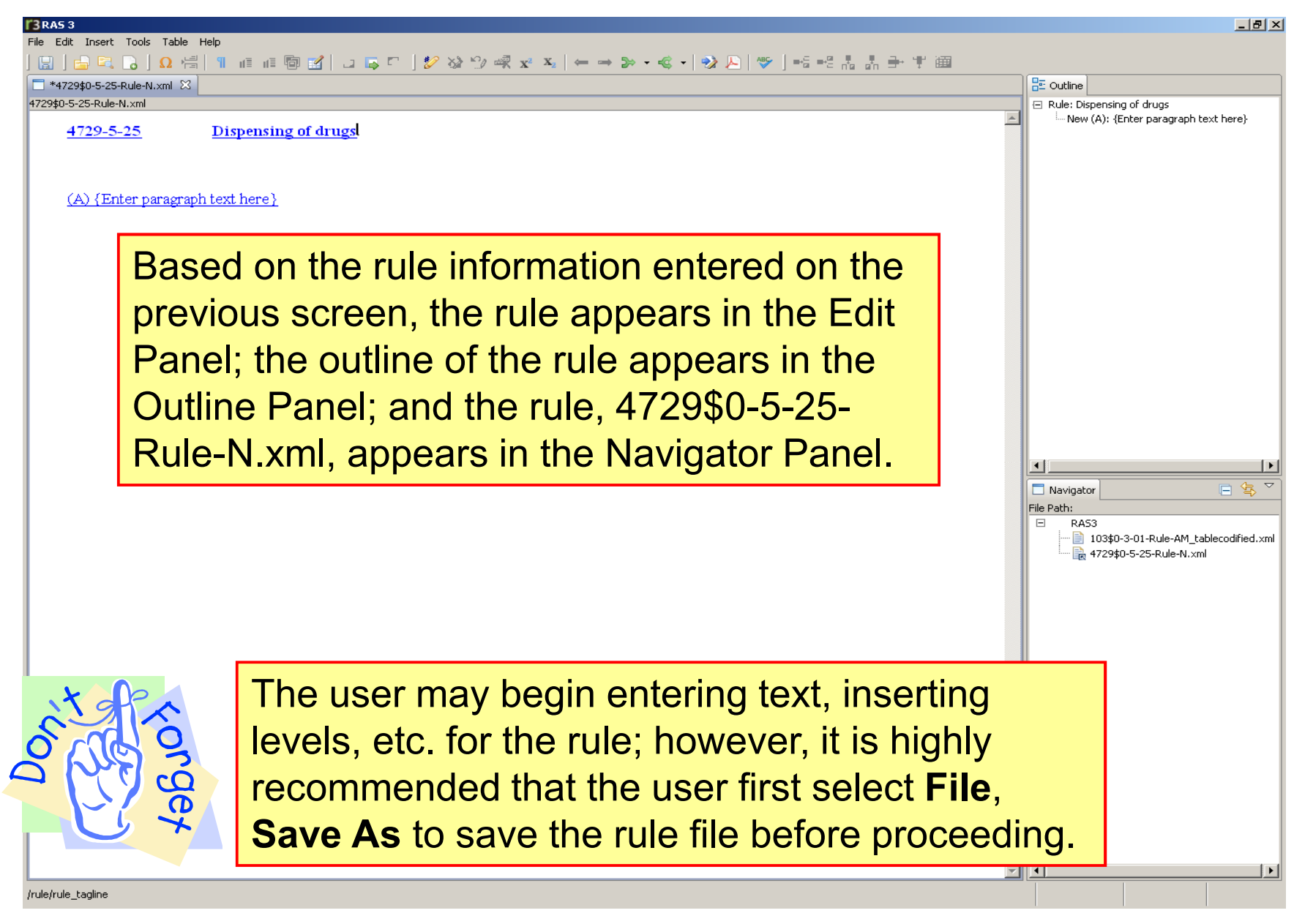

### **Saving RAS Files**

When creating a new RAS document, always perform the following steps:

- 1. Create the New RAS Document entering the appropriate rule related information in the **New RAS Document** box.
- 2. Click **Finish**.
- 3. Click **File, Save As** and save the rule file in the desired location.

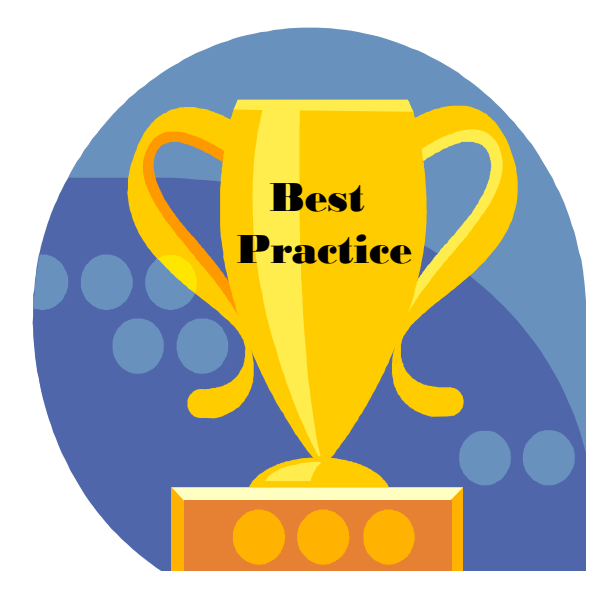

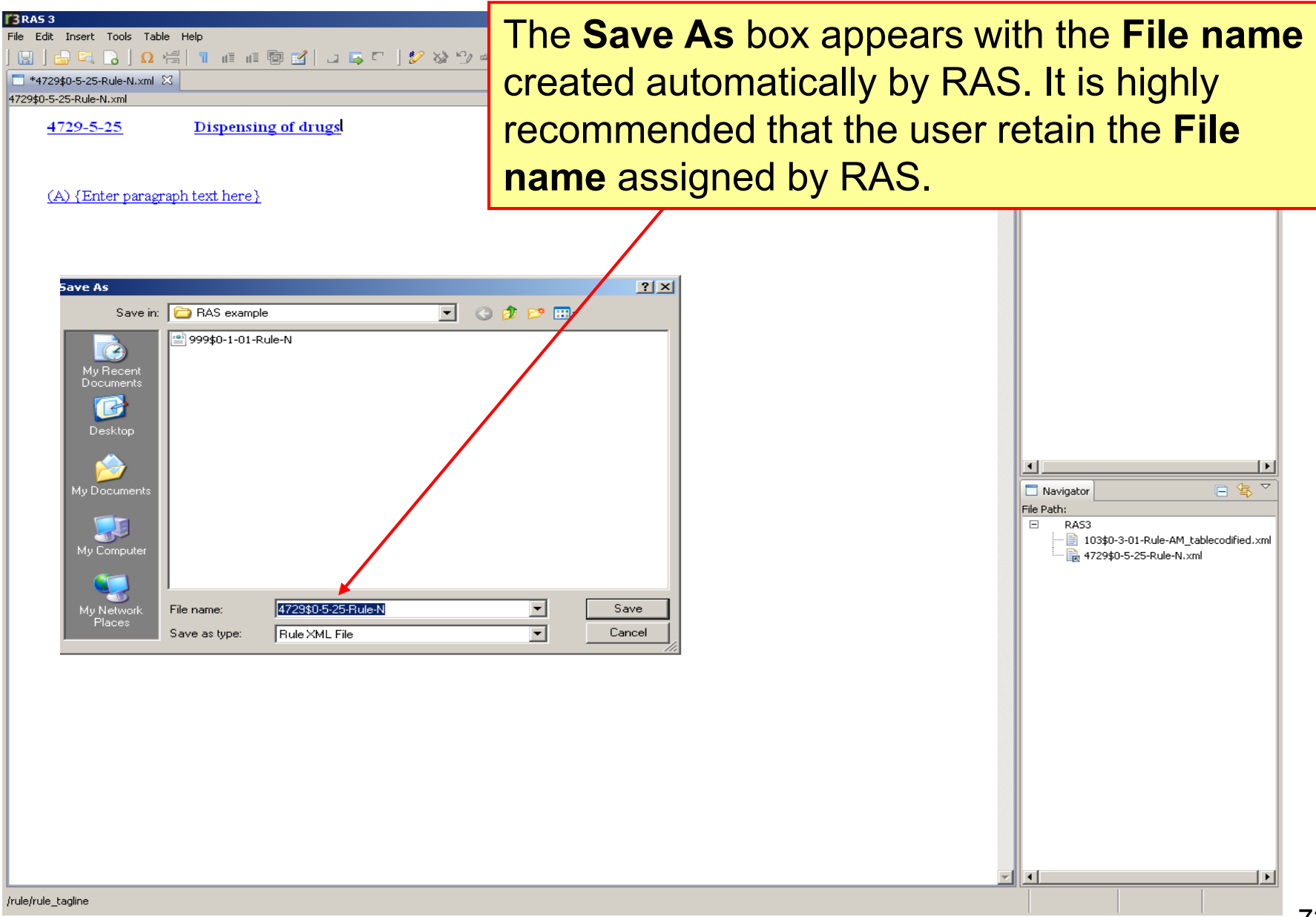

## **Let RAS name your files**

When you save a document as an XML, RAS automatically generates a file name based on the following information:

1. Rule number, 2. Type of document, and 3. State of the document

#### *Example of a RAS File Name: 4321\$0-4-26-Rule-N.xml*

*4321\$0-4-26* The rule number. RAS inserts a \$ (dollar sign) between the agency and division numbers and inserts a 0 (zero) when there is no division;

*-Rule* indicates this document is a rule or rule body;

*-N* indicates this is a new rule

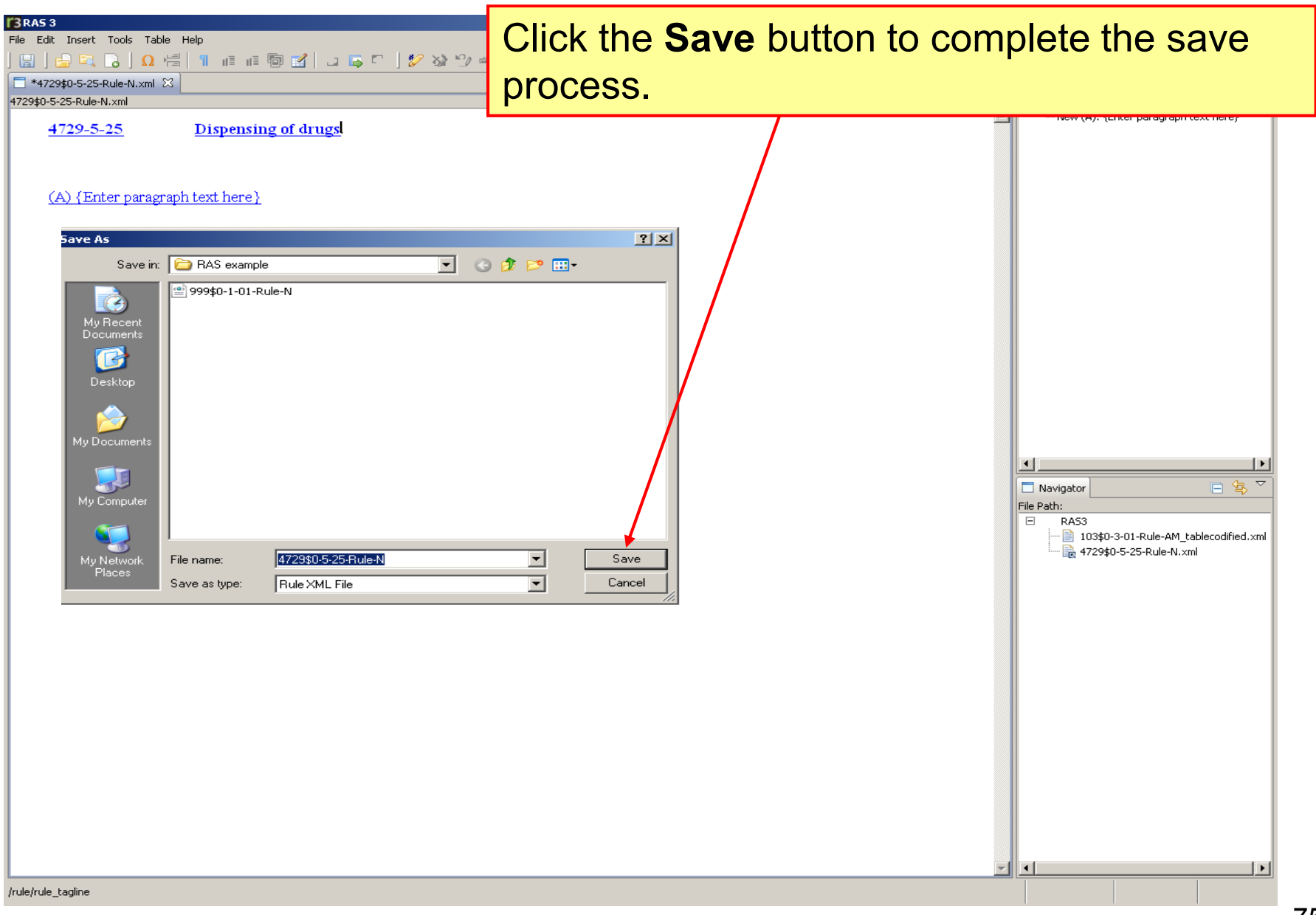

When attempting to save a RAS document, if an error message appears such as the one below, RAS is unable to save the document in the destination location specified. This is usually a permissions issue and can be resolved by contacting your System Administrator.

Choose another location to save the file and then contact an IT person regarding questions about saving files to specific locations.

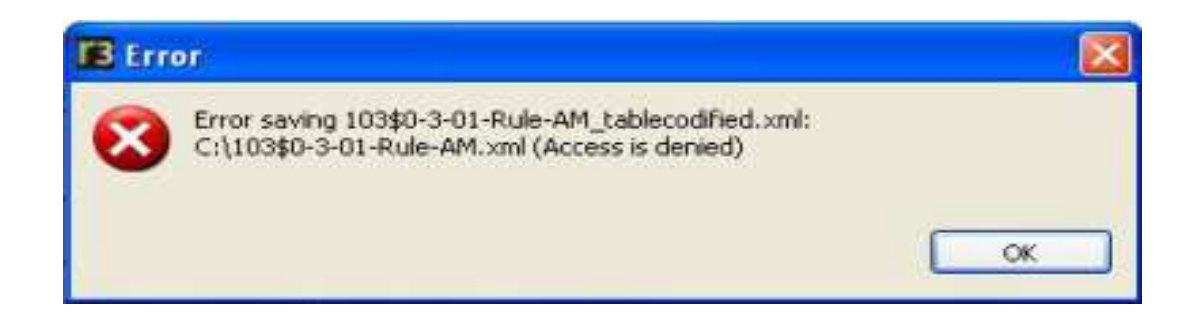

# **EXERCISE 2Creating a New Rule**

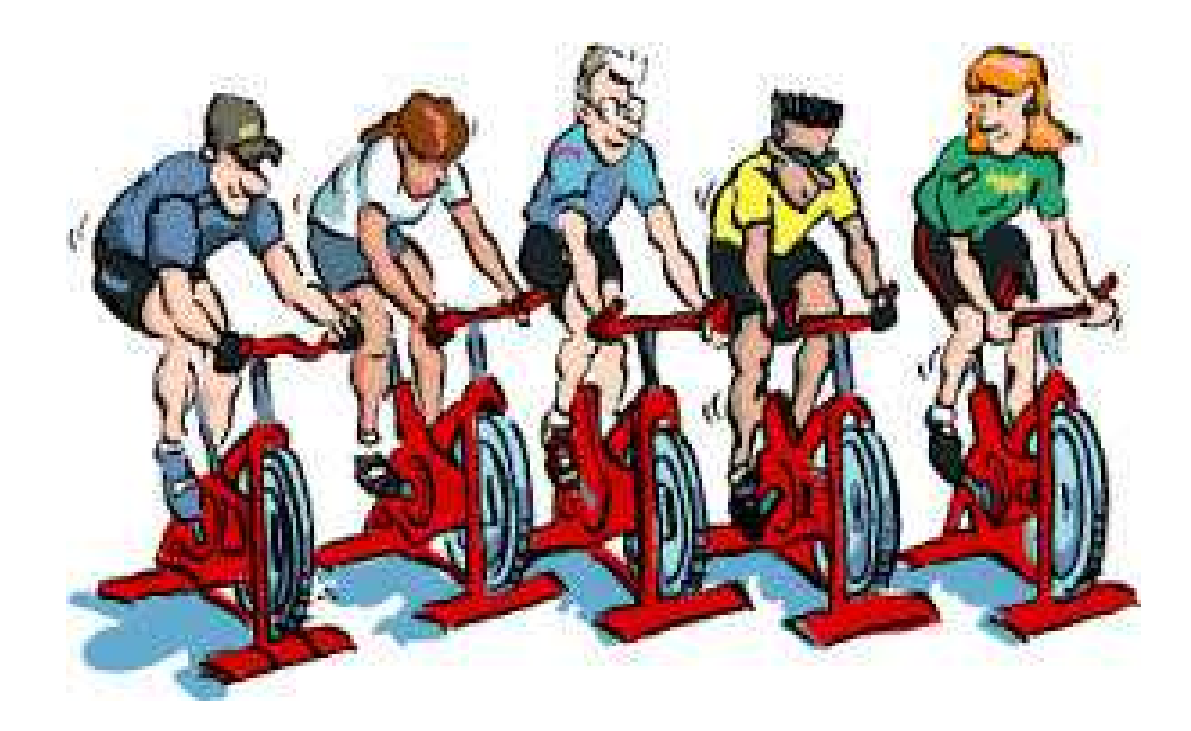

# **Overview of RAS Menu Commands**

- FILE Menu
- EDIT Menu
- INSERT Menu
	- Paragraph Options
	- Level Options
- TOOLS Menu
	- Merge Options
	- Split Options
- TABLE Menu
	- Merge Cells Options
- HELP Menu
- Right-Click Menu in Edit Panel
- Right-Click Menu in Navigator Panel

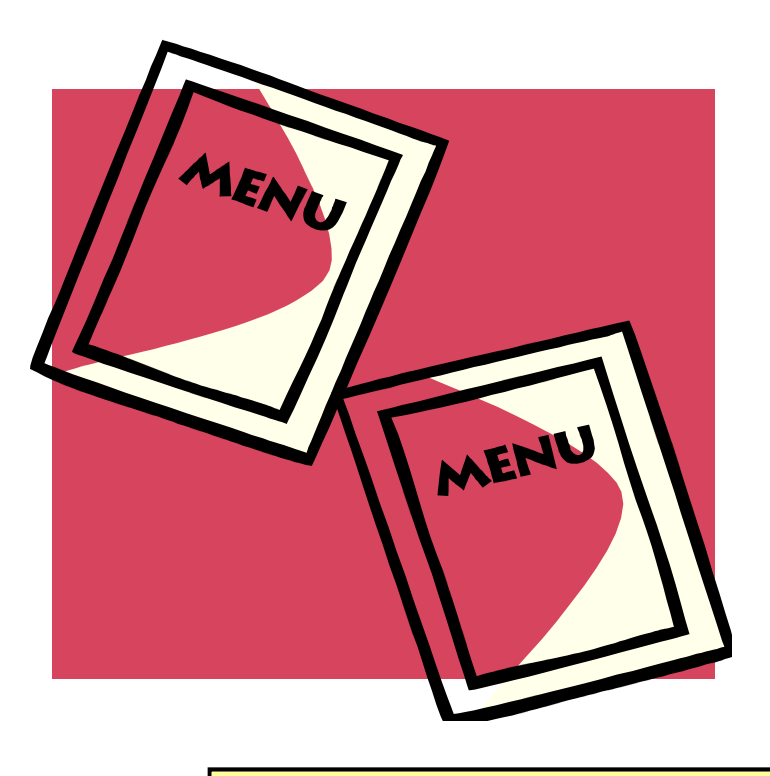

**NOTE:** The options displayed foreach menu are based on the location of the insertion point when a menu is accessed. Therefore, not all options are available at all times.

### **Overview of RAS Menu Commands – The FILE Menu**

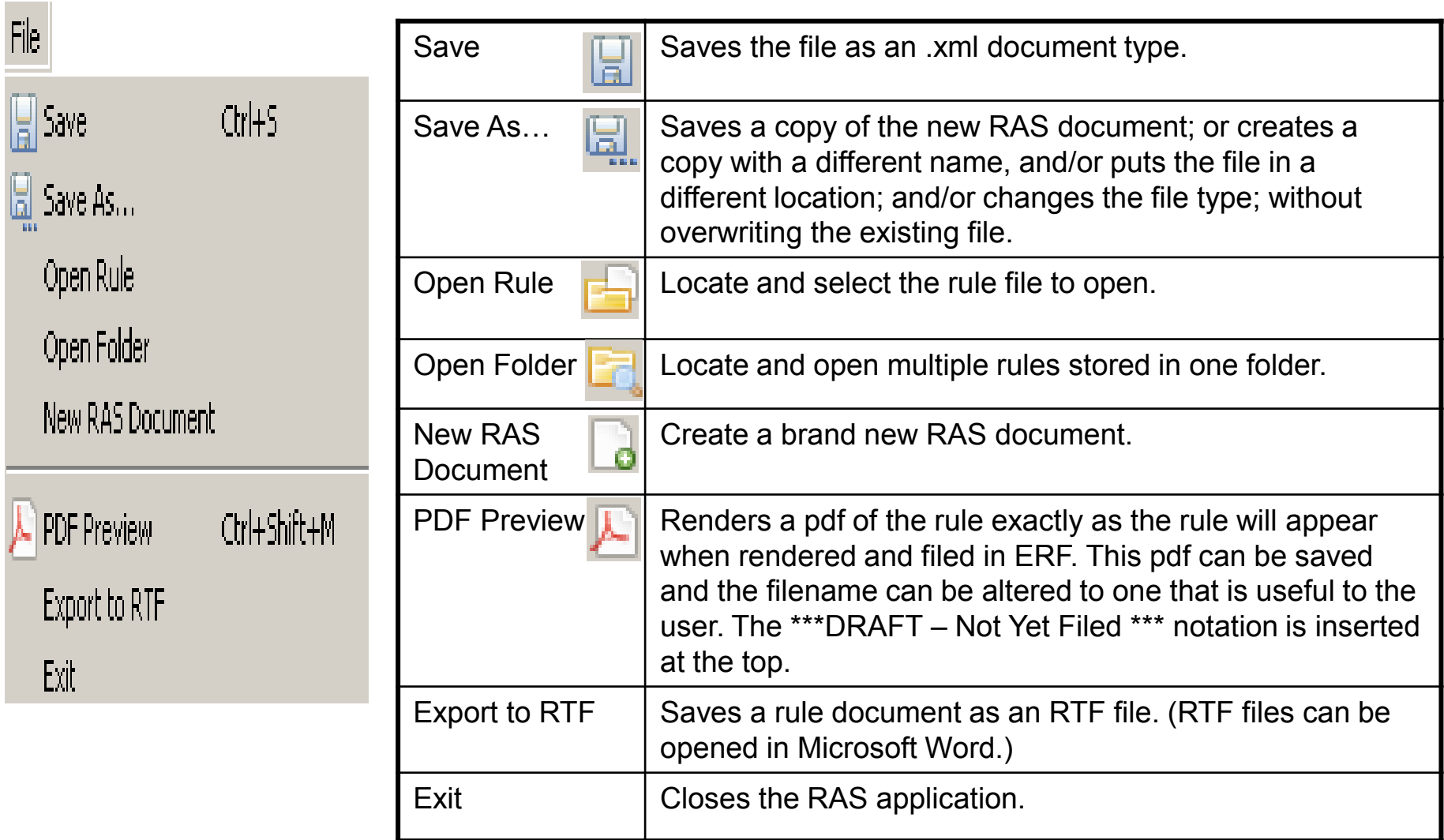

### **PDF Preview**

### Select **File**, PDF Preview or click on the PDF Preview icon  $\blacktriangleright$  on the

#### toolbar.

### **From this: To this:**

#### 74729\$0-5-25-Rule-N.xml DemoRule.xml 5120\$1-9-06-Rule-N-Level.xml 1103\$0-3-01-Rule-AM\_tablecodified.xml 23  $rac{D_{\rm F}}{D_{\rm C}}$  Outline 103\$0-3-01-Rule-AM tablecodfied.xml Rule: Duties of LSC director c.. 103-3-01 Duties of LSC director concerning codification of rules - The director of the leaislativ.. A): Prepare and publish, and revis.. The director of the legislative service commission shall do all the following with respect to the codification of rules into the - (1): Accept a rule that an agency f... r Administrative Code: (2): Examine each rule that is file... - (B): Assign a number to, or correct... (A) Prepare and publish, and revise and publish, a rule drafting manual under rule 103-3-02 of the Administrative Code; - (C): Balance application of the sta... - (1): Apply the standards enumerated.. (2): Approve as acceptable, publica... (1) Accept a rule that an agency files under section 111.15, 119.03, 119.04, 4141.14, or 5703.14 of the Revised Code (3): Prepare and publish the Admini... for purposes of codification into the Administrative Code; This is a table. This is table text. This is table text This is table text. This is table text. (2) Examine each rule that is filed to determine whether the rule is numbered in conformity with the rule numbering system devised and explained in the rule drafting manual, and whether the rule complies with the standards stated in the rule drafting manual; (B) Assign a number to, or correct the numbering of, a rule under the first paragraph of division (A) of section 103.05 of the Revised Code if the rule is not numbered in conformity with the rule numbering system devised and explained in the ruledrafting manual; (C) Balance application of the standards stated in the rule drafting manual against application of the principles of editorial Navigator restraint and, if application of the standards outweighs application of the principles of editorial restraint, issue a notice of RAS3 noncompliance under the fourth paragraph of division (A) of section 103.05 of the Revised Code to an agency that filed a **E-Ba RAS Intro** rule that does not comply with the standards stated in the rule drafting manual; 000\$0-1-04\_eff\_12\_9\_01.xml 000\$0-1-04-Rule-AM.xml (1) Apply the standards enumerated in the third paragraph of division (A) of section 103.05 of the Revised Code in 101\$0-11-01-Rule-N.xml determining whether to include the full text of, or only a reference to, a rule in the Administrative Code; 4729\_5\_25.doc 4729\$0-5-25-Rule-N.xml (2) Approve as acceptable, publications of the Administrative Code that conform to division (B) of section 103.05 of the 4729\$0-6-26-Rule-N.xml Revised Code; and 4759\$0-5-25-Rule-N.em 2 4759\$0-5-25-Rule-N.s4w (3) Prepare and publish the Administrative Code if required to do so by divisions (C) and (D) of section 103.05 of the 475940-5-25-Rule-N.xml Revised Code, and, if it is necessary for the director to prepare and publish the Administrative Code, do so under 5120\$1-9-06-Rule-N.xml divisions (B) and (C) of section 103.05 of the Revised Code. 5120\$1-9-06-Rule-N-Level.xml **B Li**p RAS test rules 103\$0-1-05\_eff\_7\_1\_99.xml 103\$0-3-01-Rule-AM\_tablecodified.xml 4729\$0-5-25-Rule-N.xml 5101\$3-1-03 eff 9 1 07.xml 2 99940-1-01-Rule-N.xml DemoRule.xml /rule/rule\_text/level1/level2/para\_first

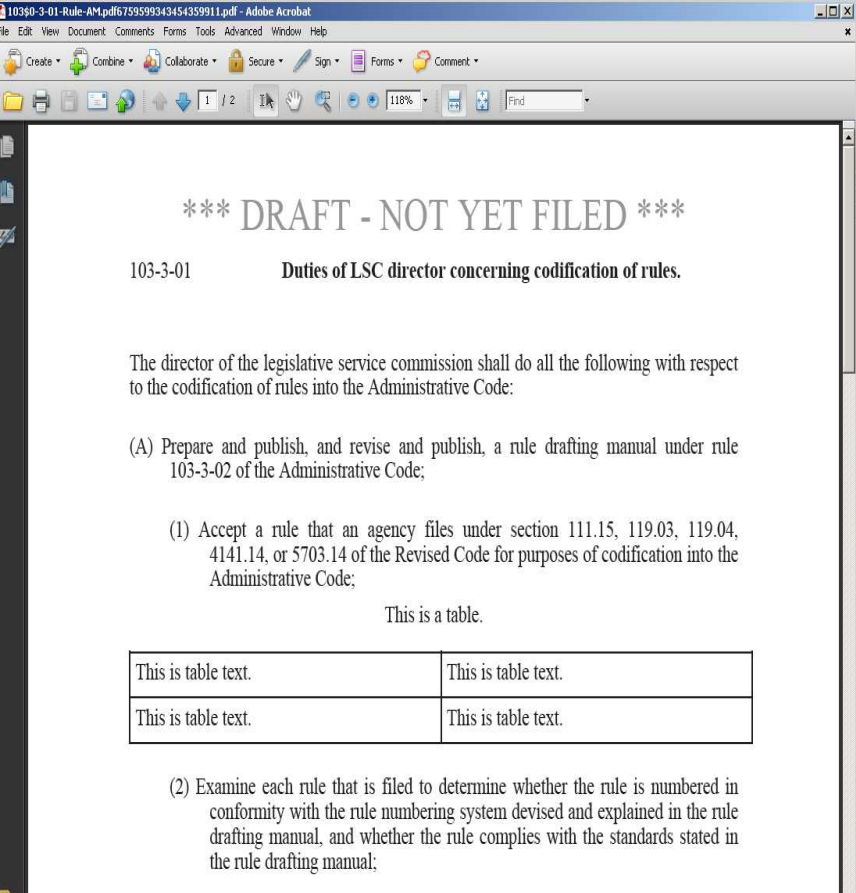

(B) Assign a number to, or correct the numbering of, a rule under the first parag-

**NOTE:** RAS is only compatible with Adobe PDF creation products.

#### **PDF Preview**

 **PDF Preview** renders a pdf version of the rule exactly as it will appear in the ERF Website; in color to show changes/markup. From this view, a user can print the document by selecting **File, Print** or by clicking on the **Print** icon from the toolbar.

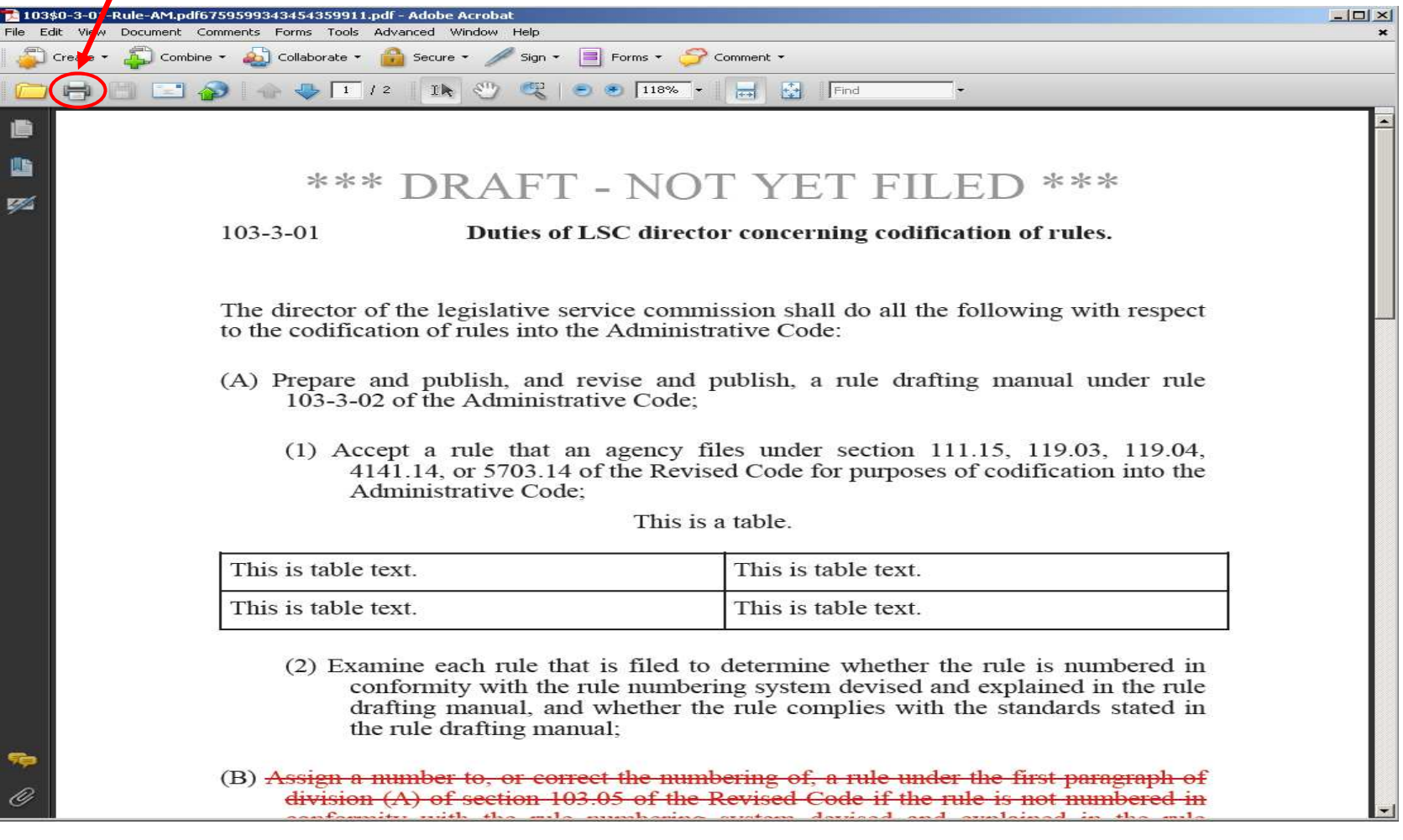

### **PDF Preview**

From this view, a user can also save the document by selecting **File, Save** 

**As**. (Note that the **Save** icon is not available from the toolbar at this time.)

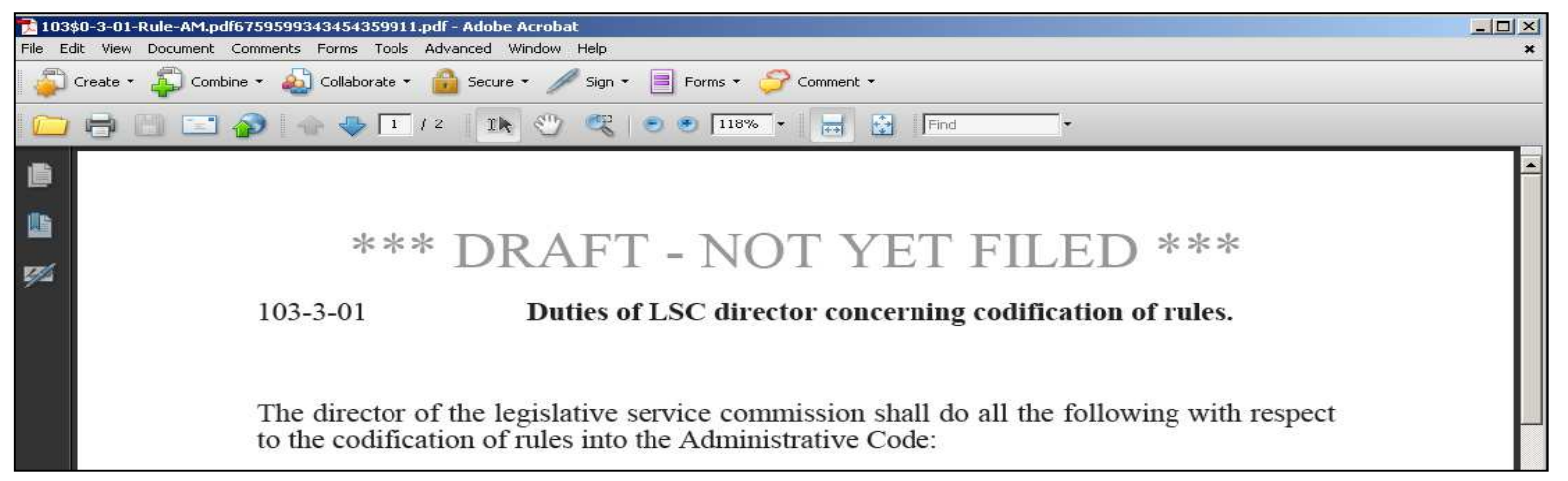

When viewing a PDF Preview version of the rule document, note that a string of random numeric characters will automatically be added to the end of the filename as shown here in red:

| 103\$0-3-01-Rule-AM.pdl<mark>6759599343454359911.pdf </mark>- Adobe Acrobat

This automatic, random extension will change every time the rule document is viewed via PDF Preview. It is recommended that users remove all extra characters after the first .pdf when saving the file to avoid having multiple versions of the rule document saved.

## **Export to RTF**

 A user can use the **Export to RTF** functionality to save a rule document as an RTF file. RTF files can be opened in Microsoft Word and then saved and/or printed from this view. Have the rule file open, then select **File**, **Export to RTF**.

**To this:**

#### **From this:**

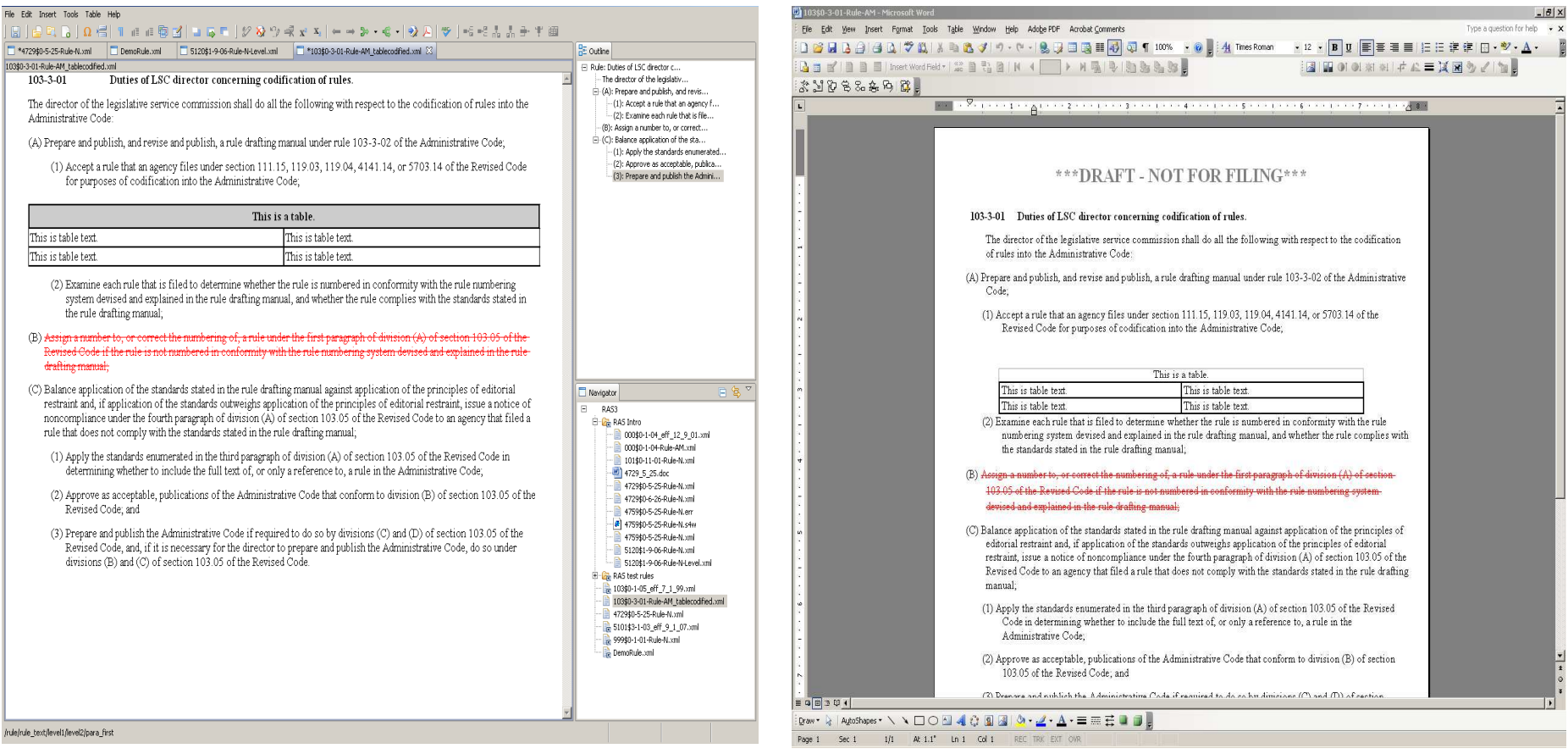

### **Export to RTF**

The **Save As** box will appear prompting the user to save the **.rtf** version of the rule file. The **File name:** field will already be populated with the rule number. Likewise, the **Save as type:** field will have the **Rule RTF File** type selected. The user simply needs to select the location where the **.rtf** rule file is to be saved and click **Save**.

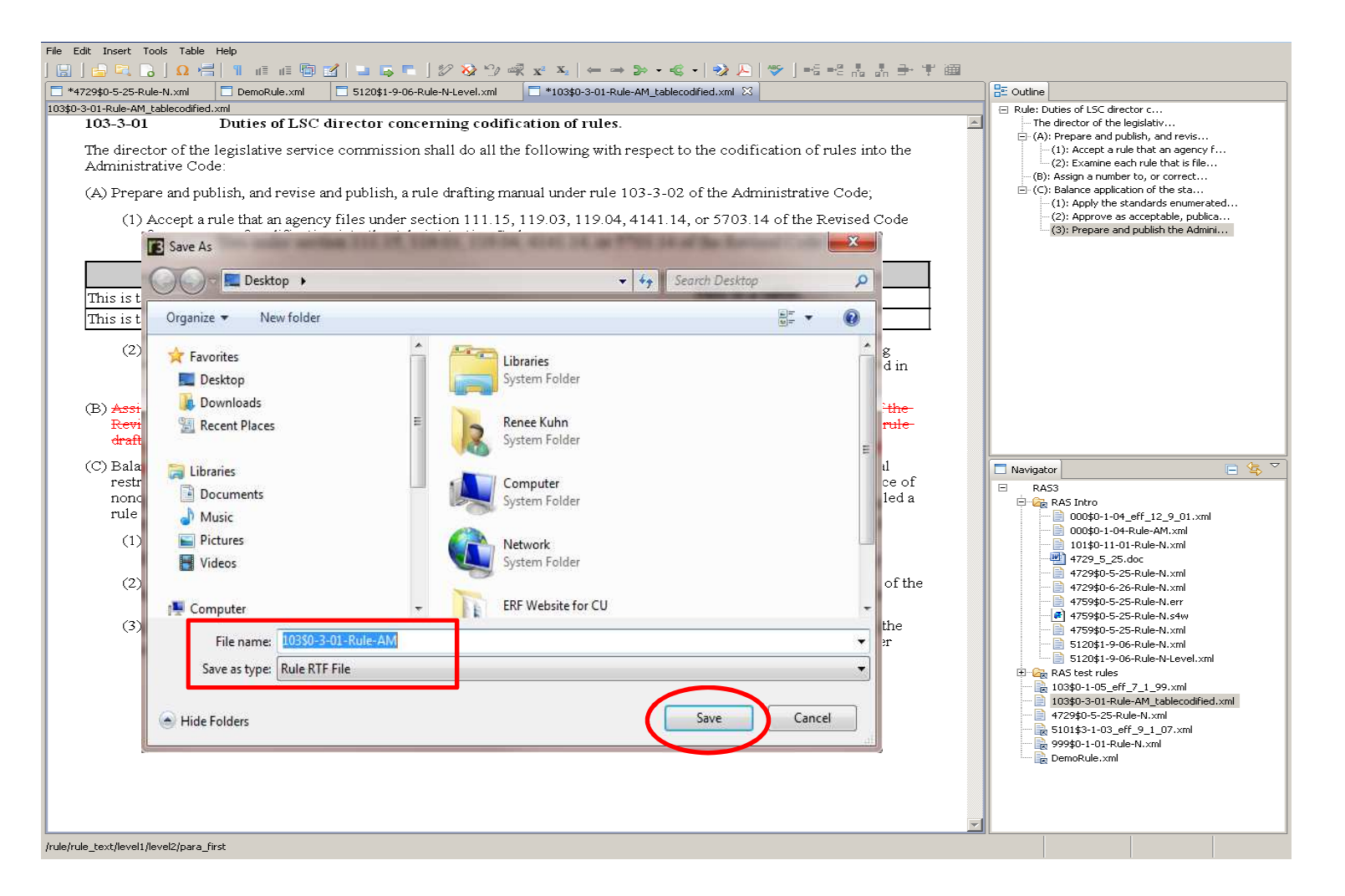

### **Export to RTF**

 When the RTF version is opened using Word, it will be in color to show new text, stricken text, etc. From this view, a user can print the document by selecting **File, Print** or by clicking on the **Print** icon from the toolbar.

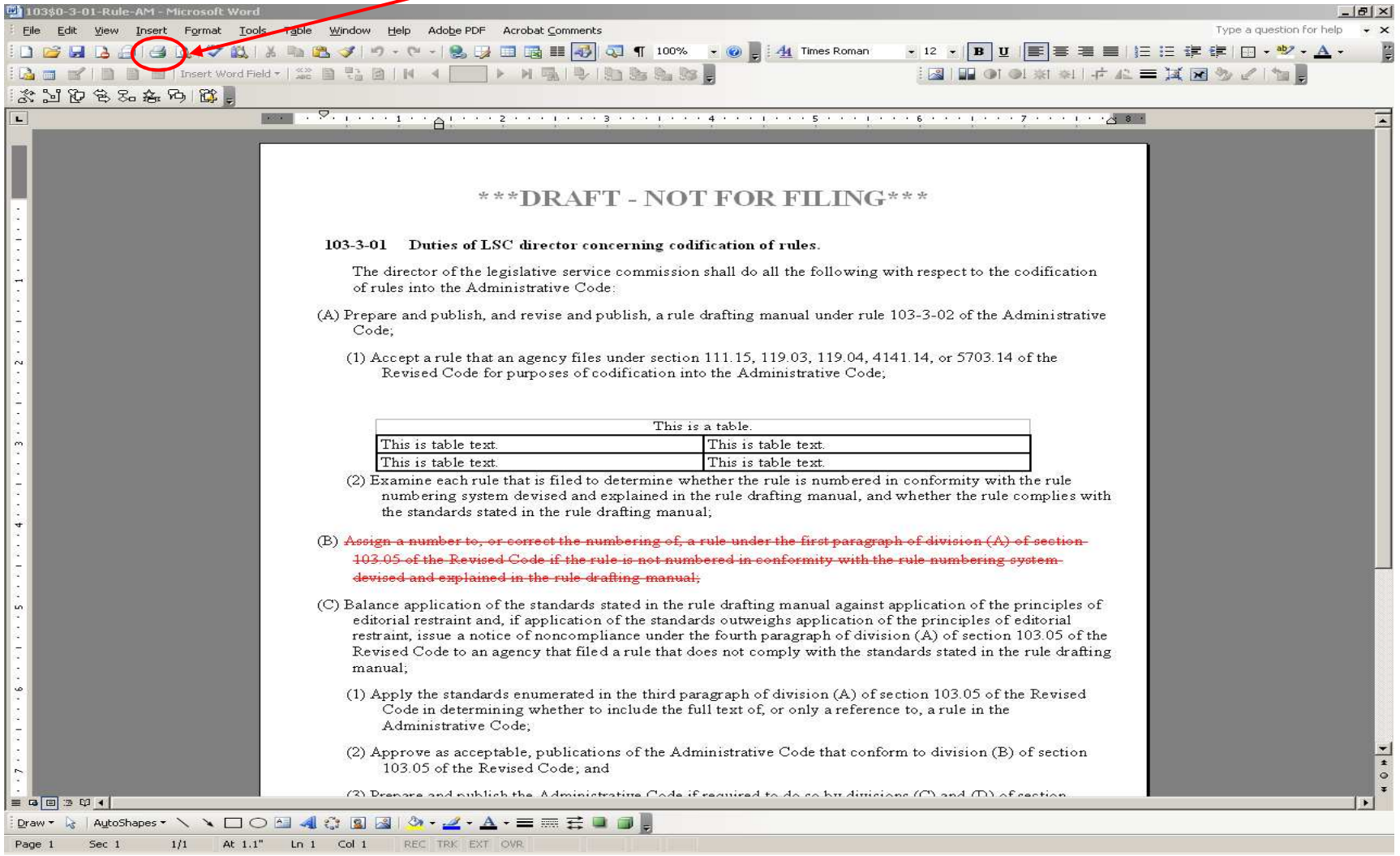

### **Sharing RTF and PDF File Formats**

**NOTE:** RTF and PDF file formats can be saved and shared with non-RAS

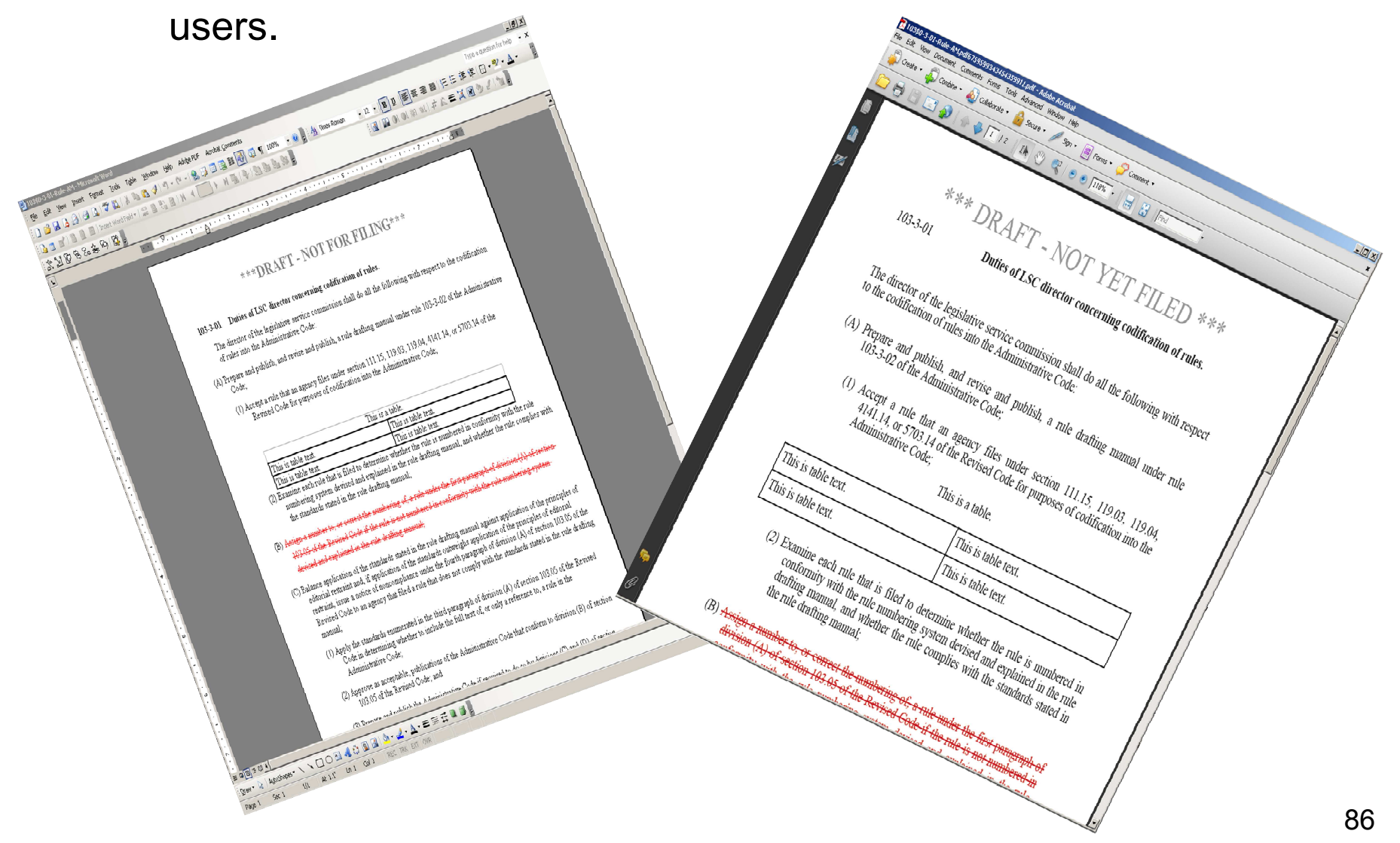

### **Overview of RAS Menu Commands – The EDIT Menu**

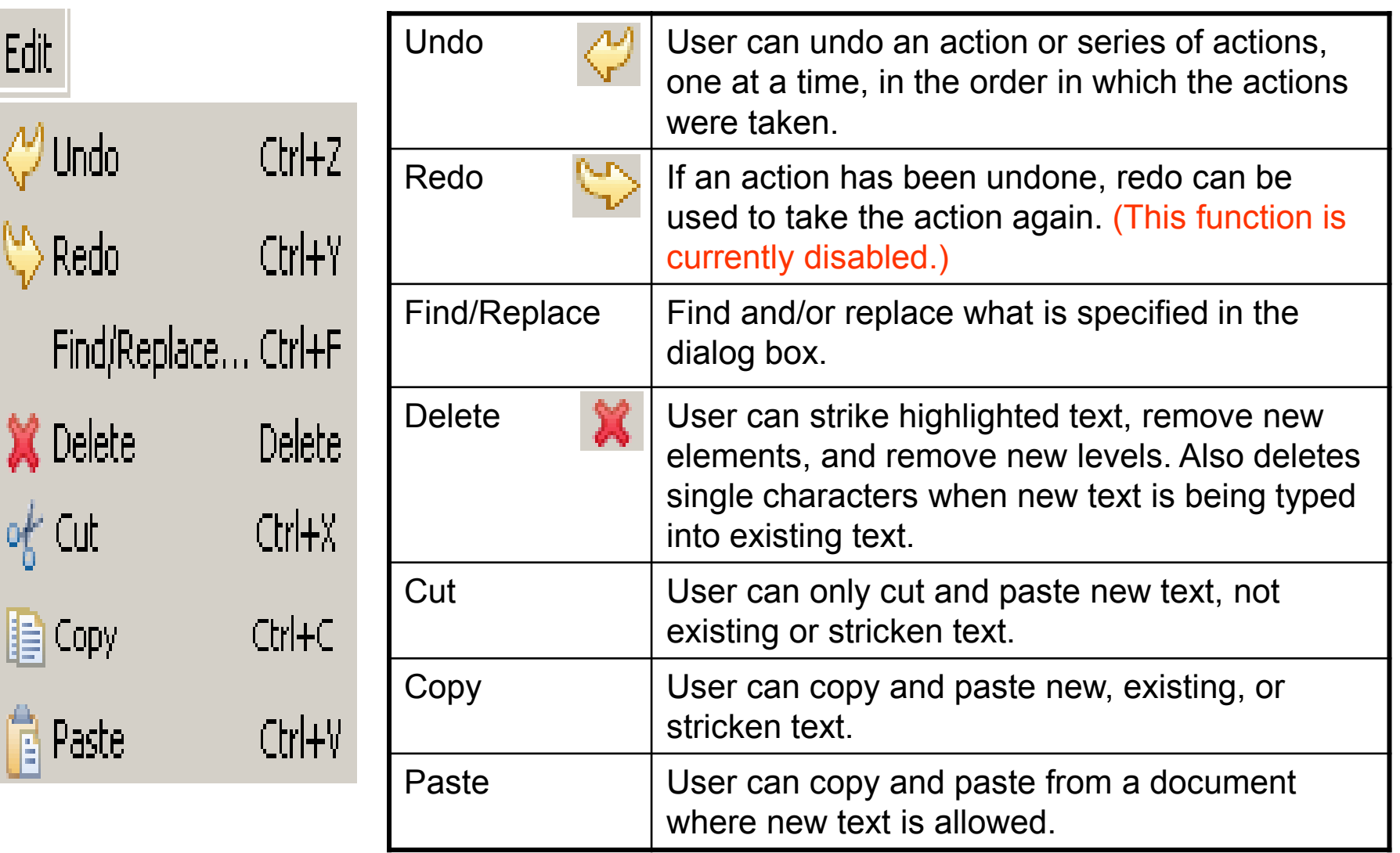

## **Find and Replace**

Functional in both new and existing text, a user may find and/or replace what is specified in the dialog box. When using this feature, make sure the "**Wrap search**" (to ensure the entire document is searched) and "**Whole Word**" options are checked.

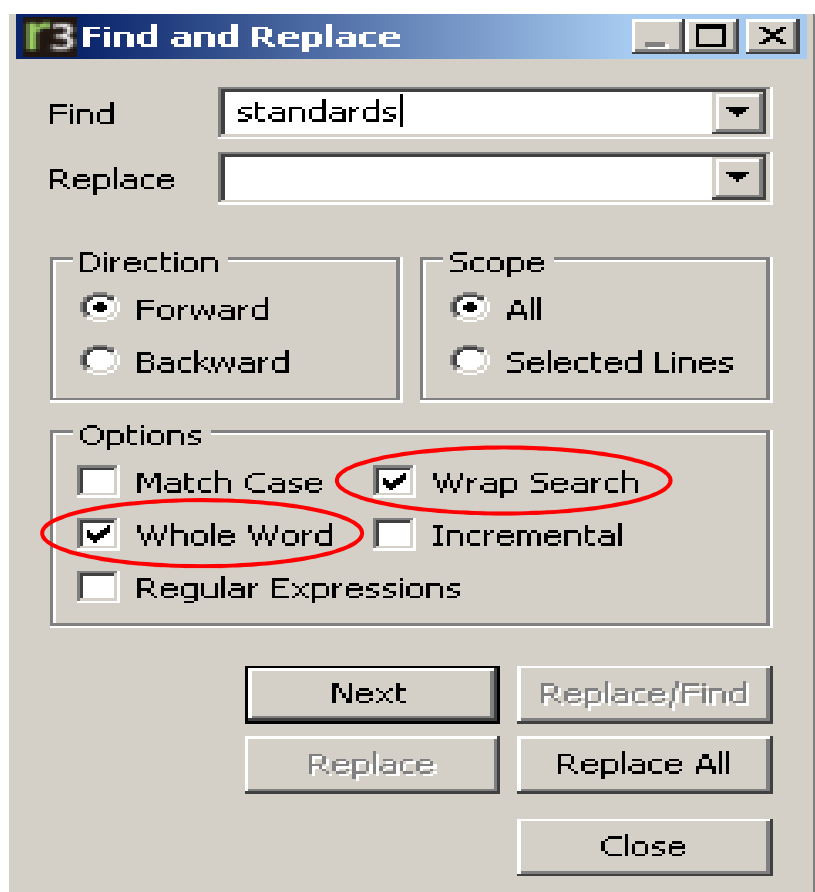

### **Find and Replace**

For example, if a user searches for the word "rule" and elects to replace it with the word "rules" in existing text, find and replace will strike the existing word and insert the replacement word as new text.

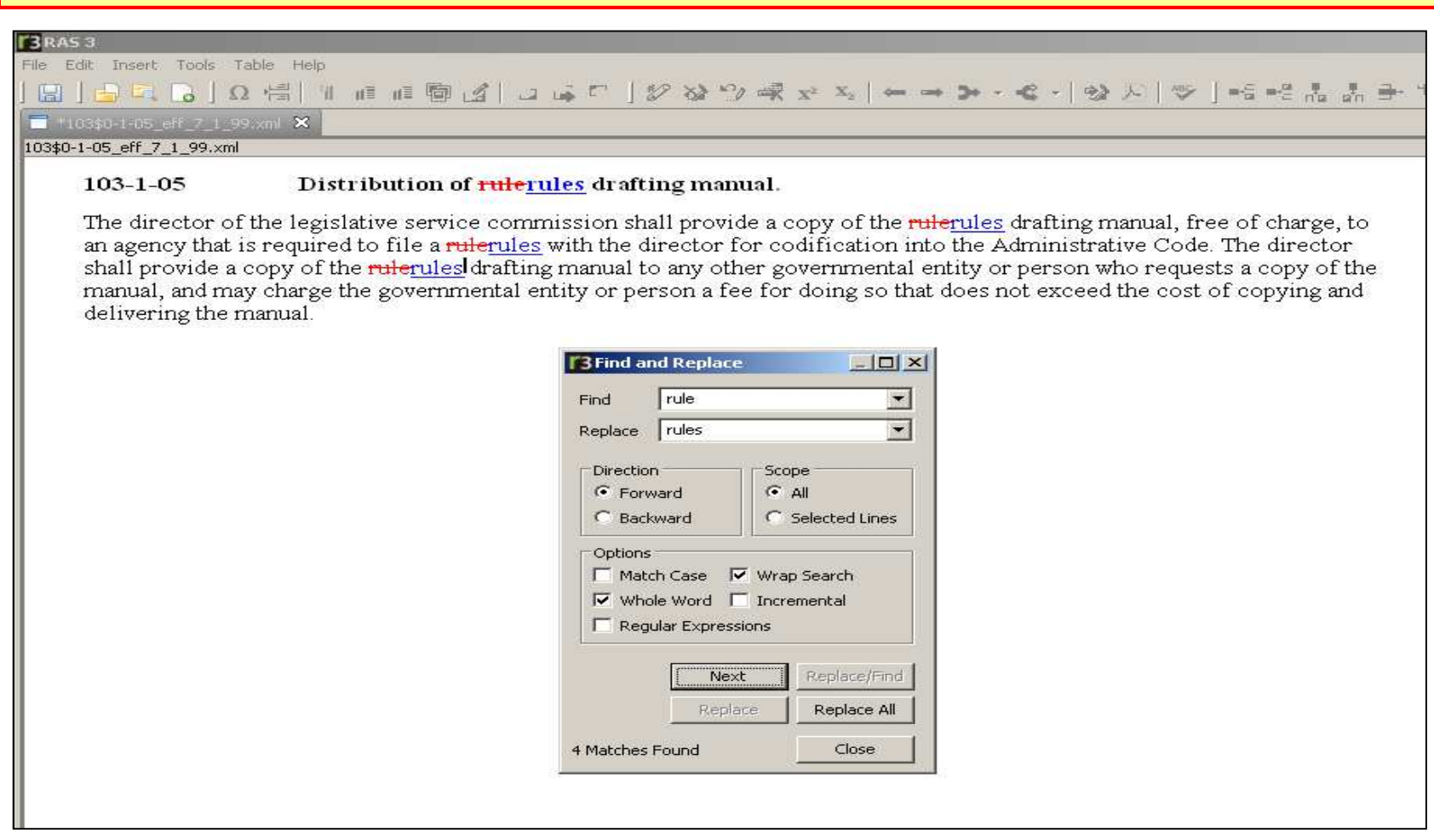

### **Overview of RAS Menu Commands – The INSERT Menu**

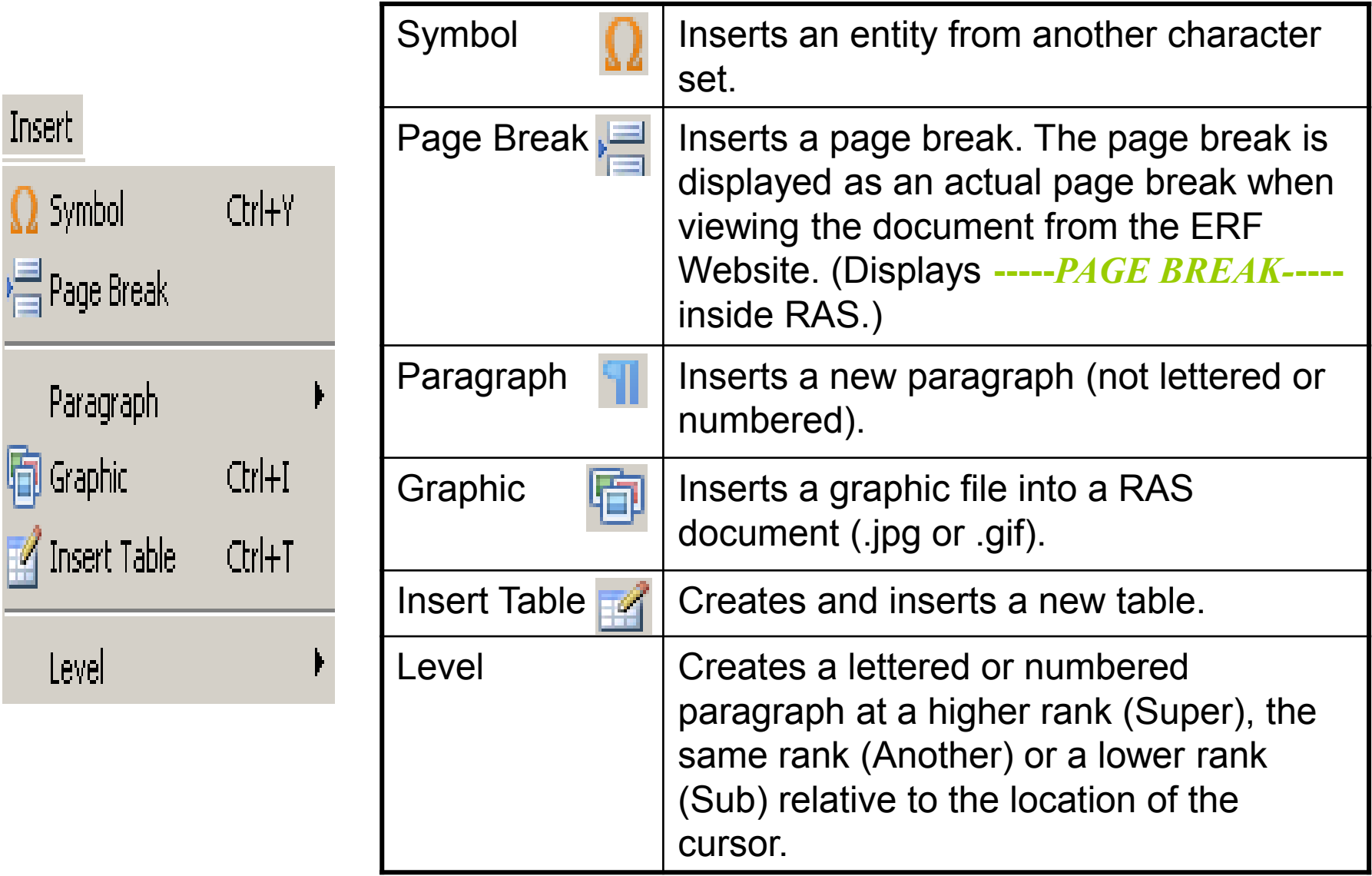

### **Inserting Symbols**

Place the cursor in the text where you want to insert a special symbol. (**NOTE:** You cannot insert a symbol within existing text).

Select **Insert**, **Symbol** from the **Insert Menu** or click on the **Symbol**  icon from the Toolbar. A **Select Symbols** box appears. Notice there is a drop-down box with three options. Select an option from the drop-down list to reveal the symbol to insert and then click on the desired symbol.

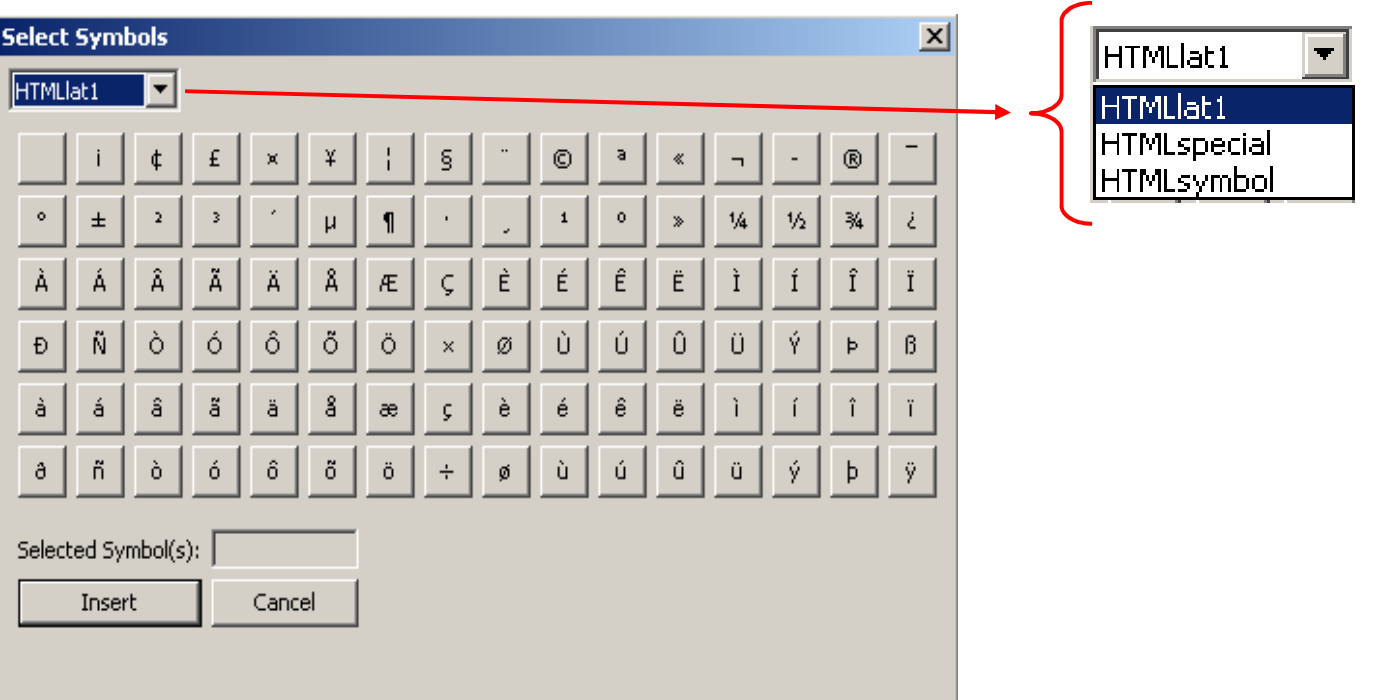

#### **Inserting Symbols**

When a symbol has been selected, it appears in the **Selected Symbol(s):** box. Click **Insert** to be returned to the Edit Panel where the selected symbol is placed within the rule body. The symbol will appear in **orange**, underlined in **blue**. Example: **™**

**NOTE:** If a user accidently selects the wrong symbol, it cannot be removed from the **Selected Symbol(s):** box. The user would need to click **Cancel,** exiting the Select Symbols action, and start over to select the correct symbol.

#### **Copying Symbols from other documents**

If you copy and paste text from a Word document that contains a symbol from a character set that RAS does not support; i.e. math symbols or auto-formatting characters; the following message may display:

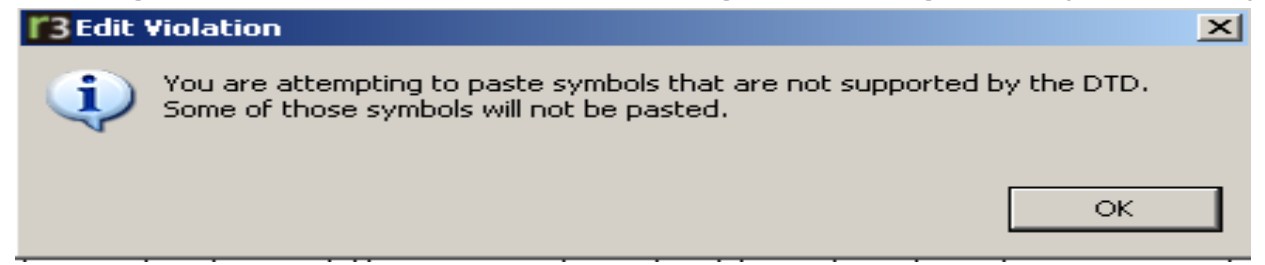

**NOTE:** Nothing will display in place of the symbol that could not be pasted.

### **Copying symbols from other documents**

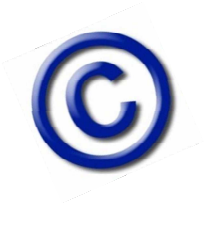

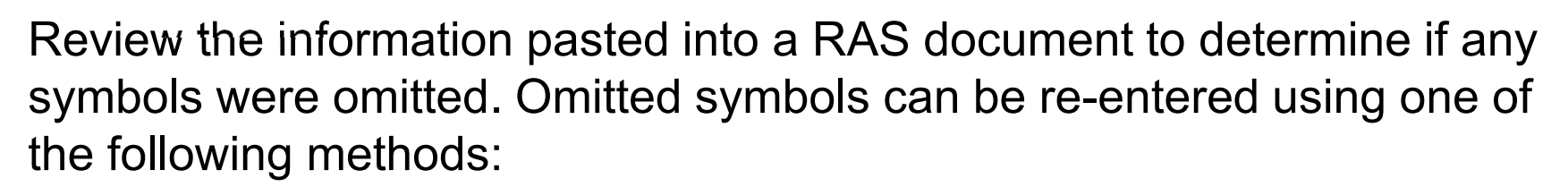

- 1. Enter the symbol in RAS by selecting **Insert, Symbol** from the **Insert Menu** or click the **Symbol** icon from the Toolbar.
- 2. Re-enter it as a regular keyboard character.

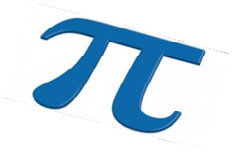

3. If the symbol is not available in the RAS symbol selection, enter it as a verbal description such as "less than or equal to."

If problems still persist or if the symbol does not display properly at the ERF Website, contact the ERF Help Desk.

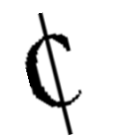

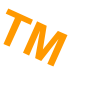

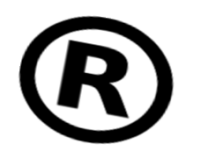

### **Overview of RAS Menu Commands –The INSERT, PARAGRAPH Menu**

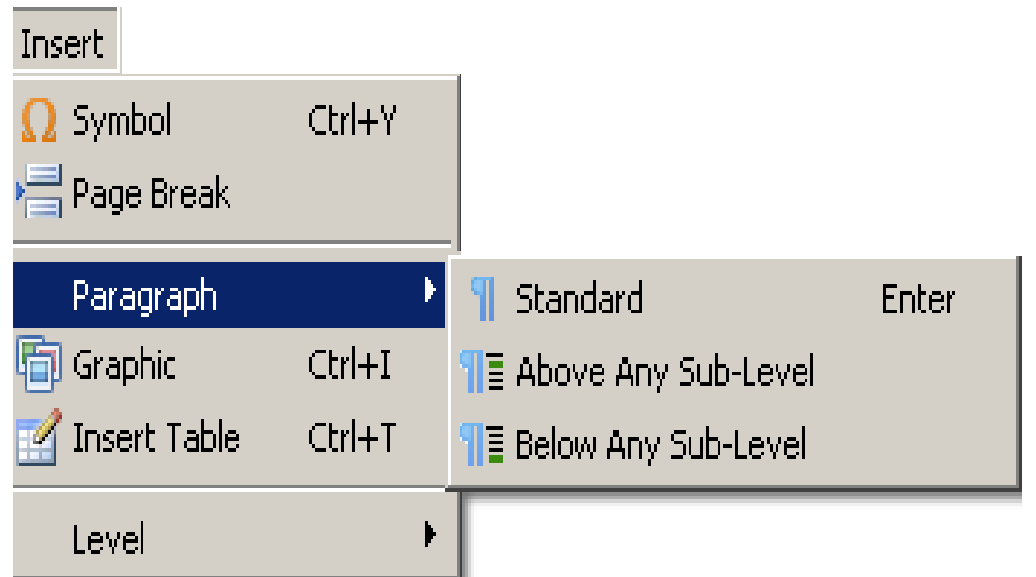

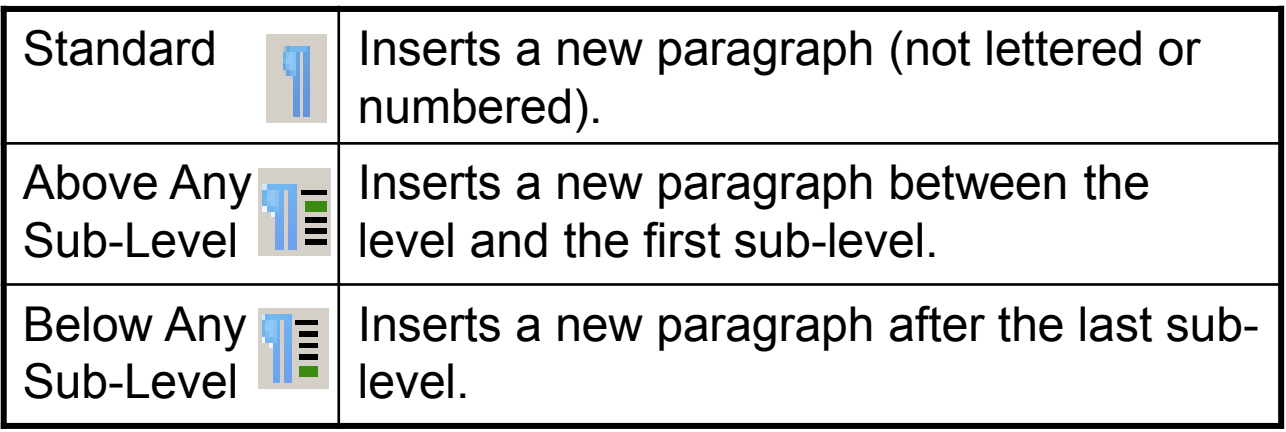

### **The INSERT, PARAGRAPH Menu**

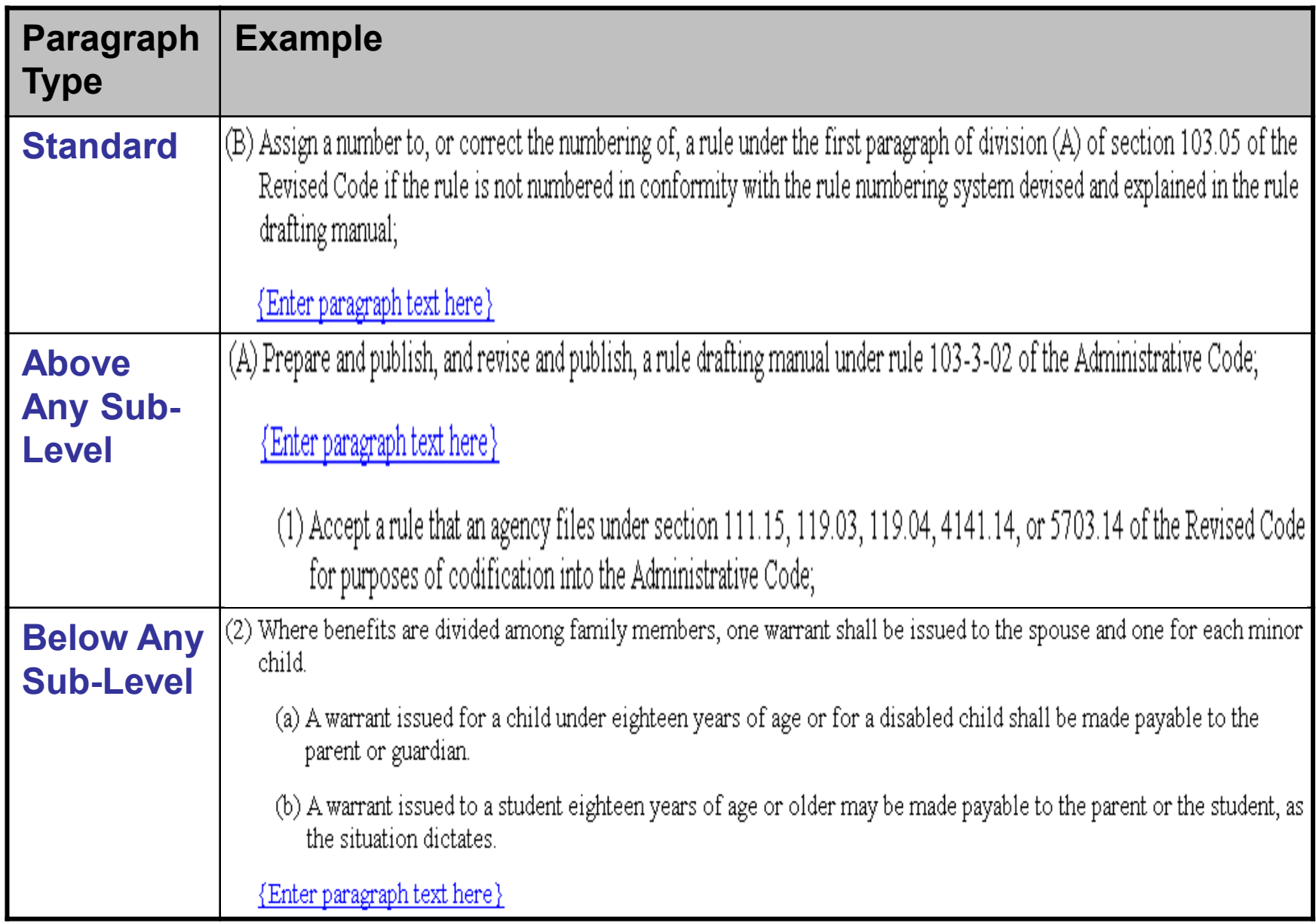

### **Overview of RAS Menu Commands –The INSERT, LEVEL Menu**

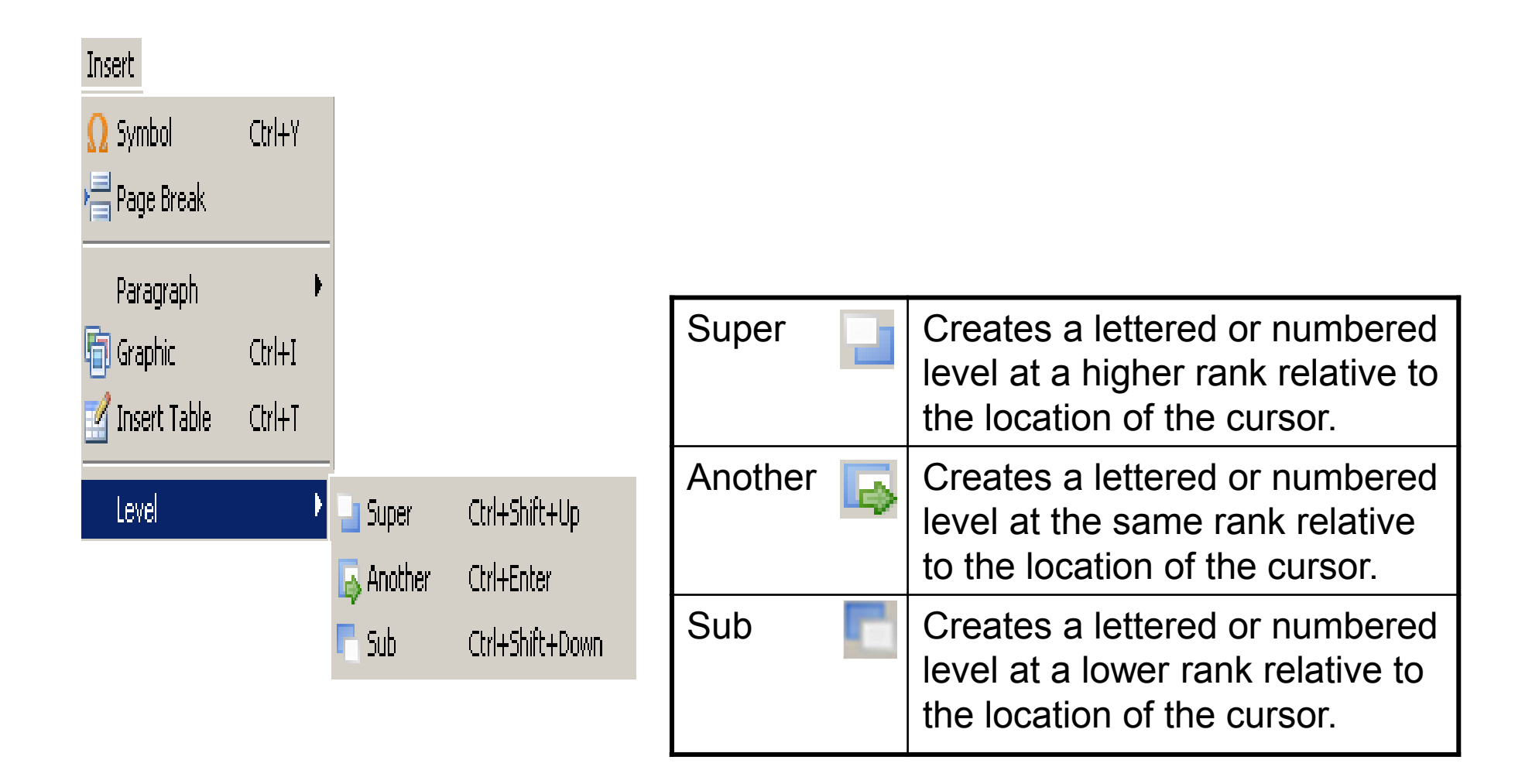

### **The INSERT, LEVEL Menu**

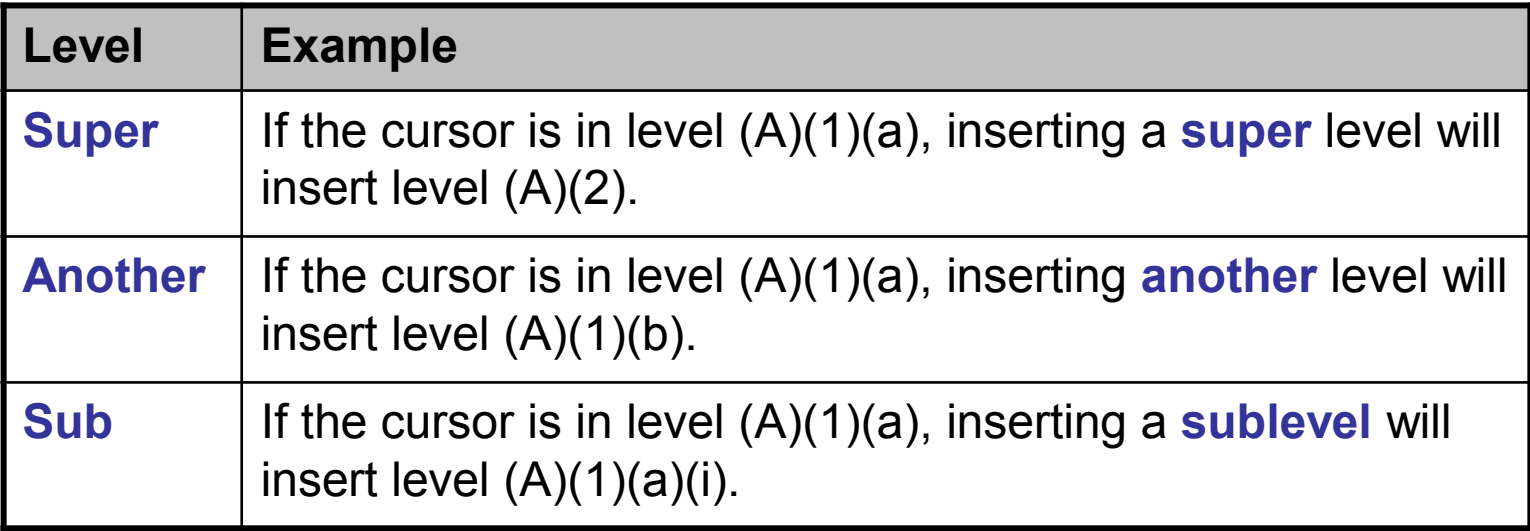

### **The INSERT, LEVEL Menu**

#### Below is an example of having inserted Super, Another, and Sub Levels into a rule document:

#### $007 - 7 - 07$ Procedures for the division of redundancy department.

This rule discusses benefits from the public safety officers benefit fund. The official duties provided by the employer, including any duties arising out of agreements that the employer may have entered into for the performance.

- (A) Subject to the terms of division (J) of section 742.63 of the Revised Code, benefits from the public safety officers benefit fund shall be paid only to eligible persons listed in section 742.63 of the Revised Code.Application and determination of benefits of H<sub>2</sub>0.
	- (1) Application for benefits shall be made on a form provided by the Ohio police and fire pension fund ("OP&F") office. Such application shall certianly include:
		- (a) An agreement by the applicant to be responsible for reporting any person in the family unit who becomes ineligible for benefits due to marriage or age limitations.

 $(i)$  THE CURSOR WAS IN PARAGRAPH  $(A)(1)(a)$  AND A SUBLEVEL WAS INSERTED

(b) THE CURSOR WAS IN PARAGRAPH (A)(1)(a) AND ANOTHER LEVEL WAS INSERTED

 $\left(\frac{b}{c}\right)$  In cases where a student between age eighteen and twenty-two is eligible,

 $\left(\frac{e}{d}\right)$  A statement agreeing to exercise the right to a monthly survivor benefit under division (A) or (B) of section 145.45 of the Revised Code, division  $(D)$ ,  $(E)$  or  $(F)$  of section 37 of the Revised Code, or division  $(A)(3)$ ,  $(A)(4)$ ,  $(A)(5)$ ,  $(A)(6)$ , or  $(A)(7)$  of section 5505.17 of the Revised Code.

 $\left(\frac{d}{d}\right)(e)$  742.37 of the Revised Code, or division (A)(3), (A)(4), (A)(5), (A)(6), or (A)(7) of section 5505.17 of the Revised Code.

 $(2)$  THE CURSOR WAS IN PARAGRAPH  $(A)(1)(a)$  AND A SUPER LEVEL WAS INSERTED.

 $(2)(3)$  Applications shall be made for the family unit by the surviving spouse. In cases where no eligible spouse exists, and only minor children are eligible, the application shall be filed by the legal guardian. In cases where a student between age eighteen and twenty-two is eligible, an application shall be filed by the student and countersigned by the parent.

# **EXERCISE 3Working with Levels**

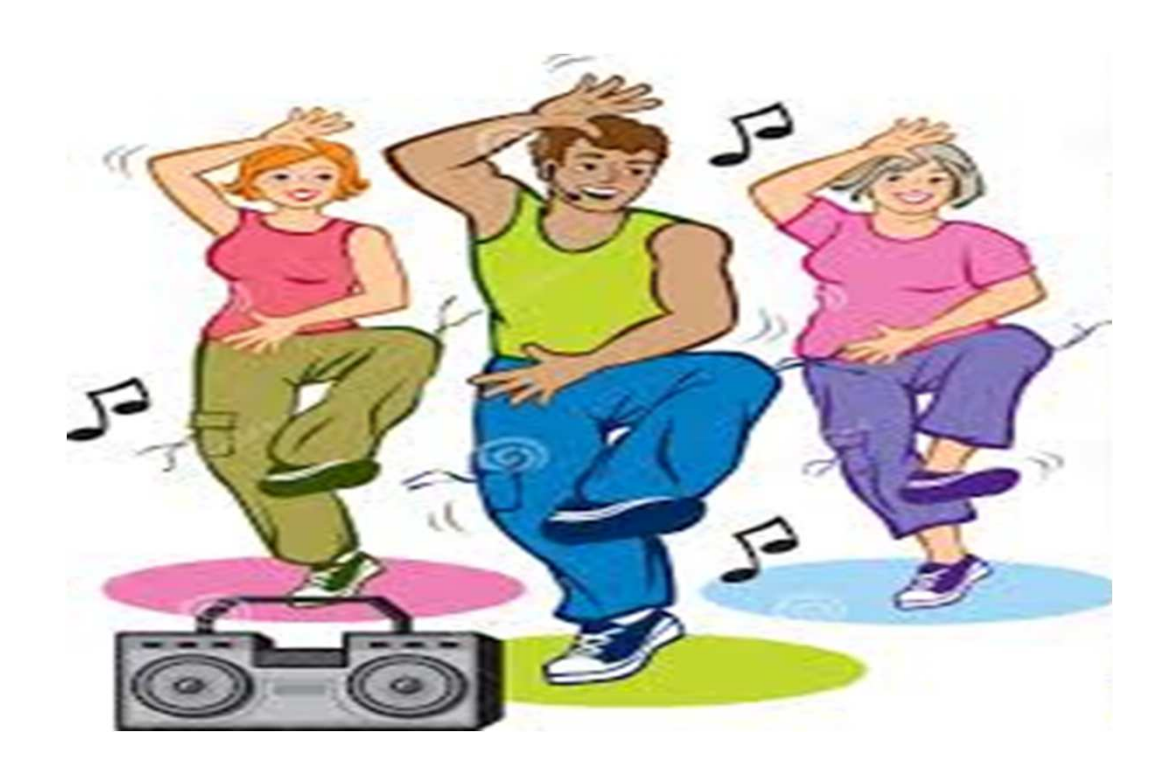

### **Overview of RAS Menu Commands – The TOOLS Menu**

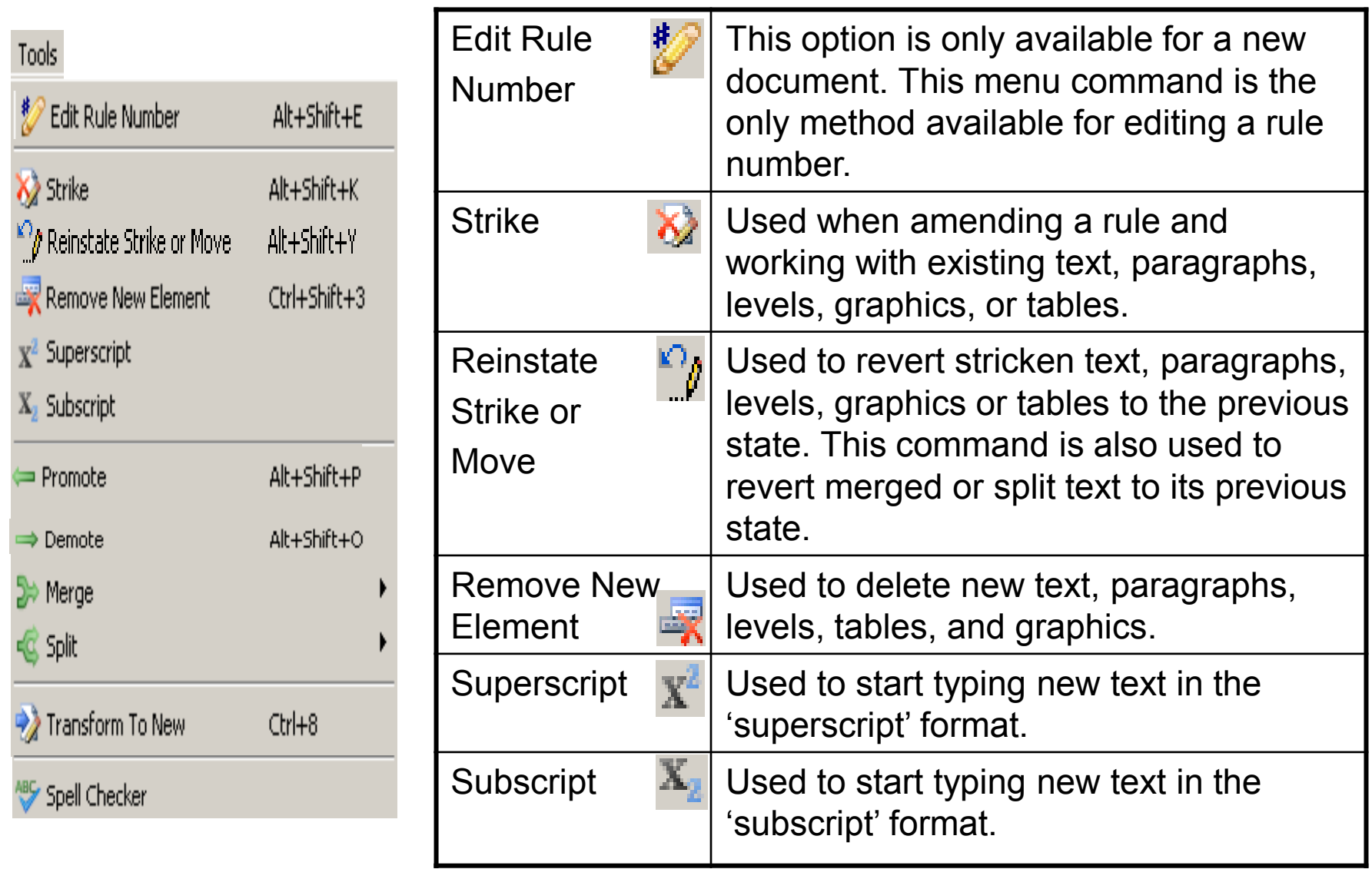

## **Edit Rule Number**

Editing the rule number is an option only available for **new** documents. This option is exercised anytime a user wishes to change the rule number from what was entered originally.

The user will open the new rule document in RAS and click on **Tools, Edit Rule Number.** The **Edit Rule Number** box appears with the original rule number information populated as seen on the right.

The user enters the rule number changes and clicks **Finish**. (The user can cancel this process at any time by clicking the **Cancel** button.)

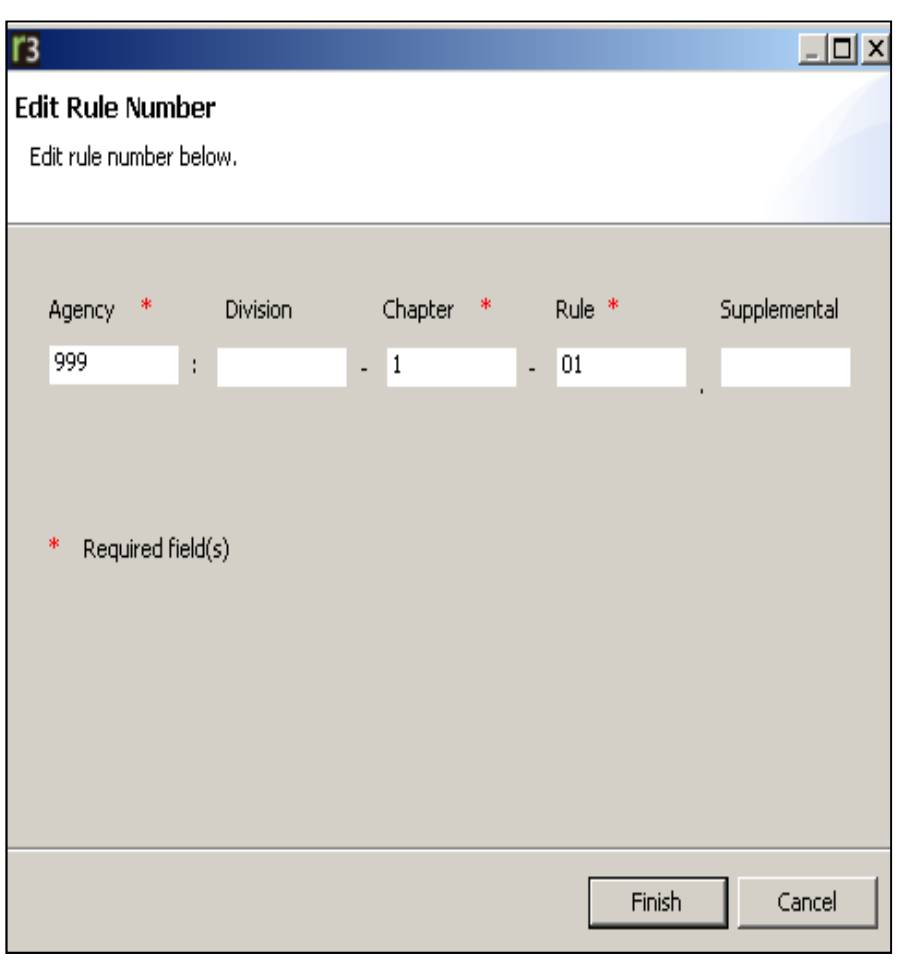

### **Edit Rule Number**

Once the user selects **Finish**, a new document is immediately created and opened in the Edit Panel. Notice that the original document file is still open and available. Both documents are also listed in the Navigator Panel.

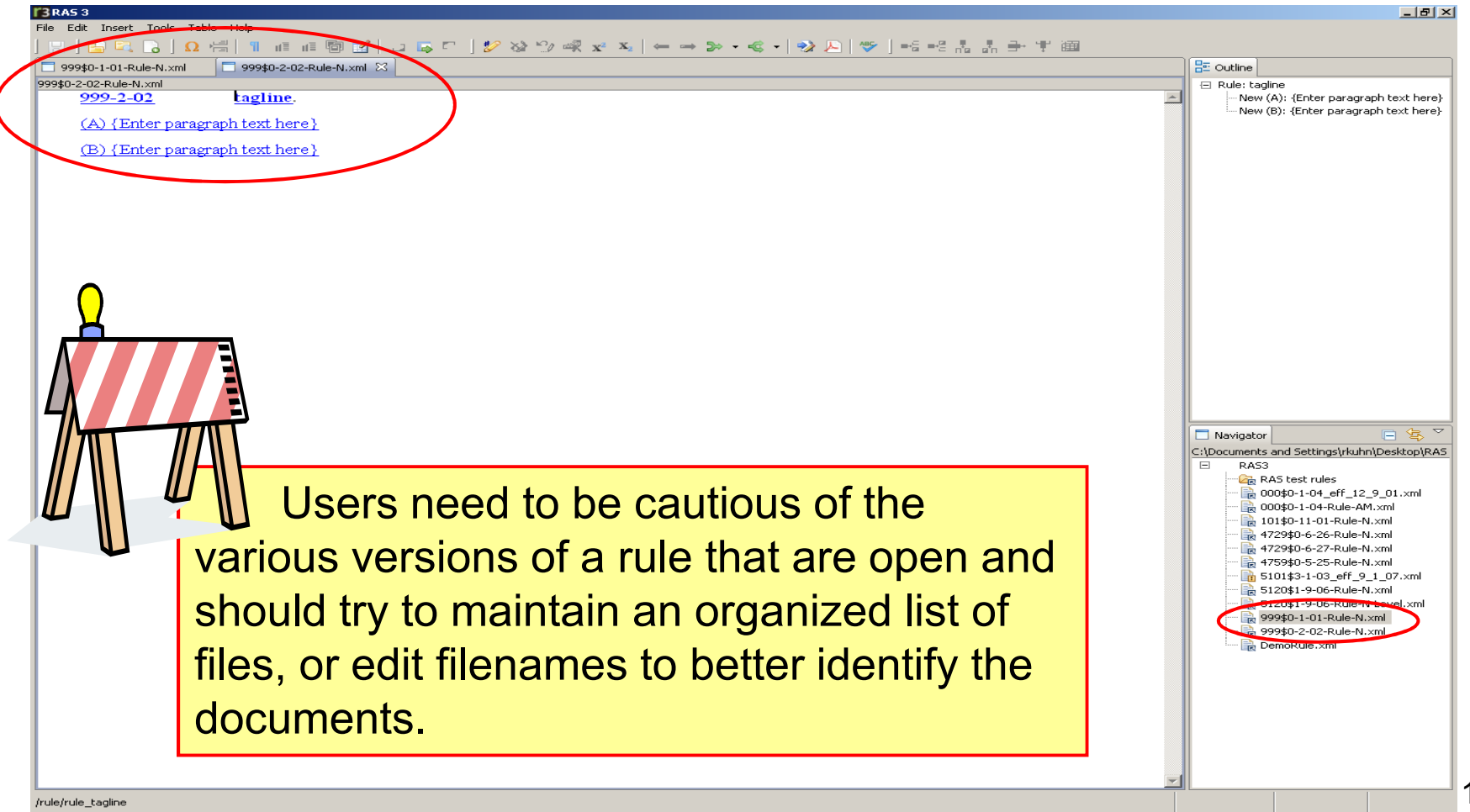

### **Overview of RAS Menu Commands –The TOOLS Menu Continued**

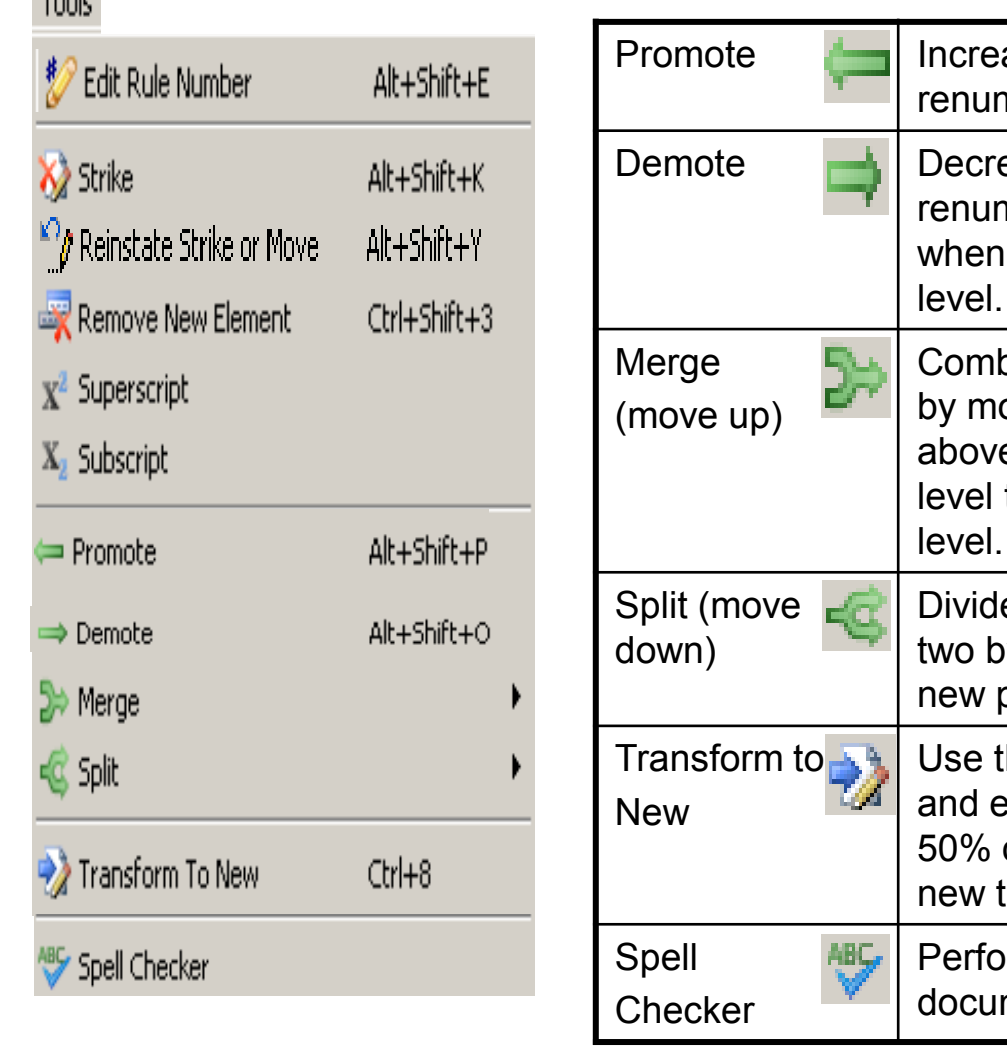

 $T_{\text{scale}}$ 

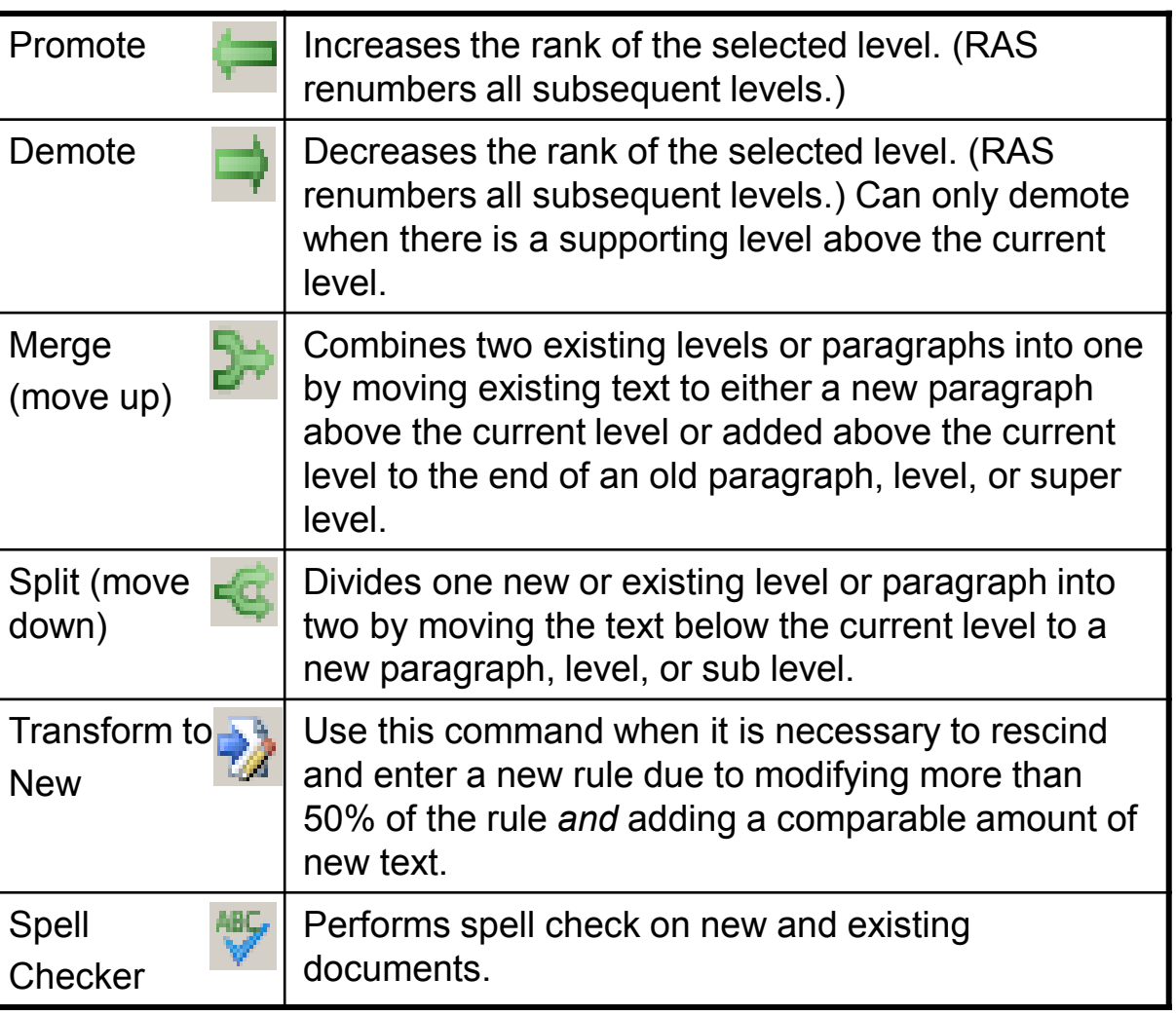

### **Overview of RAS Menu Commands –The TOOLS, MERGE Menu**

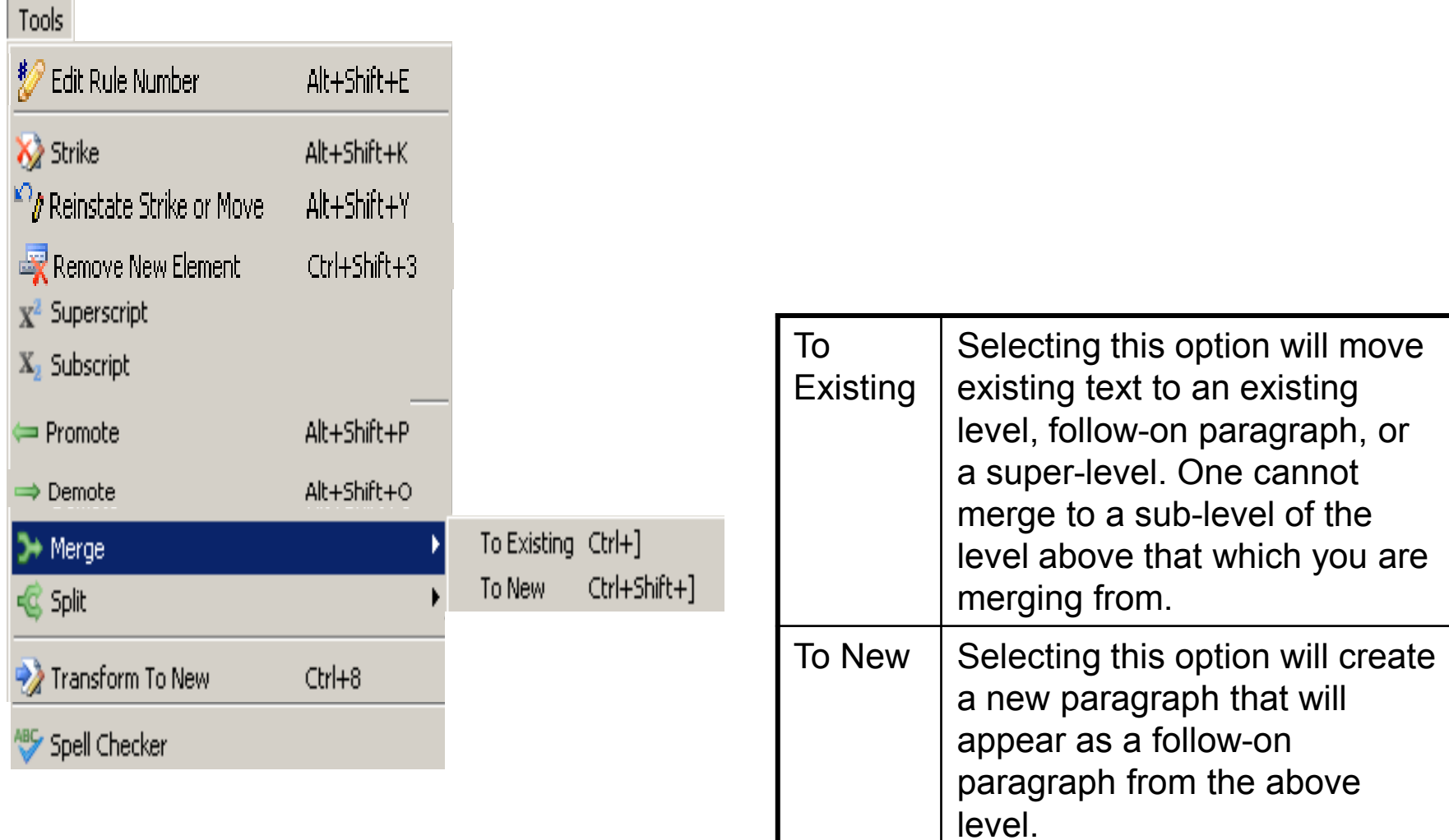

### **Overview of RAS Menu Commands –The TOOLS, SPLIT Menu**

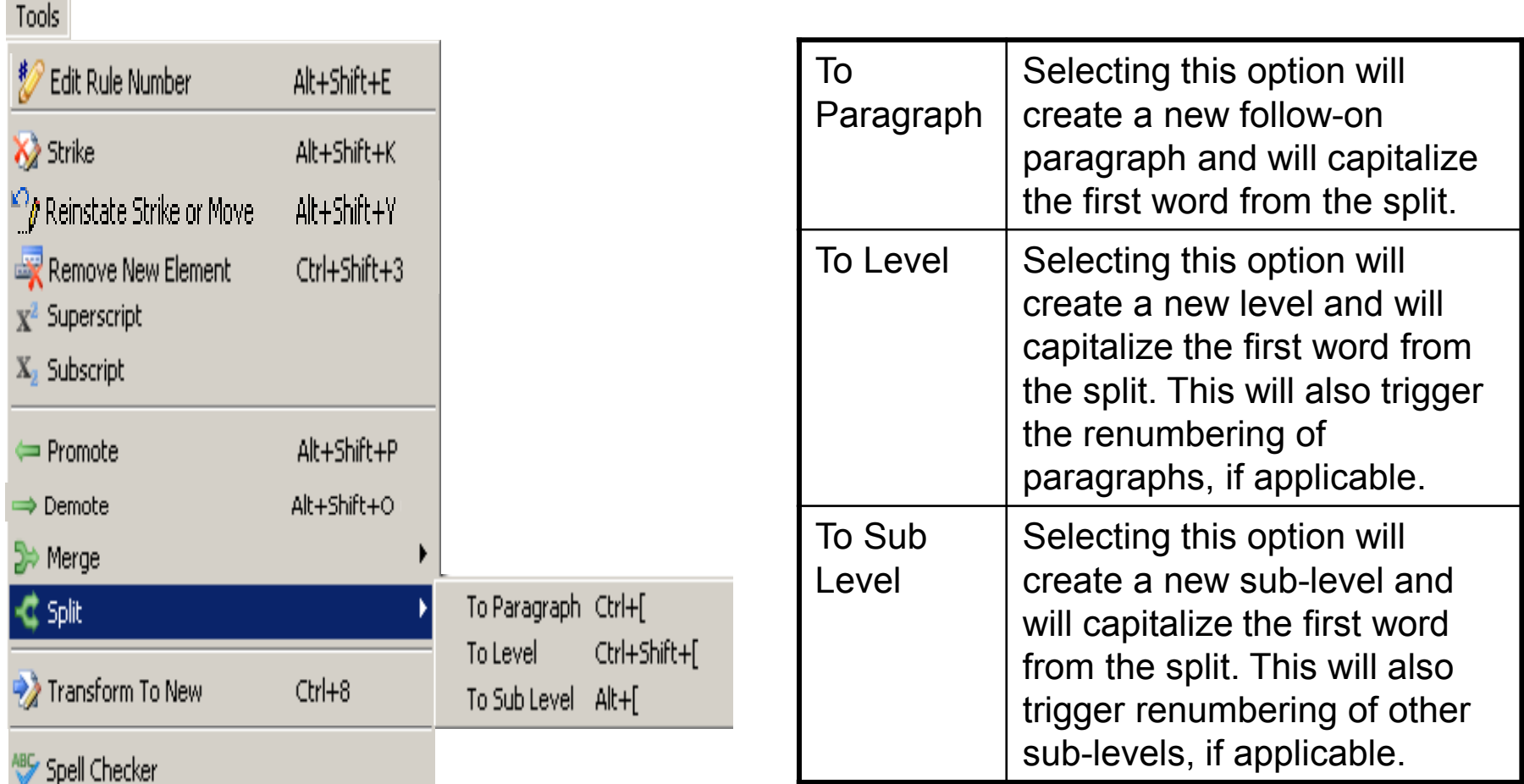

**NOTE:** Existing text can only be split once. There is no limit to the number of times new text can be split.

## **Transform to New**

 The **Transform to New** function in RAS should be used when it is necessary to file a rule as rescind and new due to striking 50% or more of the existing text *and* adding a comparable amount of new text.

A user will open the rule document in RAS and either select **Tools, Transform to New** or click on the **Transform to New** icon **for a** from the Toolbar. The following dialogue box appears:

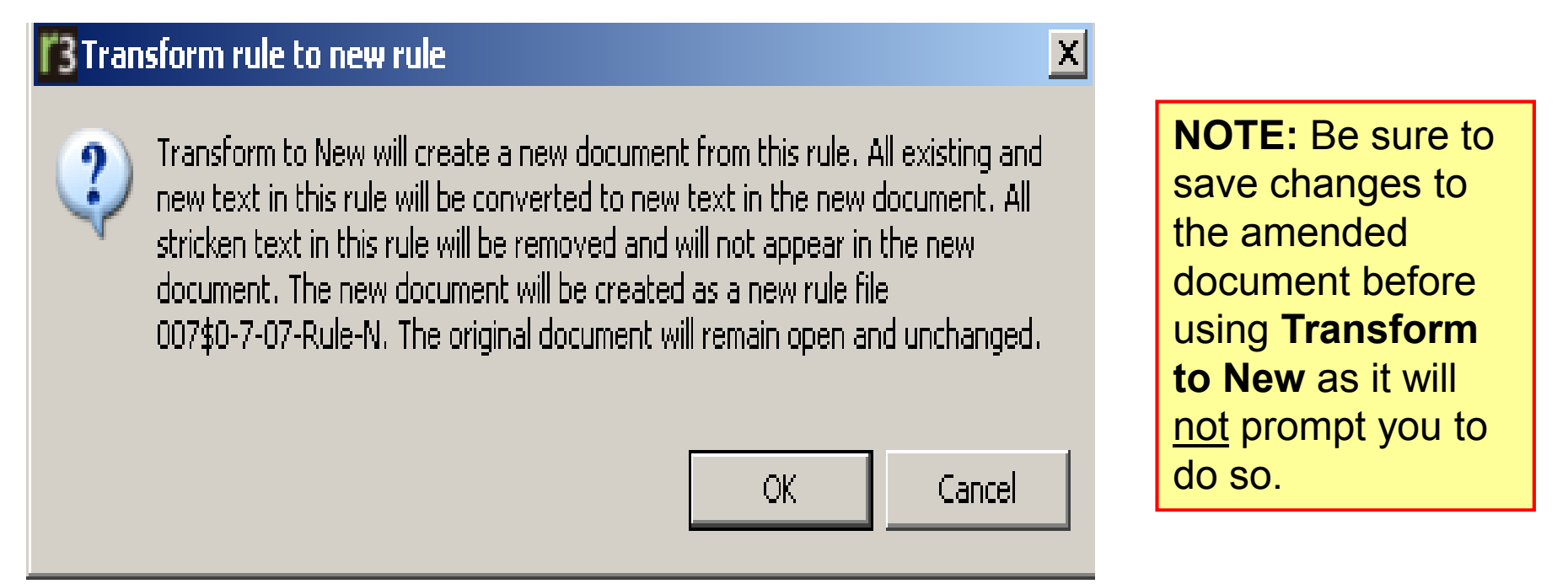

Click **OK** to proceed. Click **Cancel** to stop the rule transformation.
#### **Transform to New**

**Transform to New** creates a new document and inserts all non-stricken text as new text. Any stricken text in the amended document is omitted from the new document. Now that multiple versions of the rule exist, users need to be cautious of what version is chosen from the Navigator Panel.

### **Original Document:**<br> **Rew Document:**<br> **ERECTED BY A REAL PROPERTY.**

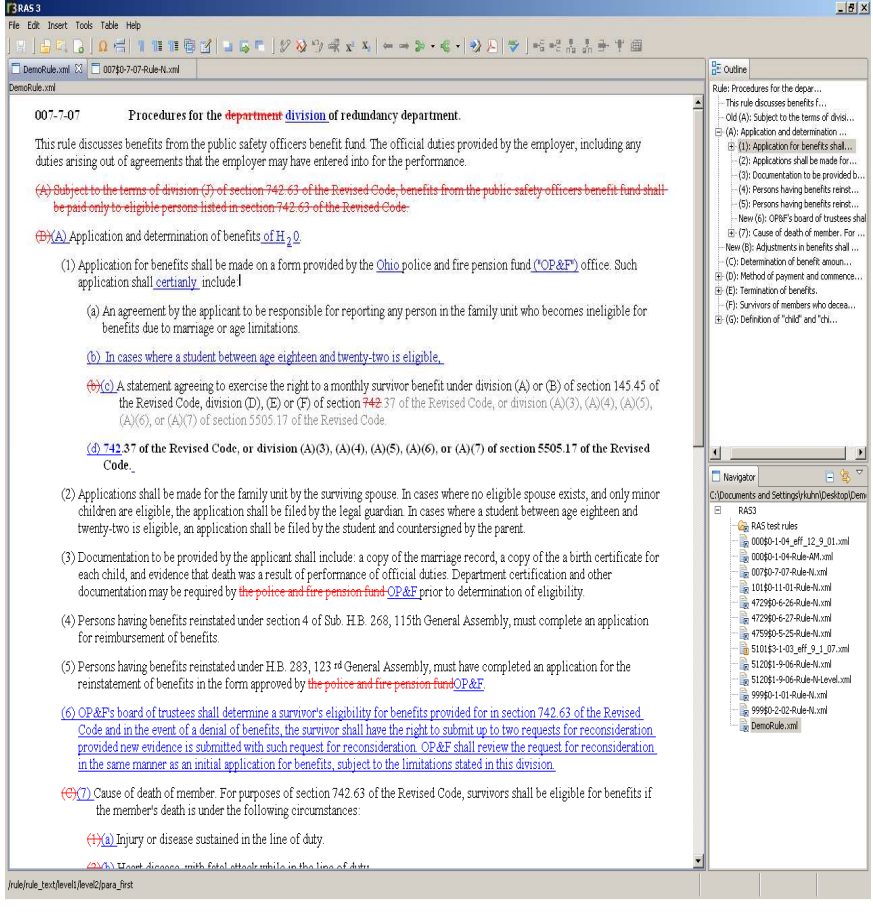

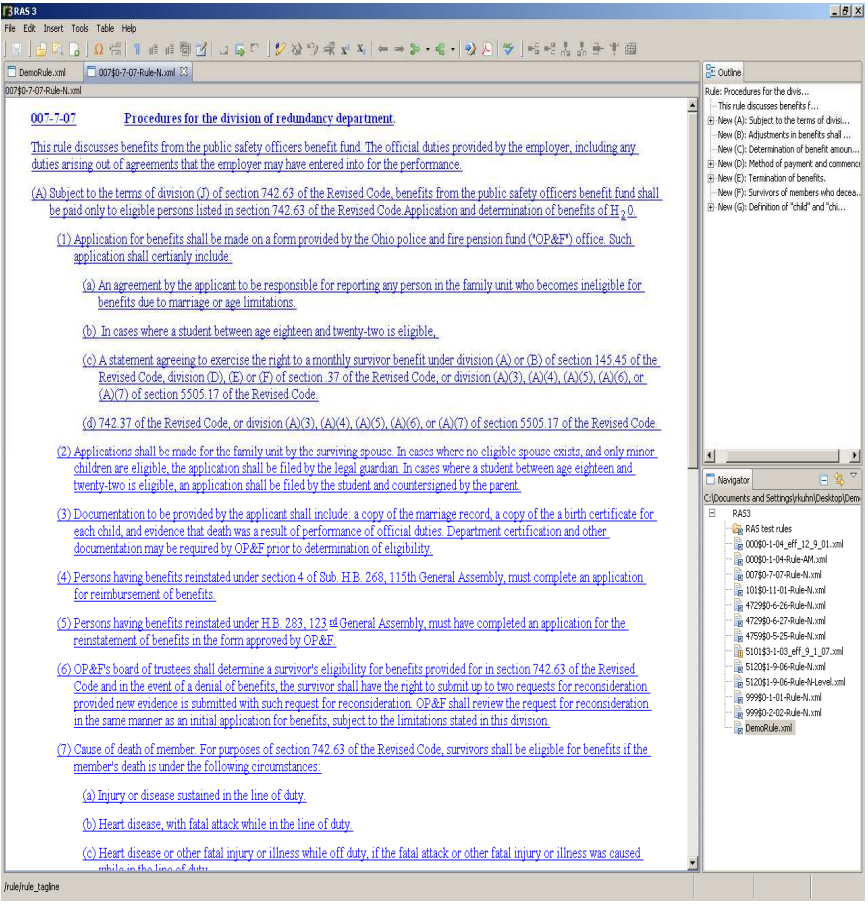

# **Spell Checker**

The **Spell Checker** function in RAS can be used at any time to check for proper spelling throughout a rule document. A user can either select**Tools, Spell Checker** or click on the **Spell Check** icon  $\blacktriangledown$  from the Toolbar to initiate this action. When selected, the following dialogue box appears:

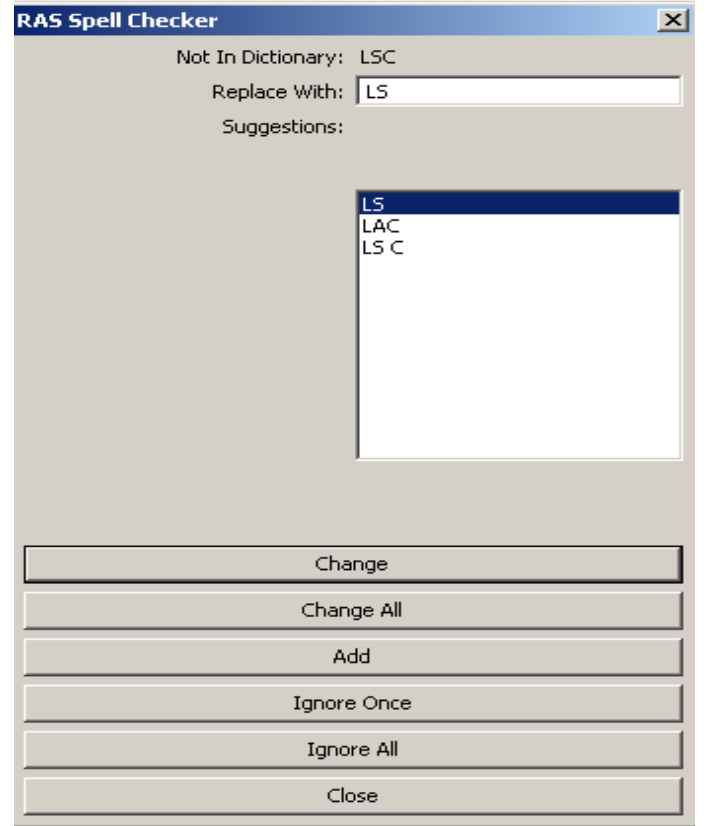

RAS Spell Checker identifies possible misspellings by comparing the text with a database of accepted spellings.

Any word(s) flagged by the RAS Spell Checker will display at the top, one-by-one for the user to "process."

#### **Spell Checker**

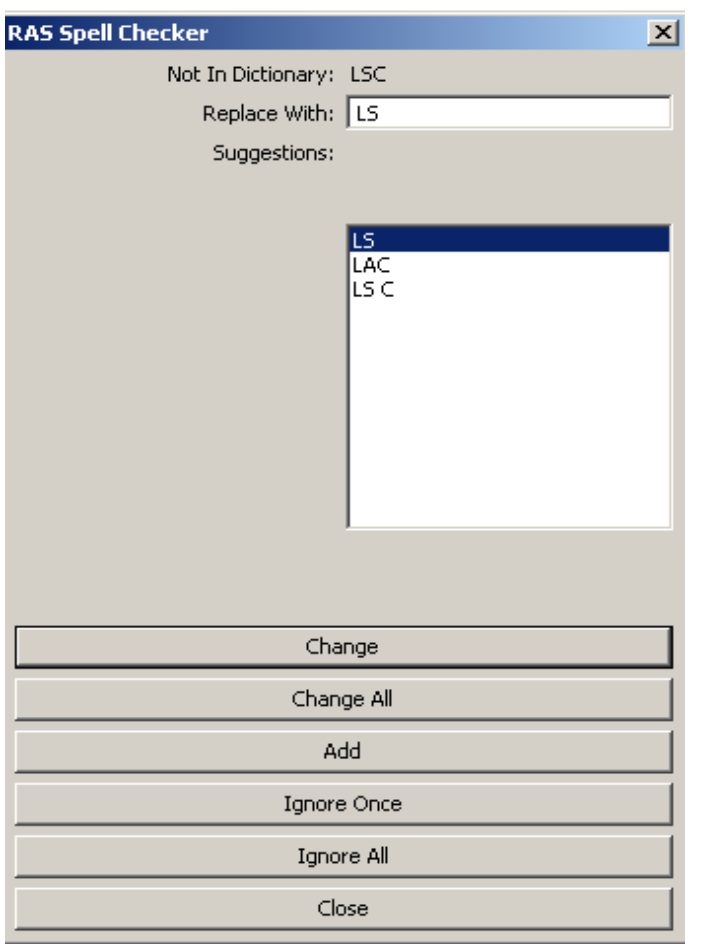

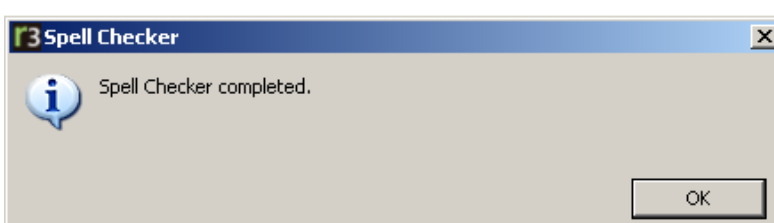

The user can type in the correct spelling in the **Replace With** box and then click **Change** or **Change All**; highlight one of the suggested options and click **Change** or **Change All;** click **Add** to add the word "as is" to the database of accepted spellings; click **Ignore Once** or **Ignore All** to accept the spelling and leave the word "as is" within the document; or **Close** to exit Spell Checker.

- If **Change All** or **Ignore All** options are selected, all instances of that specific misspelling will be changed or ignored throughout the entire rule document, depending on what was selected.

◆ By selecting **Add**, the misspelling in question will be added to the database of accepted spellings and will no longer be flagged by Spell Checker as a misspelling in this rule document or any other in the future.

109Once all misspellings have been addressed, the **Spell Checker completed** message appears. Click **OK**.

#### **Overview of RAS Menu Commands – The TABLE Menu**

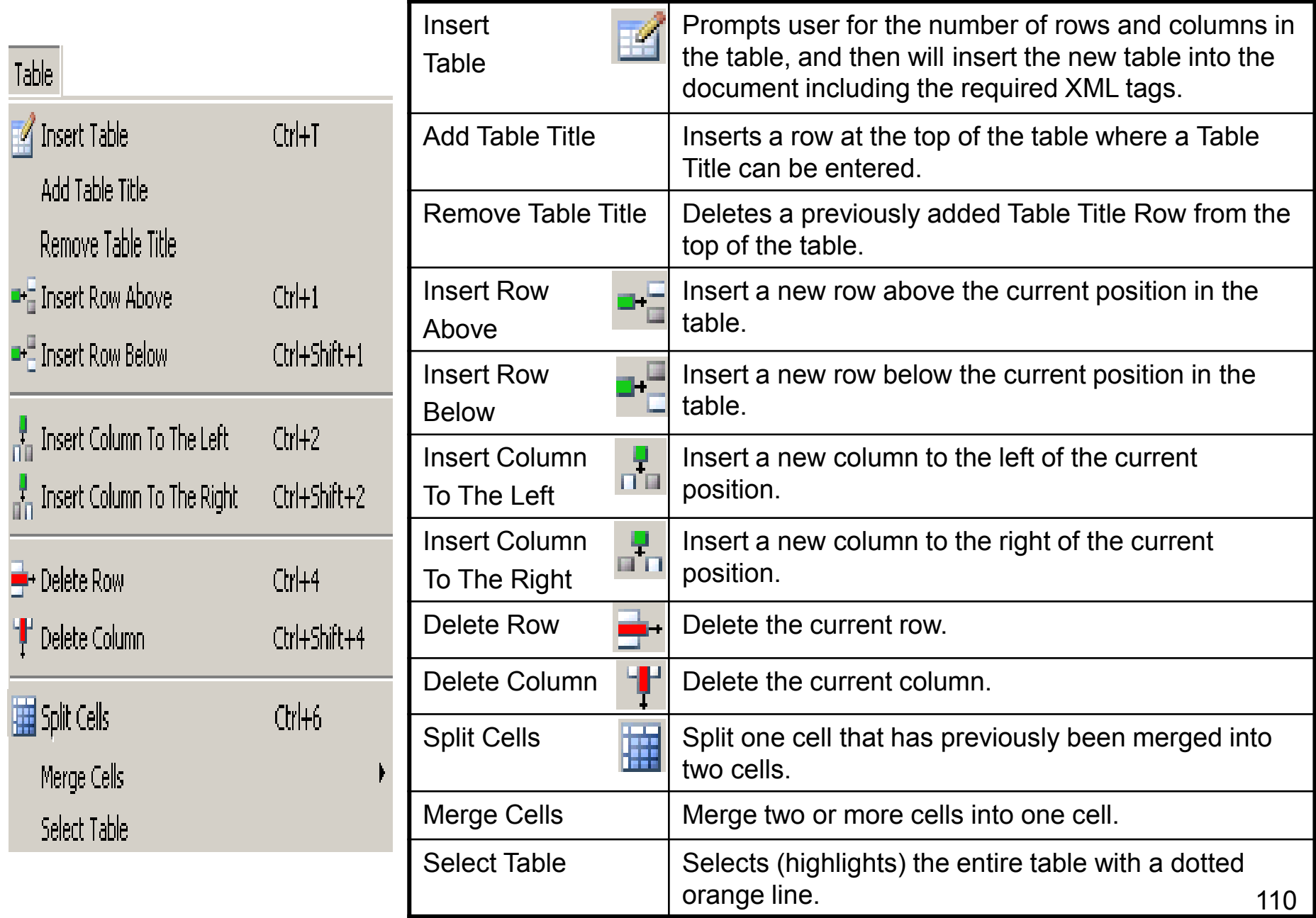

#### **Select Table Example**

 To select a table, place the cursor anywhere within the table. Either rightclick and click **Select Table** or go to **Table Menu**, **Select Table**. The entire table is selected and surrounded with a dotted orange line.

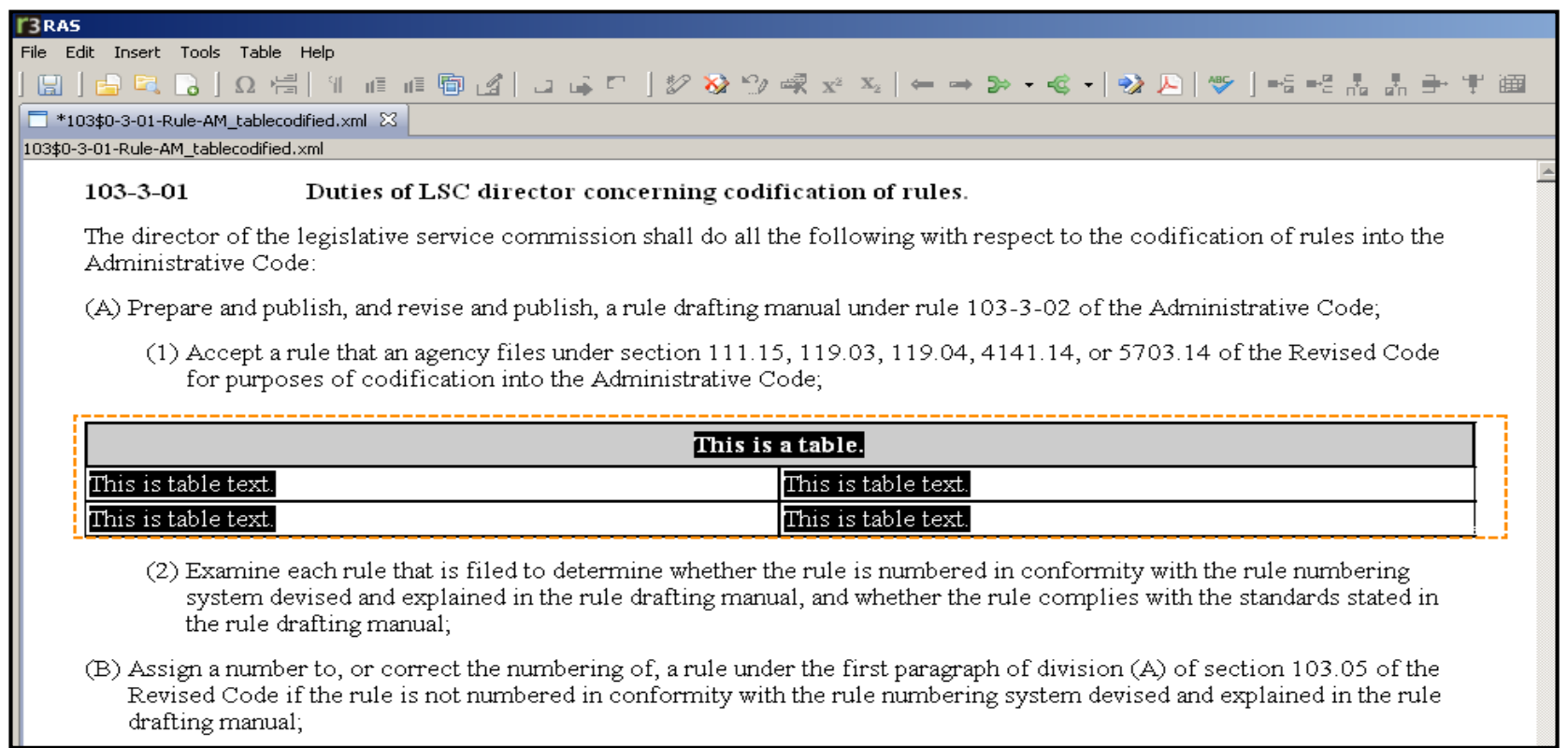

Once highlighted, click the **Strike** icon or the **[Delete]** key to remove or strike the entire table, depending on the situation. Select **Edit, Undo** or right-click and select **Undo** to reinstate the table.

#### **Overview of RAS Menu Commands –The TABLE, MERGE CELLS Menu**

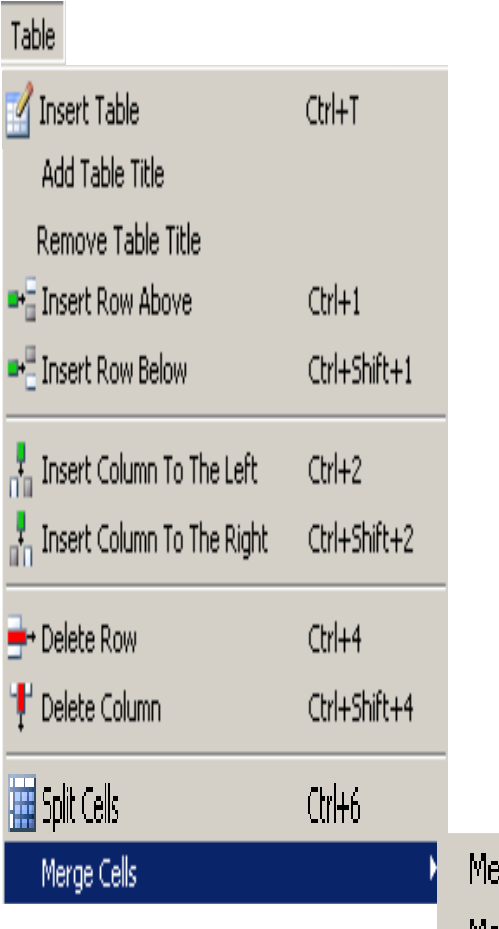

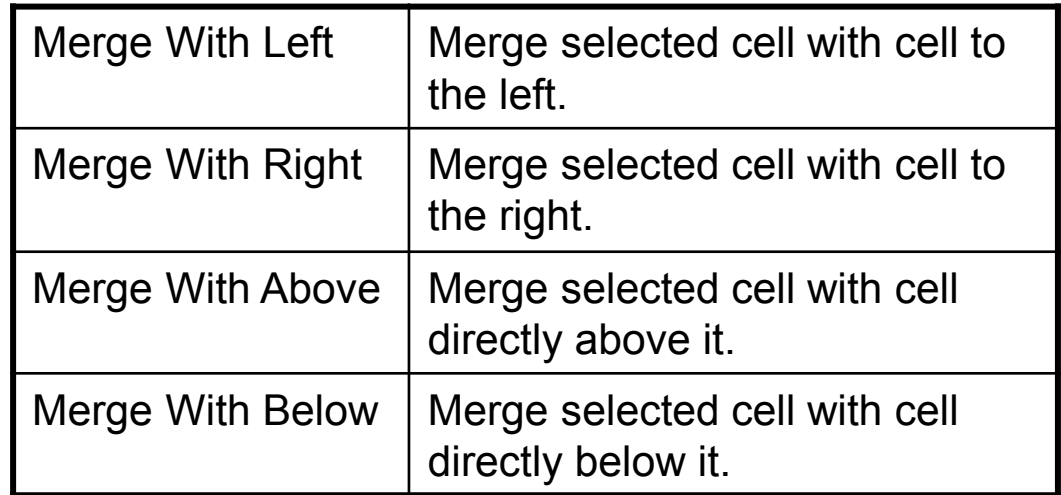

erge With Le<mark>f</mark>t Merge With Right Merge With Above Merge With Below

#### **Overview of RAS Menu Commands – The HELP Menu**

#### Help

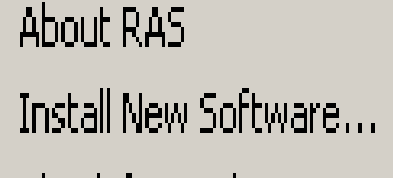

Check for Updates

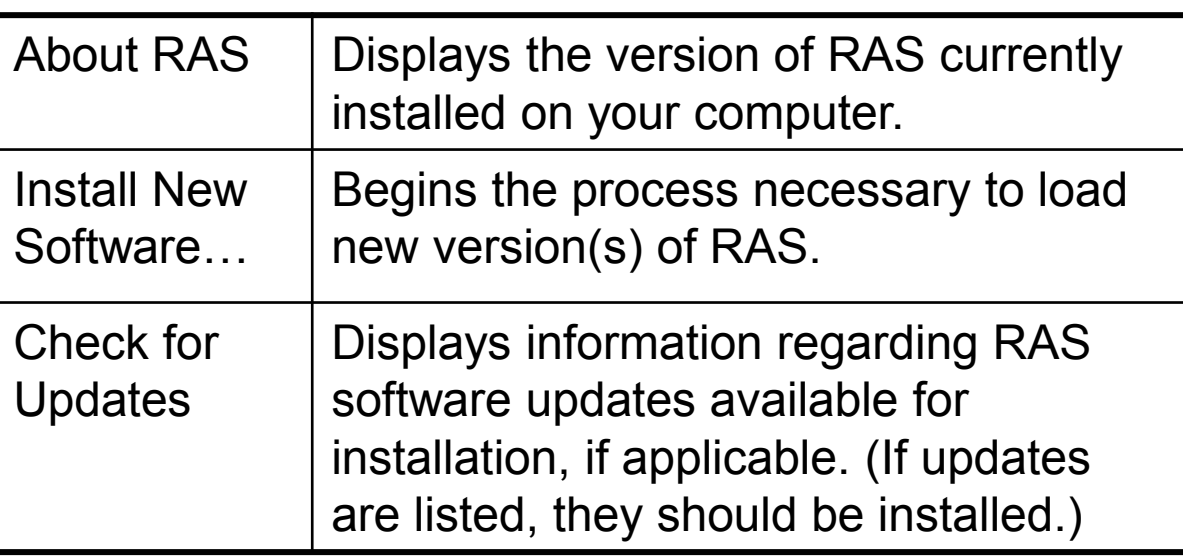

**NOTE:** Detailed instructions on how to perform the options available in the Help Menu begin on slide 18 within the **Check for and Install RAS3 Updates**section.

#### **Overview of RAS Menu Commands –Right-Click Menu in Edit Panel**

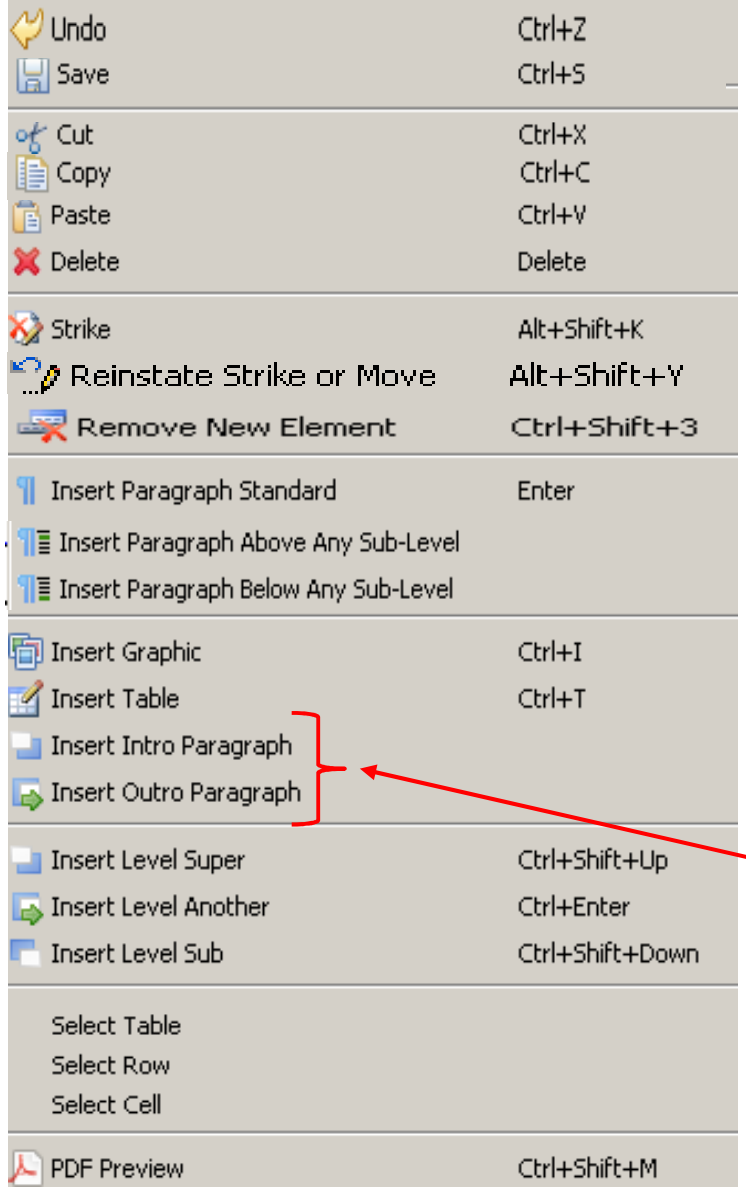

The Right-Click Menu appears when the cursor is in the 'Edit Panel' of RAS and the user clicks the right button on the mouse.

These same options have been defined in previous slides and are accessible from various Menu Bar options as well as the Standard Toolbar.

**NOTE:** The only options not previously defined are **Insert Intro Paragraph** and **Insert Outro Paragraph**. These two options are **ONLY** available from this menu.

### **Insert Intro Paragraph**

J Insert Intro Paragraph

An intro paragraph is always at the beginning of the rule and is not associated with any levels. From a cursor location anywhere in the rule, **Insert Intro Paragraph** is available in the **Right-Click Menu** and will insert a new Introductory paragraph as seen below.

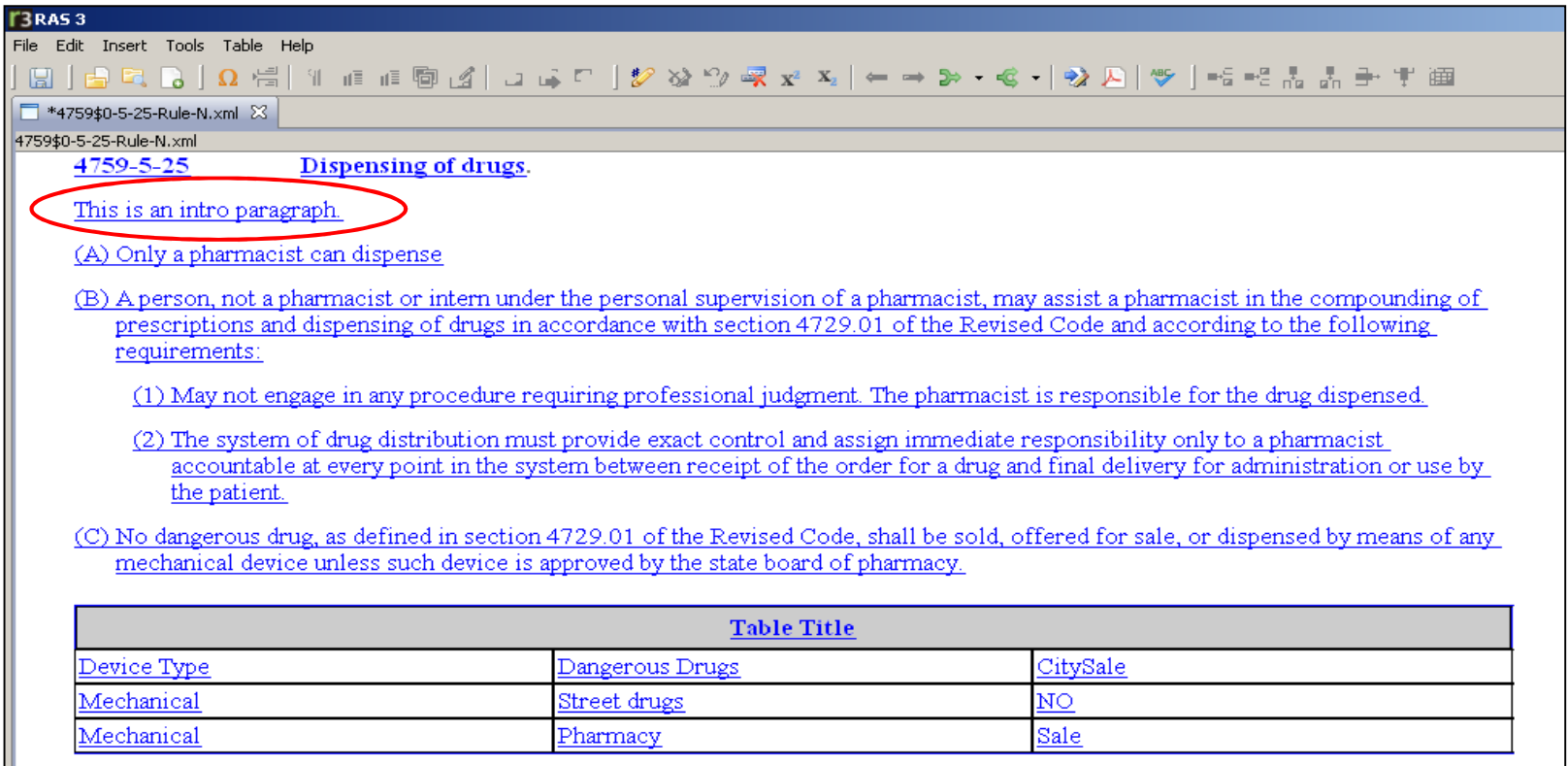

115

### **Insert Outro Paragraph**

Insert Outro Paragraph

 An outro paragraph is always at the end of the rule and is not associated with any levels. From a cursor location anywhere in the rule, **Insert Outro Paragraph** is available in the **Right-Click Menu** and will insert a new outro paragraph.

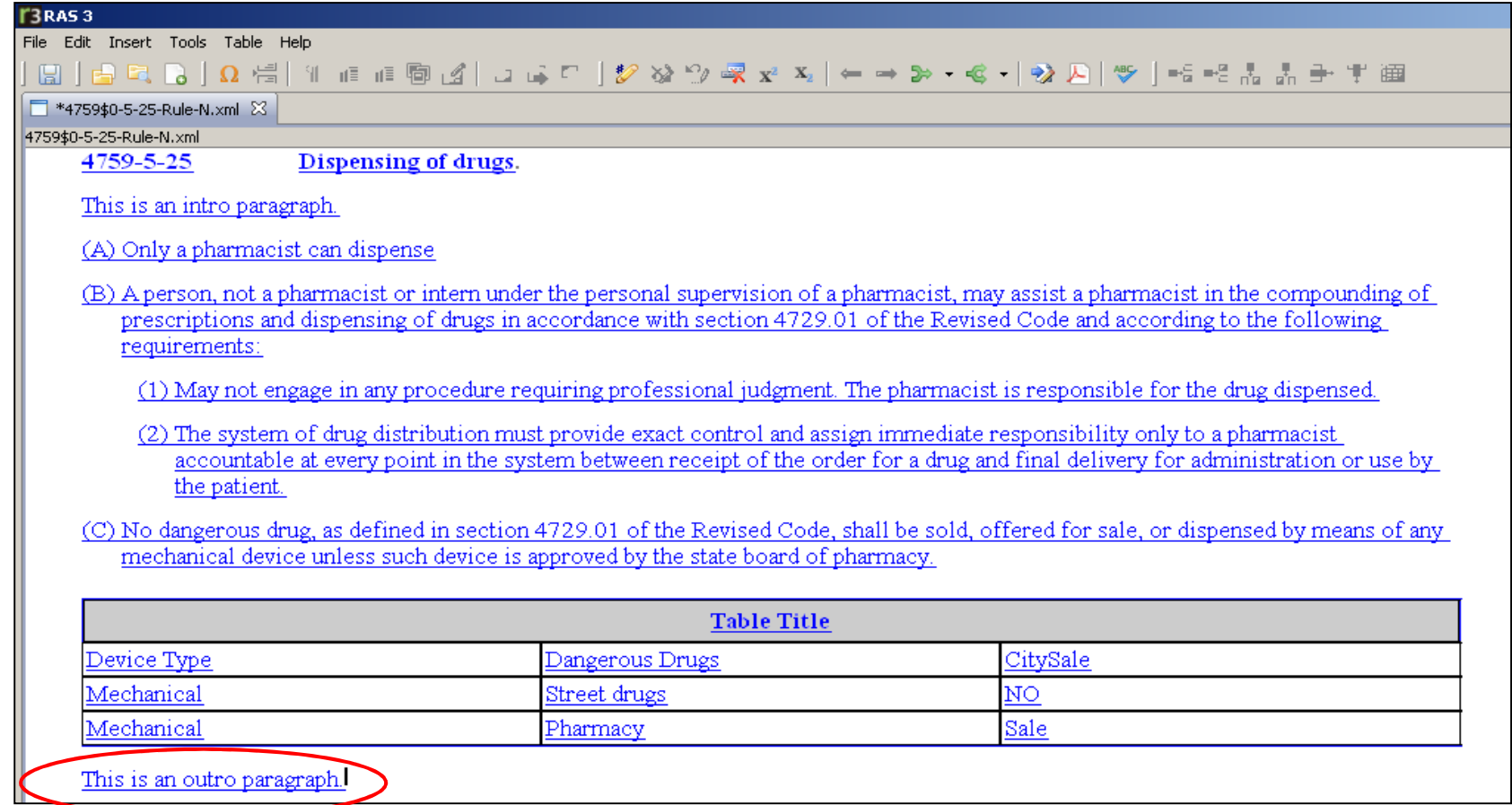

#### **Overview of RAS Menu Commands –Right-Click Menu in Navigator Panel**

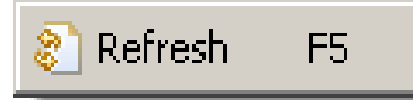

When the cursor is in the 'Navigator Panel' of RAS and no documents are open, only the **Refresh** option Appears when the **Right-Click Menu** is used.

If a rule is not showing up in the Navigator Panel, the user can select **Refresh** and it will appear. The need for this will be rare if **File, Open Rule** is always used.

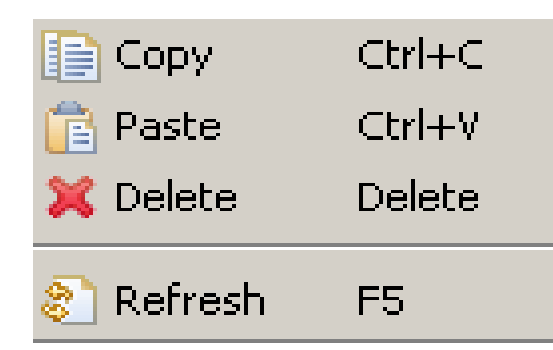

If the **Right-Click Menu** is used when the cursor is in the 'Navigator Panel' of RAS and a document is highlighted and/or open, the menu on the left appears.

# **EXERCISE 4 Removing New Levels, Creating a Table, Inserting Paragraphs**

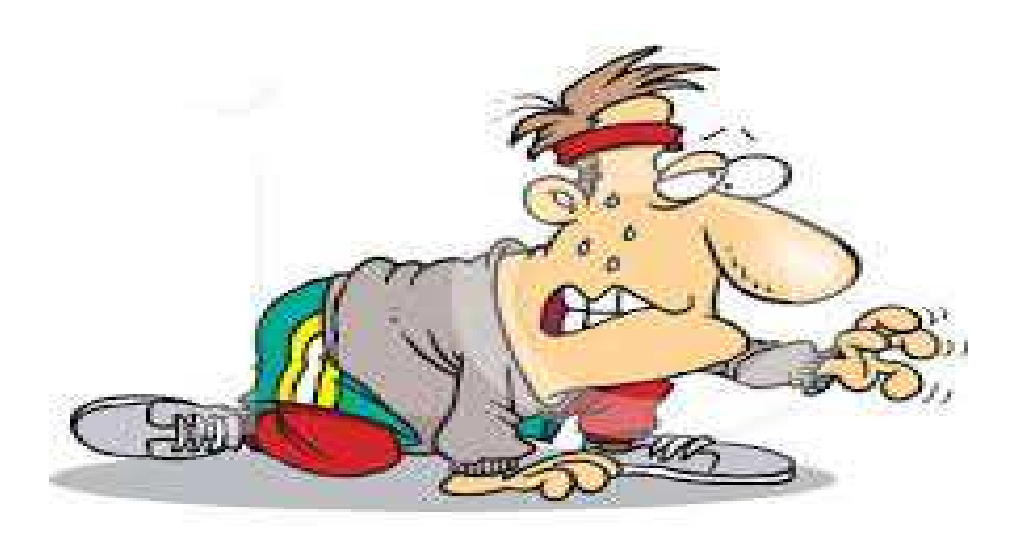

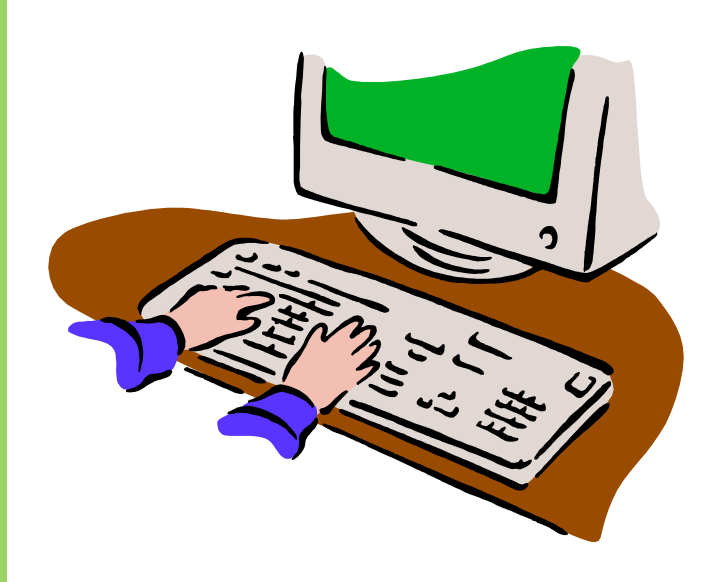

**NEVER** insert an un-numbered paragraph and type in your own numbering!

**ALWAYS** let RAS create and<br>control the outling lettering and control the outline lettering and numbering.

 When creating an outline structure in RAS, use one of the following twooptions to proceed:

- 1) Use **[Ctrl-Enter]** to add levels and then **Promote** and/or **Demote** the levels to create the desired outline structure.
- 4729-5-05 This is a testl
- (A) {Enter paragraph text here}
- (B) {Enter paragraph text here } (Demote once.)
- (C) {Enter paragraph text here} (Demote once.)
- (D) {Enter paragraph text here  $\{$  (Demote twice.)
- $(E)$  {Enter paragraph text here } (Becomes (B) due to demotes)
- (F) {Enter paragraph text here} (Demote once.)
- (Demote twice.)
- (H) {Enter paragraph text here} (Demote twice.)

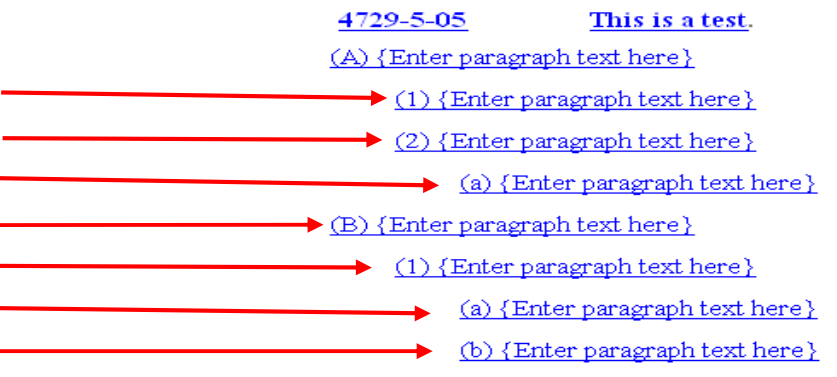

The **Promote** feature in RAS is the opposite of **Demote**, in that a user can move a level up from its current location.

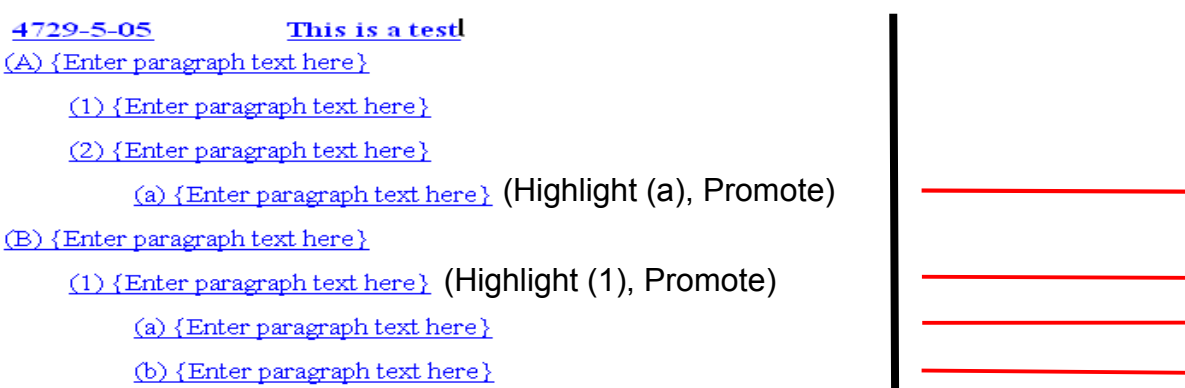

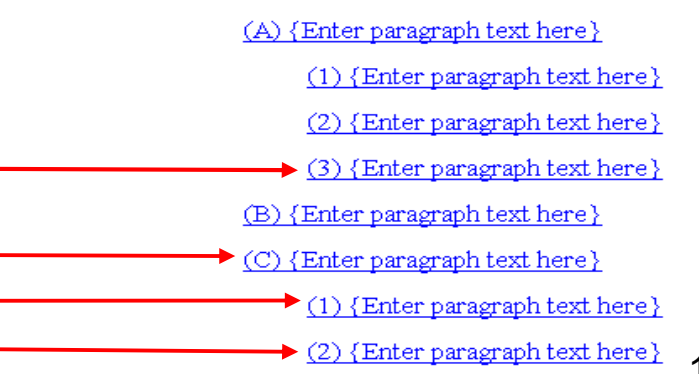

#### **Guidelines for using Promote and Demote:**

- $\bullet$  Promote/Demote arrows in the toolbar are accessible (active) only when a promote or demote is allowed  $AND...$
- When the level to be promoted or demoted is selected.  $\blacklozenge$
- $\blacklozenge$ Both New levels and Existing levels can be promoted or demoted.
- $\blacklozenge$  RAS automatically re-numbers the rule in response to a promote or demote.
- $\blacklozenge$  When a level is promoted or demoted, the sub-levels and paragraphs that are part of that level will move with the promote or demote.
- $\blacklozenge$  If, through a series of promotes and demotes, the intent of the rule is changed, contact LSC before proceeding. In other words, just because RAS allows text to be moved, that does not mean that it is the right thing to do.

2) Use the **Insert, Level** functionality to create the desired outline structure.

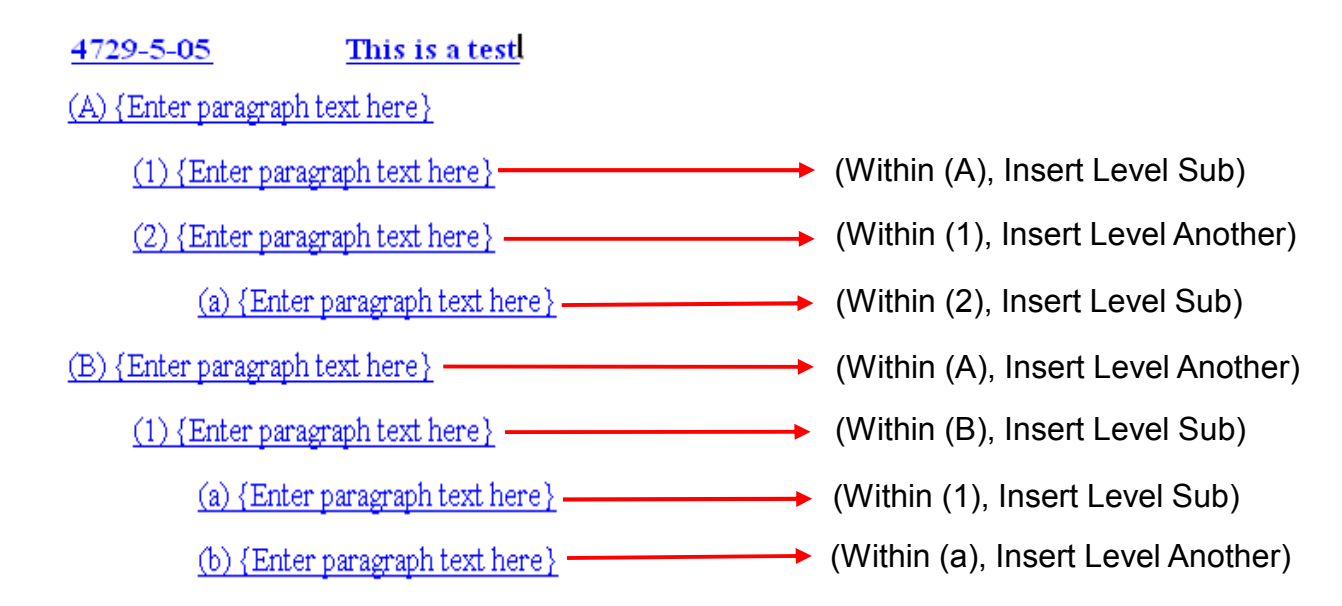

Once an outline structure has been created, the user can begin inserting text. This can be accomplished by 1) typing the informationdirectly into the rule document *OR* 2) copying and pasting the information from a file created previously.

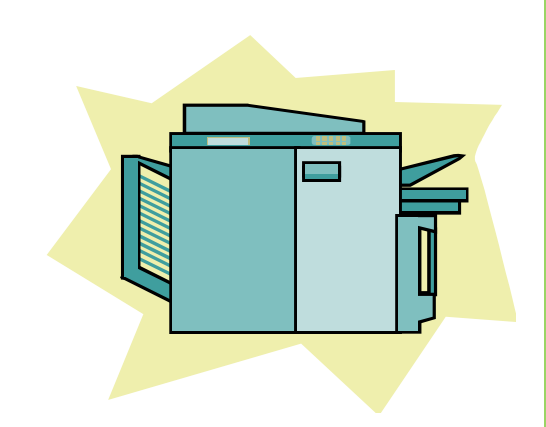

# **Copying and Pasting Text into a RAS Document**

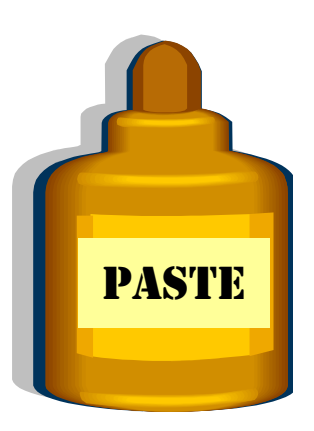

#### **Important Reminders!**

- 1. The Rule Outline Structure should be entered first if copying and pasting text level by level or paragraph by paragraph, *otherwise...*
- 2. Pasting a large section/group of text all at once and then splitting the 2. Pasting the section of the condition of the condition of the condition of the condition of the condition of the condition of the condition of t new text into various levels and/or paragraphs as applicable might be easier. (The '**Split New Text**' feature will be discussed beginning on slide 130.)
- 3. Paragraphs can be copied and pasted into a RAS document; however levels (the outline structure) cannot.

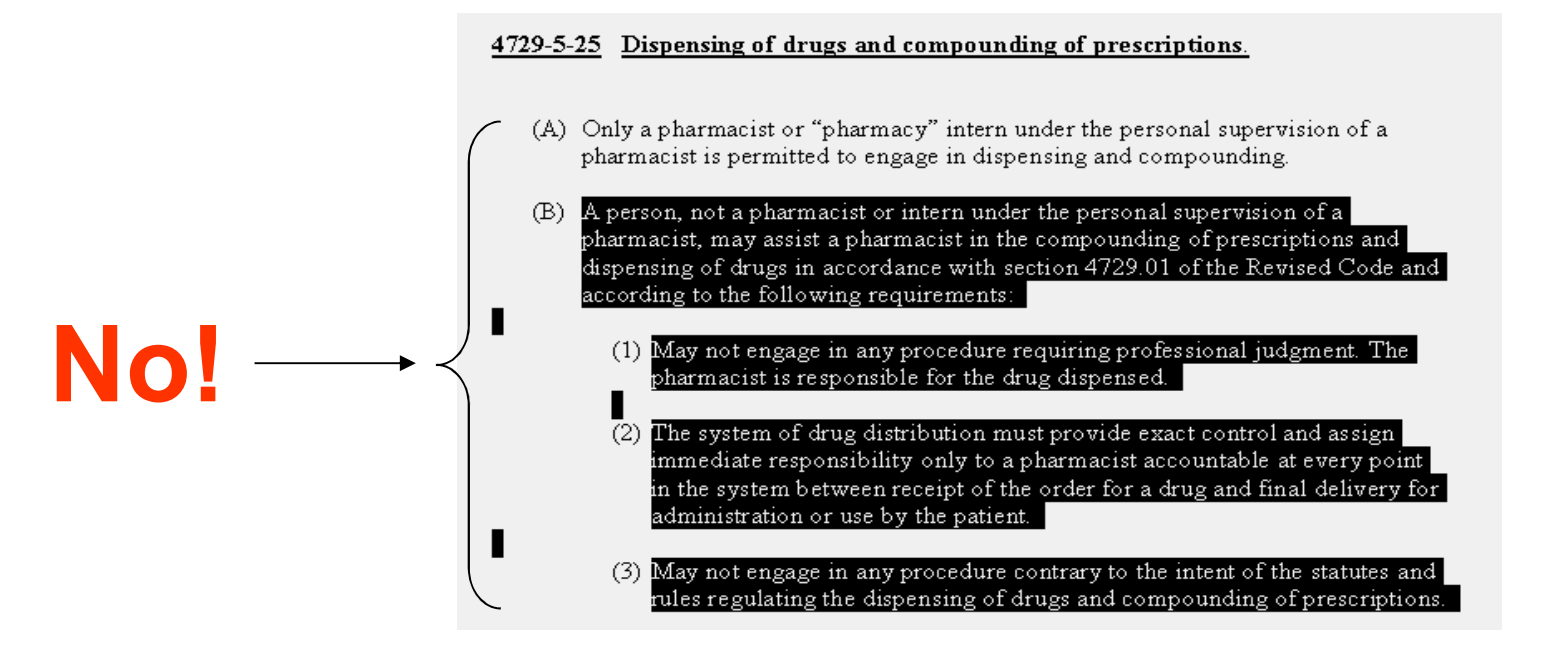

#### **Important Reminders!**

- 4. Copy and paste one paragraph at a time.
- 5. When text is pasted into RAS be sure to review the results and remove any unwanted characters.
- $\P$ (B)-Aperson, not a pharmacist or intern under the personal supervision of a pharmacist, may assist a pharmacist in the compounding of prescriptions and | dispensing-of-drugs-in-accordance-with-section-4729.01-of-the-Revised-Code-andaccording to the following requirements.

 $(A)$   $(A)$   $A$  person, not a pharmacist or intern under the personal supervision of a pharmacist, may assist a pharmacist in the compounding of prescriptions and dispensing of drugs in accordance with section 4729.01 of the Revised Code and according to the following requirements:

**NOTE:** In this example selecting the paragraph mark at the end of the text is what causes the **(A)** to be pasted in the RAS document.

#### **Important Reminders!**

6. Be aware of copying auto format features such as copyright © or degree ° symbols. These types of features may cause problems when attempting to paste them into a RAS document, saving the file as an XML document, or uploading the file to the ERF Website. **Upon viewing the document at the ERF Website be sure to carefully inspect the document to ensure it converts properly.**

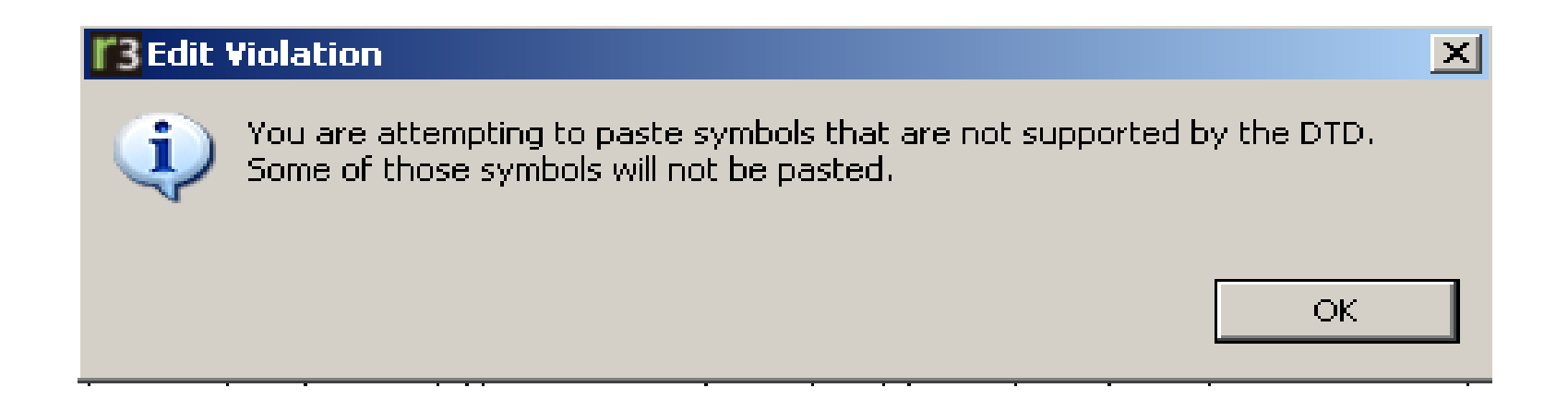

**NOTE:** Currently, RAS does not support the pasting of tables into a RAS document. While blank tables and even table titles can easily be incorporated into a RAS document, the information contained within the table will need to be manually entered or pasted cell by cell.

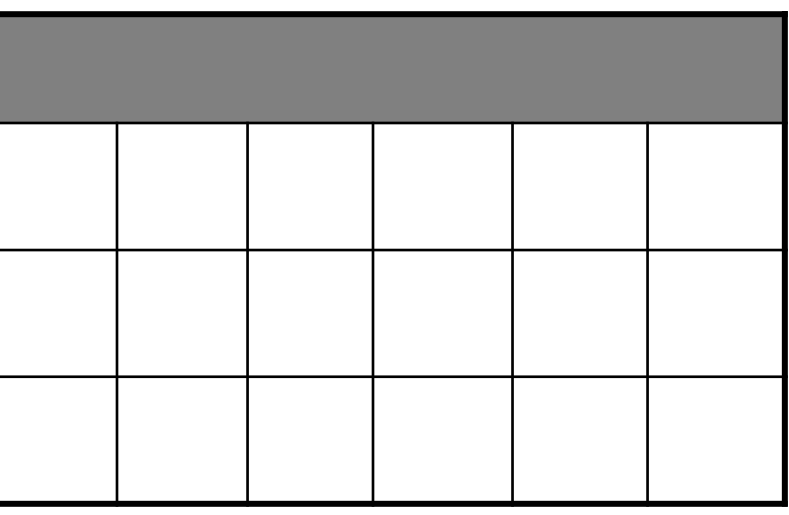

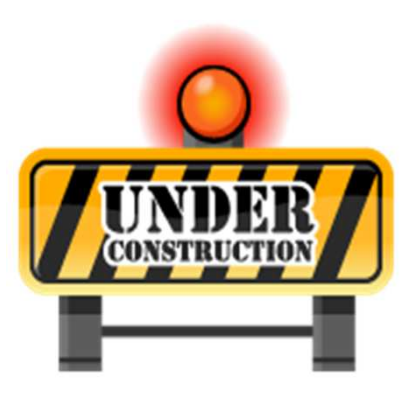

A future enhancement will enable users to copy andpaste tables into RAS.

# **EXERCISE 5 Copying and Pasting Text, Using Promote and Demote Features**

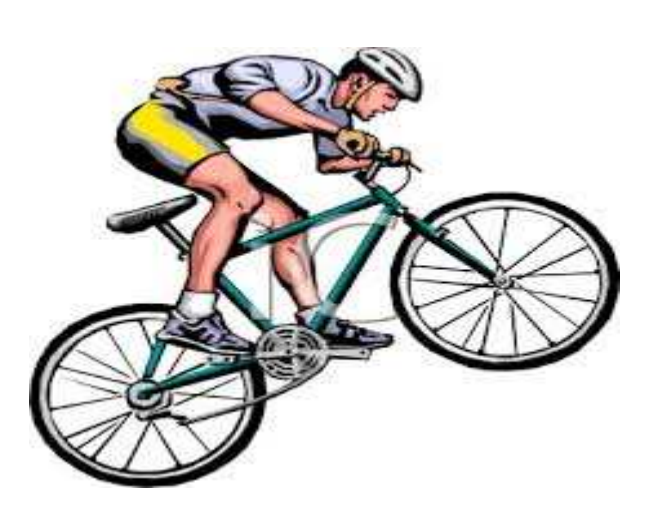

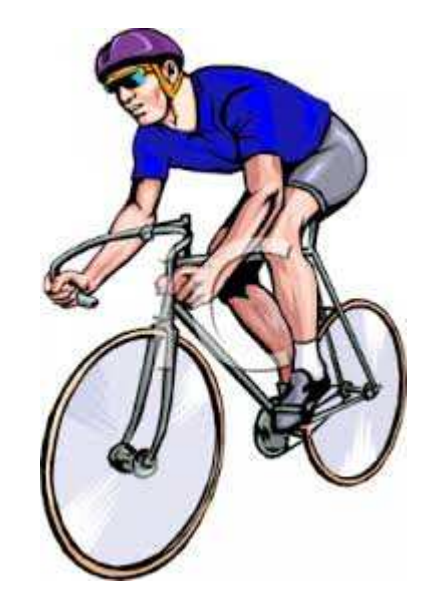

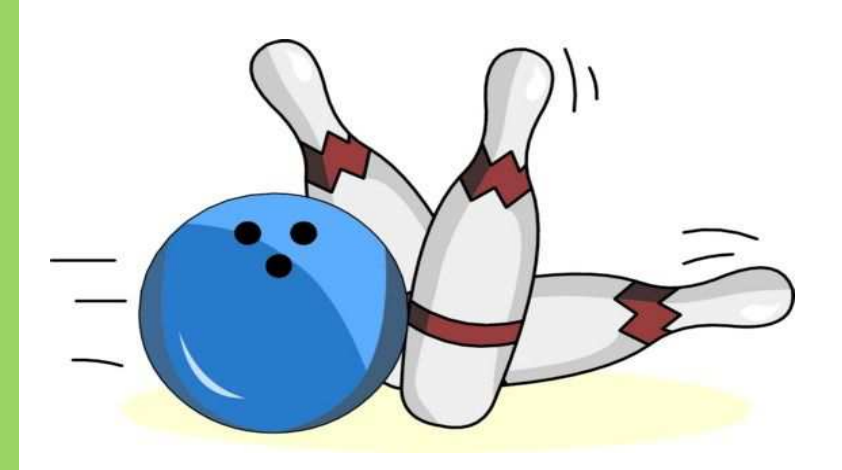

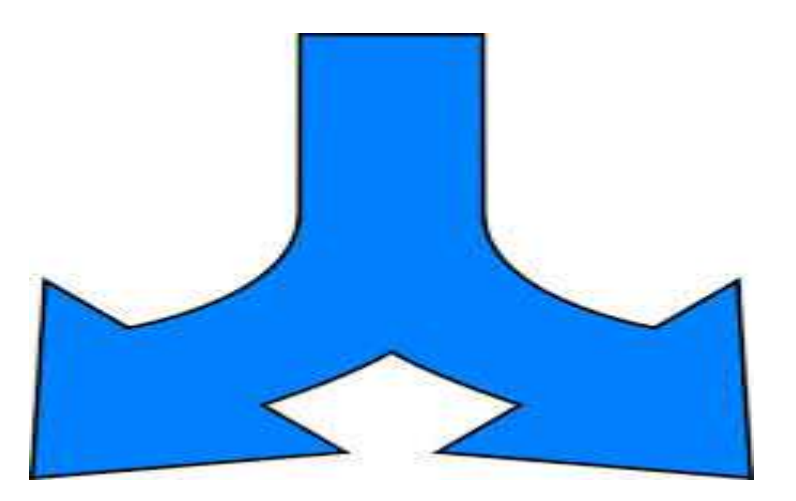

Splitting New Text is a feature that divides a paragraph of text by moving it below the current level to a new paragraph, level, or sub level. Whether text is typed into a rule document or pasted; it does not matter. Below is an example of new text entered for a rule:

(H) If prisoners are permitted to receive packages, the packages shall be thoroughly examined for contraband.

Incoming mail that presents no procedural problems will be processed and delivered within 24 hours of receipt, Monday through Friday, excluding legal holidays. Incoming mail will be opened, inspected, and may be read to ensure that it complies with this SOP, is not sexually explicit, does not violate the secure and orderly operation of the facility, and does not adversely affect the rehabilitative progress. If staff have a reasonable suspicion that a stamp, label, or sticker is being used to conceal contraband, such items may be removed before the mail is delivered.

(I) Each jail shall implement a written policy governing the withholding or reading of mail.

In order to split the new text into separate paragraphs, levels, or sub levels, place the cursor in the new text where the information is to be split. (The black line represents the blinking cursor placement.)

(H) If prisoners are permitted to receive packages, the packages shall be thoroughly examined for contraband.

Incoming mail that presents no procedural problems will be processed and delivered within 24 hours of receipt, Monday through Friday, excluding legal holidays. Incoming mail will be opened, inspected, and may be read to ensure that it complies with this SOP, is not sexually explicit, does not violate the secure and orderly operation of the facility, and does not adversely affect the rehabilitative progress. If staff have a reasonable suspicion that a stamp, label, or sticker is being used to conceal contraband, such items may be removed before the mail is delivered.

(I) Each jail shall implement a written policy governing the withholding or reading of mail.

Select **Tools, Split, To Paragraph** OR click on the down arrow beside the **Split** icon on the toolbar <mark>sel-</mark> where the Split drop-down box will

appear to select **To Paragraph**:

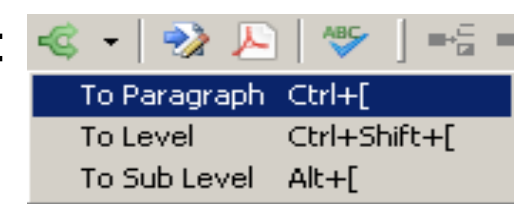

#### Here is the result:

(H) If prisoners are permitted to receive packages, the packages shall be thoroughly examined for contraband.

Incoming mail that presents no procedural problems will be processed and delivered within 24 hours of receipt, Monday through Friday, excluding legal holidays.

Incoming mail will be opened, inspected, and may be read to ensure that it complies with this SOP, is not sexually explicit, does not violate the secure and orderly operation of the facility, and does not adversely affect the rehabilitative progress. If staff have a reasonable suspicion that a stamp, label, or sticker is being used to conceal contraband, such items may be removed before the mail is delivered.

(I) Each jail shall implement a written policy governing the withholding or reading of mail.

Notice that the new text was split and a new paragraph now exists.

To split new text into a level, follow the same steps; except this time instead of selecting **To Paragraph**, select **To Level**.

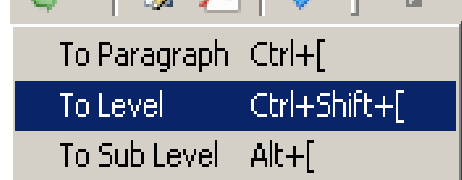

Again, the cursor is placed in the new text where the information is to be split. Select **Split, To Level** as mentioned previously.

(H) If prisoners are permitted to receive packages, the packages shall be thoroughly examined for contraband.

Incoming mail that presents no procedural problems will be processed and delivered within 24 hours of receipt. Monday through Friday, excluding legal holidays.

Incoming mail will be opened, inspected, and may be read to ensure that it complies with this SOP, is not sexpally explicit, does not violate the secure and orderly operation of the facility, and does not adversely affect the rehabilitative progress. If staff have a reasonable suspicion that a stamp, label, or sticker is being used to conceal contraband, such items may be removed before the mail is delivered.

(I) Each jail shall implement a written policy governing the withholding or reading of mail.

#### Here is the result:

(H) If prisoners are permitted to receive packages, the packages shall be thoroughly examined for contraband.

Incoming mail that presents no procedural problems will be processed and delivered within 24 hours of receipt, Monday through Friday, excluding legal holidays.

Incoming mail will be opened, inspected, and may be read to ensure that it complies with this SOP, is not sexually explicit, does not violate the secure and orderly operation of the facility, and does not adversely affect the rehabilitative progress.

(I) If staff have a reasonable suspicion that a stamp, label, or sticker is being used to conceal contraband, such items may be removed before the mail is delivered.

 $\bigoplus$ (J) Each jail shall implement a written policy governing the withholding or reading of mail.

Notice that a new level (I) was created from the split text and the existing level (I) was stricken and made level (J).

Splitting new text gives the user a great deal of flexibility to move information within the rule document. With that flexibility comes some precautionary reminders for which users should be aware:

- RAS allows new text to be split even in the middle of a word or sentence. Make sure the cursor is in the correct location!
- Watch for extra characters, spaces, etc. to ensure that the document is correct.
- ◆ Be sure to fix punctuation.

# **Working with Words Text**

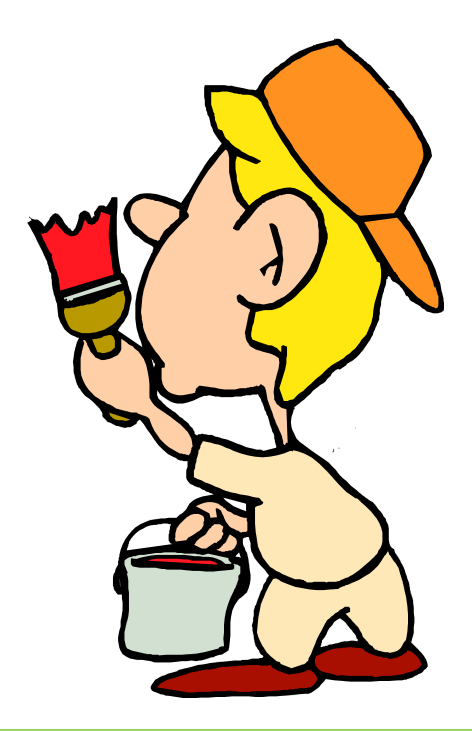

### **What Type of Text is It?**

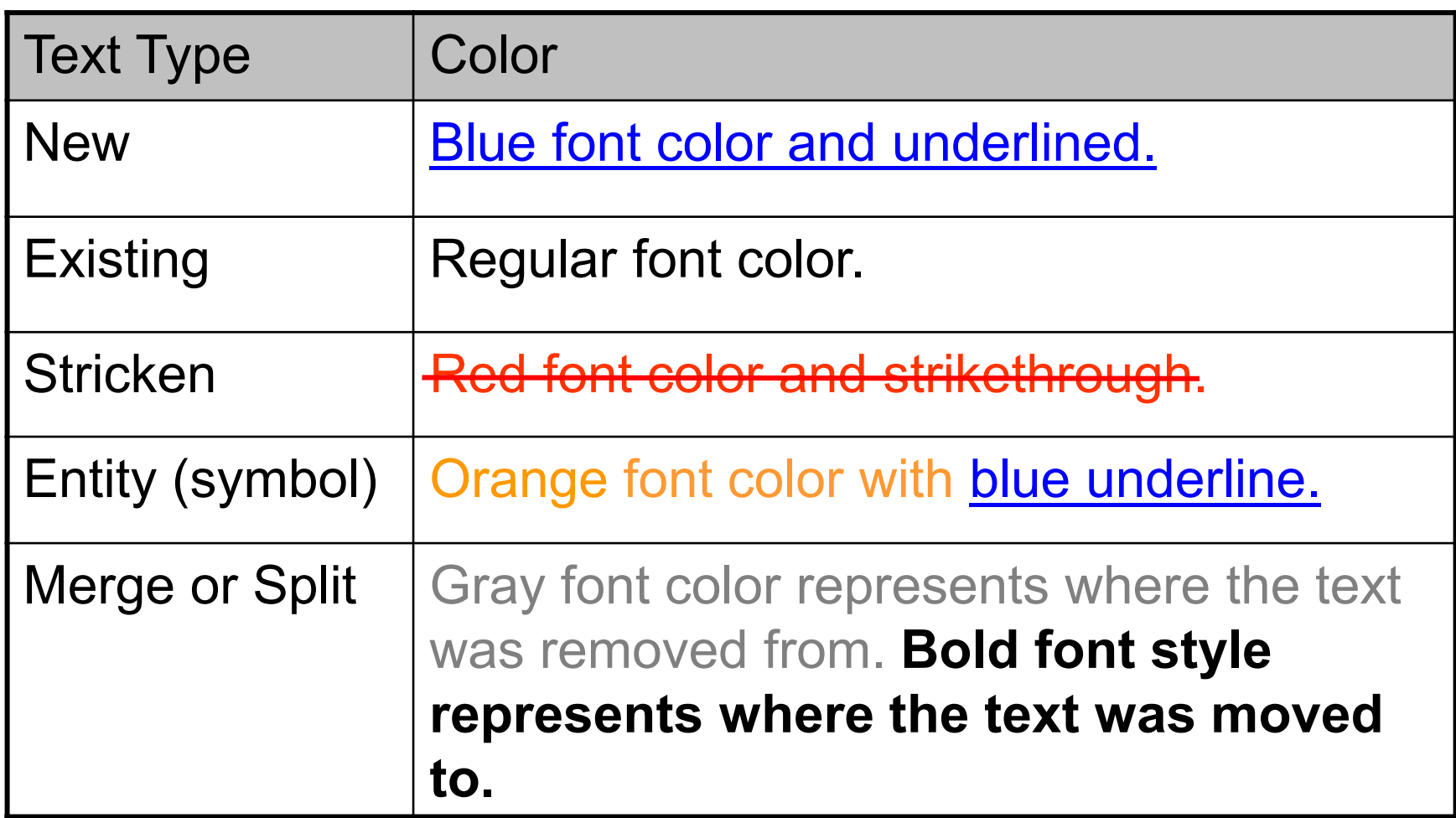

# **Selecting Text, a Paragraph, or a Level**

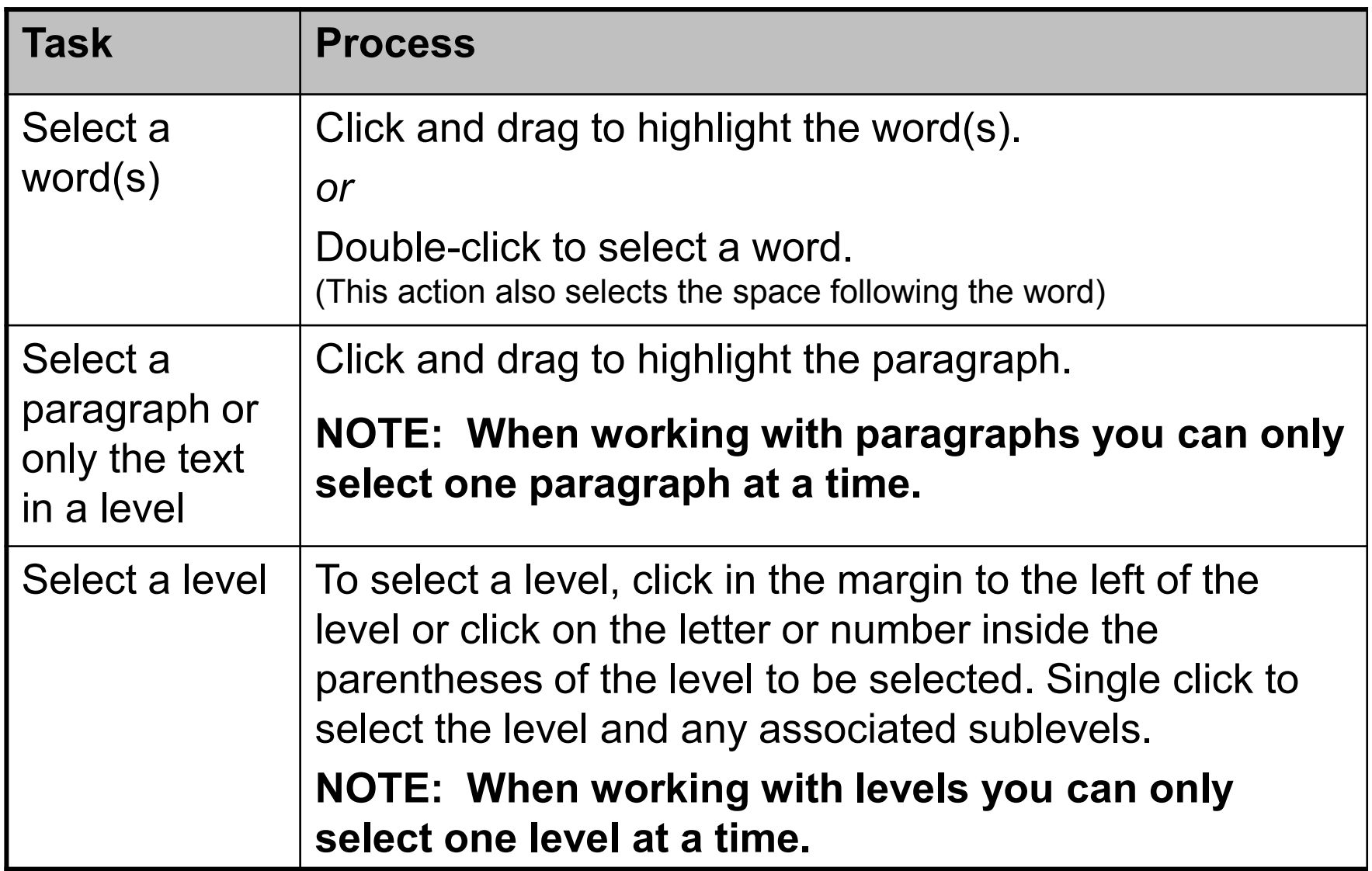

### **Inserting New Text**

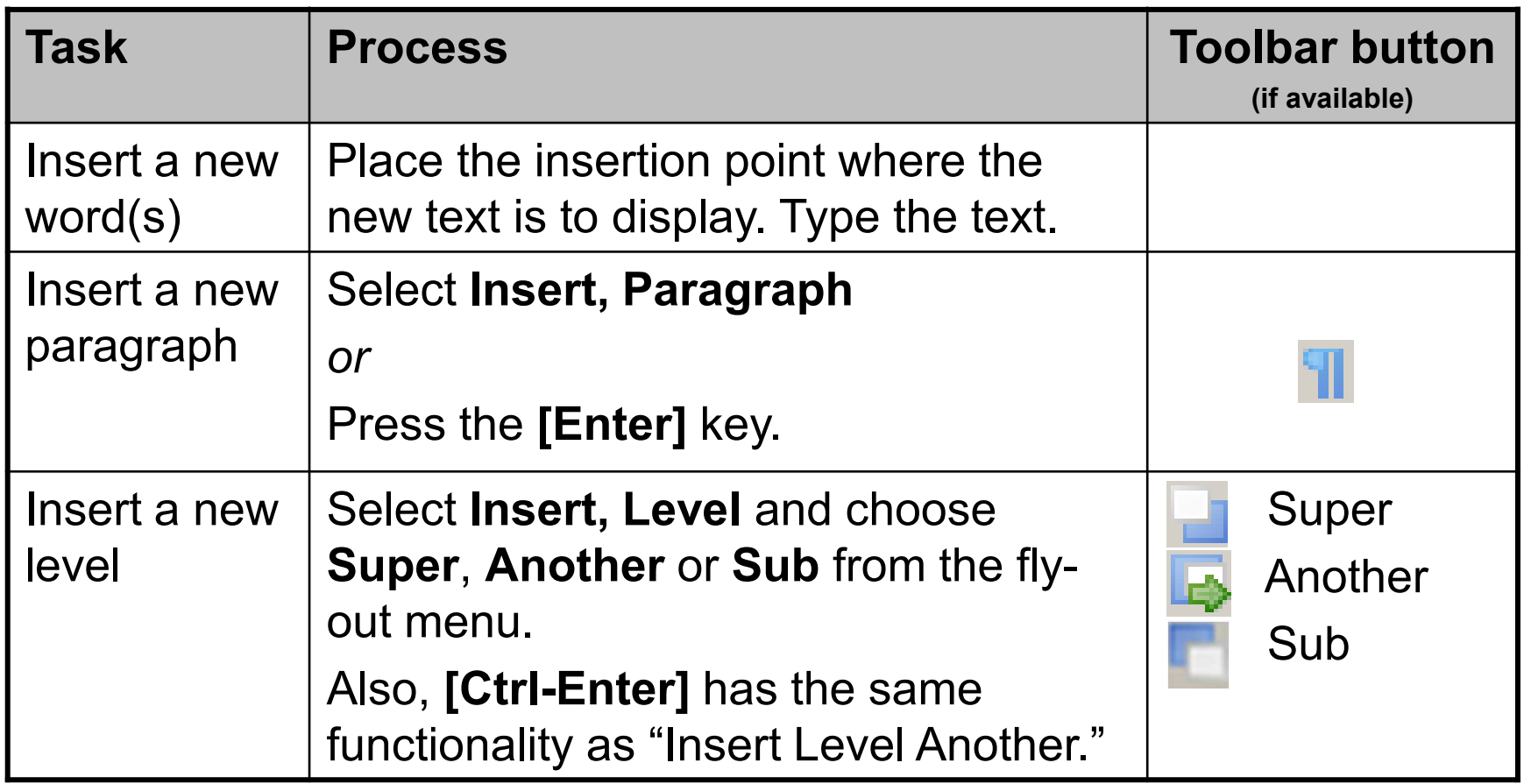

When inserting a new paragraph or a new level, place the cursor in the paragraph or level that the new paragraph or level will follow. To insert an introductory paragraph in the rule, place the cursor in the tagline and hit **[Enter]. Intro** and **Outro** paragraphs can also be inserted by selecting one of those options from the **Right-Click Menu** discussed on slides 114 and 117.

**!**

# **Editing and Removing New Text**

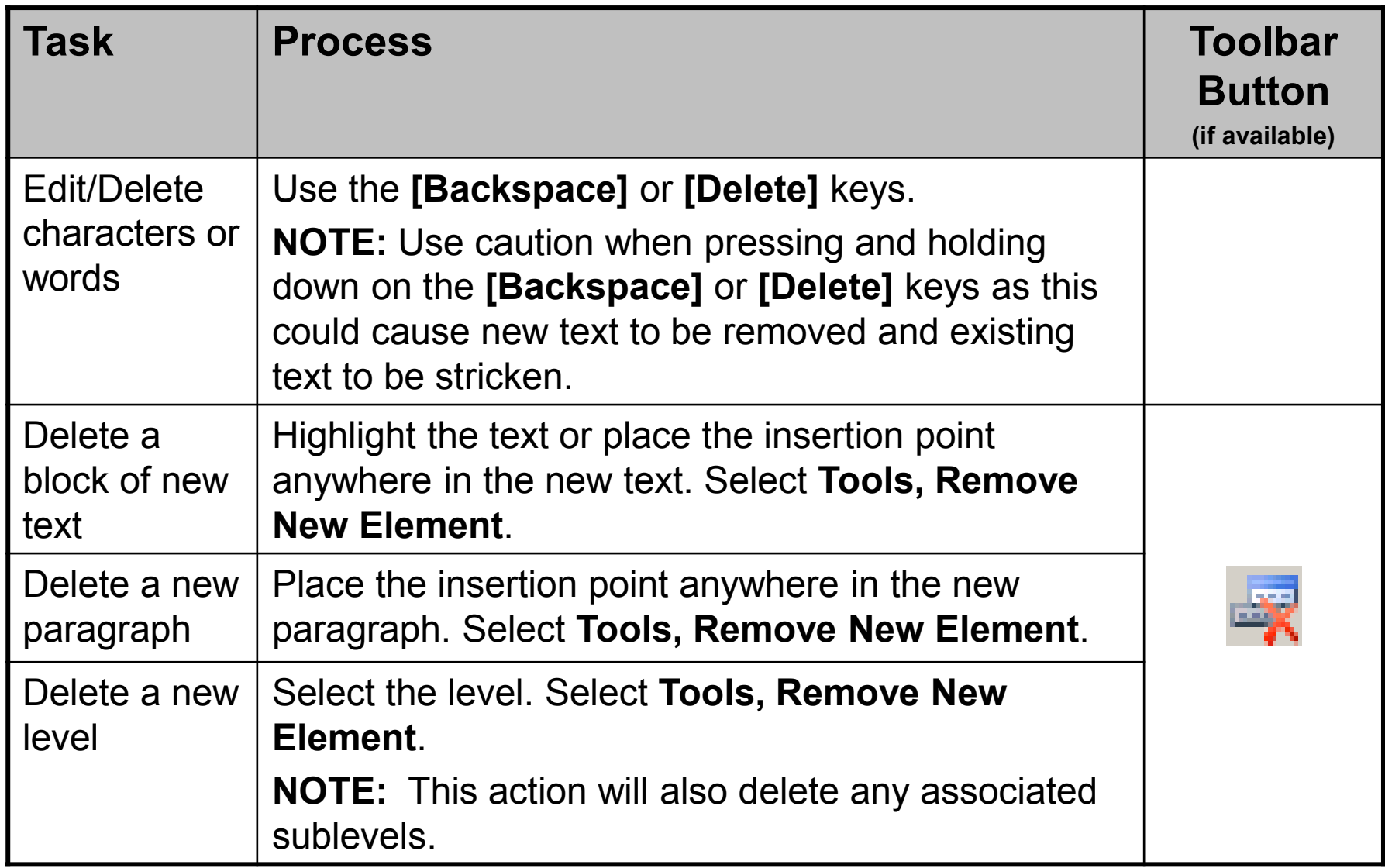

# **Striking Existing Text**

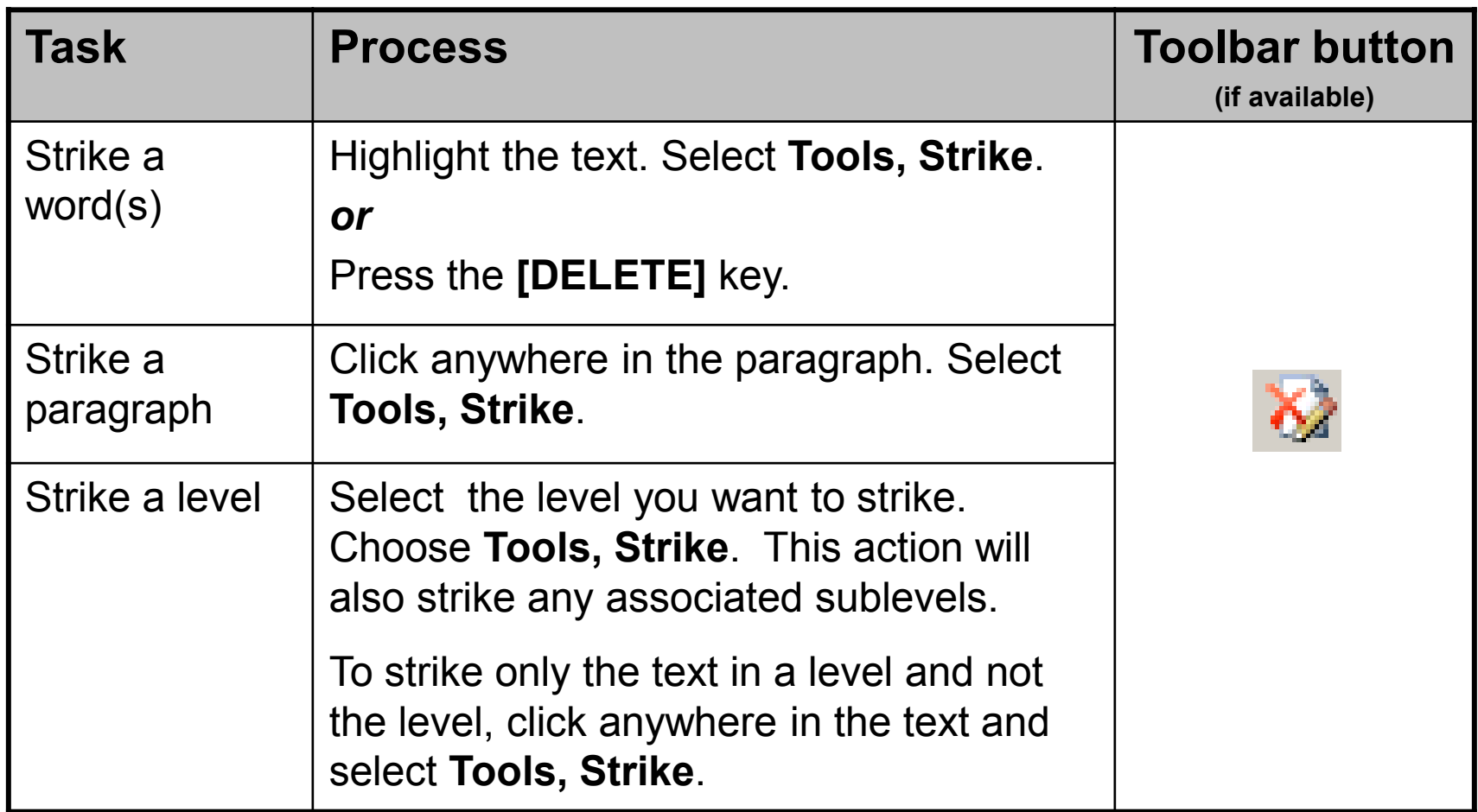

# **Reinstating Stricken Text**

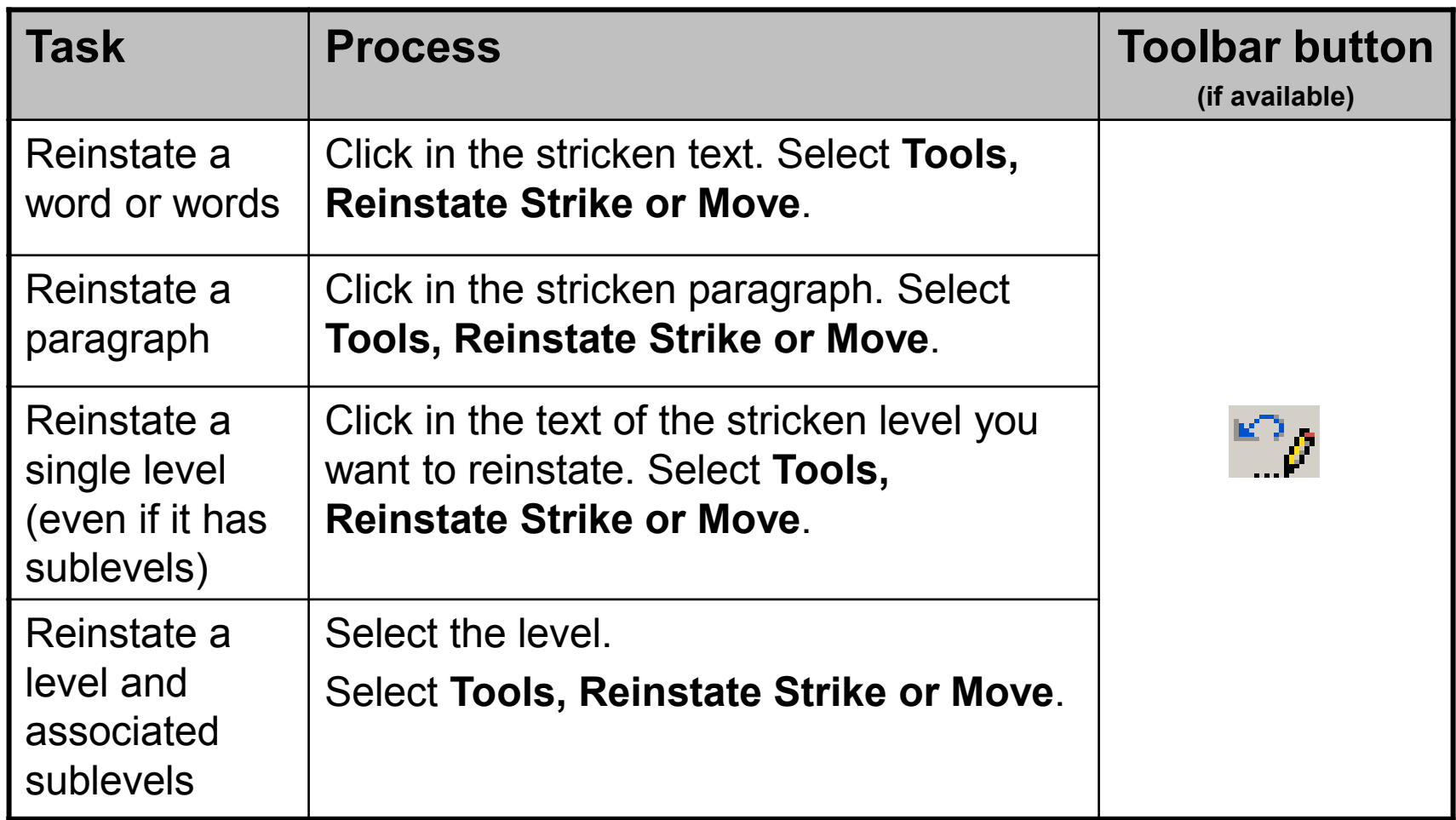

# **Amending a Rule**

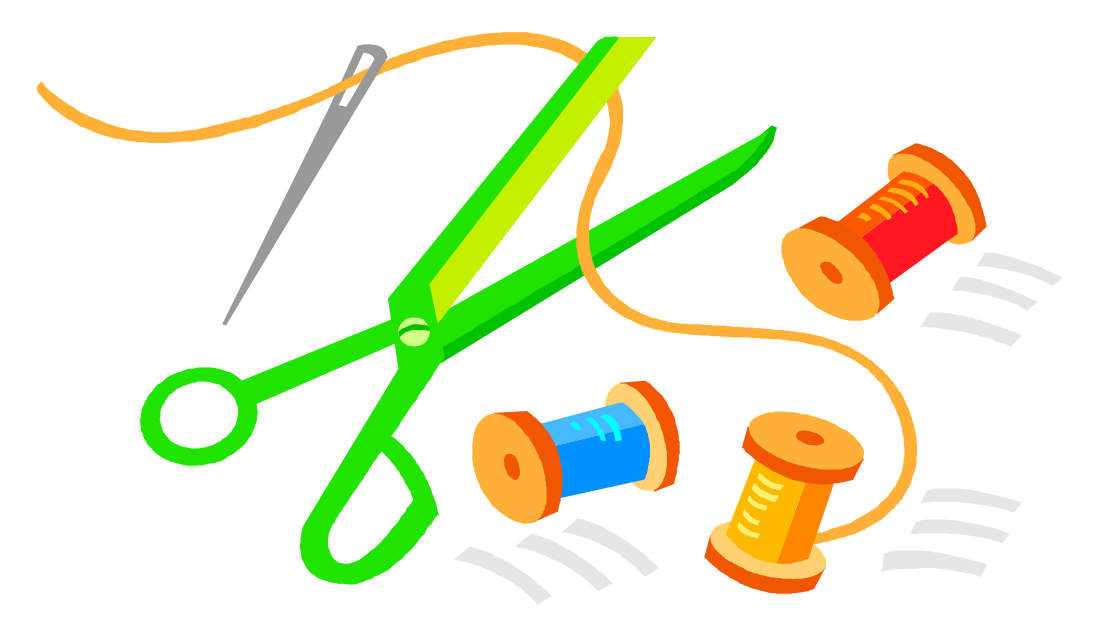
## **Amending a Rule**

#### **Important Reminders!**

1. If you are unable to type new text following stricken text, it could be due to the location of your cursor. If the **Context Bar** displays "old" at the end, press the right arrow key on your keyboard until the word "old" no longer displays at the end of the Context Bar.

**Context Bar:** /rule/rule\_text/level1/para\_first/old

- 2. RAS does not renumber internal cross-references if the referenced level has been renumbered due to inserting or striking levels.
	- (C) Incoming correspondence shall not be withheld or read, except as provided in paragraph  $\bigoplus$  of this rule.

# **EXERCISE 6Amending a Rule**

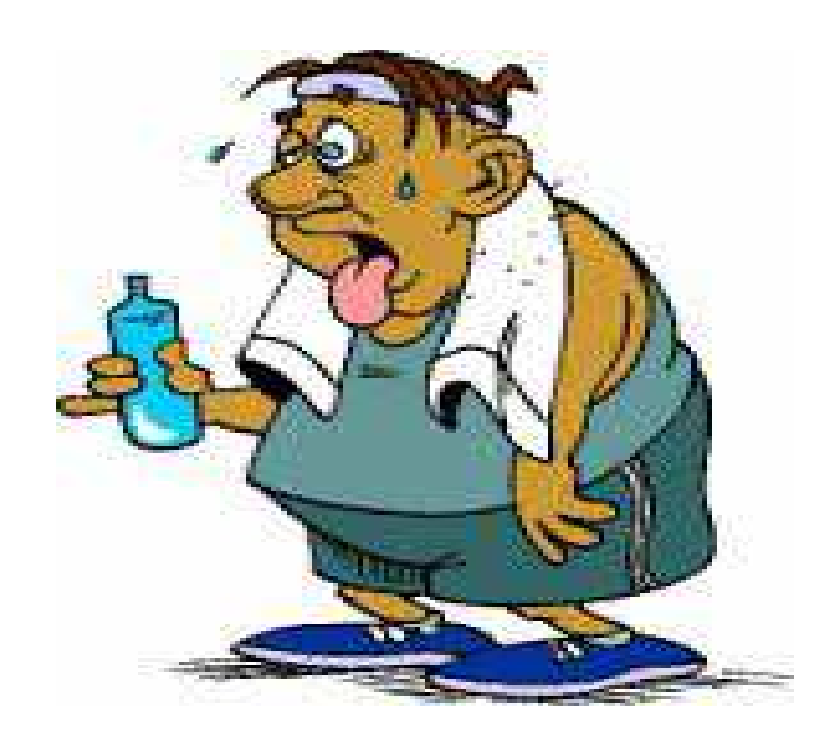

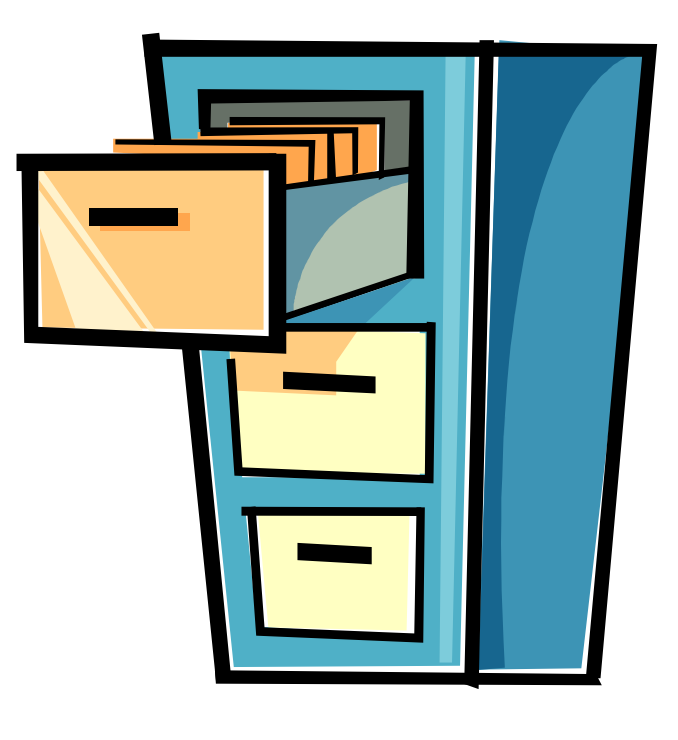

### **Save Your Work Frequently!!!**

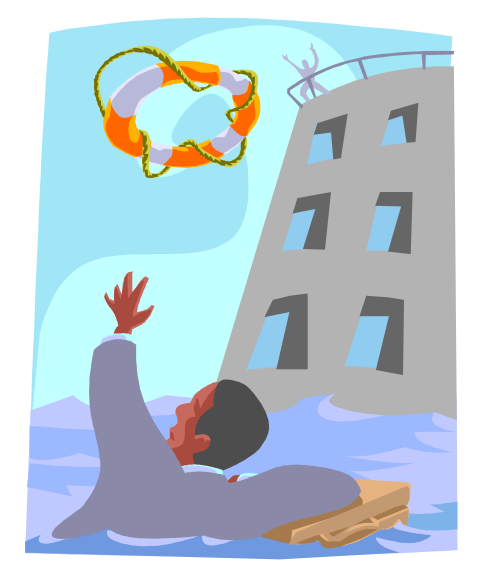

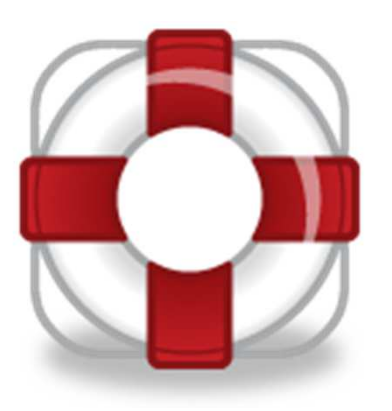

There is no auto-save feature in RAS, therefore if you are not saving your work, it is not being saved!!!

### **Saving Files**

Be Aware of Prompts to Save Your Changes.

*When you close a document and changes have not been saved, RAS will notify you and provide the opportunity to save the changes.* 

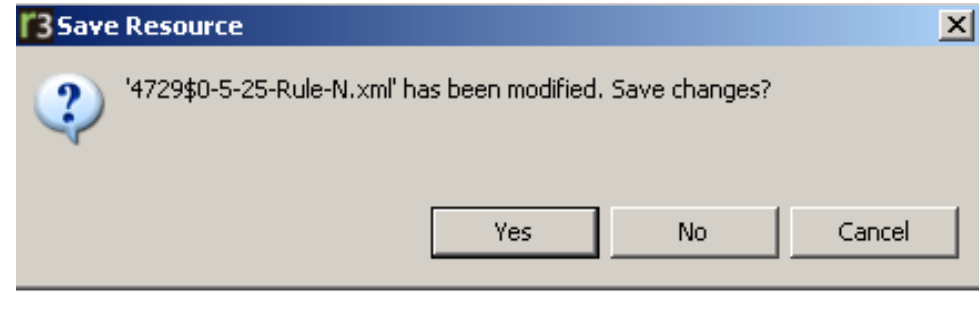

### **Save As and Linked Files**

#### Using the "**Save As**"

 functionality in RAS creates a "linked file." An arrow icon displays beside the rule in the Navigator Panel for each file that is linked. See examples:

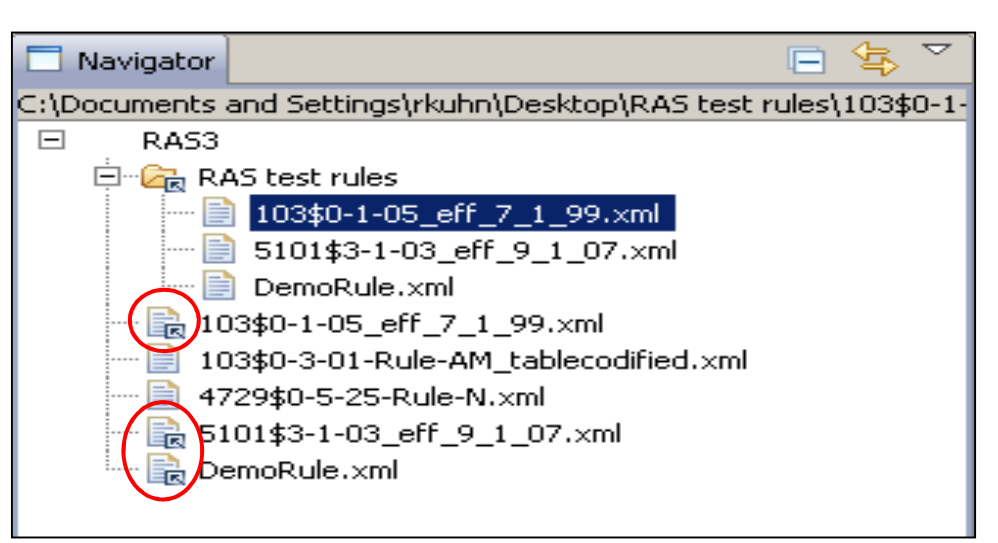

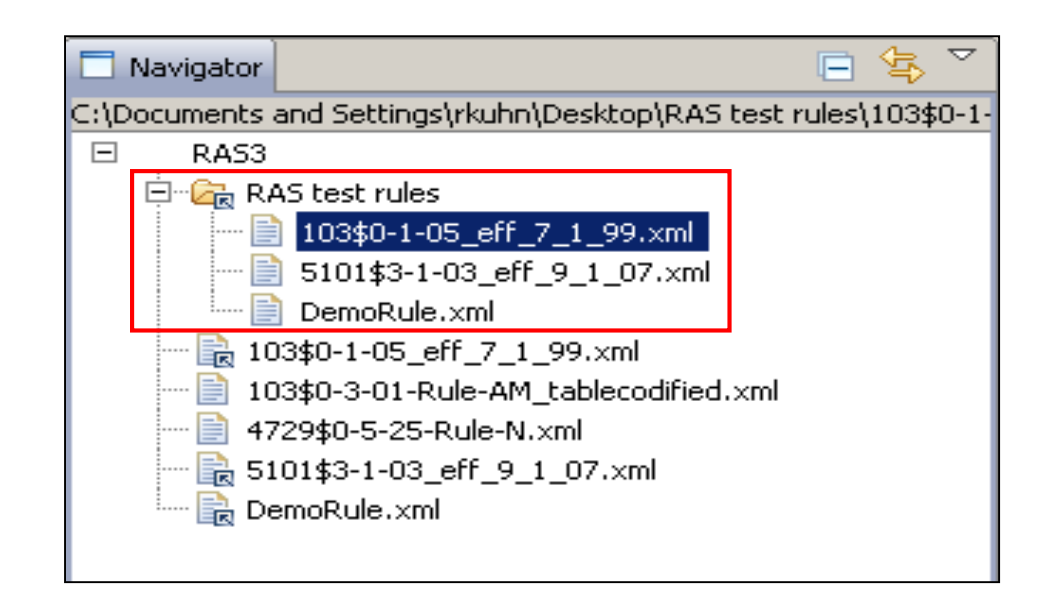

Notice the three files saved within the open folder. There is no visible indicator that those files are linked; however, the folder that they are in has an arrow icon indicating that it is linked. By default, files within a linked folder are linked files.

## **Broken Link**

If the file that is linked to RAS is moved or deleted, a small yellow square with a black exclamation point appears next to the filename in the NavigatorPane.

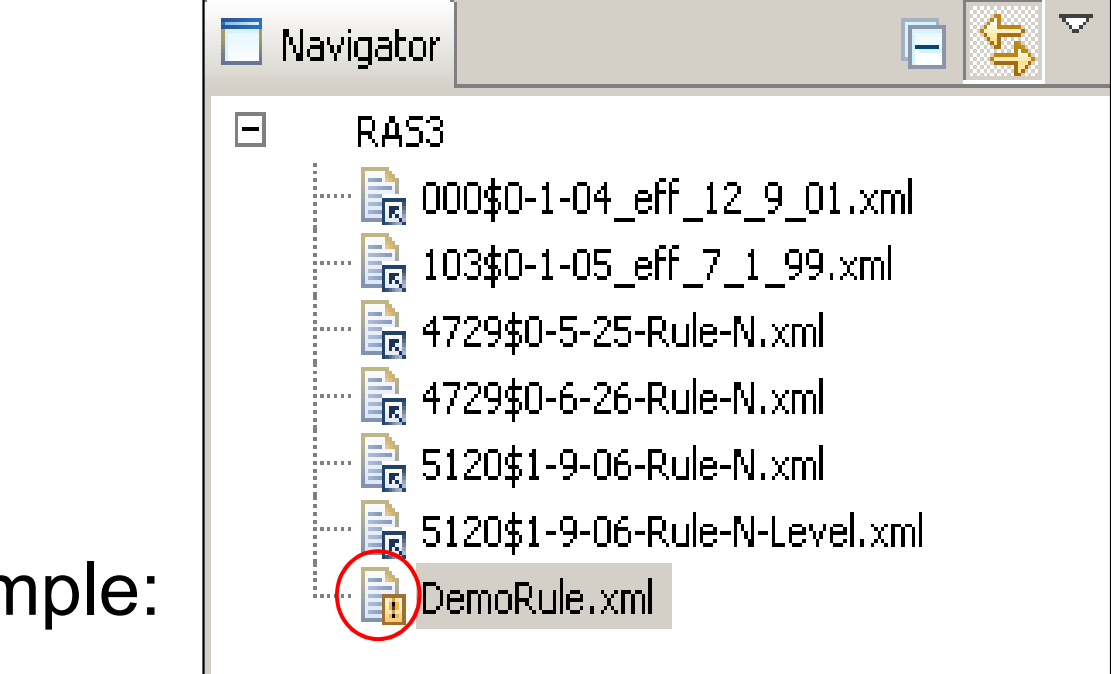

### **Broken Link Continued...**

 If this rule is opened, an error message appears in the **Edit Panel** advising the user to try opening the rule using **File, Open Rule**. If problems opening the rule continue, the user is advised to contact the ERF Help Desk.

You are attempting to open (4729\$0-07-07-Rule-N.xml) The error may be the result of a broken link, structurally invalid document or insufficient permissions. Try opening the rule using File --> Open rule. If you continue to experience problems opening the rule, please contact the ERF Help Desk at 614-387-2078.

The rule can be restored using **File, Open Rule** to open the rule from its new location if it had been moved; however, if the rule was deleted, the file **cannot** be restored. The user should delete the rule from the Navigator Panel so that it is no longer listed. Doing so will generate the message below.

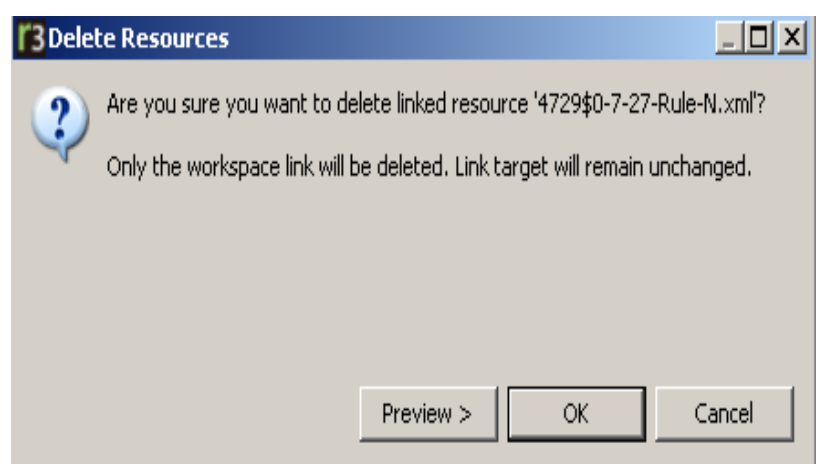

**NOTE:** This message will eventually be removed; however if you receive it, the scenario explained above is the reason why. Click **OK** to complete the deletion; **Cancel** to stop the deletion.

### **Broken Link Continued...**

Another scenario…A file is opened in RAS and then RAS is closed with the file still open. The file is then moved; breaking the link in RAS. When RAS is re-opened, the following message will immediately appear at the top of the Edit Panel:

4729\$0-7-27-Rule-N.xml  $\boxtimes$ 

4729\$0-7-27-Rule-N.xml

You are attempting to open (4729\$0-7-27-Rule-N.xml) The error may be the result of a broken link, structurally invalid document or insufficient permissions. Try opening the rule using File --> Open |rule,If you continue to experience problems opening the rule, please contact the ERF Help Desk at 614-387-2078.

The user can restore the link using **File, Open Rule** to open the rule from its new location. This action restores the link to RAS and the rule file opens in the Edit Panel. The Navigator Panel also reflects that the

rule file is linked again. **E Navigator** 

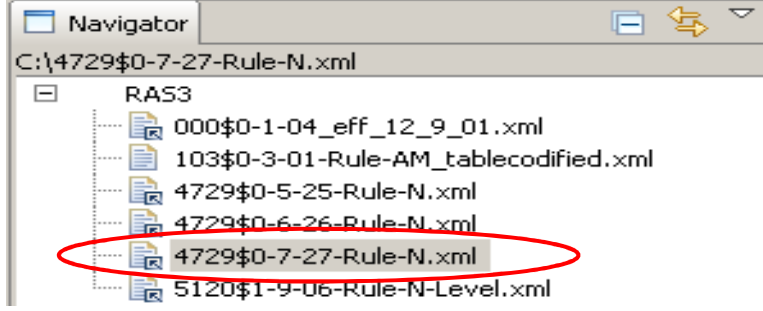

### **File Management in RASFile Formats**

**xml** – A rule body that does not contain graphics is saved as an xml file. (Slide 10 has additional information.)

**zip** – A rule body that contains graphics is saved as a zip file.

**rtf** – A rule body can be exported from RAS as an rtf file and can then be opened in Microsoft Word. The rtf can be printed and/or saved.

**pdf** (preview) – A rule can be rendered as a pdf exactly as it will be rendered by the ERF System when it is filed. The pdf file can be printed and/or saved.

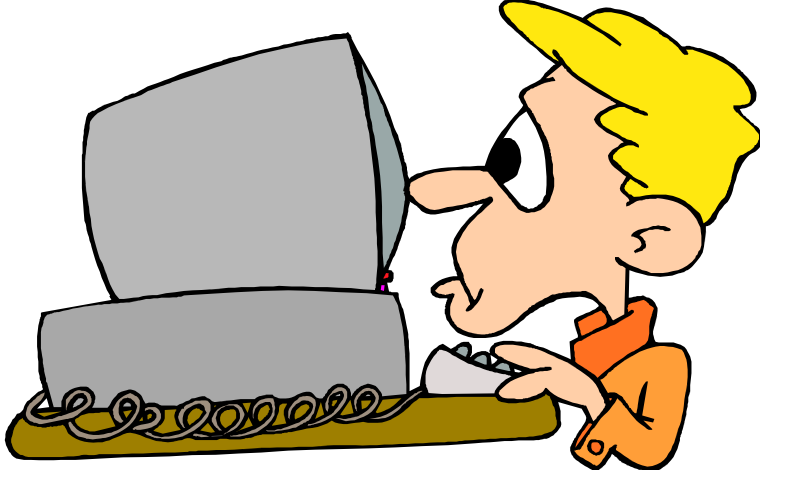

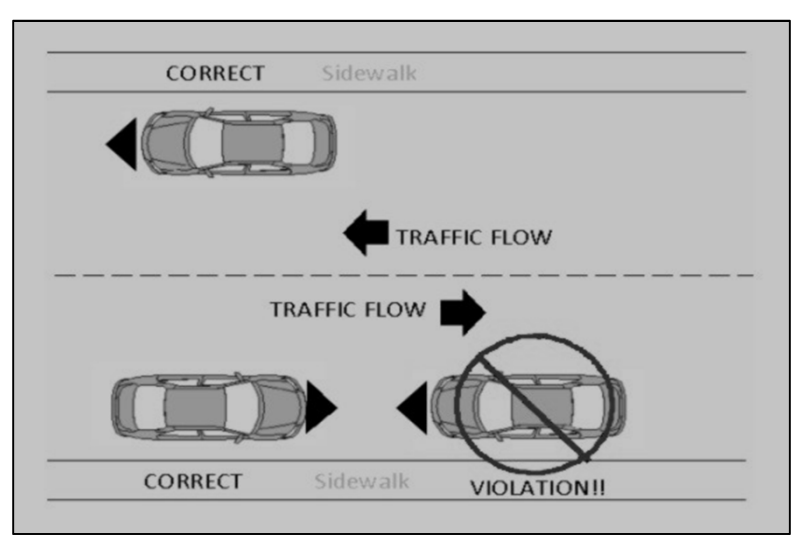

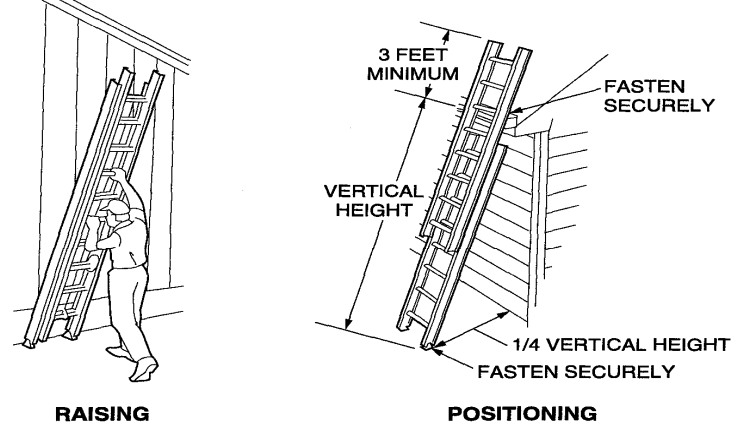

103F09.EPS

Figure 9. Raising And Positioning An Extension Ladder

In rare cases, a rule will need to include a graphic (also known as figures, pictures, or images).

Graphics should be used only when necessary and must be one of the following two file formats:

**.gif** = Graphics Interchange Format

**.jpg** = Joint Photographic Experts Group

**DO NOT** use portable network graphics (.png) or bitmap (.bmp) formats as these format types are too large.

You also cannot use WINZIP or other software to create a rule ZIP file –only RAS. The **Electronic Rule Filing (ERF) Website** will only accept ZIP

files created in RAS.

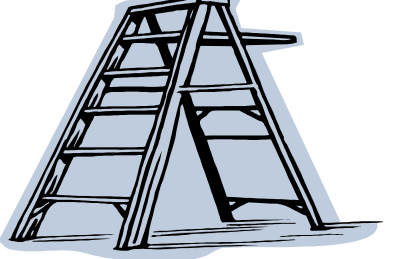

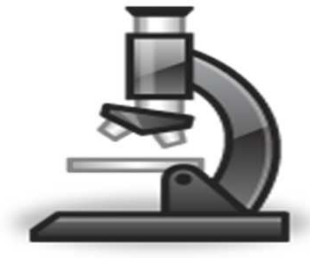

In RAS, the width of the graphic must be greater than the height **AND** the height of the graphic cannot exceed 600 pixels.

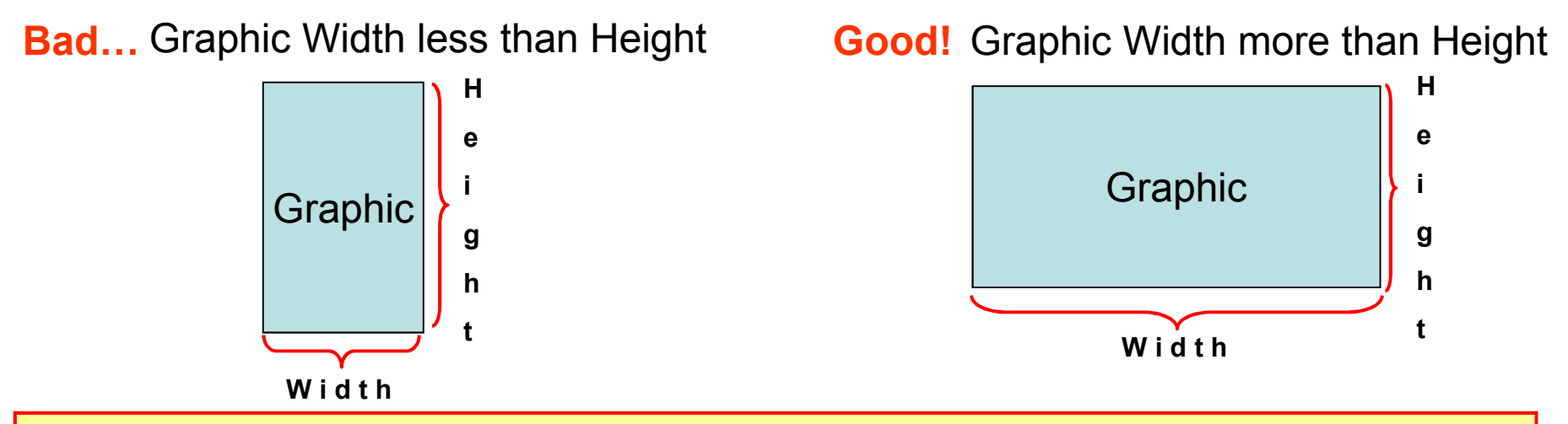

**NOTE:** When rules with graphics are saved in RAS, they are **saved in ZIP format**. If either size requirement is not met you will **not** be able to upload the .zip file to the ERF Website and the message below will appear.

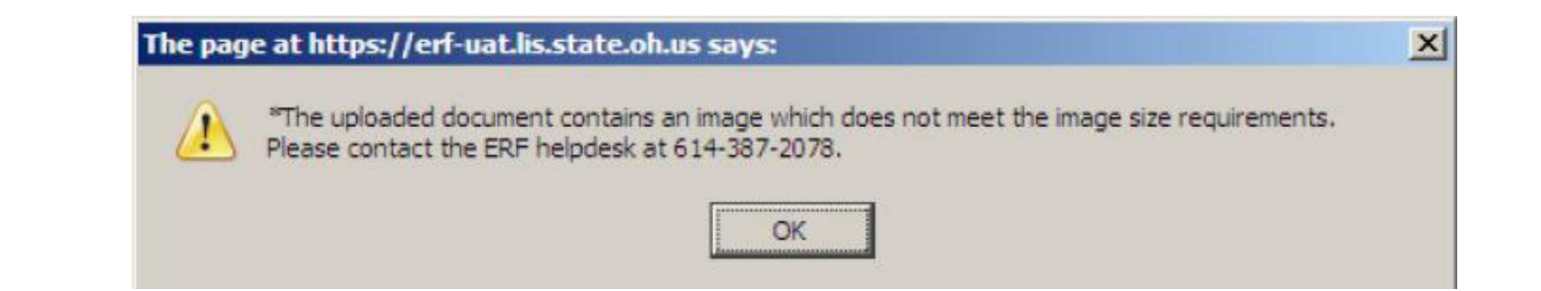

To insert a graphic into a rule body, the user must:

- 1) Open or create the rule document that will contain the graphic.
- 2) Determine where in the rule the graphic needs to be inserted.
- 3) Click the cursor in the text above that location as the graphic will be inserted in the next logical position beneath the location of the cursor.
- 4) Select **Insert, Graphic** *OR*

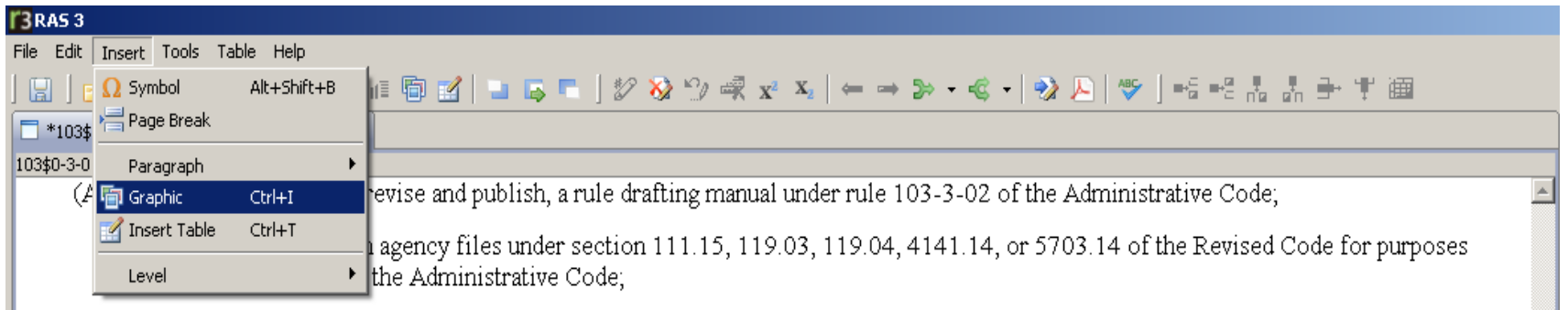

### click on the **Insert Graphic** icon from the toolbar.

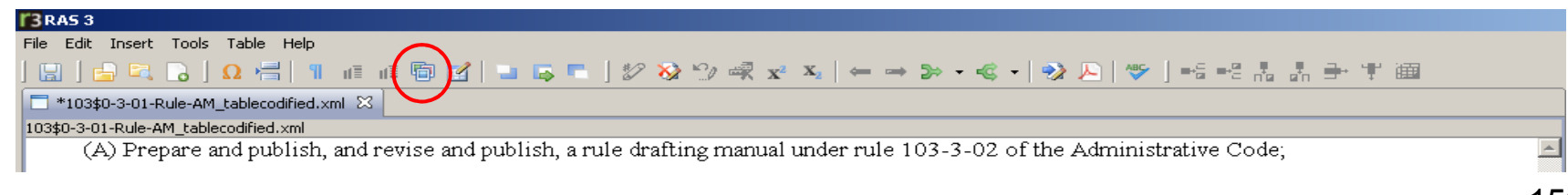

- 5) The **"Open"** dialog box will appear so that the graphic file can be located. Find the desired file and **select** the graphic to be inserted into the rule document. (Remember, the file must be a .jpg or .gif.)
- 6) Click **Open** or **Double-click** the graphic file.

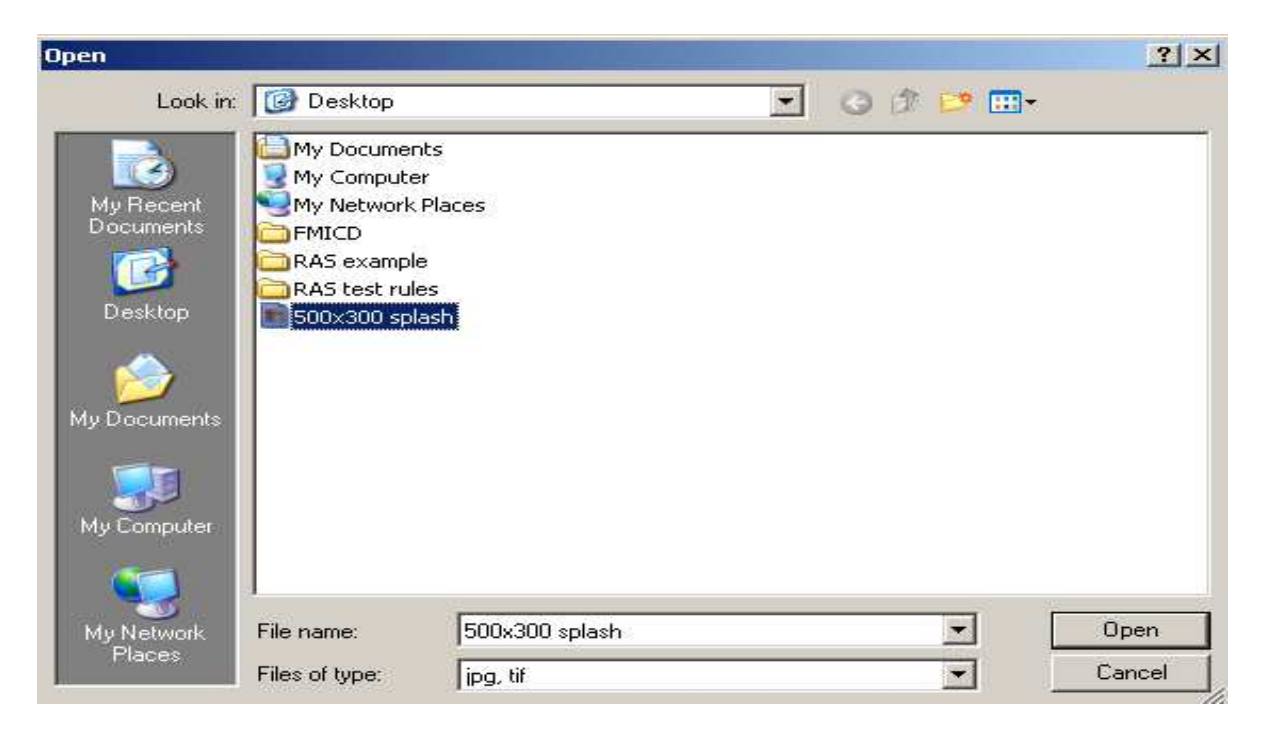

The graphic will be inserted in the next logical position beneath thelocation of the cursor and it will be center-aligned within the ruledocument. **Neither the alignment nor the spacing can be changed.**

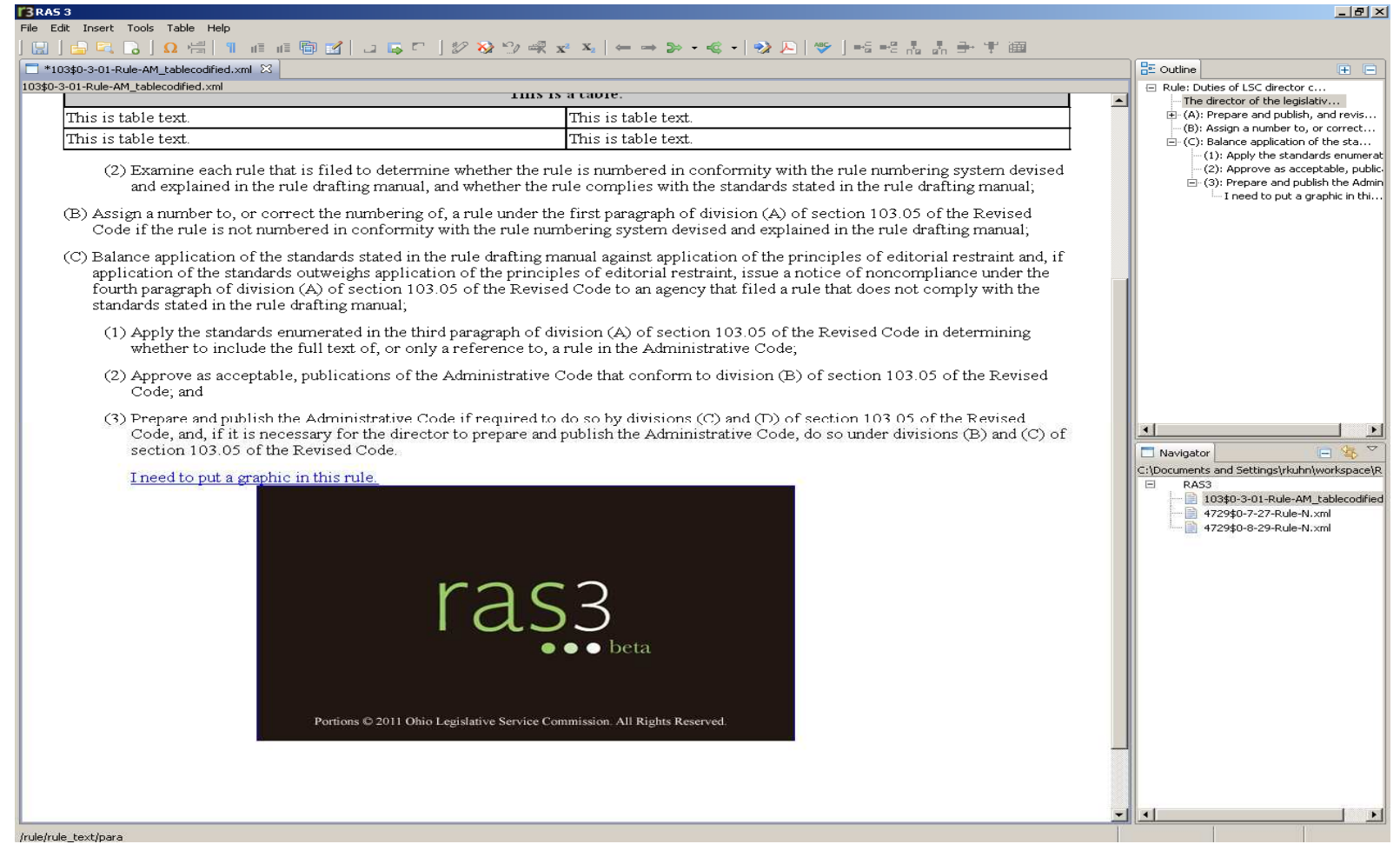

### **Saving Inserted Graphics**

As mentioned previously, when a rule containing a graphic is saved in RAS, the file is saved in ZIP format. Whether a user saves the rule document by selecting **File, Save As** or clicks on the **Save** icon on the toolbar, as soon as the **SAVE** action is taken, the .zip file is created.

Notice in the Navigator Panel the original .xml file format exists, as well as the new .zip file format.

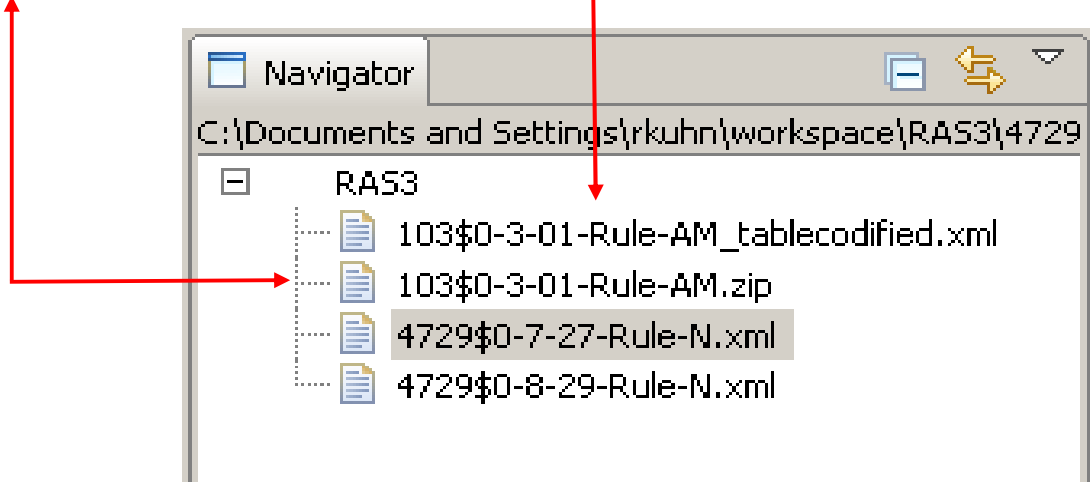

The rule is now saved as a ZIP file type and also as an XML file type but only the .zip file contains the graphic.

### **Editing or Re-opening a Rule with Graphics**

If changes need to be made to the rule document after a graphic has been inserted, ALWAYS open and edit the .zip file version of the rule; not the .xml version. **Double-click** on the .zip file version of the rule from the Navigator Panel and modify the rule document as needed.

(When the rule opens, check for the graphic. If it is not visible, make sure the .zip version of the rule was selected. If the .zip file is open, contact the ERF Help Desk.)

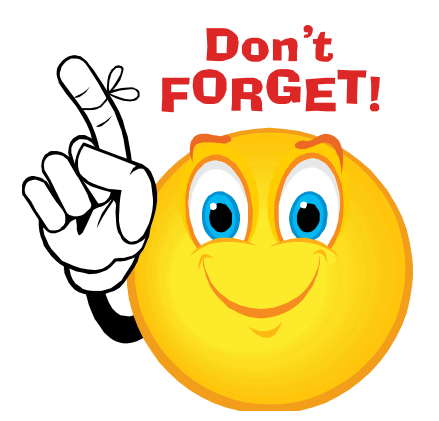

**Save changes periodically!**

### **Removing or Striking a New Graphic from a Rule**

To **REMOVE** <sup>a</sup>"new" graphic (bordered by a blue box):

- - Click in the center of the graphic you want to remove. A dotted orange box appears around the graphic.
- - Press the **[Delete]** key or click on the **Remove New Element** icon **Ex** on the toolbar.
- -The graphic will disappear.

If all new graphics are removed from a rule, when the rule is saved it will not be saved as a .zip file. It will instead be saved as an .xml file. Any text edits made before removing the graphic(s) will be saved in the .xml file.

## **Removing or Striking an Existing Graphic from an Existing Rule**

To **STRIKE** an existing graphic in an existing rule:

-

- - Click in the center of the graphic you want to strike.
	- Press the **[Delete]** key or click on the **Strike** icon  $\mathbf{X}$  on the toolbar.
- - A dotted orange box will appear around the graphic and a red "X" will appear through the center of thegraphic. See example below:

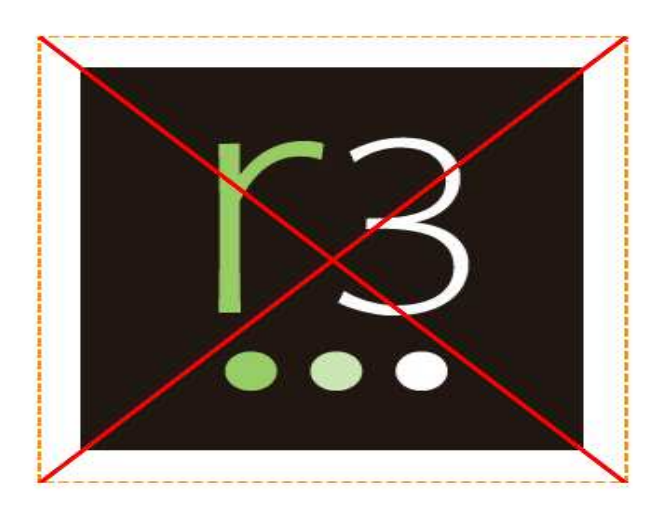

### In this class you learned...

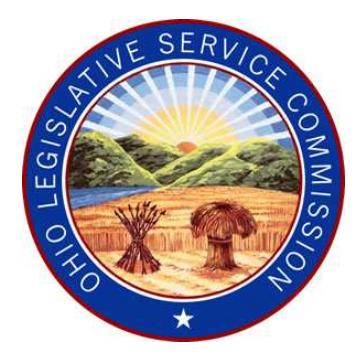

- Key terms and concepts.
- •RAS basic skills for creating new rules and amending rules, saving RAS documents, and working with text and levels.
- •The process of requesting and downloading<br> rules from the Rule Filers Website.

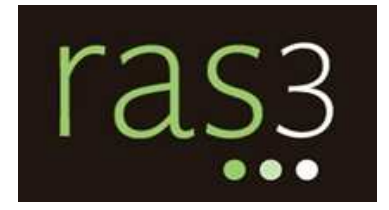

### **What are the next steps?**

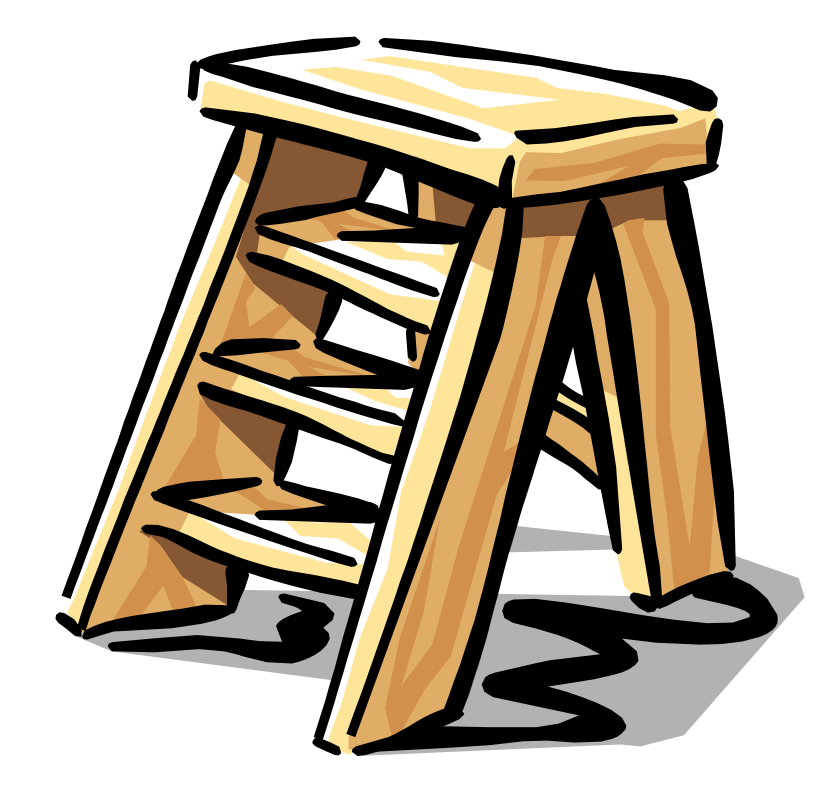

### **Load the RAS3 Software.**

## **Attend an ERF Website course!**

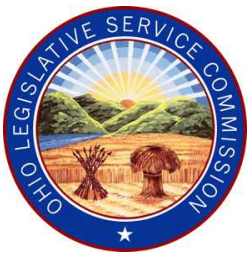

### **For any questions about RAS or Electronic Rule Filing,call the**

# **ERF Help Desk**

### **614-387-2078**

Monday – Friday 8:00 am – 5:00 pm

Email: **erfhelpdesk@lsc.state.oh.us**

## **Appendix A**

# **RAS Keyboard Shortcuts**

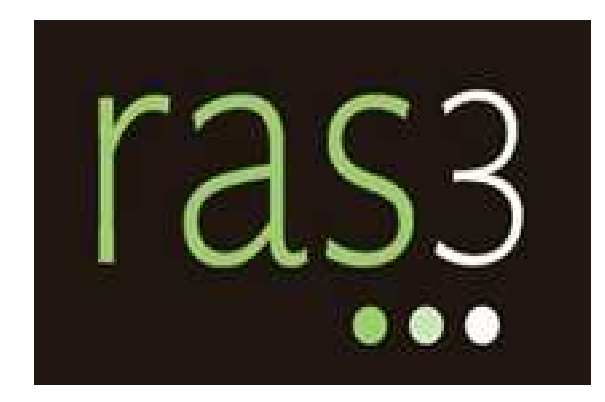

### **RAS Keyboard Shortcuts**

**Enter key** Pressing the **[ENTER]** key in a RAS document will insert a paragraph (except from the tagline).

**Delete key** The **[DELETE]** key will strike highlighted amended text, remove new elements (i.e. graphics, page breaks, follow on paragraphs, etc.), and remove new levels. In addition, pressing the **[DELETE]** key will remove single characters of new text.

**[Ctrl-Enter]** – Pressing the **[CTRL]** and **[ENTER]** keys at the same time will insert a new level at the same rank relative to the current cursor location.

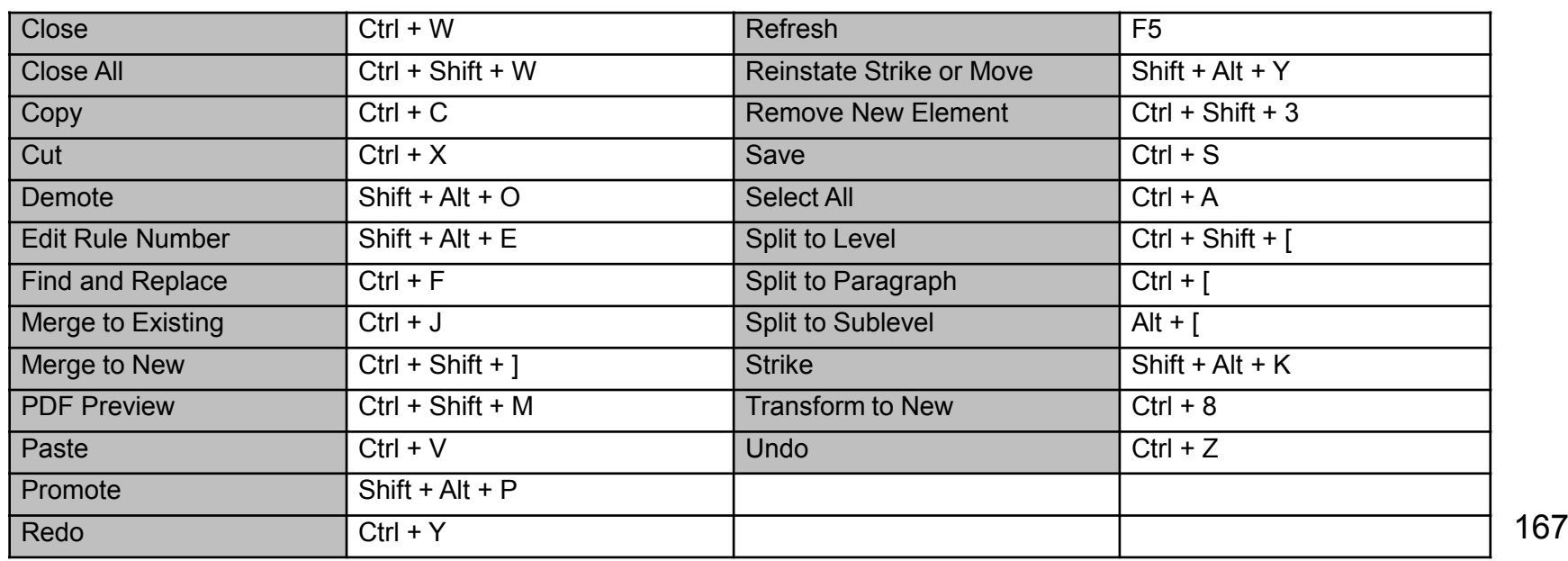

List of General Key Options for RAS

### **RAS Keyboard Shortcuts**

#### List of Insert Key Options for RAS

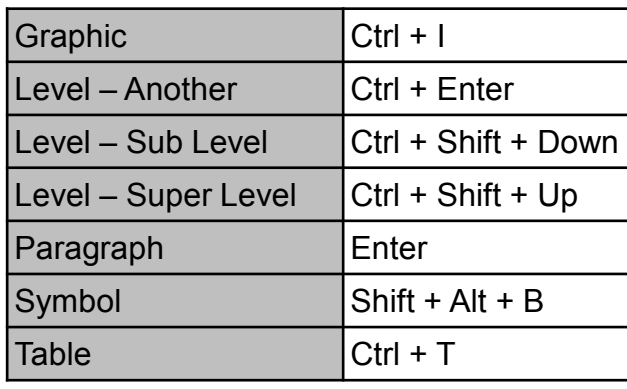

#### List of Table Key Options for RAS

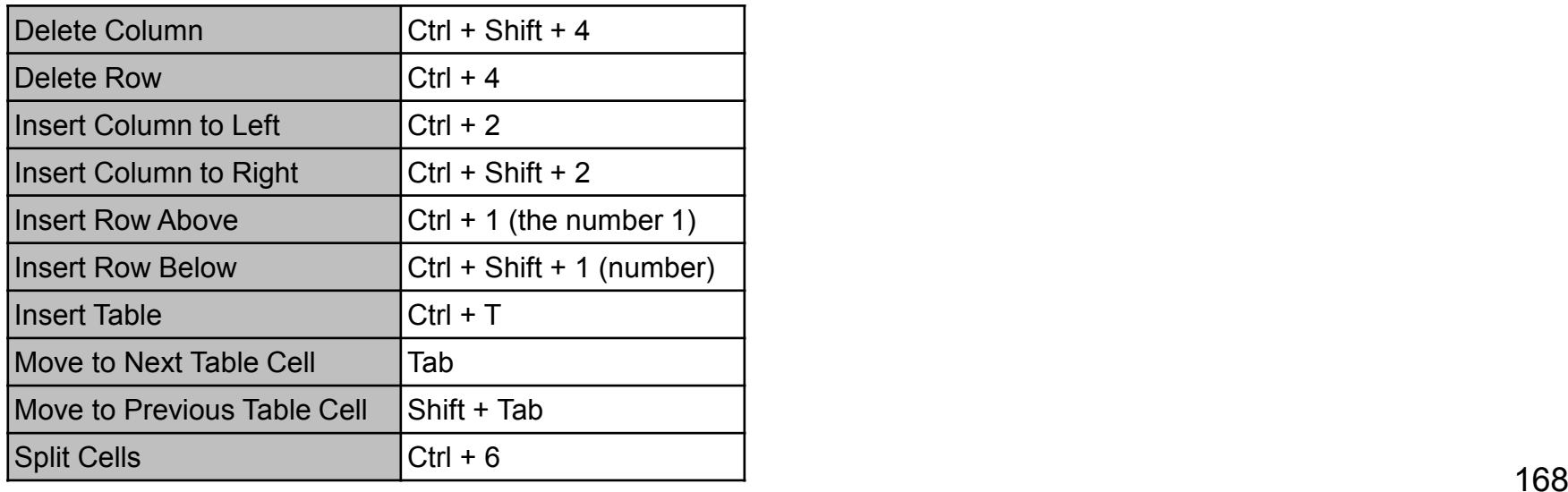